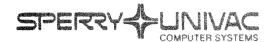

PUBLICATIONS REVISION

**Operating System/3 (OS/3)** 

ESCORT

User Guide/Programmer Reference

IP.8855 Rev. 1

This Library Memo announces the release and availability of "SPERRY UNIVAC<sup>®</sup> Operating System/3 (OS/3) ESCORT User Guide/Programmer Reference", UP-8855 Rev. 1.

This revision describes the following ESCORT features for release 8.0:

- password commands;
- 44-character file names for tutorial mode and for program mode;
- screen menu method;
- additional error messages;
- saving a session workfile at session termination;
- recovering a saved session workfile at initialization of another session;
- additional program, job and structure commands; and
- additional tutorial mode capabilities.

All other changes are corrections applicable to ESCORT prior to the 8.0 release.

<u>Destruction Notice</u>: If you are going to OS/3 release 8.0, use this revision and destroy all previous copies. If you are not going to OS/3 release 8.0, retain the copy you are now using and store this revision for future use.

Copies of UP-8855 and UP-8855—A will be available for 6 months after the release of 8.0. Should you need additional copies of this edition, you should order them within 90 days of the release of 8.0. When ordering the previous edition of a manual, be sure to identify the exact revision and update packages desired and indicate that they are needed to support an earlier release.

Additional copies may be ordered by your local Sperry Univac representative.

| LIBRARY MEMO ONLY | LIBRARY MEMO AND ATTACHMENT       | THIS SHEET IS   |
|-------------------|-----------------------------------|-----------------|
|                   | CIDINAN'I MILINICI AND ALTACHMENT | D INTO ONCE 1 O |

Mailing Lists BZ, CZ and MZ Mailing Lists A00, A17, B00, B17, 18, 18U, 19, 19U,
20, 20U, 21, 21U, 28U, 29U, 75, 75U, 76, and 76U (Cover and 295 pages)

Library Memo for UP-8855 Rev. 1

RELEASE DATE:

September, 1982

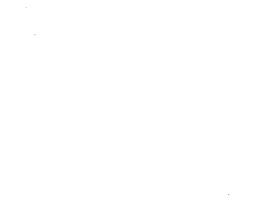

•

# **ESCORT**

£

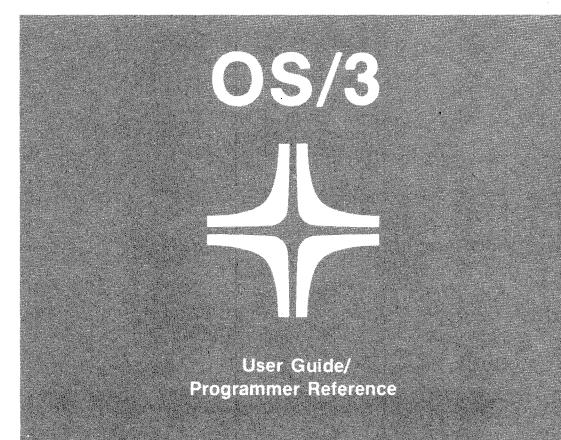

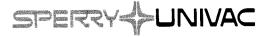

UP-8855 Rev. 1

н

This document contains the latest information available at the time of preparation. Therefore, it may contain descriptions of functions not implemented at manual distribution time. To ensure that you have the latest information regarding levels of implementation and functional availability, please consult the appropriate release documentation or contact your local Sperry Univac representative.

Sperry Univac reserves the right to modify or revise the content of this document. No contractual obligation by Sperry Univac regarding level, scope, or timing of functional implementation is either expressed or implied in this document. It is further understood that in consideration of the receipt or purchase of this document, the recipient or purchaser agrees not to reproduce or copy it by any means whatsoever, nor to permit such action by others, for any purpose without prior written permission from Sperry Univac.

Sperry Univac is a division of the Sperry Corporation.

FASTRAND, SPERRY UNIVAC, UNISCOPE, UNISERVO, and UNIVAC are registered trademarks of the Sperry Corporation. ESCORT, MAPPER, PAGEWRITER, PIXIE, and UNIS are additional trademarks of the Sperry Corporation.

This document was prepared by Systems Publications using the SPERRY UNIVAC UTS 400 Text Editor. It was printed and distributed by the Customer Information Distribution Center (CIDC), 555 Henderson Rd., King of Prussia, Pa., 19406.

©1981 — SPERRY CORPORATION

PRINTED IN U.S.A.

### PAGE STATUS SUMMARY

### ISSUE: UP-8855 Rev. 1 RELEASE LEVEL: 8.0 Forward

| Part/Section     | Page<br>Number                                                | Update<br>Level | Part/Section | Page<br>Number | Update<br>Level | Part/Section | Page<br>Number | Update<br>Level |
|------------------|---------------------------------------------------------------|-----------------|--------------|----------------|-----------------|--------------|----------------|-----------------|
| Cover/Disclaimer |                                                               |                 | Glossary     | 1 thru 4       |                 |              |                |                 |
| PSS              | 1                                                             |                 | Index        | 1 thru 14      |                 |              |                |                 |
| Preface          | 1 thru 4                                                      |                 | User Comment |                |                 |              |                |                 |
| Contents         | 1 thru 10                                                     |                 | Sheet        |                |                 |              |                |                 |
| PART 1           | Title Page                                                    |                 |              |                |                 |              |                |                 |
| 1                | 1 thru 15                                                     |                 |              |                |                 |              |                |                 |
| 2                | 1 thru 5                                                      |                 |              |                |                 |              |                |                 |
| PART 2           | Title Page                                                    |                 |              |                |                 |              |                |                 |
| 3                | 1 thru 33                                                     |                 |              |                |                 |              |                |                 |
| PART 3           | Title Page                                                    |                 |              |                |                 |              |                |                 |
| 4                | 1 thru 59                                                     |                 |              |                |                 |              |                |                 |
| PART 4           | Title Page                                                    |                 |              |                |                 |              |                |                 |
| 5                | 1 thru 24                                                     |                 |              |                |                 |              |                |                 |
| 6                | 1 thru 4<br>4a, 4b<br>5 thru 10<br>10a thru 10d<br>11 thru 23 |                 |              |                |                 | •            |                |                 |
| 7                | 1 thru 41                                                     |                 |              |                |                 |              |                |                 |
| 8                | 1 thru 4                                                      |                 |              |                |                 |              |                |                 |
| 9                | 1 thru 8                                                      |                 |              |                |                 |              |                |                 |
| Appendix A       | 1 thru 3                                                      |                 |              |                |                 |              |                |                 |
| Appendix B       | 1                                                             |                 |              |                |                 |              |                |                 |
| Appendix C       | 1                                                             |                 |              |                |                 |              |                |                 |
| Appendix D       | 1 thru 6                                                      |                 |              |                |                 |              |                |                 |
| Appendix E       | 1 thru 18                                                     |                 |              |                |                 |              |                |                 |
| Appendix F       | 1, 2                                                          |                 |              |                |                 |              |                |                 |
| Appendix G       | 1 thru 7                                                      |                 |              |                |                 |              |                |                 |

All the technical changes are denoted by an arrow  $(\rightarrow)$  in the margin. A downward pointing arrow  $(\ \ \ \ )$  next to a line indicates that technical changes begin at this line and continue until an upward pointing arrow  $(\ \ \ \ )$  is found. A horizontal arrow  $(\rightarrow)$  pointing to a line indicates a technical change in only that line. A horizontal arrow located between two consecutive lines indicates technical changes in both lines or deletions.

## Preface

This manual is one of a series that instructs and guides you in the use of the SPERRY UNIVAC Operating System/3 (OS/3). It describes the purpose and use of the ESCORT programming language.

The manual has four parts:

- Part 1 deals with the general concepts of ESCORT and how to call ESCORT.
- Part 2 deals with tutorial mode, which aids the beginning user.
- Part 3 deals with program mode and the various commands and statements it includes.
- Part 4 deals with ESCORT programming considerations and includes relevant appendixes and a glossary.

The parts contain the following:

- PART 1. WHERE TO BEGIN
  - Section 1. Introduction to ESCORT

Describes the operating modes and the basic language concepts of ESCORT.

Section 2. Logging on the System and Calling ESCORT

Describes how to gain entry into OS/3 and call ESCORT.

- PART 2. CONCEPTS OF TUTORIAL MODE
  - Section 3. Interactive Tutorial Mode

Describes how to use the tutorial mode of operation and gives sample sessions that help describe this learning tool.

- PART 3. CONCEPTS OF PROGRAM MODE
  - Section 4. Interactive Program Mode

Describes the program mode of operation (direct entry and screen menu methods) and gives sample sessions for the most commonly used and the required screen menus.

- PART 4. SPECIFICS OF PROGRAM MODE
  - Section 5. ESCORT Commands

Describes the types of commands and their functions.

Section 6. ESCORT Files and Structures

Describes the two different types of files and their access methods, how to build a file structure, and how to compose structure statements.

- Section 7. Programs and Program Statements

Describes the different program statements and their associated clauses.

- Section 8. Jobs

Describes jobs and how to enter and manipulate them with ESCORT commands.

 Section 9. How to Create Customized Input/Output Forms

Tells how to create customized forms for input and output.

- Appendix A. Program Statement Formats

Lists the complete format of each program statement.

Appendix B. Reserved Words

Lists reserved words and explains their use.

- Appendix C. Function Key Use

Lists the function keys and their actions under the processing modes in ESCORT.

Appendix D. Programming Considerations

Explains some special conventions used with ESCORT.

Appendix E. Error Messages

Lists error messages by category.

 Appendix F. SYSGEN Requirements and System Considerations

Describes system generation requirements and system recommendations for efficient ESCORT operation.

- Appendix G. Custom Formatting Using Structures

Gives an example of custom formatting using structures you design to suit your output.

This manual includes brief explanations of relevant OS/3 system concepts but, for the most part, assumes you are familiar with system concepts and operations. If you are not, refer to the appropriate OS/3 manual.

The current versions of the following manuals are helpful to the ESCORT user:

#### System 80

- System 80 operations handbook, UP-8859
- Consolidated data management concepts and facilities, UP-8825
- Interactive services commands and facilities user guide/programmer reference, UP-8845
- Screen format services concepts and facilities, UP-8802
- Job control user guide, UP-8065
- System installation user guide/programmer reference, UP-8859

File cataloging concepts and facilities, UP-8860

### Series 90 Systems

- 90/25 operations handbook, UP-8511
- 90/30, 90/40 operations handbook, UP-8072
- System installation user guide/programmer reference, UP-8074
- Consolidated data management concepts and facilities, UP-8825
- Interactive services commands and facilities user guide/programmer reference, UP-8845
- Screen format services concepts and facilities, UP-8802
- Job control user guide, UP-8065

## Contents

PAGE STATUS SUMMARY

PREFACE

CONTENTS

### PART 1. WHERE TO BEGIN

| 1. INTRO | DUCTION TO ESCORT           |                 |      |
|----------|-----------------------------|-----------------|------|
| 1.1.     | AN EASY-TO-USE LANGUAGE     |                 | 1-1  |
| 1.2.     | MODES OF OPERATION          |                 | 1–2  |
|          | Interactive Tutorial Mode   |                 | 1–2  |
|          | Interactive Program Mode    |                 | 1-4  |
| 1.3.     | CONCEPTS OF ESCORT          |                 | 1–6  |
| 1.4.     | HOW ESCORT WORKS            |                 | 1–7  |
|          | Program Mode                |                 | 1–7  |
|          | Tutorial Mode               |                 | 1-12 |
|          | HELP                        |                 | 1-13 |
| 1.5.     | STATEMENT FORMAT CONVENTION | ONS FOR SCREENS | 1-13 |
| 1.6.     | WHERE TO GO FROM HERE       |                 | 1-15 |
|          |                             |                 |      |

## 2. LOGGING ON THE SYSTEM AND CALLING ESCORT

| 2.1. | PREREQUISITES         | 2-1 |
|------|-----------------------|-----|
| 2.2. | LOGGING ON THE SYSTEM | 2-2 |
| 2.3. | HOW TO CALL ESCORT    | 2-4 |

UP-8855 Rev. 1

## PART 2. CONCEPTS OF TUTORIAL MODE

## 3. INTERACTIVE TUTORIAL MODE

| 3.1.         | WHY USE TUTORIAL MODE?                                                                                                    | 3-1               |
|--------------|----------------------------------------------------------------------------------------------------|-------------------|
| 3.2.         | THINGS YOU NEED TO DO BEFORE ENTERING TUTORIAL MODE<br>Step 1: Make Sure the Files You Need Are Cataloged<br>Step 2: Enter ESCORT | 3-2<br>3-2<br>3-2 |
| 3.3.         | ENTERING TUTORIAL MODE                                                                                                    | 3-2               |
| 3.4.         | ENTERING DATA                                                                                                    | 3-4               |
| 3.5.         | CREATING A DATA FILE                                                                                                    | 3-4               |
| <b>3.6</b> . | CHANGING DATA                                                                                                    | 3-12              |
| 3.7.         | CHANGING DATA FROM THE WORKSTATION                                                                                                | 3-12              |
| 3.8.         | RETRIEVING DATA (SELECT)                                                                                                    | 3-17              |
| 3.9.         | SELECTING DATA BASED ON CONDITIONS                                                                                                | 3-17              |
| 3.10.        | SORTING DATA                                                                                                    | 3-25              |
| 3.11.        | SORTING DATA BY FIELD NAMES                                                                                                    | 3-26              |
| 3.12.        | DELETING DATA FROM THE WORKSTATION                                                                                                | 3-31              |

### PART 3. CONCEPTS OF PROGRAM MODE

### 4. INTERACTIVE PROGRAM MODE

| WHY USE PROGRAM MODE?                              | 4-1                                                                                                    |
|----------------------------------------------------|----------------------------------------------------------------------------------------------------|
| THINGS YOU NEED TO DO BEFORE ENTERING PROGRAM MODE | 4-2                                                                                                    |
| Step 1: Make Sure the Files You Need Are Cataloged | 4-2                                                                                                    |
| Step 2: Enter ESCORT                               | 4-2                                                                                                    |
| Step 3: Create a Structure                         | 4-2                                                                                                    |
|                                                    | THINGS YOU NEED TO DO BEFORE ENTERING PROGRAM MODE<br>Step 1: Make Sure the Files You Need Are Cataloged<br>Step 2: Enter ESCORT |

1 N 1

| 4.3.  | PROGRAM MODE – THE SCREEN MENU METHOD                                                                   | 4–3                  |
|-------|----------------------------------------------------------------------------------------------------|----------------------|
| 4.4.  | USING THE SCREEN MENU METHOD TO CREATE TWO KINDS<br>OF DATA ENTRY PROGRAMS                              | 46                   |
| 4.5.  | CREATING A NEW DATA FILE                                                                                | 4-6                  |
| 4.6.  | EXTENDING AN EXISTING DATA FILE                                                                         | 4-10                 |
| 4.7.  | USING THE SCREEN MENU METHOD TO CREATE THREE KINDS<br>OF DATA CHANGE PROGRAMS                           | 4-14                 |
| 4.8.  | CHANGE DATA FROM THE WORKSTATION                                                                        | 4-14                 |
| 4.9.  | CHANGE DATA BY ASSIGNING NEW FIELD VALUES                                                               | 4-19                 |
| 4.10. | CHANGE DATA OF MASTER FILE BY REPLACING WITH<br>MATCHING FILE DATA                                      | 4-23                 |
| 4.11. | USING THE SCREEN MENU METHOD TO CREATE THREE KINDS<br>OF SELECT DATA PROGRAMS                           | 4-30                 |
| 4.12. | SELECT DATA WITH CONDITIONS                                                                             | 4-30                 |
| 4.13. | SELECT DATA FROM THE WORKSTATION                                                                        | 4-36                 |
| 4.14. | SELECT DATA FROM ANOTHER FILE                                                                           | 4-41                 |
| 4.15. | USING THE SCREEN MENU METHOD TO CREATE A DELETE<br>DATA PROGRAM                                         | 4-45                 |
| 4.16. | DELETE DATA BY WORKSTATION INQUIRY                                                                      | 4-45                 |
| 4.17. | DELETE DATA BY FILE MATCHING                                                                            | 4-48                 |
| 4.18. | DELETE DATA BASED ON IF CONDITIONS                                                                      | 4-50                 |
| 4.19. | USING THE SCREEN MENU METHOD TO CREATE TWO KINDS<br>OF SORT DATA PROGRAMS                               | 4-52                 |
| 4.20. | SORT DATA BY DESIGNATING FIELD NAMES                                                                    | 4-53                 |
| 4.21. | SORT DATA BY MATCHING STRUCTURE FIELD                                                                   | 4–57                 |
| 4.22. | PROGRAM MODE – THE DIRECT ENTRY METHOD<br>Direct Entry of Program Statements<br>Direct Entry of Clauses | 4–58<br>4–58<br>4–59 |

## PART 4. SPECIFICS OF PROGRAM MODE

## 5. ESCORT COMMANDS

| 5.1.          | COMMAND SELECTION                                  |                                      | 5-1             |
|---------------|----------------------------------------------------|--------------------------------------|-----------------|
| 5.2.          | TERMS YOU SHOULD KNOW                              |                                      | 5-2             |
| 5.3.          | PROGRAM COMMANDS                                   |                                      | 5-4             |
| 5.4.          | HOW TO CHANGE YOUR PROGRAM                         | (CHANGE<br>PROGRAM)                  | 5–4             |
| 5 <i>.</i> 5. | HOW TO DISPLAY A PROGRAM ON THE<br>WORKSTATION     | (DISPLAY<br>PROGRAM)                 | 5-5             |
| 5.6.          | HOW TO DISPLAY A LISTING OF PROGRAM NAMES          | (DISPLAY<br>PROGRAM<br>NAMES)        | 5-5             |
| 5.7.          | HOW TO ENTER A PROGRAM                             | (ENTER<br>PROGRAM)                   | 5-5             |
| 5.8.          | HOW TO PRINT A PROGRAM                             | (PRINT<br>PROGRAM)                   | 5-6             |
| 5.9.          | HOW TO PRINT A LISTING OF PROGRAM NAMES            | (PRINT<br>PROGRAM<br>NAMES)          | 5-6 ↓           |
| 5.10.         | HOW TO REMOVE A PROGRAM FROM THE SESSION<br>FILE   | (REMOVE<br>PROGRAM FROM<br>WORKFILE) | 5-6             |
| 5.11.         | HOW TO REMOVE A PROGRAM FROM THE ESCORT<br>LIBRARY | (REMOVE<br>PROGRAM FROM<br>LIBRARY)  | 5-7             |
| 5.12.         | HOW TO EXECUTE YOUR PROGRAM                        | (RUN PROGRAM)                        | <b>1</b><br>5-7 |
| 5.13.         | HOW TO SAVE YOUR PROGRAMS                          | (SAVE<br>PROGRAM)                    | 5-8             |
| 5.14.         | STRUCTURE COMMANDS                                 |                                      | 5-10            |
| 5.15.         | HOW TO CHANGE A STRUCTURE                          | (CHANGE<br>STRUCTURE)                | 5-10            |
| 5.16.         | HOW TO DISPLAY A STRUCTURE ON THE WORKSTATION      | (DISPLAY<br>STRUCTURE)               | 5-11            |
| 5.17.         | HOW TO DISPLAY A LISTING OF STRUCTURE NAMES        | (DISPLAY<br>STRUCTURE<br>NAMES)      | 5-12            |

Contents 5

| 5.18. | HOW TO BUILD A STRUCTURE                                             | (ENTER<br>STRUCTURE)              | 5-12 |   |
|-------|----------------------------------------------------------------------|-----------------------------------|------|---|
| 5.19. | HOW TO INSERT STATEMENTS INTO A STRUCTURE                            | (INSERT INTO<br>STRUCTURE)        | 5-13 | + |
| 5.20. | HOW TO PRINT A STRUCTURE                                             | (PRINT<br>STRUCTURE)              | 5-15 |   |
| 5.21. | HOW TO PRINT A LISTING OF STRUCTURE NAMES                            | (PRINT<br>STRUCTURE<br>NAMES)     | 5-15 |   |
| 5.22. | HOW TO REMOVE A STRUCTURE FROM THE ESCORT<br>LIBRARY OR SESSION FILE | (REMOVE<br>STRUCTURE)             | 5-15 | + |
| 5.23. | HOW TO SAVE A STRUCTURE                                              | (SAVE<br>STRUCTURE)               | 5-16 |   |
| 5.24. | JOB COMMANDS                                                         |                                   | 5-17 |   |
| 5.25. | HOW TO CHANGE A JOB                                                  | (CHANGE JOB)                      | 5-17 |   |
| 5.26. | HOW TO DISPLAY A JOB ON THE WORKSTATION                              | (DISPLAY JOB)                     | 5-18 |   |
| 5.27. | HOW TO DISPLAY A LISTING OF JOB NAMES                                | (DISPLAY<br>JOB NAMES)            | 5-18 |   |
| 5.28. | HOW TO ENTER A JOB                                                   | (ENTER JOB)                       | 5-18 |   |
| 5.29. | HOW TO PRINT A JOB                                                   | (PRINT JOB)                       | 5-19 |   |
| 5.30. | HOW TO PRINT A LISTING OF JOB NAMES                                  | (PRINT JOB<br>NAMES)              | 5-19 |   |
| 5.31. | HOW TO REMOVE A JOB FROM THE SESSION FILE                            | (REMOVE JOB<br>FROM<br>WORKFILE)  | 5-19 | * |
| 5.32. | HOW TO REMOVE A JOB FROM THE ESCORT<br>LIBRARY                       | (REMOVE JOB<br>FROM LIBRARY)      | 5-20 |   |
| 5.33. | HOW TO EXECUTE A JOB                                                 | (RUN JOB)                         | 5-20 |   |
| 5.34. | HOW TO SAVE A JOB                                                    | (SAVE JOB)                        | 5-21 |   |
| 5.35. | PASSWORDS COMMANDS                                                   |                                   | 5-21 |   |
| 5.36. | HOW TO DISPLAY THE PASSWORDS OF A FILE ON THE WORKSTATION            | (DISPLAY<br>PASSWORDS)            | 5-22 |   |
| 5.37. | HOW TO ENTER OR CHANGE THE PASSWORDS OF A<br>FILE                    | (ENTER OR<br>CHANGE<br>PASSWORDS) | 5-23 | ł |

| UP-88 | 55 Rev. 1 | SPERRY UNIVAC OS/3<br>ESCORT                                                                    |                                                 | Contents 6                             |
|-------|-----------|-------------------------------------------------------------------------------------------------|-------------------------------------------------|----------------------------------------|
|       | 5.38.     | HOW TO REMOVE THE PASSWORDS OF A FILE                                                           | (REMOVE<br>PASSWORDS<br>OF FILE)                | 5-23                                   |
|       | 5.39.     | HOW TO TERMINATE AN ESCORT SESSION                                                              | (TERMINATE<br>CURRENT<br>ESCORT<br>SESSION JOB) | 5-24                                   |
| 6.    | ESCOR     | T FILES AND STRUCTURES                                                                          |                                                 | ·                                      |
|       | 6.1.      | UNDERSTANDING FILES                                                                             |                                                 | 6-1                                    |
|       | 6.2.      | TYPES OF FILES<br>Indexed Files<br>Nonindexed Files                                             |                                                 | 6-2<br>6-2<br>6-2                      |
|       | 6.3.      | ALLOCATING FILE SPACE                                                                           |                                                 | 6–3                                    |
|       | 6.4.      | HOW TO BUILD A FILE STRUCTURE                                                                   |                                                 | 6–4b                                   |
|       | 6.5.      | STRUCTURE STATEMENT MAKEUP                                                                      |                                                 | 6–5                                    |
|       | 6.6.      | REQUIRED PARTS OF A STRUCTURE STATEMENT<br>FIELDNAME<br>LENGTH/TYPE                             |                                                 | 6-6<br>6-6<br>6-7                      |
|       | 6.7.      | OPTIONAL PARTS OF A STRUCTURE STATEMENT<br>KEYS<br>EDIT CODES<br>REPEAT COUNT<br>START POSITION |                                                 | 6–10a<br>6–10a<br>6–13<br>6–13<br>6–14 |
|       | 6.8.      | VARIABLE NAME QUALIFIERS QUALIFY FIELD NAMES                                                    | i                                               | 6-15                                   |
|       | 6.9.      | SYSTEM UTILITY FIELDS                                                                           |                                                 | 6–17                                   |
|       | 6.10.     | HOW TO ENTER A STRUCTURE                                                                        |                                                 | 6–18                                   |
|       | 6.11.     | HOW TO CHANGE A STRUCTURE                                                                       |                                                 | 6–21                                   |
|       | 6.12.     | USING COMMANDS TO MANIPULATE YOUR STRUCT                                                        | URE                                             | 6–22                                   |
|       | 6.13.     | THE STRUCTURE HELP FACILITY                                                                     |                                                 | 6–23                                   |
| 7.    | PROG      | RAMS AND PROGRAM STATEMENTS                                                                     |                                                 |                                        |
|       | 7.1.      | WHAT ARE PROGRAM STATEMENTS?                                                                    |                                                 | 7–1                                    |
|       | 7.2.      | PROGRAM STATEMENT FORMAT CONVENTIONS                                                            |                                                 | 7-3                                    |
|       | 7.3.      | ENTER DATA PROGRAM STATEMENT                                                                    | (ENTER DATA)                                    | 7-4                                    |

----

| 7 | 7.4.  | COMPLETE FORMAT OF THE ENTER DATA PROGRAM STATEMENT  |                       | 7-5  |
|---|-------|------------------------------------------------------|-----------------------|------|
| 7 | 7.5.  | BASIC ENTER DATA PROGRAM STATEMENT                   |                       | 7-6  |
| 7 | 7.6.  | CHANGE DATA PROGRAM STATEMENT                        | (CHANGE DATA)         | 7-8  |
| 7 | 7.7.  | COMPLETE FORMAT OF THE CHANGE DATA PROGRAM STATEMENT | И                     | 7-9  |
| 7 | 7.8.  | BASIC CHANGE DATA PROGRAM STATEMENT                  |                       | 7-10 |
| 7 | 7.9.  | SELECT DATA PROGRAM STATEMENT                        | (SELECT DATA)         | 7-12 |
| 7 | 7.10. | COMPLETE FORMAT OF THE SELECT DATA PROGRAM STATEMENT |                       | 7–13 |
| 7 | 7.11. | BASIC SELECT DATA PROGRAM STATEMENT                  |                       | 7-14 |
| 7 | 7.12. | SORT DATA PROGRAM STATEMENT                          | (SORT DATA)           | 7–15 |
| 7 | 7.13. | FORMAT OF THE SORT DATA PROGRAM STATEMENT            |                       | 7–15 |
| 7 | 7.14. | DELETE DATA PROGRAM STATEMENT                        | (DELETE DATA)         | 7–17 |
| 7 | 7.15. | FORMAT OF THE DELETE DATA PROGRAM STATEMEN           | т                     | 7-17 |
| - | 7.16. | CLAUSES USED WITH PROGRAM STATEMENTS                 |                       | 7-19 |
| - | 7.17. | HOW TO DESIGNATE SORT FIELDS                         | (BY CLAUSE)           | 7-20 |
| 7 | 7.18. | HOW TO CLEAR DATA FIELDS                             | (CLEARING<br>CLAUSE)  | 7-21 |
| 7 | 7.19. | HOW TO CALCULATE EXPRESSIONS AND STORE THE RESULTS   | (COMPUTING<br>CLAUSE) | 7–22 |
| - | 7.20. | HOW TO CREATE A NEW DATA FILE                        | (CREATING<br>CLAUSE)  | 7-23 |
| - | 7.21. | HOW TO DISPLAY DATA ON THE WORKSTATION               | (DISPLAY<br>CLAUSE)   | 7-25 |
| - | 7.22. | HOW TO ENCLOSE CONDITIONALS                          | (END CLAUSE)          | 7-26 |
| - | 7.23. | HOW TO SPECIFY EARLY TERMINATION OF A<br>PROGRAM     | (EXIT CLAUSE)         | 7-27 |
| - | 7.24. | HOW TO ADD RECORDS TO AN EXISTING DATA FILE          | (EXTENDING<br>CLAUSE) | 7-28 |
| - | 7.25. | HOW TO SPECIFY CONDITIONS FOR PROCESSING             | (IF CLAUSE)           | 7–29 |
|   | 7.26. | HOW TO OUTPUT YOUR DATA IN A UNIQUE FORMAT           | (OUTPUT TO<br>CLAUSE) | 7-31 |

8.

9.

| 7.27. | HOW TO OUTPUT YOUR DATA TO THE PRINTER,<br>USING AUTOMATIC FORMATTING  | (PRINT CLAUSE)          | 7-32  |
|-------|------------------------------------------------------------------------|-------------------------|-------|
| 7.28. | HOW TO ACCUMULATE SUBTOTALS FOR YOUR FIELDS                            | (SUBTOTALING<br>CLAUSE) | 7-33  |
| 7.29. | HOW TO ACCUMULATE A RUNNING TOTAL                                      | (TOTALING<br>CLAUSE)    | 7-35  |
| 7.30. | HOW TO UPDATE RECORDS IN A FILE                                        | (UPDATING<br>CLAUSE)    | 7-36  |
| 7.31. | HOW TO SPECIFY ADDITIONAL FILES                                        | (USING<br>CLAUSE)       | 7-37  |
| 7.32. | HOW TO SPECIFY CONDITIONS FOR PROCESSING                               | (WHILE<br>CLAUSE)       | 7-38  |
| 7.33. | HOW TO ALLOCATE WORKING STORAGE                                        | (WORKAREA<br>CLAUSE)    | 7–39  |
| 7.34. | CONDITIONS AND SPECIAL OPERATORS USED WITH<br>THE IF AND WHILE CLAUSES |                         | 7-40  |
| JOBS  |                                                                        |                         |       |
| 8.1.  | WHAT IS A JOB?                                                         |                         | 8-1   |
| 8.2.  | HOW TO ENTER A JOB                                                     |                         | 8-2   |
| 8.3.  | HOW TO CHANGE A JOB                                                    |                         | 8-3   |
| 8.4.  | USING COMMANDS TO MANIPULATE A JOB                                     |                         | 4 8-4 |
| ном 1 | O CREATE CUSTOMIZED INPUT/OUTPUT FOI                                   | RMS                     |       |
| 9.1.  | WHAT IS A FORM?                                                        |                         | 9-1   |
| 9.2.  | HOW SCREEN FORMAT SERVICES LETS YOU CREATE<br>YOUR FORM                |                         | 9-2   |
| 9.3.  | HOW TO CALL THE SCREEN FORMAT GENERATOR                                |                         | 9-3   |
| 9.4.  | HOW TO LINK YOUR ESCORT PROGRAM TO A SCRE<br>FORM                      | EN                      | 9-4   |
| 9.5.  | EXAMPLE OF ESCORT STRUCTURE/FORM LINKUP                                |                         | 95    |
| 9.6.  | SPECIAL ESCORT CONSIDERATIONS FOR FORMS CRI                            | ATION                   | 9–6   |
| 9.7.  | GUIDELINES FOR PRINTING CUSTOM FORMS WITH E                            | SCORT                   | 9–7   |

¥

Ŧ

## APPENDIXES

| Α. | PROGR | AM STATEMENT FORMATS                          |     |
|----|-------|-----------------------------------------------|-----|
|    | A.1.  | CHANGE DATA PROGRAM STATEMENT                 | A-1 |
|    | A.2.  | DELETE DATA PROGRAM STATEMENT                 | A-2 |
|    | A.3.  | ENTER DATA PROGRAM STATEMENT                  | A-2 |
|    | A.4.  | SELECT DATA PROGRAM STATEMENT                 | A-3 |
|    | A.5.  | SORT DATA PROGRAM STATEMENT                   | A-3 |
| В. | RESER | VED WORDS .                                   |     |
| С. | FUNCT | ION KEY USE                                   |     |
| D. | PROGE | AMMING CONSIDERATIONS AND SYSTEM GUIDELINES   |     |
|    | D.1.  | ARITHMETIC CONVENTIONS                        | D-1 |
|    | D.2.  | KEY MATCHING IN A MULTIKEY ENVIRONMENT        | D-1 |
|    | D.3.  | USES OF THE \$LINE SYSTEM UTILITY FIELD       | D-2 |
|    |       |                                               |     |
|    | D.4.  | USING A DATA FILE WRITTEN IN ANOTHER LANGUAGE | D-5 |
|    | D.5.  | ESCORT DATA FILE SHARING GUIDELINES           | D-5 |
|    | D.6.  | ESCORT SORTING SEQUENCE                       | D-6 |
|    | D.7.  | ESCORT LIBRARY MODULE TYPES                   | D6  |
| Ε. | ERROR | MESSAGES                                      |     |
| F. | SYSGE | N REQUIREMENTS AND SYSTEM CONSIDERATIONS      |     |
|    | F.1.  | SYSGEN REQUIREMENTS                           | F-1 |
|    | F.2.  | EFFICIENCY RECOMMENDATIONS                    | F-2 |
|    | F.3.  | CODING RESTRICTIONS                           | F-2 |
|    |       |                                               |     |

G. CUSTOM FORMATTING USING STRUCTURES

## GLOSSARY

### INDEX

## USER COMMENT SHEET

## FIGURES

|      | Program Development in Program Mode<br>Program Development in Tutorial Mode | 1–8<br>1–12 |   |
|------|-----------------------------------------------------------------------------|-------------|---|
| 4–1. | Example of Selecting from Another File                                      | 4-41        |   |
| G–1. | Example of Custom Formatting Using Structures                               | G-2         | • |

## TABLES

| 6–1. | Edit Codes                                   | 6–13 |
|------|----------------------------------------------|------|
| 6–2. | System Utility Fields                        | 6–17 |
| 7–1. | Program Statement and Clause Cross-reference | 7–2  |
| C-1. | Function Key Use                             | C-1  |

part 1

# WHERE TO BEGIN

## **1.Introduction to ESCORT**

### **1.1. AN EASY-TO-USE LANGUAGE**

Purpose

ESCORT is an easy-to-use programming language that helps you solve common business problems.

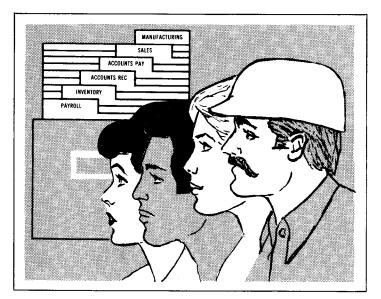

It's different from most programming languages because you don't have to be a programmer to use it. With ESCORT, you can write (or let ESCORT create) programs to handle payroll, personnel files, inventory, etc.

ESCORT programs don't look like typical computer programs; they look more like sentences. They're written in English, and you can write and understand them easily. This ESCORT screen display is much like the ones you'll see as you use this interactive language:

> COMPLETED ESCORT PROGRAM IS AS FOLLOWS: ENTER DATA FROM WS CREATING CUSTACCT AND PRINT \* DEPRESS XMIT TO COMPILE ABOVE STATEMENT

No programming experience needed

Program appearance

### **1.2. MODES OF OPERATION**

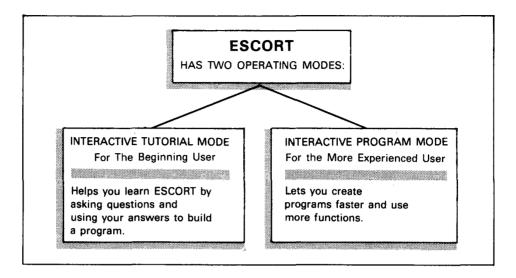

### Interactive Tutorial Mode

Intended user

Interactive tutorial mode, which we'll call tutorial mode, is a learning tool for those who don't know much about programming or are just learning ESCORT.

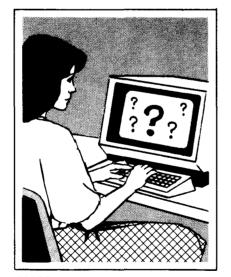

ESCORT displays a series of questions on the workstation screen.

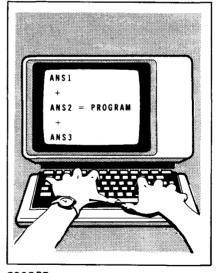

ESCORT uses your answers to create a program.

This question-and-answer technique lets you create simple programs while you learn how ESCORT works. Respond to the questions by:

Method of operation

Filling in the blanks:

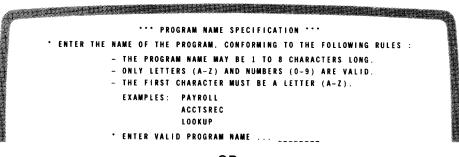

OR

Choosing from a list of options:

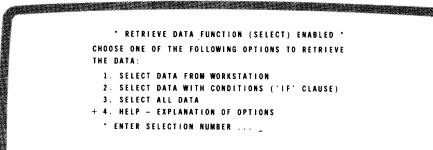

To help you when you don't understand a function, many screen displays include a choice called HELP, which provides an explanation.

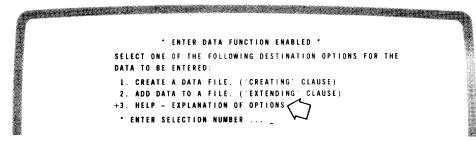

Limitations

HELP

While tutorial mode is effective in introducing you to ESCORT and teaching you to create simple programs, it is slow and has few capabilities. Once you know the terminology of the language and feel comfortable with it, you'll use program mode.

We'll tell you all about tutorial mode in Section 3.

### **Interactive Program Mode**

Intended user

As you become more familiar with ESCORT, you'll want to use interactive program mode, which we'll call program mode. It's faster than tutorial mode and provides full ESCORT capability.

Program mode lets you create programs two ways:

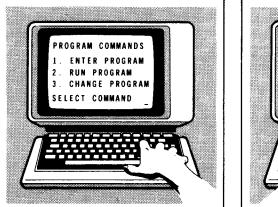

Through a series of screen menus

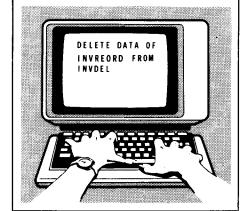

Through direct entry of program statements

Methods of operation

Screen menu method

The screen menu method is similar to tutorial mode but not as elementary. First, choose a command from a menu displayed on the workstation:

|    |     |       |       |       | PROGRAM | COMM | MANDS                                  |
|----|-----|-------|-------|-------|---------|------|----------------------------------------|
| 1. | ENT | ER    | PRO   | GRAM  |         | 7.   | . REMOVE PROGRAM FROM WORKFILE         |
| 2. | RUN | PR    | 0 G F | A M   |         | 8.   | . REMOVE PROGRAM FROM LIBRARY          |
| 3. | CHA | N G E | PF    | OGRAM |         | 9.   | . DISPLAY PROGRAM NAMES                |
| 4. | DIS | PLA   | Y P   | ROGRA | M       | 10.  | . PRINT PROGRAM NAMES                  |
| 5. | PRI | NT    | PRO   | GRAM  |         | 11.  | . HELP - EXPLANATION OF ABOVE COMMANDS |
| 6. | SAV | ΕP    | ROG   | RAM   |         | 12.  | . TERMINATE PROGRAM COMMAND SELECTION  |

Then based on your choice, ESCORT takes you from one screen display to the next until you complete your function.

1-4

Advantages of screen menu This makes "writing" programs easier because all you do is key in method (that is, type in) such things as file and structure names, device names, and conditional clauses. In this way, you can create complex programs without having to memorize statement syntax and organization. With this method, you have full ESCORT capability, but it's somewhat slower than the direct entry method.

Typical screen

A typical screen you might see when using the screen menu method is:

CHANGE DATA STATEMENT CHANGE DATA OF file-m (structure-m) (FROM <file-i (structure-i)> < WS (structure-i)> ( ( <WS (structure-i,formname) ) FROM clause, structure-names AND formname ARE OPTIONAL PARAMETERS file-m IS NAME OF DATA FILE BEING CHANGED file-i IS NAME OF DATA FILE CONTAINING CHANGE CRITERIA IF WORKSTATION USED AS CHANGE CRITERIA DEVICE. THEN KEYIN WS FOR file-i PARAMETER **KEYIN PARAMETERS** file-m\_\_\_\_\_ structure-m file-i\_\_\_\_\_\_struc formname

When you're comfortable enough with ESCORT, you'll want to use the direct entry method.

Direct entry method

Select the direct entry method by choosing 6, DIRECT ENTRY OF PROGRAM STATEMENT on the PROGRAM STATEMENTS menu:

| PROGRAM STATEMENTS                                    |
|-------------------------------------------------------|
| · · · · · · · · · · · · · · · · · · ·                 |
| 1. ENTER DATA                                         |
| 2. CHANGE DATA                                        |
| 3. SELECT DATA                                        |
| 4. DELETE DATA                                        |
| 5. SORT DATA                                          |
| 6. DIRECT ENTRY OF PROGRAM STATEMENT – FREE FORMAT    |
| 7. HELP - EXPLANATION OF STATEMENT FORMAT CONVENTIONS |
|                                                       |
| SELECTION 6                                           |

### NOTE:

Throughout this manual, we'll use reverse print to show the keyins you make on screens.

When you press the XMIT key, a blank screen appears and you key in program statements directly.

How kevins are indicated

Entering program statements directly Advantages of direct entry method The direct entry method is faster than the screen menu method only if you're familiar enough with ESCORT not to need guidance from menus, because you're responsible for statement syntax and organization.

Using the direct entry method, you might key in a program like this:

Example of direct entry method

|   | SEL   | ECI     | T A D   | A OF   | MYFILE                   |    |
|---|-------|---------|---------|--------|--------------------------|----|
|   | WOR   | KAR     | REA (   | WORK1  | 1), LINECNT=1            |    |
|   | SUB   | 101     | TALIN   | IG ''S | SUBTOTAL'', FIELDA, FIEL | DB |
|   | I F   | UI      | ECNT    | <24    |                          |    |
|   | PRI   | NT      | FIEL    | DA, FI | IELDB END                |    |
|   | I F   | LIM     | ECNT    | =24    |                          |    |
| E | PRI   | NT      | SUBT    | OTALS  | s                        |    |
|   | COM   | I P U 1 | FENG    | LINEC  | CNT=0 END                |    |
|   | C 0 N | I P U 1 | ING     | LINEC  | CNT=LINECNT+1            |    |
|   | 1 F   | ENC     | 0 F I L | . E    |                          |    |
|   | PRI   | NT      | SHRT    | OTALS  | S END                    |    |

Section 4 gives programming examples using both the screen menu method and the direct entry method.

Now that you have an idea of how ESCORT operates, you're ready to learn some of the terms and concepts you'll need to know to use it effectively.

### **1.3. CONCEPTS OF ESCORT**

Before you move into the following sections of the manual, you'll need to know a few things about the ESCORT language. First, we'll describe the parts that comprise it; then we'll show how these parts relate to one another.

The ESCORT language consists of five parts that work together so you can perform all ESCORT functions:

Basic parts of ESCORT language

- Commands
- Statements
- Programs
- Structures
- Jobs

SPERRY UNIVAC OS/3 ESCORT 1-7

Let's look at each of these parts briefly.

*Commands defined* Commands tell ESCORT what operation you want to perform on your structures, programs, jobs, and data file passwords. Before using any other part of ESCORT, you must use a command: We'll expand on commands in 1.4 and Section 5.

Structure statements<br/>definedStatements are of two types: structure statements and program<br/>statements. Structure statements define individual fields within<br/>your data record. One or more structure statements make up a<br/>structure. Program statements are combinations of ESCORT words<br/>that name the operations to be performed on your data files.<br/>Program statements are often supplemented by clauses, which are<br/>discussed in Section 7. We'll show how statements are used in<br/>1.4.

- Structure defined A structure is a collection of structure statements, which tell ESCORT what the records in your data files will look like. The structure statements define individual fields in your record, and the structure defines the entire record. Every file must have a structure. We describe structures in 1.4 and Section 6.
- Program defined A program is a collection of program statements and associated clauses that describe the operations to be performed on your data files. You can reference up to 12 files in any ESCORT program. In tutorial mode and screen menu program mode, ESCORT creates programs from your responses. In direct entry program mode, you write the programs. We'll tell more about programs in 1.4 and Section 7.
- Job defined A job is a group of related programs that are executed together. For example, in a payroll job, one program calculates the hours worked, one calculates pay and taxes, and the third updates a permanent payroll file. We'll tell more about jobs in Section 8.

Now you're ready to see how these parts fit together.

### **1.4. HOW ESCORT WORKS**

This subsection, which illustrates the concepts presented in 1.3, gives you an understanding of what ESCORT does to give you your program.

#### **Program Mode**

Look at the following diagram, Figure 1–1. This gives an idea of the choices you make that lead to development of your program in program mode.

#### **CHOOSE PROGRAM MODE**

|                                       | WELCONE IS AN ESCO                                 | 5 2 600 8 88 Att 1.5 8 6 6 5 62000000                         |                                                  |                       |
|---------------------------------------|----------------------------------------------------|---------------------------------------------------------------|--------------------------------------------------|-----------------------|
|                                       | 1999 I. A. A. A. A. MIGA, MISAA, MILA, A.A.A.      |                                                               |                                                  |                       |
| · · · · · · · · · · · · · · · · · · · | 1. A & B & B & B & B & B & B & B & B & B &         |                                                               | Second (1997)/////////////////////////////////// | ********************* |
|                                       |                                                    |                                                               |                                                  |                       |
|                                       | PLEASE SELECT YOUR                                 | 988 4 2 2 4 2 8 3 8 3 8 7 2 2 2 2 2 2 2 2 2 2 2 2 2 2 2 2 2 2 |                                                  |                       |
|                                       |                                                    |                                                               |                                                  |                       |
|                                       |                                                    |                                                               |                                                  |                       |
|                                       | 89996                                              |                                                               |                                                  |                       |
|                                       | 1. THE PROGRAM MO                                  | D.6                                                           |                                                  |                       |
|                                       |                                                    |                                                               |                                                  |                       |
|                                       | \$\$1111                                           |                                                               |                                                  |                       |
|                                       | Z. THE THICKLAL P                                  |                                                               |                                                  |                       |
|                                       |                                                    |                                                               |                                                  |                       |
|                                       |                                                    |                                                               | •                                                |                       |
|                                       |                                                    | DESCRIPTION OF ESCON                                          |                                                  |                       |
|                                       |                                                    |                                                               |                                                  |                       |
|                                       |                                                    |                                                               |                                                  |                       |
|                                       | 5656666, 29566668, S & Y, S & S & 668, 866 & S & Y | ION FILL OT THE BANG                                          |                                                  |                       |
|                                       |                                                    |                                                               |                                                  | •                     |
|                                       |                                                    |                                                               |                                                  |                       |
|                                       |                                                    |                                                               |                                                  |                       |
|                                       |                                                    |                                                               |                                                  |                       |
|                                       |                                                    |                                                               |                                                  |                       |
|                                       |                                                    |                                                               |                                                  |                       |
|                                       | AND CONTINUE TO TH                                 |                                                               |                                                  |                       |
|                                       |                                                    |                                                               |                                                  |                       |
|                                       |                                                    |                                                               |                                                  |                       |
|                                       | SEESE                                              | 18485817 TO CONTINUE                                          |                                                  |                       |
|                                       |                                                    |                                                               |                                                  |                       |
|                                       |                                                    |                                                               |                                                  |                       |
|                                       |                                                    |                                                               |                                                  |                       |
|                                       |                                                    |                                                               |                                                  |                       |
|                                       |                                                    |                                                               |                                                  |                       |

### CHOOSE COMMAND TYPE

ERTER SELECTION\_

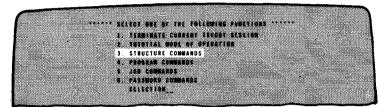

#### **CHOOSE COMMAND**

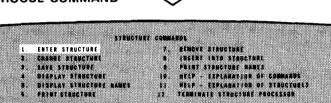

STRUCTURE BARL

## ENTER A NEW STRUCTURE

|           | LENGTH/ |      | EDIT  | REPEAT | START    |
|-----------|---------|------|-------|--------|----------|
| FIELDNAME | TYPE    | KEYS | CODES | COUNT  | POSITIO  |
|           |         |      |       |        | <b>-</b> |
|           |         |      |       |        |          |
|           |         |      |       |        |          |
|           |         |      |       |        |          |
| •••••     |         |      |       |        |          |
|           |         |      |       |        |          |
|           |         |      |       |        |          |
|           |         |      |       |        |          |
|           |         | ••   |       |        |          |
|           |         |      |       |        |          |
|           |         |      |       |        |          |
|           |         |      | ····  |        |          |
|           |         |      |       |        |          |
|           |         |      |       |        |          |
|           |         |      |       |        |          |
|           |         |      |       |        |          |
|           |         |      |       |        |          |
|           |         |      |       |        |          |

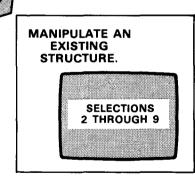

a. Structure commands

Figure 1-1. Program Development in Program Mode (Part 1 of 3)

CHOOSE PROGRAM MODE

2. IF clause 3. WHILE clause

### WELCOME TO AN ESCORT TO COMPUTERS. PLEASE SELECT YOUR ENTRY POINT 1. THE PROGRAM MODE INT FUTURELA MORE INE TUTRELA MORE NELP. & BRIEF DESCRIPTION OF ESCORT RECOVER & SENSION FILE AV THE NAME AND CONTINUE TO THE PROGRAM MODE WHEN BEADY PEESS TRANSMIT IS CONTINUE CHOOSE COMMAND TYPE \*\*\*\*\*\* SELECT ONE OF THE FOLLOWING FURCTIONS \*\*\*\*\*\* 1. TERMINATE CURRENT EXCRAT SESSION 2. Tutopial mode of optration 3. Structure commands 84 PROGRAM COMMANDS JOB COMMANDS PASSWORD COMMANDS SELECTION \_ **CHOOSE COMMAND** PROCESS COMMANDS 7. SIEDVI PÄOSAAN PION NOISPILL 1. KINOVI PÄOSAAN PION NOISPILL 3. DISPLAY PROCEAN RAMIS 18. JOINT PROCEAN RAMIS 11. KLP – LEPLANTINN OF ABOYL COMMAND 12. TERMINATE PROCEAN COMMAND SELECTION ENTER PROGRAM Z. BUR FROLEAN 3. CHANGE FROLEAN A. DISPLAY PROCESS 5. PRINT PROCESS 6. RAVE PROCESS PEOGRAM NAME \_\_\_\_\_ SELECT COMMAND $\langle$ ENTER A **NEW PROGRAM** MANIPULATE AN EXISTING PROGRAM. PROGRAM STATEMENTS 1. ENTER DATA 2 CHANGE BATA 3 SELECI DATA 4 DELETE DATA SELECTIONS S BORT BATA 8. DIRECT ENTRY OF PEOGRAM STATEMENT - FREE TORMAT 2 THROUGH 10 HELP - EXPLANATION OF STATEMENT FORMAT CONVENTIONS SELECTION Ã CHOOSE FROM ASSORTED **PROGRAM STATEMENTS** AND CLAUSES IN USE THE SCREEN MENU DIRECT ENTRY **PROGRAM MODE** METHOD. ENTER DATA STATEMENT ENTER DATA FROM WS (structure-name) (structure-name, formname) structure-name AND formname ARE OPTIONAL PARAMETERS IF formname USED, MUST ALSO INCLUDE structure-name **SELECTION 6** SELECT NEXT CLAUSE FOR ENTER DATA STATEMENT 1. WORKAREA clause 10. OUTPUT TO PRINTER clause 2. IF clause 11. OUTPUT TO WS clause

b. Program commands

12. CREATING clause

Figure 1-1. Program Development in Program Mode (Part 2 of 3)

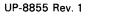

|                                                          | PERATE BEER<br>1. THE PRO<br>2. FRE THE<br>4. REEP 4<br>4. REEP 4<br>4. REEP |                                                                                                    |                                                                    |
|----------------------------------------------------------|----------------------------------------------------------------------------------------------------|----------------------------------------------------------------------------------------------------|--------------------------------------------------------------------|
| C                                                        | HOOSE COMMAND TYP                                                                                                    | ™ 🔿                                                                                                    |                                                                    |
|                                                          | 3. TEADIN<br>8 Televi<br>7. strets<br>9                                                                                                    | RE COMMANDE                                                                                                    |                                                                    |
| c                                                        | CHOOSE COMMAND                                                                                                    | $\bigtriangledown$                                                                                                    |                                                                    |
|                                                          | 1. ENTER JOB<br>2. BRN JOB<br>3. Grande Job<br>4. Bijskat Job<br>5. Print Job                                                                                                    | COMPARIES<br>2. LEBOYE AND FROM WORKFILL<br>3. LEBOYE AND FROM CAMPACIT<br>3. COPIENT AND MARKE<br>3. PERSTAND ANDRES<br>3. RELP - REPERSANCE SI ANDRES<br>3. RELP - LEVERATION SI ANDRES<br>3. RELP - LEVERATION SI ANDRES<br>3. RELPTANT AND COMPARE SILICIT<br>3.48 MANY | iomalas:<br>ax                                                     |
| ENTER A NEW<br>JOB                                       | $\bigtriangledown$                                                                                                    | Â                                                                                                    |                                                                    |
| P1<br>P1<br>P1<br>P1<br>P1<br>P1<br>P1<br>P1<br>P1<br>P1 | ENTER JOB PAYROLL<br>AM HAMES IN ORDER OF EXECUTION FOR<br>ROGRAM-1<br>ROGRAM-2<br>ROGRAM-3<br>ROGRAM-4<br>ROGRAM-6<br>ROGRAM-7<br>ROGRAM-8                                                                                                    | THIS JOB                                                                                                    | MANIPULATE<br>AN<br>EXISTING<br>JOB.<br>SELECTIONS<br>2 THROUGH 10 |

c. Job commands

Figure 1-1. Program Development in Program Mode (Part 3 of 3)

¥

1-11

Once you choose program mode, you must choose a command.

Depending on what command type you choose, you can process structures, programs, jobs, or data file passwords.

Result of choosing When you choose structure commands, you have the choice of entering a new structure by using structure statements or manipulating an existing structure with one of the other commands.

Result of choosing program commands When you choose program commands, you enter a new program or manipulate an existing program. If you choose to enter a new program, you get the PROGRAM STATEMENTS screen and choose the program statement that fits the program you want to write. Then the appropriate sequence of program mode screens appears to complete your program.

> From this PROGRAM STATEMENTS screen, you can also choose to enter program statements directly onto a blank screen.

*Result of choosing* When you choose job commands, you can enter a new job or manipulate an existing job by using one of the other commands.

Result of choosing password commands When you choose password commands, you may enter any or all of the passwords required for the data files named in the programs you plan to execute during this session. You may also manipulate passwords previously entered during the session. Password processing by ESCORT is session oriented. Nothing relating to passwords is retained at the end of the session.

### **Tutorial Mode**

Figure 1-2 shows what happens when you choose tutorial mode.

### CHOOSE TUTORIAL MODE

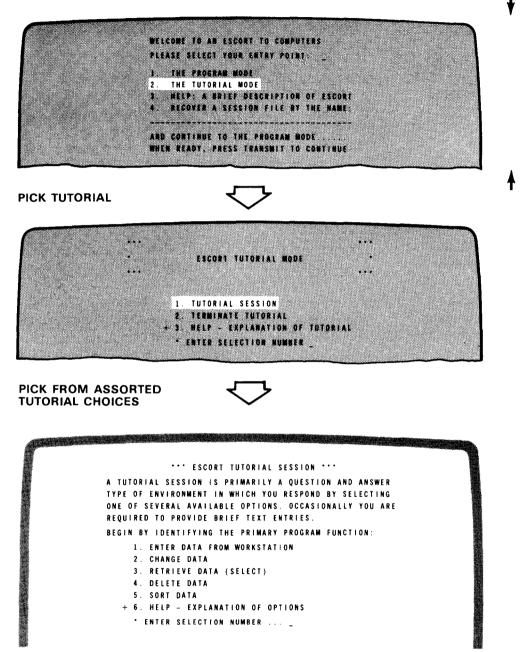

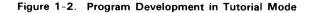

SPERRY UNIVAC OS/3 ESCORT 1-13

Result of choosing tutorial mode

Obviously, the process is much simpler.

You get the first screen of tutorial mode. From there, you can proceed with a session and build a program, terminate tutorial, or ask for help, which provides an explanation of tutorial mode.

#### HELP

In both Figures 1–1 and 1–2, you probably noticed a HELP option on some of the screens. This is a feature built into ESCORT to help you understand the function of the screen from which you've requested help. Here is a sample program mode HELP screen:

Sample HELP screen

STATEMENT FORMAT CONVENTIONS FOR INTERACTIVE PROGRAM MODE

- () PARENTHESIS ENCLOSE PARAMETERS AND CLAUSES. INFORMATION CONTAINED WITHIN THE PARENTHESIS REPRESENTS OPTIONAL ENTRIES, WHICH DEPENDING UPON PROGRAMMING REQUIREMENTS, ARE INCLUDED OR OMITTED.
- <> THE SYMBOLS <> enclose optional values of a parameter. One of these options must be chosen if the parameter is included in the statement.

UPPERCASE WORDS DESIGNATE THE PARTS OF THE ESCORT STATEMENT THAT ARE AUTOMATICALLY GENERATED BY THE SYSTEM OR ESCORT RESERVED WORDS WHICH ARE OPTIONAL VALUES OF A PARAMETER.

LOWERCASE WORDS DESIGNATE FIELDS, SUCH AS FILE AND STRUCTURE NAMES, THAT THE USER SUPPLIES IN THE PROGRAM STATEMENT.

\_ DEPRESS TRANSMIT TO RETURN TO PROGRAM SOURCE LANGUAGE SELECTION

### **1.5. STATEMENT FORMAT CONVENTIONS FOR SCREENS**

The conventions for program statement formats on all ESCORT screens are:

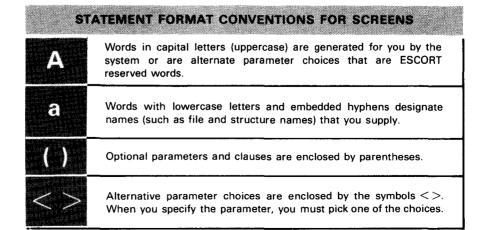

Conventions used in presenting screens

### NOTE:

These conventions apply only to ESCORT screens. Conventions used to present statement formats in this manual are shown in 7.2.

Look at the following screen to see how each of these conventions is used:

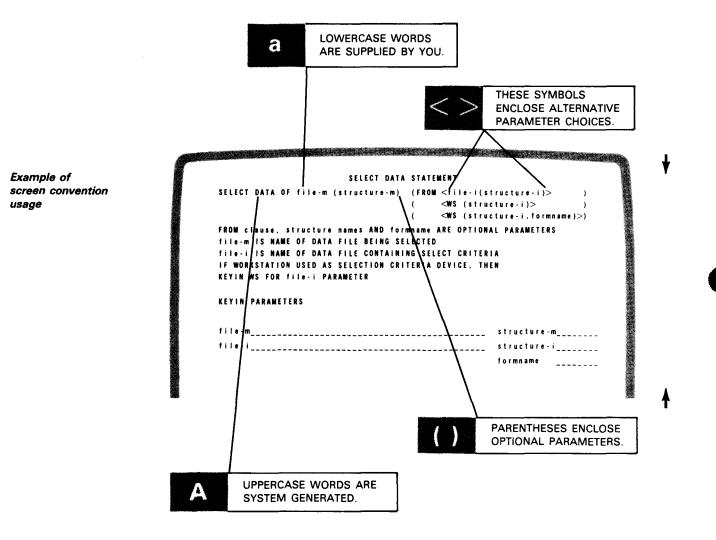

#### 1.6. WHERE TO GO FROM HERE

Now that you've read Section 1 and understand what ESCORT is and how it works, you're ready to move on. This section and Section 2 both try to give you enough information so you can start up a session.

The rest of this manual is grouped according to what you might need to know at a given time.

Section 3 deals with tutorial mode, its operation, and how your program is built and executed. It includes program examples for many tutorial functions.

Section 4 deals with both the screen menu and direct entry methods of program mode. It includes program examples for many screen menu options.

Sections 5 through 9 describe, in more depth, the ESCORT concepts mentioned in the previous sections.

Inexperienced user After reading this section and Section 2, if you're inexperienced with computers, begin with Section 3. Then, when you feel comfortable with tutorial mode, move into Section 4 (program mode).

Experienced user If you're used to programming, you may want to skip Section 3 and move right into learning program mode.

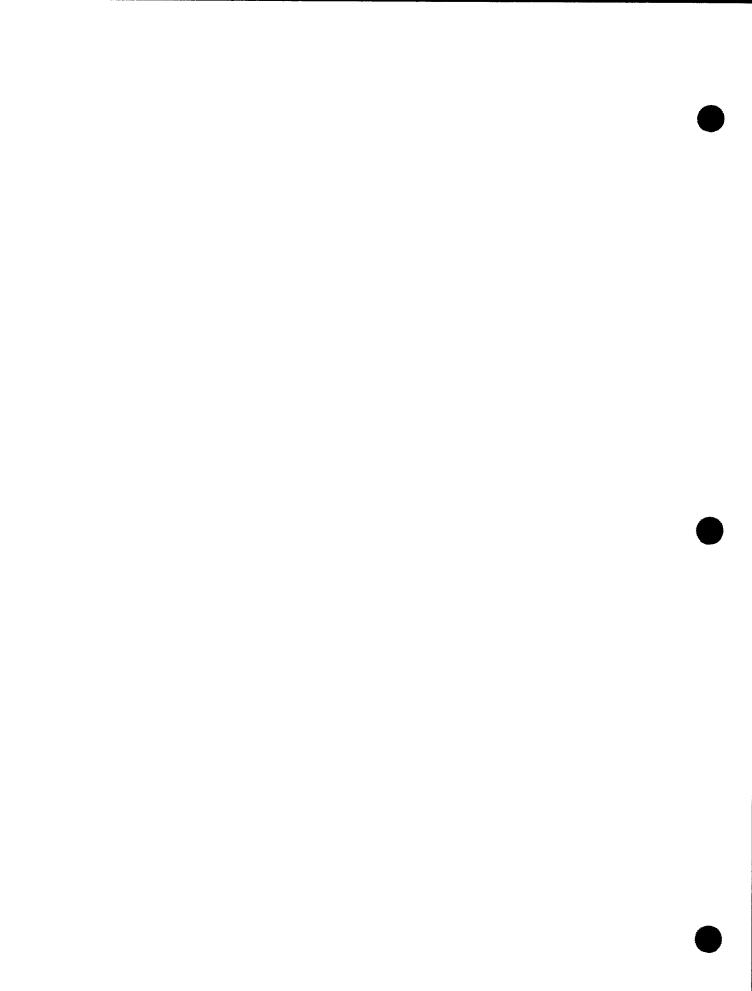

# 2. Logging on the System and Calling ESCORT

#### 2.1. PREREQUISITES

| Purpose of section                   | This section tells you how to log on (gain entry into) your system and call ESCORT.                                                                                                    |
|--------------------------------------|----------------------------------------------------------------------------------------------------|
| Data access method used<br>by ESCORT | It's important to note that ESCORT works only under con-<br>solidated data management.                                                                                                    |
| System 80 user<br>Series 90 user     | If you're using System 80, you automatically have consolidated data<br>management; however, for Series 90 systems, there are two types<br>of data management possible. The type of data management was set<br>at system generation by your system administrator. For more<br>information on data management and system generation, see the<br>consolidated data management concepts and facilities manual and<br>the system installation manual. For more information on ESCORT<br>system generation and hardware requirements, see Appendix D. |
| System initialization                | If you haven't initialized your system, do so now. For information on this procedure, see the operations handbook.                                                                                                    |

#### 2.2. LOGGING ON THE SYSTEM

Workstation display, idle system For our purposes, we'll assume your system is active and your workstations are sitting idle and displaying this screen, which tells you to log on:

|   |        |                   | 5555<br>55555<br>55 |                          | // 3<br>// 33 | 333<br>3333<br>33<br>33<br>33 |  |
|---|--------|-------------------|---------------------|--------------------------|---------------|-------------------------------|--|
| 0 | o 0    | 00 SS<br>00<br>00 | s<br>ss<br>ss       |                          |               | 33<br>333<br>33               |  |
| 0 | •      | 00 SS<br>00 SS    | -                   | ///<br>//<br>/           |               |                               |  |
|   | SPERRY |                   |                     | TIVE OPERA<br>NIT FOR LO |               | STEM                          |  |
|   |        |                   |                     |                          |               |                               |  |

When to log on

You must log on every time you use the workstation.

Purpose

Logging on tells the system you're a legitimate user, and begins an accounting of the time you use. It also provides a bulletin containing current information about system operation. For more detail on the LOGON command, see the interactive services commands and facilities user guide/programmer reference.

How to log on

When you press the XMIT key to log on, screen 2-1 appears:

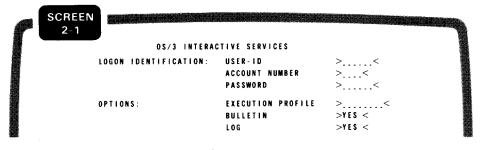

Fill in the blanks with the required data and press the **XMIT** key. The system returns a message accepting your logon (screen 2–2):

| P | SCREEN<br>2-2 |                                                                               |
|---|---------------|-------------------------------------------------------------------------------|
|   |               | OS/3 INTERACTIVE SERVICES<br>LOGON ACCEPTED AT 12:45:39 ON 80/01/28. REV. 7.0 |
|   |               | 0000 RCCCFTCD RT 12.45.35 0N 89/01/28. NCV. 7.0                               |
|   |               |                                                                               |

System bulletin contents

The system then displays the system bulletin, which gives information about your system and the procedure for keying in a command.

Default system bulletin

The default system bulletin looks like this (screen 2-3):

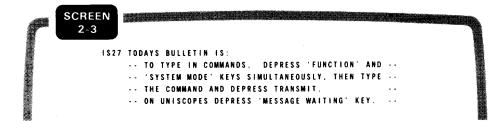

#### 2.3. HOW TO CALL ESCORT

Calling ESCORT

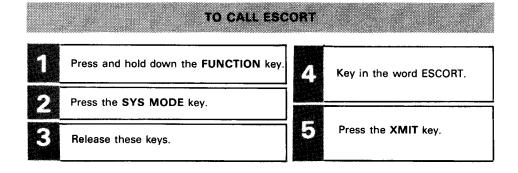

Starting a session

The next screen that appears (screen 2–4) is the first screen of ESCORT and looks like this:

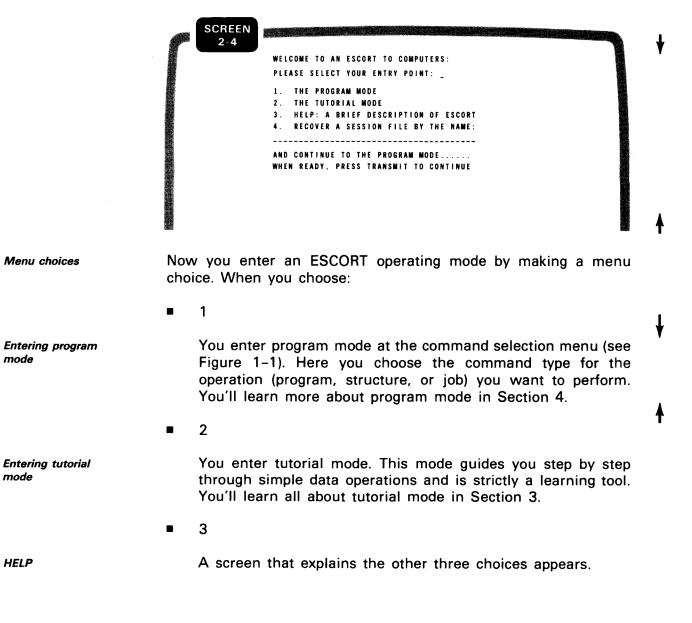

ł

**4** 

Session file recovery

Password processing

You have an opportunity to start where you left off at the end of a previous ESCORT session if you saved your session file when you terminated that session. A session file contains everything you enter or change during a session. Key in the name of the session file you want to recover.

If the file you name is password protected, the following message appears at the bottom of the screen:

ESC117 RECOVERY/SAVE REQUIRES PASSWORD ENTER READ OR WRITE PASSWORD\_\_\_\_\_

Enter the read password for the file.

Terminating an ESCORT session and saving the session file are described in 5.39.

Now that you've learned how to call ESCORT and initiate a session, choose number 2 on screen 2–4 to enter tutorial mode. Of course, if you're moving right into program mode, pick choice 1 and proceed to Section 4 of this manual.

PART 2

## CONCEPTS OF TUTORIAL MODE

1.

ł

ł

### 3. Interactive Tutorial Mode

#### 3.1. WHY USE TUTORIAL MODE?

| Purpose of section                        | This section takes you through the major tutorial mode functions and shows how they work to build a program.                                                                                                    |  |  |  |
|-------------------------------------------|----------------------------------------------------------------------------------------------------|--|--|--|
| Purpose of tutorial mode<br>Intended user | Tutorial mode is a question-and-answer method that lets you<br>perform simple data operations while learning ESCORT<br>programming. It is limited in scope, so use it only while you're<br>learning ESCORT or are unfamiliar with computer programming. |  |  |  |
|                                           | In keeping with its question-and-answer format, tutorial mode consists of a series of screens that ask you:                                                                                                    |  |  |  |
| Purpose of screens                        | 1. To choose functions by selecting a number from a menu                                                                                                    |  |  |  |
|                                           | <ol> <li>To key in small pieces of text, such as field names, file names,<br/>or data</li> </ol>                                                                                                    |  |  |  |
| Effect of selection                       | Your responses to these screen displays determine how your ESCORT program is set up.                                                                                                    |  |  |  |
| Mistakeproof                              | You can't make a mistake in statement syntax since ESCORT formats the program statements according to your menu choices.                                                                                                    |  |  |  |
| HELP option                               | To help you further, most screen menus include an option called HELP.                                                                                                    |  |  |  |
| Explanation of menu options               | When you choose HELP, you receive one or more screens of information about the options presented on that tutorial menu. After viewing the contents of the HELP screens, press the XMIT key to return to the menu where you requested help.              |  |  |  |

|                     | mode by pressing the <b>FUNCTION</b> and <b>F2</b> keys. This displays a                                        |
|---------------------|----------------------------------------------------------------------------------------------------|
| Other tutorial      | menu listing all tutorial mode topics that have HELP screens. Make                                              |
| mode topics         | a selection from the menu and view the selected HELP screens.                                                   |
|                     | Then, the menu reappears and you can request additional HELP                                                    |
| Resuming processing | screens. To resume tutorial processing at the point you left off, press the <b>FUNCTION</b> and <b>F2</b> keys. |

#### 3.2. THINGS YOU NEED TO DO BEFORE ENTERING TUTORIAL MODE

In tutorial mode, there are two steps you must take before you can create a data file. This is important because you must perform step 1 before entering ESCORT. For our purposes, we'll assume your system is active and you've logged on. You must:

In addition, you may select the HELP option at any point in tutorial

#### Step 1: Make Sure the Files You Need Are Cataloged

Handling uncataloged files Files are cataloged using OS/3 job control statements. In most cases, the data files you use are already allocated and cataloged. However, if you're in an ESCORT session and try to create a file that isn't cataloged, you'll get an error message. To catalog a file, press the FUNCTION and SYS MODE keys. This puts you into system mode and you can run the job control stream to catalog the file. To get back to your ESCORT session, press the FUNCTION and WS MODE keys. For more information on cataloging files, see 6.3.

#### Step 2: Enter ESCORT

*Entering ESCORT* You enter ESCORT by keying in the word ESCORT and pressing the XMIT key. Then the introductory ESCORT screen appears, and you choose the mode you want. If you need a review of this process, return to 2.3.

#### **3.3. ENTERING TUTORIAL MODE**

*How to enter tutorial mode* To enter tutorial mode, pick choice 2, The TUTORIAL mode, on the introductory ESCORT menu by keying in a 2 and pressing the **XMIT** key.

NOTE:

Standard operatingUnless told otherwise, press the XMIT key after every entry to sendprocedureyour responses to the system.

The system then displays the first menu of tutorial mode (screen 3-1):

Tutorial mode: initial menu

SCREEN 3-1
...
ESCORT TUTORIAL MODE
...
I. TUTORIAL SESSION
I. TERMINATE TUTORIAL
+ 3. HELP - EXPLANATION OF TUTORIAL
ENTER SELECTION NUMBER ...
1

The plus sign (+) on tutorial mode menus indicates the default selection. You need not key in a selection number to get the default selection; just press the **XMIT** key.

Because you want to start a session, pick 1, TUTORIAL SESSION. This displays screen 3-2, which asks what function you want to perform:

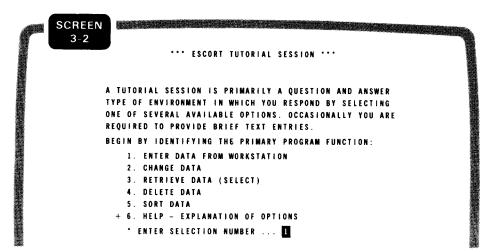

The following subsections describe how these choices work.

Function selection

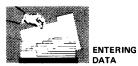

#### 3.4. ENTERING DATA

PurposeSince this is your first session, the first thing you'll want to do is<br/>enter data, so pick selection 1, ENTER DATA FROM<br/>WORKSTATION, on screen 3-2. The next screen that appears<br/>(screen 3-3) is the first screen of the data entry function, which<br/>gives you two options for entering data:Options1. Create a new data file<br/>2. Extend an existing data fileOption selectedBecause this is your first session, you'll want to create a data file<br/>and insert data into it. Once your file is created, you can go back at<br/>another time and insert more data by using the extending option.

#### 3.5. CREATING A DATA FILE

As you recall from 3.2, there is one step you must complete beforePrerequisiteyou can create a data file: you must catalog your file.

Selection

Assuming you have completed this step, key in choice number 1, CREATE A DATA FILE (screen 3-3):

| SCREEN<br>3-3 | • ENTER DATA FUNCTION ENABLED •                                                                                                    |  |
|---------------|----------------------------------------------------------------------------------------------------|--|
|               | CHOOSE ONE OF THE FOLLOWING DESTINATION OPTIONS FOR THE DATA TO BE ENTERED:                                                                        |  |
|               | <ol> <li>CREATE A DATA FILE ('CREATING' CLAUSE)</li> <li>ADD DATA TO A FILE ('EXTENDING' CLAUSE)</li> <li>HELP - EXPLANATION OF OPTIONS</li> </ol> |  |
|               | • ENTER SELECTION NUMBER 1                                                                                                    |  |

UP-8855 Rev. 1

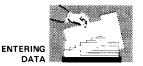

The next screen (screen 3-4) asks you to name your file:

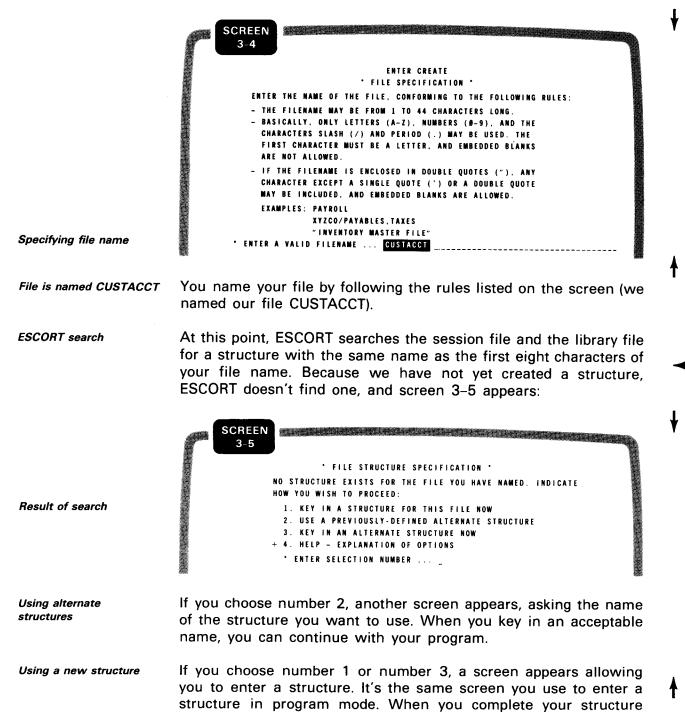

entry, you can continue with your program.

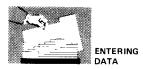

#### Structure definition

Because we haven't created a structure, choose number 1 on screen 3–5 and key in the structure (which ESCORT calls CUSTACCT, the same as your file name) on the following screen:

#### STRUCTURE OF CUSTACCT

|           | LENGTH/     |        | EDIT         | REPEAT      | START    |
|-----------|-------------|--------|--------------|-------------|----------|
| FIELDNAME | TYPE        | KEYS   | CODES        | COUNT       | POSITION |
| ACCINO    | 7 N         | K 1    |              |             |          |
| CRLIM     | 5 V 2       |        |              |             |          |
| CUSTNAME  | 2 0 A       |        |              |             | <b>-</b> |
| CUSTADDR  | 2 Ø A       |        |              |             |          |
| CITY      | 10A         |        | <b>-</b>     |             |          |
| STATEABB  | 2 A         |        |              |             |          |
| ZIP       | 5 N         |        |              |             |          |
|           |             |        |              |             |          |
|           |             |        |              |             |          |
|           |             |        |              |             |          |
|           |             |        |              |             |          |
|           |             |        |              |             |          |
|           |             |        |              |             |          |
|           |             |        |              |             |          |
|           |             |        |              |             |          |
|           |             |        |              |             |          |
|           |             |        |              |             |          |
|           |             |        |              |             |          |
|           |             |        |              |             |          |
|           |             |        |              |             |          |
|           |             |        |              |             |          |
|           |             |        |              |             |          |
|           |             |        |              |             |          |
|           | FIELD NAMES | EXPLA  | NATION O     | F FIELD NAM | IES      |
|           | ACCTNO      | Accou  | nt number    |             |          |
|           | CRLIM       | Credit |              |             |          |
|           | CUSTNAME    |        | ner name     |             |          |
|           | CUSTADDR    |        | ner address  | 5           |          |
|           | CITY        | City   |              |             |          |
|           | STATEABB    |        | abbreviatior | ז           |          |
|           |             |        |              |             |          |

Corresponding structure entries

The N, V, and A designations in the structure tell ESCORT what type of data will be contained in that field. For an explanation of these and other data type designations, see 6.6.

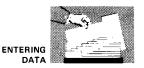

The next screen (screen 3–6) asks if you want the data you enter to be printed.

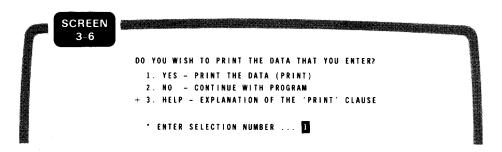

Printing data

PRINT selected

This is your option, but for our purposes, we'll choose to print our data by selecting 1, YES – PRINT THE DATA (PRINT).

This option prints every record you enter on the printer. This is helpful to get a report of what you entered so you can check for accuracy or just keep track of what's been entered and what hasn't.

If you want to name your program, designate this on screen 3-7.

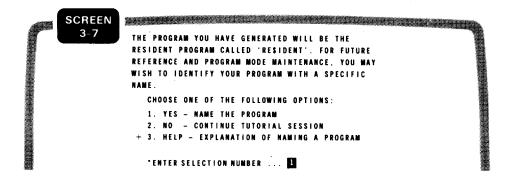

Assigning program name

The next screen (screen 3-8) asks you to name your program:

| SCREEN |                                                                                              |
|--------|----------------------------------------------------------------------------------------------|
| 3-8    | *** PROGRAM NAME SPECIFICATION ***                                                           |
|        | * ENTER THE NAME OF THE PROGRAM                                                              |
|        | CONFORMING TO THE FOLLOWING RULES '                                                          |
|        | - THE PROGRAM NAME MAY BE 1 TO 8 CHARACTERS LONG.                                            |
|        | – ONLY LETTERS (A–Z) AND NUMBERS (Ø–9) ARE VALID.<br>– THE FIRST CHARACTER MUST BE A LETTER. |
|        | EXAMPLES: PAYROLL                                                                            |
|        | ACCTSREC                                                                                     |
|        | LOOKUP                                                                                       |
| •      | ENTER VALID PROGRAM NAME CUSTMAST                                                            |

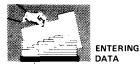

# Enter program name Key in your program name (we named it CUSTMAST), conforming to the rules on the screen. ESCORT program listing Then screen 3–9 appears, listing your ESCORT program:

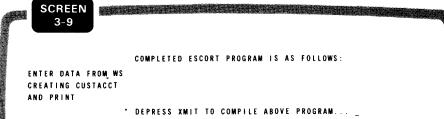

Compilation process

Summary of functions

completed

Press the **XMIT** key to compile your program. Compile means to check the syntax and statement order so the program can execute.

At this point, let's review what you've done. From the point where you entered the tutorial session, you:

- 1. Chose to enter your data from the workstation
- 2. Chose to create a new data file
- 3. Named your file (CUSTACCT)
- 4. Chose to print the data you enter
- 5. Named your program (CUSTMAST)

The next step is to decide what you want to do with this program. Do you want to save it? Do you want to execute it? You decide this on the following "decision" screen (screen 3–10):

| P   | SCREEN<br>3-10 |                                                  |  |
|-----|----------------|--------------------------------------------------|--|
| I . |                | * ESCORT PROGRAM COMPLETED *                     |  |
|     |                | WHAT WOULD YOU LIKE TO DO NEXT?                  |  |
|     |                | SELECT ONE OF THE FOLLOWING OPTIONS:             |  |
|     |                | 1. SAVE THE PROGRAM                              |  |
|     |                | 2. EXECUTE THE PROGRAM                           |  |
|     |                | 3. CREATE ANOTHER PROGRAM IN TUTORIAL MODE       |  |
|     |                | 4. TERMINATE TUTORIAL AND RETURN TO COMMAND MODE |  |
|     |                | + 5. HELP - EXPLANATION OF OPTIONS               |  |
|     |                | • ENTER SELECTION NUMBER                         |  |

Program disposition

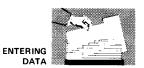

Here are your options:

- Saving the program Selection number 1, SAVE THE PROGRAM, places your program permanently on the ESCORT library file so you can execute or change it in a later session.
- *Executing the program* Selection number 2, EXECUTE THE PROGRAM, immediately executes your program.
- Creating another program Selection number 3, CREATE ANOTHER PROGRAM IN TUTORIAL MODE, allows you to start tutorial mode again and create another program. Before you make this selection, be sure you saved the program just created if you plan to reuse it in another session. If you plan to reuse it in the same session, all you have to do is name it (screens 3–7 and 3–8). If you don't save it, ESCORT overwrites the program in the session file when you create another program.
- Terminating tutorial mode Selection number 4, TERMINATE TUTORIAL AND RETURN TO COMMAND MODE, terminates tutorial mode and takes you to the command selection menu, which gives you three options:

Options after terminating tutorial mode

- 1. Enter program mode by selecting one of the command types (structure, program, or job)
- 2. Enter tutorial mode
- 3. Terminate your session

For this example, you want to execute your program, so choose number 2, EXECUTE PROGRAM, on screen 3–10. If you followed the example, the program you created (CUSTMAST) produces the following screen template (which parallels your structure) so you can enter data into your file:

ACCTNO \_\_\_\_\_ CRLIM \_\_\_\_\_ CUSTNAME \_\_\_\_\_ CUSTADDR \_\_\_\_\_ CITY \_\_\_\_\_ STATEABB \_\_ ZIP \_\_\_\_

Entering data

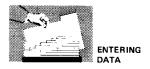

Sending data to the system

Fill in each field with data and when you complete the last field, press the XMIT key.

This screen shows some random data we keyed in.

Example of data entry

ACCTNO 1234567 CRLIM 1000.00 CUSTNAME DAVID J. PARALOVER CUSTADDE 1870 BREMONT ROAD CITY HATFIELD STATEABB PA ZIP 19440

| Entering additional<br>data   | The data you keyed in is stored as a record, and the screen<br>template reappears so you can key in another data record. This<br>example uses five records. (For purposes of brevity, assume we've<br>entered random data into our fields. If you want, you can enter<br>your own data.)                                                                                                    |
|-------------------------------|----------------------------------------------------------------------------------------------------|
| Moving from field<br>to field | When you key data into a field and it takes up the entire amount of space allotted for that field (e.g., a 7-digit account number into a 7N field), the cursor automatically moves to the next field. If, however, you key in data that doesn't fill the space allotted (e.g., a 15-character name in a 20A field), you must move the cursor to the next field by pressing the <b>TAB FORWARD</b> key. |
| Terminating data entry        | When you enter all the records you want in your file, press the <b>FUNCTION</b> and <b>F4</b> keys to signify the end of input to the system.                                                                                                    |
|                               | At this point, because you chose to print your data (screen 3-6),                                                                                                    |

ESCORT prints every data record you entered (five).

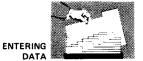

*Example of data* Based on the data we entered, the printer output for this example printout looks like this:

Ο DATE 81/11/18 TIME 10:04:21 --SYSTEM 80 - ESCORT DATA LISTING--PAGE 001 0 С 0 O ACCTNO: 1234567 CRLIM: 1999.99 CUSTNAME: DAVID J. PARALOVER CUSTADDR: 1879 BREMONT ROAD Ö 0 CITY: HATFIELD ZIP: 19449 STATEABB: PA 0 0 0 0 ..... 0 0 ACCTNO: 2345678 CRLIM: 2999.99 CUSTNAME: GREENE E. BYRD CUSTADDR: 1212 KEET STREET 0 0 CITY: BIRDSBORO ZIP: 19444 STATEABB: PA 0 ..... С 0 CUSTADDR: 34 PAYONTIME LANE ACCTNO: 3456789 CUSTNAME: IMA GOODRISK CRLIM: 5999.09 0 0 CITY: PROMPTLY STATEABB: NY ZIP: 09876 0 0 0 ...........  $\bigcirc$ 0 0 ACCTNO: 2099478 CRLIM: 10,000 CUSTNAME: EYAM A. RICHMAN CUSTADDR: 7483 LUXURY LANE 0 O CITY: PAMPERED STATEABB: NY ZIP: 72782 0 ..... 0 Ο ACCTNO: 7483210 CRLIM: 700.00 CUSTNAME: LYKTA SPENDMONEY CUSTADDR: 8857A INDEBT ROAD 0 0 CITY: BASTILLE STATEABB: DE ZIP: 14832 0 0 ..... 0

Then the decision screen (screen 3–10) reappears, and you decide where to go from here.

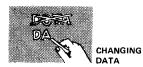

#### 3.6. CHANGING DATA

Using the data file created in 3.5, change it by using one of three methods available to you:

Methods of change

- 1. Selecting the records to be changed and changing them from the workstation
  - 2. Changing records based on conditions
  - 3. Changing all records

*Entering tutorial mode* You enter tutorial mode by the method outlined in 3.3. When you get to the function screen (screen 3–2), choose number 2, CHANGE DATA.

Selecting a method The next screen that appears is the CHANGE DATA menu (screen 3–11); it offers you three options and a HELP facility, which explains these options:

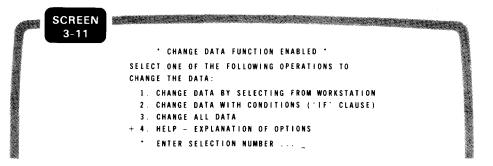

#### 3.7. CHANGING DATA FROM THE WORKSTATION

Method for unkeyed files

Method for keyed files

When you change data by selecting from the workstation, each record (if you have an unkeyed file) or the key fields in each record (if you have a keyed file) are displayed on the workstation. (See 6.2 and 6.7 for details on keyed and unkeyed files.) If you have an unkeyed file, you simply change the data fields you want to change by keying over the data that is displayed. If you have a keyed file, the key field prompt is displayed on the workstation, you enter the key data for the record you want to change, and that record is then displayed on the workstation and you make your changes.

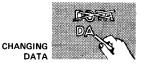

Selecting the change method

Name the file to be changed

To choose CHANGE DATA BY SELECTING FROM WORKSTATION on screen 3–11, key in number 1 and press the **XMIT** key.

The next screen (screen 3–12) asks you to name the file you want to change. Because you're using the same keyed file you created in 3.5, key in the name CUSTACCT.

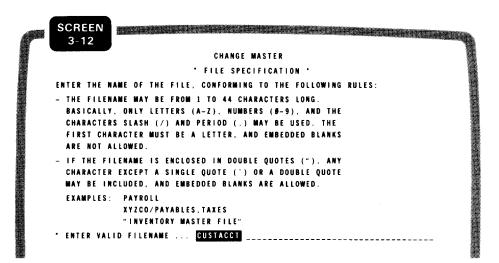

As previously explained (3.5), ESCORT now searches the session and library files to find the structure with the same name as the first eight characters of your file name.

Because the structure you created when you entered data is in the session file, screen 3–13 appears. Choose selection 1 to use the previously created structure.

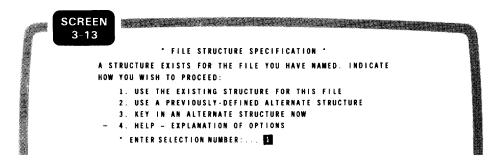

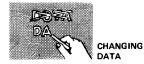

Printing changed data

The next screen (screen 3–14) asks if you want the changed data printed:

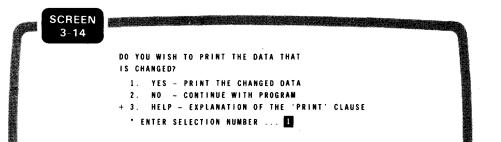

Printing selected

Naming programs

For your purposes, choose number 1, YES – PRINT THE CHANGED DATA and press the **XMIT** key.

If you wanted to name your program, you could designate this on screen 3-15:

SCREEN 3-15 THE PROGRAM YOU HAVE GENERATED WILL BE THE RESIDENT PROGRAM CALLED 'RESIDENT'. FOR FUTURE REFERENCE AND PROGRAM MODE MAINTENANCE, YOU MAY WISH TO IDENTIFY YOUR PROGRAM WITH A SPECIFIC NAME. CHOOSE ONE OF THE FOLLOWING OPTIONS: 1. YES - NAME THE PROGRAM 2. NO - CONTINUE TUTORIAL SESSION + 3. HELP - EXPLANATION OF NAMING A PROGRAM \*ENTER SELECTION NUMBER ....

Because we don't want to name our program, ESCORT assumes we're using the RE\$IDENT name.

Then screen 3-16 appears, listing your ESCORT program:

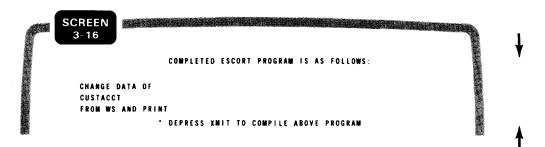

Program listing

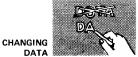

*Compiling your program* When you press the **XMIT** key to compile your data change program, the following decision screen (3–17) appears:

| SCRE |                                                  |  |
|------|--------------------------------------------------|--|
| 3-17 | · ESCORT PROGRAM COMPLETED ·                     |  |
|      | WHAT WOULD YOU LIKE TO DO NEXT?                  |  |
|      | SELECT ONE OF THE FOLLOWING OPTIONS:             |  |
|      | 1. SAVE THE PROGRAM                              |  |
|      | 2. EXECUTE THE PROGRAM                           |  |
|      | 3. CREATE ANOTHER PROGRAM IN TUTORIAL MODE       |  |
|      | 4. TERMINATE TUTORIAL AND RETURN TO COMMAND MODE |  |
|      | +5. HELP - EXPLANATION OF OPTIONS                |  |
|      | • ENTER SELECTION NUMBER                         |  |

The action initiated by each of these selections is listed under screen 3–10. For your purposes, choose number 2, EXECUTE THE PROGRAM, to execute your program.

*Sample output* Because your file is a keyed file and its key field is ACCTNO, the following prompt is displayed on your workstation screen:

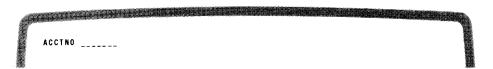

Example

Executing the program

Suppose you want to change the record for customer Greene E. Byrd. The account number for that customer's record is 2345678. You key in that account number, and the rest of the record is displayed. Then you can make your changes.

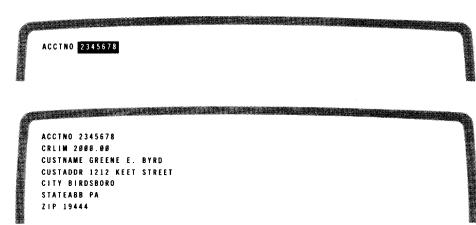

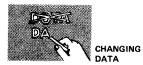

After you make your changes for that record and press the **XMIT** key, the prompt reappears so you can change another record.

*Terminating the change* When you finish changing your records, press the **FUNCTION** and **F4** keys to specify the end of input.

UP-8855 Rev. 1

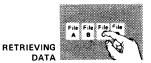

#### 3.8. RETRIEVING DATA (SELECT)

Using the same data file as in previous subsections, now select (retrieve) data, using one of three available methods:

- Data selection methods 1. Select from the workstation
  - 2. Select based on conditions
  - 3. Select all data
- *Entering tutorial mode* Enter tutorial mode, using the method outlined in 3.3. When you get to the function screen (screen 3–2), choose number 3, RETRIEVE DATA (SELECT).
- Data selection options The next screen that appears is the SELECT DATA menu (screen 3–18), which offers you three options and a HELP facility explaining these options.

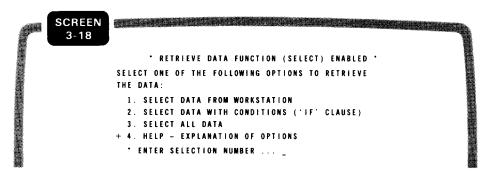

#### 3.9. SELECTING DATA BASED ON CONDITIONS

Selecting data based on conditions means that you designate one or more conditions that must be met before the record is selected. Using the data file and structure (CUSTACCT) created in 3.5, this SELECT DATA example selects the records from CUSTACCT only if the credit limit field (CRLIM) is over 5000 dollars.

Choosing the selectTo choose SELECT DATA WITH CONDITIONS, key in number 2 on<br/>the SELECT DATA menu (screen 3–18) and press the XMIT key.

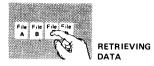

The next screen (screen 3–19) asks you to name the file from which you want to select records. Because you're using the same file you created in 3.5, key in the name CUSTACCT.

SCREEN 3-19 RETRIEVE MASTER \*FILE SPECIFICATION\* ENTER THE NAME OF THE FILE, CONFORMING TO THE FOLLOWING RULES: - THE FILENAME MAY BE FROM 1 TO 44 CHARACTERS LONG BASICALLY, ONLY LETTERS (A-Z), NUMBERS (0-9). AND THE CHARACTERS SLASH (/) AND PERIOD (.) MAY BE USED. THE FIRST CHARACTER MUST BE A LETTER, AND EMBEDDED BLANKS ARE NOT ALLOWED. IF THE FILENAME IS ENCLOSED IN DOUBLE QUOTES ("), ANY CHARACTER EXCEPT A SINGLE QUOTE (') OR A DOUBLE QUOTE MAY BE INCLUDED, AND EMBEDDED BLANKS ARE ALLOWED. EXAMPLES: PAYROLL XYZCO/PAYABLES.TAXES "INVENTORY MASTER FILE" \* ENTER VALID FILENAME .... CUSTACCT

As previously explained (3.5), ESCORT now searches the session and library files to find the structure with the same name as the first eight characters of your file name.

Because a structure for your file exists, screen 3-20 appears. Again, choose selection 1 and use the previously created structure.

| P | SCREEN<br>3-20                                                                                                    |  |
|---|----------------------------------------------------------------------------------------------------|--|
|   | * FILE STRUCTURE SPECIFICATION *                                                                                                    |  |
|   | A STRUCTURE EXISTS FOR THE FILE YOU HAVE NAMED. INDICATE<br>HOW YOU WISH TO PROCEED:<br>1. USE THE EXISTING STRUCTURE FOR THIS FILE<br>2. USE A PREVIOUSLY-DEFINED ALTERNATE STRUCTURE<br>3. KEY IN AN ALTERNATE STRUCTURE NOW<br>+ 4. HELP - EXPLANATION OF OPTIONS |  |
|   | * ENTER SELECTION NUMBER 1                                                                                                    |  |

Naming the file

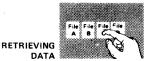

At this point, ESCORT knows what file you want to access, and the next screen (screen 3–21) asks you to specify the conditions for selecting data from that file.

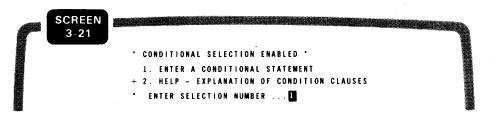

Condition specification

Example

Key in number 1. Screen 3–22 appears, and you key in your conditional statement. The record selection for this example depends on whether the value of the credit limit field (CRLIM) is more than 5000 dollars.

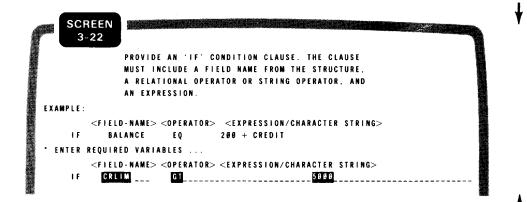

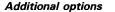

The next screen (screen 3–23) asks what you want to do next. You have three options and a HELP choice:

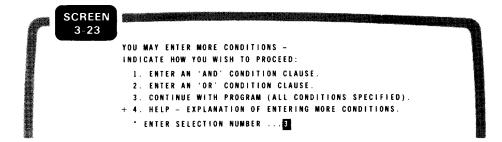

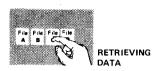

Because the example program only specifies one condition for selection of records, choose number 3, CONTINUE WITH PROGRAM.

NOTE:

Maximum number of conditions

When you choose to enter conditions, you may enter up to four conditions in tutorial mode.

The next screen (screen 3-24) asks if you want to perform any calculations with your data:

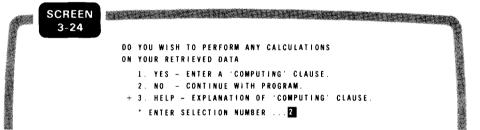

Calculation option

**Option denied**, continue

Because you don't want to perform any calculations, choose number 2, NO – CONTINUE WITH PROGRAM.

The next screen (screen 3-25) asks if you want to output your data to another file:

DO YOU WISH TO OUTPUT YOUR RETRIEVED DATA TO ANOTHER FILE? 1. YES - OUTPUT THE DATA TO ANOTHER FILE 2. NO - CONTINUE WITH PROGRAM + 3. HELP - EXPLANATION OF OUTPUT FILE OPTIONS. • ENTER SELECTION NUMBER ....

**Output file option** 

Output to another file decision

Assume you want to output the records of all customers with a credit limit greater than 5000 dollars into a separate file for special credit mailings, so choose number 1, YES – OUTPUT THE DATA TO ANOTHER FILE.

UP-8855 Rev. 1

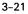

Then you must specify, on the next screen (screen 3–26), whether you are creating a completely new file with this data or extending an existing one.

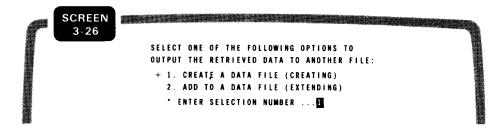

For this example, assume you're using a completely new file, so choose number 1, CREATE A DATA FILE (CREATING).

Then on screen 3–27, you must name the file you're creating. We'll name it CREDMAIL:

SCREEN 3-27 RETRIEVE CREATE \* FILE SPECIFICATION \* ENTER THE NAME OF THE FILE, CONFORMING TO THE FOLLOWING RULES: - THE FILENAME MAY BE FROM 1 TO 44 CHARACTERS LONG. - BASICALLY, ONLY LETTERS (A-Z), NUMBERS (Ø-9), AND THE CHARACTERS SLASH (/) AND PERIOD (.) MAY BE USED. THE FIRST CHARACTER MUST BE A LETTER, AND EMBEDDED BLANKS ARE NOT ALLOWED. IF THE FILENAME IS ENCLOSED IN DOUBLE QUOTES ("), ANY CHARACTER EXCEPT A SINGLE QUOTE (') OR A DOUBLE QUOTE MAY BE INCLUDED, AND EMBEDDED BLANKS ARE ALLOWED. EXAMPLES: PAYROLL XYZCO/PAYABLES TAXES "INVENTORY MASTER FILE" \* ENTER VALID FILENAME ... CREDMAIL

As previously explained (3.5), ESCORT now searches the session and library files to find the structure with the same name as the first eight characters of your file name.

You have not created a structure for this file, so the following screen (screen 3-28) appears.

Type of file for output

Creating new output file

Name new output file

ł

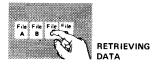

Since the layout of the records in the CUSTACCT file is the same as this file, you may use the same structure. Choose selection 2.

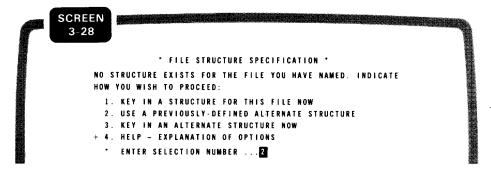

The following screen (screen 3–29) appears. Enter the alternate structure name CUSTACCT.

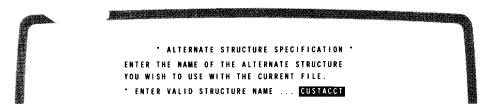

The next screen (screen 3–30) asks if you want to see the data you select:

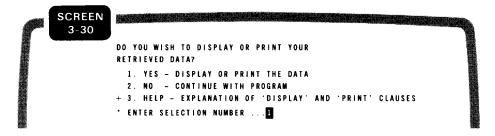

Disposition of selected data

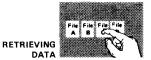

Because you want to examine the data you select, choose 1, DISPLAY OR PRINT THE DATA. The next screen (screen 3-31), asks how you want to examine your data:

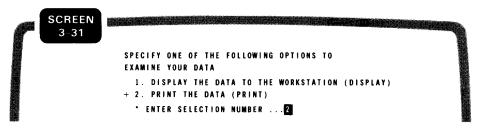

Viewing the data

Choosing the PRINT option

Assume that you want a listing of all credit customers with a credit limit over 5000 dollars, so choose number 2, PRINT THE DATA.

If you want to name your program, you designate this on screen 3-32.

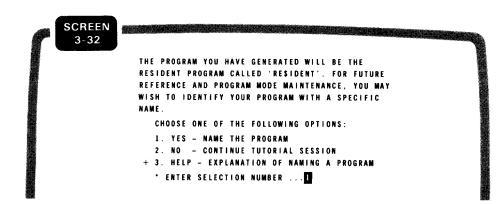

Then screen 3-33 appears, and you can name your program. For this example, we'll name our program CREDMLST:

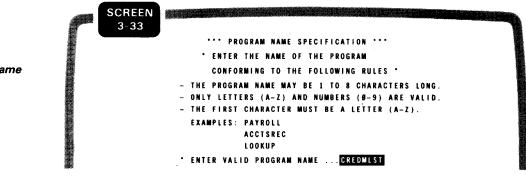

Assign program name

Naming your program

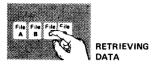

The next screen (screen 3-34) lists your ESCORT program:

**Program listing** 

| SCREEN |                                         |
|--------|-----------------------------------------|
| 3-34   | COMPLETED ESCORT PROGRAM IS AS FOLLOWS: |
|        | SELECT DATA OF                          |
|        | CUSTACCT                                |
|        | IF CRLIM GT 5000                        |
|        | CREATING CREDMAIL (CUSTACCT)            |
|        | AND PRINT                               |
|        | END                                     |
|        | * DEPRESS XMIT TO COMPILE ABOVE PROGRAM |
|        |                                         |

Now your program is completed, and you must decide what to do next on the following decision screen (screen 3-35):

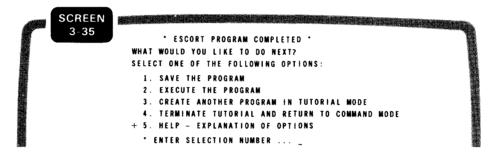

The action initiated by each of these choices is listed under screen 3–10. For your purposes, choose number 2, EXECUTE THE PROGRAM, to execute your program.

*Program effects* Because there is only one record in the file CUSTACCT with a credit limit over 5000 dollars, this record is both printed and written to the file CREDMAIL:

| 2<br>2 | DATE 81/11/18 TIME 10:04:21SYSTEM 80 - ESCORT DATA LISTING PAGE                                                               | i 001 |
|--------|----------------------------------------------------------------------------------------------------|-------|
| 4      | ACCTNO: 2099478 CRLIM: 1000.00 CUSTNAME: EYAM A. RICHMAN CUSTADDR: 7483 LUXURY LANE<br>CITY: PAMPERED STATEABB: NY ZIP: 72782 |       |
| )      |                                                                                                    |       |

Program disposition

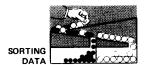

#### 3.10. SORTING DATA

*Purpose of SORT DATA* The SORT DATA statement lets you take an unindexed, unordered file and sort it, creating a new sorted file. (We'll explain file types and organization in 6.2.)

The SORT DATA statement gives you two ways to sort a file:

- *sort DATA options* 1. By using a field name that has been designated as a key in the output CREATING file
  - 2. By specifying field names from the master file structure

*Enter tutorial mode* You enter tutorial mode in the method outlined in 3.3. When you get to the function screen (screen 3-2), you choose number 5, SORT DATA.

The next screen that appears (screen 3–36) is the SORT DATA screen, which offers you two options and a HELP facility that explains these options:

SCREEN SORT DATA FUNCTION ENABLED ' SELECT ONE OF THE FOLLOWING OPTIONS TO SORT YOUR DATA: 1. SORT DATA BY MATCHING DATA DESCRIPTION FIELD IN STRUCTURE. 2. SORT DATA BY FIELD NAMES. + 3. HELP - EXPLANATION OF OPTIONS ' ENTER SELECTION NUMBER ... \_

**Option selection** 

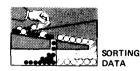

#### 3.11. SORTING DATA BY FIELD NAMES

For this example, use the data file CUSTACCT created in 3.5, and create a new structure CUSTSORT to use with this program statement. CUSTSORT has the same fields as the structure CUSTACCT, but eliminates the sort field designation for ACCTNO. You do this because the key designation makes CUSTACCT an indexed file using the ACCTNO field. Eliminating this key designation lets you reference CUSTACCT as a sequential file. The SORT DATA statement is used primarily to create sequential files. The new structure named CUSTSORT appears:

| STRUCTURE OF CUSTSORT |     |    |  |  |  |  |  |
|-----------------------|-----|----|--|--|--|--|--|
| ACCTNO                | 7N  | К1 |  |  |  |  |  |
| CRLIM                 | 5V2 |    |  |  |  |  |  |
| CUSTNAME              | 20A |    |  |  |  |  |  |
| CUSTADDR              | 20A |    |  |  |  |  |  |
| CITY                  | 10A |    |  |  |  |  |  |
| STATEABB              | 2A  |    |  |  |  |  |  |
| ZIP                   | 5N  |    |  |  |  |  |  |
| L                     |     |    |  |  |  |  |  |

*Example* For this example, assume you want to sort the file CUSTACCT (created in 3.5) in alphabetical order by the state where the

*Choose an option* To choose SORT DATA BY FIELD NAMES, key in number 2 on the SORT DATA screen (screen 3–36) and press the **XMIT** key.

The next screen (screen 3-37) asks you the name of the file you want to sort. Because you're using the same file you created in 3.5, key in the name CUSTACCT:

customer lives (STATEABB) and the account number (ACCTNO).

SCREEN 3-37 SORT MASTER • FILE SPECIFICATION • ENTER THE NAME OF THE FILE, CONFORMING TO THE FOLLOWING RULES: THE FILENAME MAY BE FROM 1 TO 44 CHARACTERS LONG BASICALLY, ONLY LETTERS (A-Z), NUMBERS (Ø-9), AND THE CHARACTERS SLASH (/) AND PERIOD (.) MAY BE USED. THE FIRST CHARACTER MUST BE A LETTER, AND EMBEDDED BLANKS ARE NOT ALLOWED. IF THE FILENAME IS ENCLOSED IN DOUBLE QUOTES ("), ANY CHARACTER EXCEPT A SINGLE QUOTE (') OR A DOUBLE QUOTE MAY BE INCLUDED. AND EMBEDDED BLANKS ARE ALLOWED. EXAMPLES: PAYROLL XYZCO/PAYABLES, TAXES "INVENTORY MASTER FILE" ENTER A VALID FILENAME ... CUSTACCT

Name the file

Structure of CUSTSORT

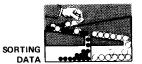

As previously explained (3.5), ESCORT now searches the session and library files to find the structure with the same name as the first eight characters of your file name.

Choose selection 3 on the following screen (screen 3–38) to key in the alternate structure CUSTSORT for the CUSTACCT file.

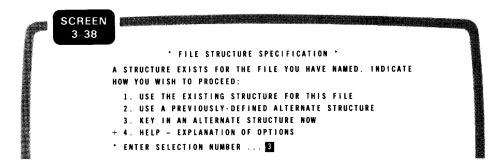

The next screen (screen 3-39) asks you to specify the field names by which you want to sort your data.

|   | SCREEN |                                                                                                    |
|---|--------|----------------------------------------------------------------------------------------------------|
| ſ | 3-39   | *** SORT DATA FIELD NAME SPECIFICATION ***                                                                |
|   |        | ENTER THE FIELD NAMES THAT YOU WISH<br>To use to organize your data.                                      |
|   |        | YOU MAY ENTER 1 TO 6 FIELD NAMES.                                                                         |
|   |        |                                                                                                    |
|   |        | AFTER AT LEAST ONE FIELD NAME HAS<br>BEEN ENTERED, YOU MAY INDICATE THAT<br>NO MORE FIELD NAMES ARE TO BE |
|   |        | ENTERED BY SIMPLY DEPRESSING XMIT.<br>WITHOUT ENTERING A FIELD NAME.                                      |
|   |        |                                                                                                    |
|   |        | * ENTER A VALID FIELD NAME                                                                                |

Because you want to sort your data alphabetically by state and numerically by account number, key in the field name STATEABB and press the XMIT key. The screen then reappears and you key in ACCTNO and press the XMIT key. The screen reappears again. Because you have no more sort fields to designate, just press the XMIT key to continue with your program.

Specifying sort criteria

Entering sort criteria

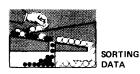

Name the output file

The next screen (screen 3–40) asks you to designate the name of the output file that is to contain the results of your sort:

| SCREEN<br>3-40                                                 |
|----------------------------------------------------------------|
| * SORT CREATE                                                  |
| * FILE SPECIFICATION *                                         |
| ENTER THE NAME OF THE FILE, CONFORMING TO THE FOLLOWING RULES: |
| - THE FILENAME MAY BE FROM 1 TO 44 CHARACTERS LONG.            |
| – BASICALLY, ONLY LETTERS (A–Z), NUMBERS (Ø–9), AND THE        |
| CHARACTERS SLASH (/) AND PERIOD (.) MAY BE USED. THE           |
| FIRST CHARACTER MUST BE A LETTER, AND EMBEDDED BLANKS          |
| ARE NOT ALLOWED.                                               |
| - IF THE FILENAME IS ENCLOSED IN DOUBLE QUOTES ("), ANY        |
| CHARACTER EXCEPT A SINGLE QUOTE (`) OR A DOUBLE QUOTE          |
| MAY BE INCLUDED, AND EMBEDDED BLANKS ARE ALLOWED.              |
| EXAMPLES: PAYROLL                                              |
| XYZCO/PAYABLES.TAXES                                           |
| "INVENTORY WASTER FILE"                                        |
| * ENTER VALID FILENAME STATEFIL                                |

Output file named STATEFIL For this example, the new sorted file name is STATEFIL.

As previously explained (3.5), ESCORT now searches the session and library files to find the structure with the same name as the first eight characters of the output file name you designated.

There is no structure for the file STATEFIL, but you may use the CUSTSORT structure because the layouts of the records in the files are the same. Choose selection 2 on the following screen (screen 3-41).

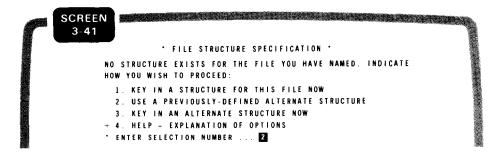

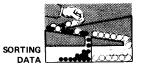

The following screen (screen 3-42) appears. Enter the alternate structure name CUSTSORT.

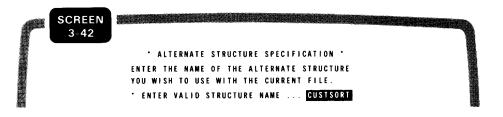

The next screen (screen 3-43) gives you the option to name the program you have completed or continue with it:

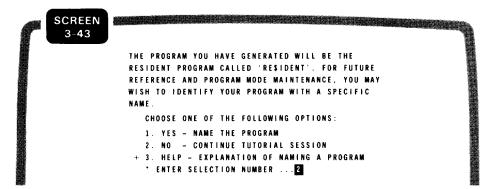

Naming your program

Because you probably will not want to save or reuse this program, choose 2, NO – CONTINUE TUTORIAL SESSION. This is the final tutorial screen for the SORT DATA program statement.

Your completed ESCORT program appears (screen 3-44):

|     | SCREEN |                                               |
|-----|--------|-----------------------------------------------|
| · 8 | 3-44   |                                               |
|     |        | COMPLETED ESCORT PROGRAM IS AS FOLLOWS:       |
|     |        | SORT DATA OF                                  |
|     |        | CUSTACCT                                      |
|     |        | BY STATEABB ACCTNO                            |
|     |        | CREATING STATEFIL (CUSTACCT)                  |
|     |        | • DEPRESS XMIT KEY TO COMPILE ABOVE STATEMENT |

Program name option denied

Program listing

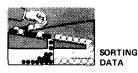

When you press the **XMIT** key to compile your SORT DATA program, the following decision screen appears (screen 3–45):

| P | SCREEN<br>3-45 |                                                  |
|---|----------------|--------------------------------------------------|
|   |                | * ESCORT PROGRAM COMPLETED *                     |
|   |                | WHAT WOULD YOU LIKE TO DO NEXT?                  |
|   |                | SELECT ONE OF THE FOLLOWING OPTIONS:             |
|   |                | 1. SAVE THE PROGRAM                              |
|   |                | 2. EXECUTE THE PROGRAM                           |
|   |                | 3. CREATE ANOTHER PROGRAM IN TUTORIAL MODE       |
|   |                | 4. TERMINATE TUTORIAL AND RETURN TO COMMAND MODE |
|   |                | + 5. HELP - EXPLANATION OF OPTIONS               |
|   |                | • ENTER SELECTION NUMBER                         |
|   |                |                                                  |

Compiling your program

The action initiated by each of these selections is explained under screen 3–10. For your purposes, choose number 2, EXECUTE THE PROGRAM, to execute your program.

Program effects

The result of this program is:

PAGE 001 DATE 81/11/18 TIME 10:04:21 --SYSTEM 80 - ESCORT DATA LISTING--0 O Ο 0 CUSTNAME: LYKTA SPENDMONEY CUSTADDR: 8857A INDEBT ROAD ACCTNO: 7483210 CRLIM: 799.99 0 0 0 CITY: BASTILLE STATEABB: DE ZIP: 14832 O 0 O \_\_\_\_\_ 0 С CUSTNAME: EYAM A. RICHMAN CUSTADDR: 7483 LUXURY LANE ACCTNO: 2099478 CRLIM: 19,999 0 C CITY: PAMPERED STATEABB: NY ZIP: 72782 O О \_\_\_\_\_ 0 O CUSTNAME: IMA GOODRISK ACCTNO: 3456789 CRLIM: 5999.99 CUSTADDR: 34 PAYONTIME LANE 0 0 CITY: PROMPTLY STATEABB: NY ZIP: 99876 0  $\cap$ |O|C \_\_\_\_\_ 0 С ACCTNO: 1234567 CUSTNAME: DAVID J. PARALOVER CUSTADDR: 1879 BREMONT ROAD CRLIM: 1999.99 0 C CITY: HATFIELD STATEABB: PA ZIP: 19449 O С \_\_\_\_\_ 0 C ACCTNO: 2345678 CRLIM: 2000.00 CUSTNAME: GREENE E. BYRD CUSTADDR: 1212 KEET STREET 0 Ο CITY: BIRDSBORO STATEABB: PA ZIP: 19444 0 Ο 0 0 \_\_\_\_\_ 0 UP-8855 Rev. 1

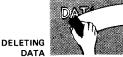

## 3.12. DELETING DATA FROM THE WORKSTATION

Purpose

When you delete data from the workstation, each record (if you have an unkeyed file) or the key fields in each record (if you have a keyed file) are displayed on the workstation. For this example, we're using a keyed file.

Keyed filesWith a keyed file, the key field prompt is displayed on the<br/>workstation, you enter the key data for the record you want<br/>deleted, and the record is marked for deletion.

You enter tutorial mode in the method outlined in 3.3. When you get to the function screen (screen 3-2), you choose number 4, DELETE DATA.

To choose DELETE DATA BY SELECTING FROM WORKSTATION, key in number 1 on screen 3-46 and press the **XMIT** key:

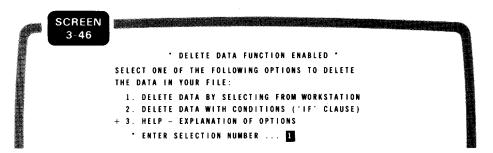

The next screen, screen 3–47, asks you to name the file from which you want to delete records. Because we'll use the same file we created in 3.5, key in the name CUSTACCT.

|   |    |     |            | 4   | ′   |     | J   |     |     |     |     |     |     |              |     |     |     |   |     |     |     |     |     |     |     |     |     |     |     |     |      |     |    |        |       |   |   |    |    |            |  |  |  |  |
|---|----|-----|------------|-----|-----|-----|-----|-----|-----|-----|-----|-----|-----|--------------|-----|-----|-----|---|-----|-----|-----|-----|-----|-----|-----|-----|-----|-----|-----|-----|------|-----|----|--------|-------|---|---|----|----|------------|--|--|--|--|
|   |    |     |            |     |     |     |     |     |     |     |     |     |     |              |     |     |     |   |     | C   | DE  | ι   | E T | E   | M   | A   | s t | E   | R   |     |      |     |    |        |       |   |   |    |    |            |  |  |  |  |
|   |    |     |            |     |     |     |     |     |     |     |     |     |     |              |     |     | ٠   | ł | F I | LI  | E   | S   | PE  | E C | I F | Ð   | C # | ١T  | 10  | D N | •    | •   |    |        |       |   |   |    |    |            |  |  |  |  |
| E | IT | E I | 2          | T   | HE  |     | N/  | A M | E   | 0   | F   | T   | HI  | 2            | FI  | ι   | Ε.  |   | cc  | ) N | ۴I  | O R | M   | I N | G   | T   | 0   | 1   | r H | E   | F    | 0 L | ι  | )<br>W | NO    | 3 | R | 10 | LE | <b>S</b> : |  |  |  |  |
| - | T  | HI  | Ε          | F   | 11  | E   | N/  | A M | E   | M   | A   | ſ   | 8   | :            | FF  | 10  | M   | 1 | 1   | 0   |     | 4 4 | Ļ   | CH  |     | R A | C   | T E | ER  | s   | L    | 0 N | G  |        |       |   |   |    |    |            |  |  |  |  |
| - | B  | A S | 5 1        | C   | A L | ι   | Y.  |     | 01  | NL  | Y   | Ł   | E 1 | T            | EF  | ۱S  | (   | A | - 1 | !)  | ,   | N   | ιU  | M B | E   | R S | ;   | ( 8 | ) - | 9)  | ),   | A   | N  | וס     | T H I | E |   |    |    |            |  |  |  |  |
|   | C  | H/  | 4 A        | A   | C T | E   | R   | S   | S   | LA  | s   | 1   | ()  | $^{\prime})$ | ļ   | N   | D   | P | E F | 11  | 0   | D   | (   | . ) | 1   | N A | Y   | E   | B E | U   | JS   | ED  | ١. | Tł     | I E   |   |   |    |    |            |  |  |  |  |
|   | F  | 11  | 2 5        | T   | C   | H   | AI  | R A | CI  | l E | R   | M   | U   | 3 T          | E   | B E | P   | L | LE  | T   | T   | ER  | t,  | A   | N   | D   | E   | M E | B E | DO  | DE   | D   | 8  | LAI    | ( K S | S |   |    |    |            |  |  |  |  |
|   | A  | RI  | Ε          | N   | 0 T |     | A   | LL  | 0١  | NE  | D   |     |     |              |     |     |     |   |     |     |     |     |     |     |     |     |     |     |     |     |      |     |    |        |       |   |   |    |    |            |  |  |  |  |
| - | ł  | F   | T          | H   | E   | F   | 1   | LE  | N/  | A M | E   | I   | s   | E            | N C | εL  | 0 5 | E | D   | ł   | N   | D   | 00  | U B |     | E   | Q   | UC  | тc  | ES  | S    | ("  | )  | . 1    | N N   | r |   |    |    |            |  |  |  |  |
|   | C  | H / | <b>1</b> R | A   | C T | E   | R   | E   | X   | CE  | P 1 | 1   | A   | S            | D   | I G | LE  |   | Ql  | 10  | T   | £   | (   | ۰)  | - ( | O R | 2   | A   | D   | 0 U | J B  | LE  | (  | QυQ    | DTI   | E |   |    |    |            |  |  |  |  |
|   | M  | A١  | (          | B   | E   | I   | N ( | CL  | UI  | DE  | D   | ,   | AI  | (D           | E   | M   | BE  | D | DI  | D   |     | BL  | A   | N K | S   | A   | R   | E   | A   | LL  | L 01 | WE  | D  |        |       |   |   |    |    |            |  |  |  |  |
|   | E  | X   | A I        | A P | ιı  | E S | ::  | I   | A   | Y R | 10  | ιι  |     |              |     |     |     |   |     |     |     |     |     |     |     |     |     |     |     |     |      |     |    |        |       |   |   |    |    |            |  |  |  |  |
|   |    |     |            |     |     |     |     | 1   | ( Y | zc  | :0  | / F | A   | Y /          | \ B | LE  | \$  |   | T   | A ) | ( E | s   |     |     |     |     |     |     |     |     |      |     |    |        |       |   |   |    |    |            |  |  |  |  |
|   |    |     |            |     |     |     |     |     | ' 1 | I N | VE  | N   | T C | R            | Y   | M.  | A S | T | ER  | ł   | F   | εL  | £′  |     |     |     |     |     |     |     |      |     |    |        |       |   |   |    |    |            |  |  |  |  |

Selecting method of deletion

Naming the file

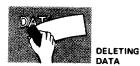

### ESCORT search

At this point, ESCORT searches the session and library files to find the structure with the same name as the first eight characters of your file name.

Choose selection 1 on the following screen (screen 3-48) to use the existing CUSTACCT structure.

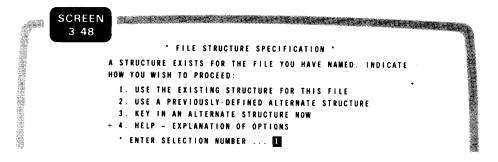

Because we chose to delete from the workstation, there are no conditions or clauses to key in, so the next screen asks if you want to name your program. For this example we won't, so we choose 2, NO – CONTINUE TUTORIAL SESSION, on screen 3–49:

The next screen (screen 3–50) displays your completed ESCORT program:

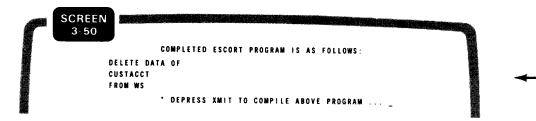

Naming the program

Program compilation

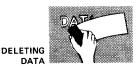

When you press the **XMIT** key to compile your delete data program, the following decision screen (screen 3-51) appears:

| P | SCREEN<br>3-51 |                                                  |  |
|---|----------------|--------------------------------------------------|--|
|   |                |                                                  |  |
|   |                | · ESCORT PROGRAM COMPLETED ·                     |  |
|   |                | WHAT WOULD YOU LIKE TO DO NEXT?                  |  |
|   |                | SELECT ONE OF THE FOLLOWING OPTIONS:             |  |
|   |                | 1. SAVE THE PROGRAM                              |  |
| l |                | 2. EXECUTE THE PROGRAM                           |  |
|   |                | 3. CREATE ANOTHER PROGRAM IN TUTORIAL MODE       |  |
|   |                | 4. TERMINATE TUTORIAL AND RETURN TO COMMAND MODE |  |
|   |                | + 5. HELP ~ EXPLANATION OF OPTIONS               |  |
|   |                | • ENTER SELECTION NUMBER                         |  |
|   |                |                                                  |  |

The action initiated by each of these options is listed under screen 3–10. For your purposes, choose number 2, EXECUTE THE PROGRAM, to execute your program. Because your file is a keyed file and its key field is ACCTNO, the following prompt is displayed on your workstation screen:

| ø |        | h |
|---|--------|---|
|   | ACCTNO |   |
|   |        |   |

Suppose you want to delete the record for customer Lykta Spendmoney. The account number for that customer's record is 7483210. You key in that account number and press the **XMIT** key, and the record is marked for deletion. Then the prompt reappears, and you can key in the account number for the next record you want deleted.

When you've entered all the account numbers for the records you want to delete, press the **FUNCTION** and **F4** keys to specify the end of input to the system.

Now that we've gone over some of the file operations you can perform in tutorial mode, let's look at how these same operations function in program mode.

Program operation

Processing options

Deleting the record

Terminating deletion operation

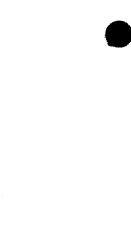

PART 3

## CONCEPTS OF PROGRAM MODE

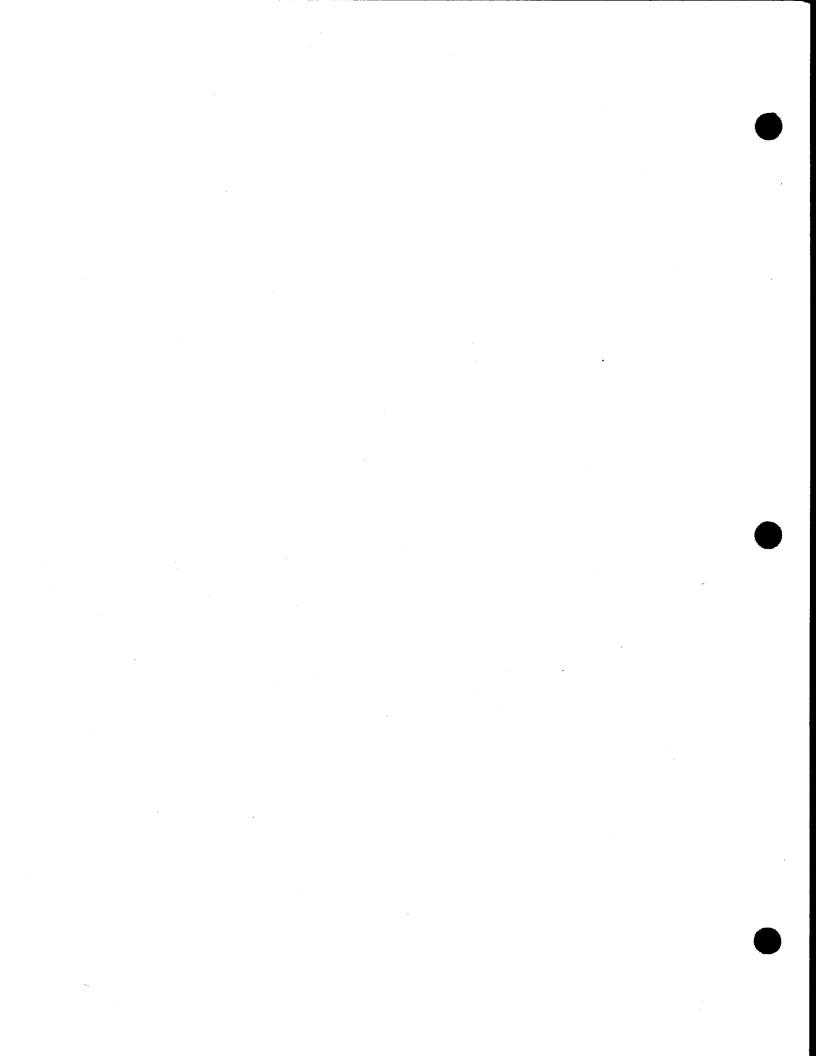

## 4. Interactive Program Mode

### 4.1. WHY USE PROGRAM MODE?

### Advantages

Program mode is the heart of ESCORT, and it's the mode you'll use once you master tutorial mode. Unlike tutorial mode, which is limited in scope, program mode provides full ESCORT capability for all your problem-solving needs. It's faster than tutorial mode, and it provides you with two methods of program entry:

### *Entry methods* 1. The screen menu method

2. The direct entry method

The screen menu method is similar to tutorial mode, but not as elementary. In tutorial mode, ESCORT creates your program; in program mode, you're in charge. ESCORT guides you in statement syntax and organization by providing the menu selections, but it's up to you to pick the program statements and clauses needed to produce the desired results in your program. The screen menu method allows full ESCORT capability, but eliminates the need to memorize statement syntax and organization because you "write" your program from a series of screen menus. The screen menu method is described in 4.3 through 4.21.

The direct entry method has the same ESCORT capability as the screen menu method, but it's faster if you are familiar enough with ESCORT not to need menu guidance. You choose this method from the PROGRAM STATEMENTS menu (Figure 1–1b) by selecting choice number 6, DIRECT ENTRY OF PROGRAM STATEMENTS – FREE FORMAT. A blank screen then appears, and you key in program statements and clauses to meet your needs. You must be experienced with ESCORT programming before attempting this method because you're responsible for statement syntax and organization. Direct entry of program statements is discussed further in 4.22.

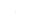

Screen menu method

Advantages

Direct entry method Advantages

Selection

Intended user

Summary

The following subsections discuss both methods and show you how to use them. The rest is up to you. For ease of use and minimum effort, the screen menu method is ideal. For speed, the direct entry method is best. But regardless of which method you use, ESCORT provides you with the same ease of use and versatility. Only you can determine how to use it to your best advantage.

## 4.2. THINGS YOU NEED TO DO BEFORE ENTERING PROGRAM MODE

Regardless of which program mode method you use, there are three steps to follow before you can create a data file. This is important now because you must perform step 1 before you enter ESCORT. For our purposes, we'll assume your system is active and you've logged on. You must perform the following steps:

### Step 1: Make Sure the Files You Need Are Cataloged

Files are cataloged using OS/3 job control statements. In most cases, the data files you use will already be allocated and cataloged. However, if you are in an ESCORT session and try to create a file that isn't cataloged, you'll get an error message. To catalog a file, press the **FUNCTION** and **SYS MODE** keys. This puts you into system mode and you can run the job control stream to catalog the file. To get back to your ESCORT session, press the **FUNCTION** and **WS MODE** keys. For more information on cataloging files, see 6.3.

### Step 2: Enter ESCORT

Entering ESCORT

Handling uncataloged files

Enter ESCORT by keying in the word ESCORT and pressing the **XMIT** key. When you do this, the introductory screen (Figure 1–1a) appears, welcoming you to ESCORT.

Pick the mode you want by keying in a selection number and pressing the **XMIT** key. Then, the command selection menu (Figure 1-1a) appears, and you choose the command type you need.

If you need a review on calling ESCORT, see 2.3.

Structure entry

### Step 3: Create a Structure

All data files must have a structure. To create a file structure, you must access the ESCORT structure processor by choosing number 3, STRUCTURE COMMANDS, on the command selection menu (Figure 1–1a). Then, when the STRUCTURE COMMANDS menu appears, choose number 1, ENTER STRUCTURE, and enter a structure.

If you need additional assistance or explanations, refer to Section 6.

Example

For purposes of example in this section, use the following structure, named INVNTORY:

| STRUCTURE | OF INVNTORY |    |
|-----------|-------------|----|
| PRODNO    | 7N          | К1 |
| PRODESC   | 25A         |    |
| UNITSIZE  | 10A         |    |
| UNITCOST  | 4V2         |    |
| MARKUP    | 1V2         |    |
| RETPRICE  | 5V2         |    |
| QONHAND   | 5N          |    |
| QONORDER  | 5N          |    |
| REORDERL  | 2N          |    |
| QUANDISC  | 1V2         |    |
| VENDNAME  | 20A         |    |
| VENDADDR  | 35A         |    |
| VENDZIP   | 5N          |    |
|           |             |    |

#### EXPLANATION OF FIELD NAMES

Product number Product description Unit size Cost of unit Retail markup Retail selling price Quantity on hand Quantity on order Reorder level Quantity discount percentage Vendor name for reorder Vendor address for reorder Vendor zip code

INVNTORY structure

Saving the structure While you're still on the STRUCTURE COMMANDS menu, it's a good idea to save the structure you just created. This ensures that it is in the ESCORT library for future use. To save a structure, choose number 3 on the STRUCTURE COMMANDS menu, name the structure you want saved (INVNTORY), and press the XMIT key.

- Structure entry termination When you're through creating and saving your structure, terminate the structure processor by choosing number 10, TERMINATE STRUCTURE PROCESSOR, on the STRUCTURE COMMANDS menu (Figure 1–1a).
- *Command selection* The command selection menu (Figure 1–1a) then reappears, and you can choose another command type.

## 4.3. PROGRAM MODE - THE SCREEN MENU METHOD

Command choice

The previous paragraph left you at the COMMANDS SELECTION menu. Since you already created a structure for your file, it's time to enter a program. Select choice number 2, PROGRAM COMMANDS, from the COMMAND SELECTION menu and press the **XMIT** key. Remember, unless you're told otherwise, you must press the **XMIT** key after every entry to send your responses to the system.

Now the following menu (screen 4-1) is displayed:

|    |         |         | PROGRAM | COM | MANDS   |         |       |         |            |
|----|---------|---------|---------|-----|---------|---------|-------|---------|------------|
|    |         |         |         |     |         |         |       |         |            |
| 1. | ENTER P | ROGRAM  |         | 1.  | REMOVE  | PROGRAM | FROM  | WORKFI  | ILE        |
| 2. | RUN PRO | GRAM    |         | 8.  | REMOVE  | PROGRAM | FROM  | LIBRAF  | R Y        |
| 3. | CHANGE  | PROGRAM |         | 9.  | DISPLAY | PROGRA  | M NAM | E S     |            |
| 4. | DISPLAY | PROGRAM |         | 10. | PRINT P | ROGRAM  | NAMES |         |            |
| 5. | PRINT P | ROGRAM  |         | 11. | HELP -  | EXPLANA | TION  | OF ABON | E COMMANDS |
| 6  | SAVE PR | OGRAM   |         | 12  | TERMINA | TE PROG | RAM C | OMMAND  | SELECTION  |

Entering a program

Default program name

Because you want to enter a program, choose number 1, ENTER PROGRAM. Assigning a program name is not required unless you plan to save the program. If you don't name it, ESCORT assigns it the name RE\$IDENT. The examples in this section use RE\$IDENT except for the second CHANGE DATA example (CHANGE DATA by replacing) and the SELECT DATA program example, which you'll save.

Then the following menu (screen 4-2) appears:

| P | SCREEN<br>4-2 |                                                       |         |
|---|---------------|-------------------------------------------------------|---------|
|   |               | PROGRAM STATEMENTS                                    | 1111000 |
|   |               | 1. ENTER DATA                                         |         |
|   |               | 2. CHANGE DATA                                        |         |
|   |               | 3. SELECT DATA                                        |         |
|   |               | 4. DELETE DATA                                        |         |
|   |               | 5. SORT DATA                                          | 2       |
|   |               | 6. DIRECT ENTRY OF PROGRAM STATEMENT - FREE FORMAT    |         |
|   |               | 7. HELP - EXPLANATION OF STATEMENT FORMAT CONVENTIONS |         |
|   |               | SELECTION -                                           |         |

Program statements selection

This screen lists each type of program statement, and you pick the one you want.

Purpose and use of section

At this point, your ESCORT program mode session can take many paths, depending on which program statement you choose. The specific uses and complete formats for the program statements appear in Section 7. For now, concern yourself only with the sequence of the screen menus and the choices you make to get the desired clauses and statements for your program.

Examples of each type of program statement are given in subsequent subsections, beginning with the ENTER DATA program statement.

It is important to note that any data shown as entered into files or displayed or printed as output is variable data keyed into our files for purposes of example. Obviously, your data will be different, but just assume that all the data we keyed in exists on our file and is output as such.

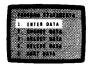

# 4.4. USING THE SCREEN MENU METHOD TO CREATE TWO KINDS OF DATA ENTRY PROGRAMS

Using the structure created in 4.2, you can write a data entry program by using one of two data entry methods:

Data entry methods

- CREATING to create new files
- EXTENDING to extend existing files

## 4.5. CREATING A NEW DATA FILE

#### Entering data

Since this is your first program mode session, you'll want to create a data file, so key in number 1, ENTER DATA, on the PROGRAM STATEMENTS menu (screen 4-2).

Since you picked ENTER DATA, the screen containing the format of the basic ENTER DATA program statement is displayed (screen 4–3). (We'll give you more information on the basic ENTER DATA statement in 7.5.)

| ENTER DATA<br>program statement       | ENTER DATA STATEMENT<br>ENTER DATA FROM WS (structure-name)<br>(structure-name,formname)<br>structure-name AND formname ARE OPTIONAL PARAMETERS<br>IF formname USED, MUST ALSO INCLUDE structure-name<br>KEYIN PARAMETERS<br>structure-name formname |
|---------------------------------------|----------------------------------------------------------------------------------------------------|
| Parameter keyin                       | You'll notice that both the <i>structure-name</i> and the <i>structure-name, formname</i> parameters are optional. The <i>structure-name</i>                                                                                                    |
| Structure-name<br>parameter           | parameter is only optional, however, when the name of the<br>structure is the same as the first eight characters of the file name.<br>When the names are not the same, you must assign a structure<br>name, or you'll get an error.                  |
| Structure-name, formname<br>parameter | The <i>structure-name,formname</i> parameter is used only when you want to designate a form on which to input your data. In this case,                                                                                                    |

the structure-name parameter is also required.

4-6

|       |      |      | ATA |  |
|-------|------|------|-----|--|
| Ű.    |      |      | 89  |  |
|       | . 98 | 1167 | 20  |  |
|       |      | 448  |     |  |
| 33333 |      |      |     |  |

File and structure names

Because the sample structure is named INVNTORY, name your file INVNTORY also. Because they both have the same name, you don't have to specify the *structure-name* parameter. Press the **XMIT** key to move to the next screen.

Clause decisions The next screen (screen 4-4) lists all the clauses applicable to the ENTER DATA program statement:

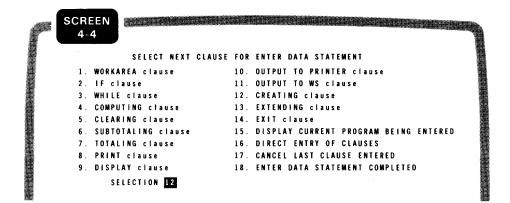

You pick the clause you want, and ESCORT displays it so you can key in the necessary parameters.

### CREATING clause

Because this is your first session and your first data file, choose number 12, CREATING clause. ESCORT displays the screen (screen 4–5) containing the format for the CREATING clause.

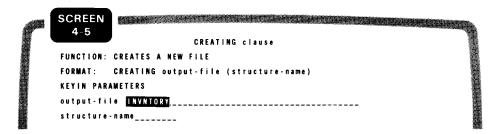

Specifying output file and structure names

For this clause, the only thing you are required to do is key in the output file name, which is INVNTORY, and press the **XMIT** key. You don't need to key in the structure name because it's the same as the file name.

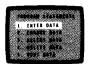

Statement completion

ESCORT keeps track of what you key in and again displays the clauses screen (screen 4–4) so you can pick another clause. Because you're creating a new data file, you don't need any more clauses, so choose number 18, ENTER DATA STATEMENT COMPLETED.

When ESCORT receives this statement, it compiles your program and displays the PROGRAM COMMANDS menu again (screen 4–6). Now you can choose what you want to do with your program:

| SCREEN<br>4-6 |             |         |     |        |      |      |      |       |       |      |        |       |  |
|---------------|-------------|---------|-----|--------|------|------|------|-------|-------|------|--------|-------|--|
|               |             | PROGRAM | COM | MANDS  |      |      |      |       |       |      |        |       |  |
| 1. ENTER      | PROGRAM     |         | 7.  | REMO   |      | ROG  | RAN  | FROM  | a wo  | RKEI | LE     |       |  |
| 2. RUN P      | ROGRAM      |         | 8.  | REMO   | E F  | ROG  | RAN  | FORM  | 1 LI  | BRAR | Y      |       |  |
| 3. CHANG      | E PROGRAM   |         | 9.  | DISPI  | A Y  | PRO  | GRAN | I NAR | A E S |      |        |       |  |
| 4. DISPL      | AY PROGRAM  |         | 10. | PRINT  | i Pi | ROGR | AM N | AMES  | 5     |      |        |       |  |
| 5. PRINT      | PROGRAM     |         | 11. | HELP   | - 1  | EXPL | ANAT | ION   | 0 F   | ABOV | E COMI | MANDS |  |
| 6. SAVE       | PROGRAM     |         | 12. | TERM   | NA   | TE P | ROGE | AM (  | COMM  | AND  | SELECI | FION  |  |
| SEL           | ECT COMMAND |         | PRO | GRAM I | AMI  | E    |      |       |       |      |        |       |  |

Additional file processing

Saving a program

Program display

If you think you'll want to reuse your program (which is unlikely in the case of file creation), save it by choosing number 6, SAVE PROGRAM. ESCORT then displays the corresponding sequence of screens you must complete to save your program.

To get an idea of what your completed program looks like, choose number 4, DISPLAY PROGRAM. Because you used the systemsupplied name (RE\$IDENT), you don't have to key in a program name. Just pick your selection and press the **XMIT** key, and ESCORT displays your data entry program:

Example program

ENTER DATA FROM WS CREATING INVNTORY

To get back to the PROGRAM COMMANDS menu (screen 4–6), press the **XMIT** key.

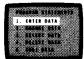

Because your program is complete and you don't want to save it, choose command number 2, RUN PROGRAM, and press the XMIT key. Because you used the system-supplied name (RE\$IDENT), you don't have to key in a program name. ESCORT executes your program and, because you did not designate a specific input form, displays the default record template corresponding to the fields in your structure. You use this template for data entry. The default record template for the structure INVNTORY appears like this:

| Ø |          | State State State State |
|---|----------|-------------------------|
|   | PRODNO   |                         |
|   | PRODESC  |                         |
|   | UN1TSIZE |                         |
|   | UNITCOST |                         |
|   | MARKUP   |                         |
|   | RETPRICE |                         |
|   | QONHAND  |                         |
|   | QONORDER |                         |
|   | REORDERL |                         |
|   | QUANDISC |                         |
|   | VENDNAME |                         |
|   | VENDADDR |                         |
|   | VENDZIP  |                         |
|   |          |                         |

Assuming you enter the following data into this template, your data record now looks like this:

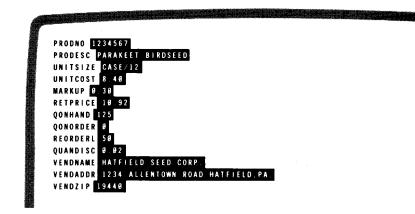

Default record format for data entry

Program execution

Sample input

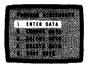

Input termination By pressing the XMIT key, you can move from record to record until you finish entering data into your file. When your last record is entered, press the FUNCTION and F4 keys to designate the end of the input file.

Terminate program mode At this point, you now have a data file named INVNTORY, and ESCORT is displaying the PROGRAM COMMANDS menu (screen 4–6). Your processing is complete, so choose number 12, TERMINATE PROGRAM COMMAND SELECTION. This displays the command selection menu and you choose number 1, TERMINATE CURRENT ESCORT SESSION.

Now your data entry program is complete, you have a file named INVNTORY, and you can use any of the other program statements to manipulate or change this file.

## 4.6. EXTENDING AN EXISTING DATA FILE

Purpose

Now that you have a data file, assume you want to add more records to it. You use the ENTER DATA program statement and the EXTENDING clause. The process is the same as in 4.5 (where you used the CREATING clause) up to the clauses screen, where you choose the EXTENDING clause rather than the CREATING clause.

We'll assume you've chosen the ENTER PROGRAM command from the PROGRAM COMMANDS menu (screen 4–1) and are now at the PROGRAM STATEMENTS menu (screen 4–2).

Choosing ENTER DATA statement To begin, choose number 1, ENTER DATA, on the PROGRAM STATEMENTS menu (screen 4–2). The screen containing the basic ENTER DATA statement (screen 4–7) is displayed, and you fill in the required parameters. The required parameters were outlined earlier in 4.5 (screen 4–3).

| P | SCREEN<br>4-7                                       | ٩ |
|---|-----------------------------------------------------|---|
|   | ENTER DATA STATEMENT                                |   |
|   | ENTER DATA FROM WS (structure-name)                 |   |
|   | (structure-name,formname)                           |   |
|   | structure-name AND formname ARE OPTIONAL PARAMETERS |   |
|   | IF formname USED, MUST ALSO INCLUDE structure-name  |   |
|   | KEYIN PARAMETERS                                    |   |
|   | structure-name formname                             |   |

ENTER DATA statement

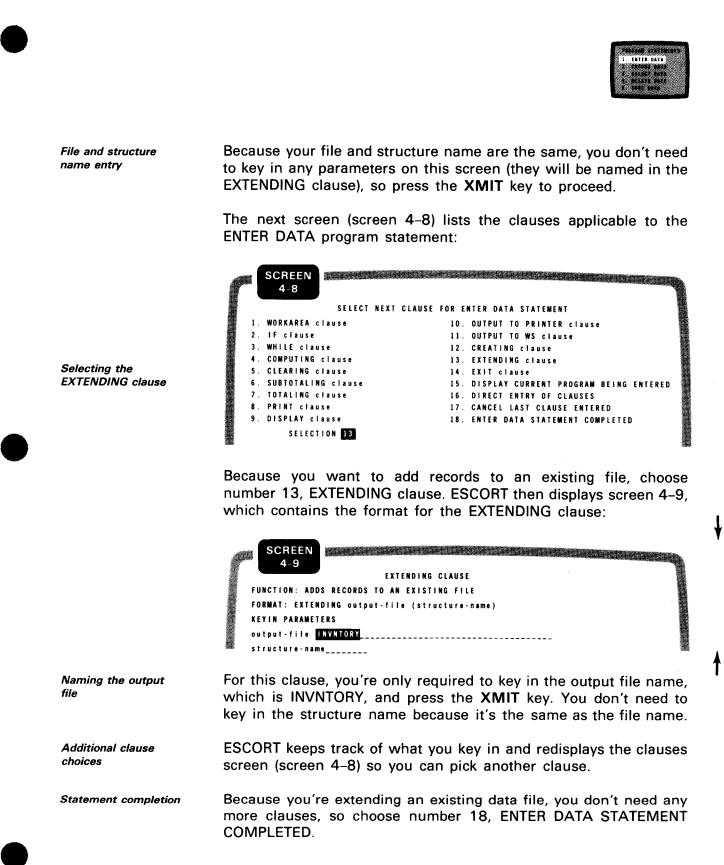

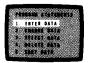

| Program compilation |                                                                                                    | nis statement, it compiles your program<br>M COMMANDS menu (screen 4–10):                                                                                                    |
|---------------------|----------------------------------------------------------------------------------------------------|----------------------------------------------------------------------------------------------------|
|                     | SCREEN<br>4-10                                                                                                    |                                                                                                    |
|                     | P<br>1. ENTER PROGRAM<br>2. RUN PROGRAM<br>3. CHANGE PROGRAM<br>4. DISPLAY PROGRAM<br>5. PRINT PROGRAM<br>6. SAVE PROGRAM | ROGRAM COMMANDS<br>7. REMOVE PROGRAM FROM WORKFILE<br>8. REMOVE PROGRAM FROM LIBRARY<br>9. DISPLAY PROGRAM NAMES<br>10. PRINT PROGRAM NAMES<br>11. HELP - EXPLANATION OF ABOVE COMMANDS<br>12. TERMINATE PROGRAM COMMAND SELECTION |
| Saving a program    | choosing number 6, SAVE                                                                                                   | reuse your program, you can save it by<br>PROGRAM, and ESCORT displays the<br>f screens you must complete to save                                                                                                    |
| Program display     | like, choose number 4, DIS system-supplied name (RE                                                                       | of what your completed program looks<br>PLAY PROGRAM. Because you used the<br>\$IDENT), you don't have to key in a<br>your selection and press the <b>XMIT</b> key,<br>file extension program:                                     |
| Example program     | ENTER DATA FROM WS EXTENDING I                                                                                            | NVNTORY                                                                                                    |

To get back to the PROGRAM COMMANDS menu (screen 4-10), press the  $\boldsymbol{XMIT}$  key.

ł

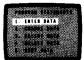

Program execution

Because your program is complete and you don't want to save it, choose command number 2, RUN PROGRAM. Because you used the system-supplied name, RE\$IDENT, you don't need to key in a program name, so just press the **XMIT** key. ESCORT executes your program and, because you did not designate a specific input form, displays the default record template corresponding to the fields in your structure:

| P |            |
|---|------------|
|   | PRODNO     |
|   | PRODESC    |
|   | UNITSIZE   |
|   | UNITCOST   |
|   | MARKUP     |
|   | RETPRICE   |
|   | QONHAND    |
|   | QONORDER   |
|   | REORDERL   |
|   | QUANDISC   |
|   | V EN DNAME |
|   | VENDADDR   |
|   | VENDZIP    |

Then, just as when you created your file, you enter records into this template. By pressing the **XMIT** key, you can move from record to record until you finish entering data into your file. When your last record is entered, press the **FUNCTION** and **F4** keys to designate the end of the input file.

At this point, you have successfully added records to your data file INVNTORY, and ESCORT is displaying the PROGRAM COMMANDS menu (screen 4–10). Your processing is complete, so choose number 12, TERMINATE PROGRAM COMMAND SELECTION. This displays the command selection menu, and you choose number 1, TERMINATE CURRENT ESCORT SESSION.

Now your file extension program is complete, and you can perform other operations on your file by using the other program statements.

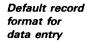

Entering data records

File extension complete

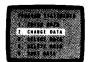

## 4.7. USING THE SCREEN MENU METHOD TO CREATE THREE KINDS OF DATA CHANGE PROGRAMS

Now that you created a data file (INVNTORY) and entered data into Purpose

it, you can write a data change program by using the CHANGE DATA program statement.

There are three ways to use the CHANGE DATA statement:

Data change methods

- Change data from the workstation
- Change data by assigning new field values
- Change data by replacing with matching file data

## 4.8. CHANGE DATA FROM THE WORKSTATION

Using the data file and structure you created in 4.5, your first data Example definition change program changes the vendor address (VENDADDR) and vendor zip code (VENDZIP) fields of your INVNTORY file.

> We'll assume you've chosen the ENTER PROGRAM command from the PROGRAM COMMANDS menu (screen 4-1) and are now at the PROGRAM STATEMENTS menu (screen 4-2).

Initiation of CHANGE To get the CHANGE DATA function, choose number 2 on the DATA PROGRAM STATEMENTS menu (screen 4-2).

> This displays screen 4-11, which contains the format of the basic CHANGE DATA statement. (We'll give you more information on the basic CHANGE DATA statement in 7.8.)

|   | S  |     | _   |   |      |   |     |     |       |     | 51115 |     |     |     | C   | HA  | N G | i E   | DA    | (T /  | ۱s | TA  | TEI | ME         | N T                                                                                                    |     | Kikos |     |       |     |     |       |       |     |      |     |
|---|----|-----|-----|---|------|---|-----|-----|-------|-----|-------|-----|-----|-----|-----|-----|-----|-------|-------|-------|----|-----|-----|------------|----------------------------------------------------------------------------------------------------|-----|-------|-----|-------|-----|-----|-------|-------|-----|------|-----|
|   |    | CI  | 1 A | N | G E  |   | DA  | T   | A /   | 0 F | f     | i I | e - | m   | ( s | tr  | u c | tu    | are   | + - m | n) | ( F | ROI | <b>N</b> < | <fi< th=""><th>Le</th><th>1 - i</th><th>(</th><th>st</th><th>r u</th><th>c t</th><th>ure</th><th>e - i</th><th>)&gt;</th><th></th><th>,</th></fi<>         | Le  | 1 - i | (   | st    | r u | c t | ure   | e - i | )>  |      | ,   |
|   |    |     |     |   |      |   |     |     |       |     |       |     |     |     |     |     |     |       |       |       |    | (   |     |            |                                                                                                    |     |       |     |       |     |     | i)>   |       |     |      | ý   |
|   |    |     |     |   |      |   |     |     |       |     |       |     |     |     |     |     |     |       |       |       |    | (   |     | <          | <w \$<="" td=""><td>(</td><td>st</td><td>r t</td><td>ı c t</td><td>u r</td><td>e -</td><td>i, f</td><td>n o</td><td>т</td><td>ime)</td><td>·&gt;)</td></w> | (   | st    | r t | ı c t | u r | e - | i, f  | n o   | т   | ime) | ·>) |
|   |    | FI  | 10  | M | c    | I | au  | 5 ( | ŧ,    | \$  | t r   | u ç | tu  | r e | - n | am  | e s | a     | ı n d | f     | or | mn  | a m | e /        | A R E                                                                                                    | C   | ) P T | 10  | ) N A | L   | PA  | RAN   | I E T | ERS | 5    |     |
|   |    | f   | i I | e | - A1 |   | I S | 1   | i A I | N E | 0     | F   | DA  | TA  | F   | I L | E   | B E   | EEN   | G     | CH | A N | GEI | D          |                                                                                                    |     |       |     |       |     |     |       |       |     |      |     |
|   |    | fi  | i I | e | - i  |   | I S |     | i A I | N E | 0     | F   | ₹I  | LE  | C   | O N | T A | . 1 N | 1 I N | G     | CH | A N | GE  | CI         | RIT                                                                                                    | E F | 2 I A |     |       |     |     |       |       |     |      |     |
|   |    | 11  |     | W | D R  | K | S T | A1  | 11    | D N | U     | S E | D   | A S | C   | HA  | N G | E     | C R   | 1 T   | ER | I A | D   | E V I      | I C E                                                                                                    |     | TH    | EN  | 1     |     |     |       |       |     |      |     |
|   |    | ĸ   | Y   | Н | N    | W | S   | F ( | ) R   | f   | i I   | e - | i   | p a | r a | m e | t e | r     |       |       |    |     |     |            |                                                                                                    |     |       |     |       |     |     |       |       |     |      |     |
| I | (E | YI  | N   | I | PA   | R | A M | E   | E     | R S |       |     |     |     |     |     |     |       |       |       |    |     |     |            |                                                                                                    |     |       |     |       |     |     |       |       |     |      |     |
| 1 | Fi | 1 6 |     | m | _    |   |     |     | • •   |     |       |     |     |     |     |     |     |       |       |       |    |     |     |            |                                                                                                    | ~ - |       |     |       | s t | r u | c t u | re    | - m |      |     |
| 1 | i  | 1 6 | • - | i | -    |   |     |     |       |     |       |     |     |     |     |     |     |       |       |       |    |     |     |            |                                                                                                    |     |       |     |       | s t | ru  | ctu   | re    | - i |      |     |
|   |    |     |     |   |      |   |     |     |       |     |       |     |     |     |     |     |     |       |       |       |    |     |     |            |                                                                                                    |     |       |     |       | fo  | r m | nam   | e     |     |      |     |

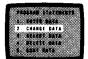

**Required parameters** Notice that the only required parameter is *file-m*. This names the file you want to change (INVNTORY, for this example). Again, the *structure-name* parameter is optional. You use it only when the structure name is different from the first eight characters of the file name or when you use the *structure-name*, *formname* parameter to designate a customized input form.

Parameter keyin For this example, fill in the *file-m* parameter with the file name INVNTORY and, because you're using the workstation for input, key in WS for the *file-i* parameter. Your CHANGE DATA screen now looks like screen 4–12:

| 4-12 CHANGE DATA STATEMENT                                                                      |                      |
|-------------------------------------------------------------------------------------------------|----------------------|
| CHANGE DATA OF file-m (structure-m) (FROM <file-i< th=""><th>(structure-i)&gt; )</th></file-i<> | (structure-i)> )     |
| ( <ws (str<="" td=""><td>ucture-i)&gt; )</td></ws>                                              | ucture-i)> )         |
| ( <ws (str<="" td=""><td>ucture-i,formname)&gt;)</td></ws>                                      | ucture-i,formname)>) |
| FROM clause, structure-names and formname ARE OPTI                                              | ONAL PARAMETERS      |
| file-m IS NAME OF DATA FILE BEING CHANGED                                                       |                      |
| file-i IS NAME OF FILE CONTAINING CHANGE CRITERIA                                               |                      |
| IF WORKSTATION USED AS CHANGE CRITERIA DEVICE. THE                                              | N                    |
| KEYIN WS FOR file-i parameter                                                                   |                      |
| KEYIN PARAMETERS                                                                                |                      |
| file-m INVNTORY                                                                                 | structure-m          |
| file-i WS                                                                                       | structure-i          |

```
Clause decisions
```

Once your CHANGE DATA screen is completed, press the XMIT key to proceed. The next screen (screen 4–13) lists all the clauses applicable to the CHANGE DATA statement:

| P | S  | CREEN              |            |                                       |
|---|----|--------------------|------------|---------------------------------------|
|   |    | SELECT NEXT        | CLAUSE FOR | CHANGE DATA STATEMENT                 |
|   | 1. | USING clause       | 10.        | DISPLAY clause                        |
|   | 2. | WORKAREA clause    | 11.        | OUTPUT TO PRINTER clause              |
|   | 3. | IF clause          | 12.        | OUTPUT TO WS clause                   |
|   | 4. | WHILE clause       | 13.        | EXIT clause                           |
|   | 5. | COMPUTING clause   | 14.        | DISPLAY CURRENT PROGRAM BEING ENTERED |
|   | 6. | CLEARING clause    | 15.        | DIRECT ENTRY OF CLAUSES               |
|   | 7. | SUBTOTALING clause | 16.        | CANCEL LAST CLAUSE ENTERED            |
|   | 8. | TOTALING clause    | 17.        | CHANGE DATA STATEMENT COMPLETED       |
|   | 9. | PRINT clause       |            |                                       |
|   |    | SELECTION          |            |                                       |

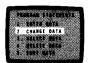

Statement completion Because you're using the workstation for input, you really don't need any other clauses, so pick number 17, CHANGE DATA STATEMENT COMPLETED.

Statement compilation When ESCORT receives this statement, it compiles your program and displays the PROGRAM COMMANDS menu (screen 4–14). Now you can choose what you want to do with your program.

|    |         |         | PROGRAM | COMM | IANDS |       |     |         |       |      |         |       |     |         |     |
|----|---------|---------|---------|------|-------|-------|-----|---------|-------|------|---------|-------|-----|---------|-----|
| 1. | ENTER F | ROGRAM  |         | 7.   | REMO  | V E   | PRO | D G R A | A M   | FRON | I WO    | RKF   | 111 | E       |     |
| 2. | RUN PRO | GRAM    |         | 8.   | REMO  | V E   | PR  | D G R A | MA    | FROM | I L     | BRA   | RY  |         |     |
| 3. | CHANGE  | PROGRAM |         | 9.   | DISP  | LAY   | PI  | ROGF    | RAM   | NAR  | I E S   |       |     |         |     |
| 4. | DISPLAY | PROGRAM |         | 10.  | PRIN  | T P   | RO  | GRAN    | N N.  | AMES | 5       |       |     |         |     |
| 5. | PRINT P | ROGRAM  |         | 11.  | HELP  | -     | EXI | PLAN    | T A V | ION  | 0 F     | A 8 0 | V E | COMMA   | (D) |
| 6. | SAVE PP | OGRAM   |         | 12.  | TERM  | I N A | TE  | PRO     | ) G R | AM ( | : O M I | AND   | SI  | ELECTIO | N   |

Again, as with all programs, you have the option to save your program. Because you're only changing addresses of specific vendors, it's unlikely you'll want to use it again, so don't save it.

Program display To get an idea of what your finished program looks like, select number 4, DISPLAY PROGRAM, and press the XMIT key. Then ESCORT displays your program:

CHANGE DATA OF INVNTORY FROM WS

To get back to the PROGRAM COMMANDS menu (screen 4–14), press the XMIT key.

*Program execution* Then choose number 2, RUN PROGRAM, on screen 4–14 to execute your program.

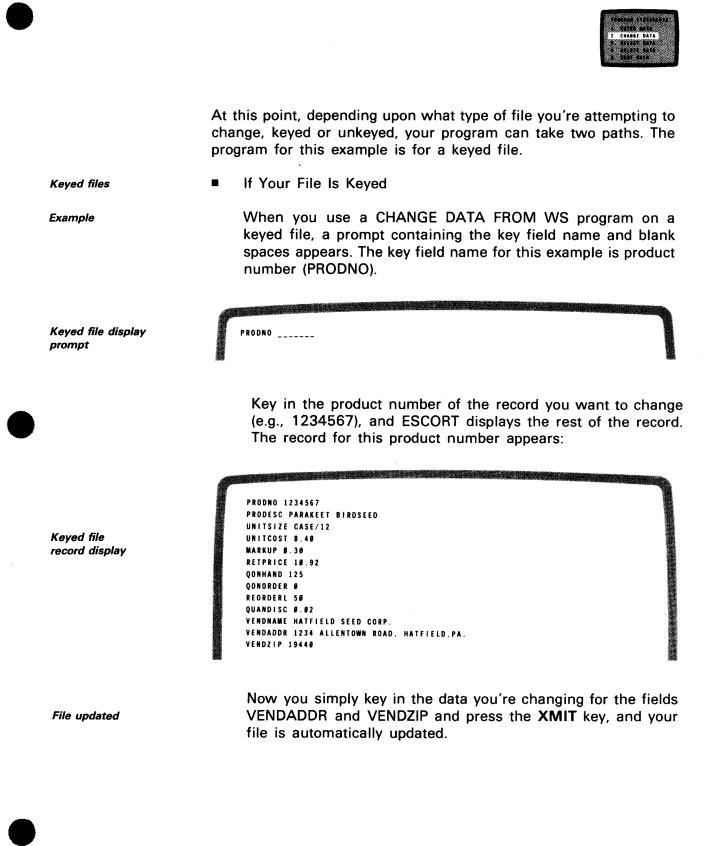

| Unkeyed files | lf Yo | our File Is Unkeyed                                                                                                    |
|---------------|-------|----------------------------------------------------------------------------------------------------|
| Three types   | The   | re are three types of unkeyed files:                                                                                                    |
|               | 1.    | Unkeyed, unordered file with no matching criteria                                                                                                    |
|               | 2.    | Unkeyed, unordered file with matching criteria                                                                                                    |
|               | 3.    | Unkeyed, sorted file with matching criteria                                                                                                    |
|               | Whe   | en you use:                                                                                                    |
|               | -     | Unordered File with No Matching Criteria                                                                                                    |
| ESCORT action |       | ESCORT displays every record on the workstation for change.                                                                                                    |
|               | -     | Unordered File with Matching Criteria                                                                                                    |
| ESCORT action |       | ESCORT displays the prompt for each field designated as<br>a matching field on the workstation. Then you key in the<br>data for the prompted field of the record you want to<br>change.                                                                                                    |
|               |       | ESCORT reads the file from beginning to end and displays each record that matches the prompt field, so you can make your changes.                                                                                                    |
|               |       | When you complete your changes, press the <b>FUNCTION</b> and <b>F4</b> keys to specify the end of input to your system.                                                                                                    |
|               | -     | Sorted File with Matching Criteria                                                                                                    |
| ESCORT action |       | ESCORT displays the matching field prompt on the workstation, and you key in the data for that field.<br>ESCORT then searches the file for a matching record.<br>Then the record is displayed on the workstation for change. After you make all your changes, press the <b>FUNCTION</b> and <b>F4</b> keys to specify the end of input to your system. |

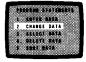

## 4.9. CHANGE DATA BY ASSIGNING NEW FIELD VALUES

*Program objective Program objective* Using the data file and structure (INVNTORY) created in 4.5, your second data change program changes the value of the field MARKUP. Also, it computes a new retail price (RETPRICE) by multiplying the fields UNITCOST and MARKUP and adding the value of UNITCOST. It then prints a report, using the standard system formatting PRINT clause.

> We'll assume you've chosen the ENTER PROGRAM command from the PROGRAM COMMANDS menu (screen 4–1) and are now at the PROGRAM STATEMENTS menu (screen 4–2).

*Initiation of CHANGE DATA* To get the CHANGE DATA function, choose number 2 on the PROGRAM STATEMENTS menu (screen 4–2).

This displays screen 4–15, which contains the format of the basic CHANGE DATA statement. (We'll give you more information on the basic CHANGE DATA statement in 7.8.)

|   |     |   |     | ľ  | 1   | 1 | 5   | )   |    | J   |     |     |   |       |     | C     | HA  | N G | E   | DA  | TA   | s   | TA   | TEI | # E N | T   |     |     |     |     |       |       |      |       |     |    |  |
|---|-----|---|-----|----|-----|---|-----|-----|----|-----|-----|-----|---|-------|-----|-------|-----|-----|-----|-----|------|-----|------|-----|-------|-----|-----|-----|-----|-----|-------|-------|------|-------|-----|----|--|
| ( | CI  | H | A I | N  | ìE  |   | D/  | ١T  | A  | 0   | F   | fi  | Ŀ | e - I | n   | ( s   | t r | u c | tu  | r e | - 11 | 1)  | ( F  | ROI |       | fi  | l e | - i | (   | sti | . 8   | c t ı | ıre- | i)>   |     | )  |  |
|   |     |   |     |    |     |   |     |     |    |     |     |     |   |       |     |       |     |     |     |     |      |     | (    |     |       |     |     |     |     |     |       |       | i)>  |       |     | )  |  |
|   |     |   |     |    |     |   |     |     |    |     |     |     |   |       |     |       |     |     |     |     |      |     | (    |     | <     | WS  | (   | s t | r u | cti | i r i | e - i | i,fo | rmnam | ie) | >) |  |
|   | F١  | R | DI  | M  | C   | I | a ı | 15  | e, | , : | s t | r u | C | t u   | r e | - N   | a m | e s | a   | n d | f    | o r | mn   | am  | e A   | R E | 0   | ΡT  | 10  | NAI | . 1   | PAF   | RAME | TERS  |     |    |  |
|   | f   | i | Ŀ   | •  | n   |   | 15  | 5   | N/ | M   | E   | O F | - | AC    | T A | F     | H.  | E   | B E | EN  | G    | CH  | AN   | GEI | D     |     |     |     |     |     |       |       |      |       |     |    |  |
|   | f   | i | 1   | e  | · i |   | 15  | 5   | N/ | M   | E   | 0 F |   | FI    | LE  | C     | 0 N | T A | I N | EN  | G    | CH  | IAN  | GE  | C R   | I T | E R | I A |     |     |       |       |      |       |     |    |  |
|   | 11  | F | ۱   | N  | ) R | K | S 1 | r a | T  | 0   | N   | U S | E | D     | A S | C     | HA  | N G | E   | C R | i T  | ER  | LI A | D   | E V I | C E |     | ΤH  | E N |     |       |       |      |       |     |    |  |
|   | KI  | £ | Y   | H  | 1   | W | S   | F   | 01 | 1   | t i | l e |   | i     | pa  | r a i | m e | t e | r   |     |      |     |      |     |       |     |     |     |     |     |       |       |      |       |     |    |  |
|   | K I | E | Y   | 11 | 1   | P | A I | R A | M  | T   | E R | S   |   |       |     |       |     |     |     |     |      |     |      |     |       |     |     |     |     |     |       |       |      |       |     |    |  |
|   | f   | i | ŀ   | e  | n   |   |     |     |    |     |     |     |   |       |     |       |     |     |     |     |      |     |      |     |       |     |     |     |     |     | :     | sti   | ruct | ure-m | ۱_  |    |  |
|   |     |   |     |    |     |   |     |     |    |     |     |     |   |       |     |       |     |     |     |     |      |     |      |     |       |     |     |     |     |     | :     | sti   | ruct | ure-i | _   |    |  |
|   |     |   |     |    |     |   |     |     |    |     |     |     |   |       |     |       |     |     |     |     |      |     |      |     |       |     |     |     |     |     |       | foi   | rmna | me    |     |    |  |

CHANGE DATA statement

Parameter kevin

Notice that the only required parameter is the *file-m* specification. This names the file you want to change (INVNTORY, for this example).

Structure-name parameterAgain, the structure-name parameter is optional. You use it only<br/>when the structure name is different from the first eight charactersStructure-name, formname<br/>parameterof the file name or when you use the structure-name, formname<br/>parameter to designate a customized input form.

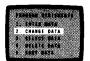

For this example, fill in the *file-m* parameter with the file name INVNTORY. Your CHANGE DATA screen now looks like screen 4–16.

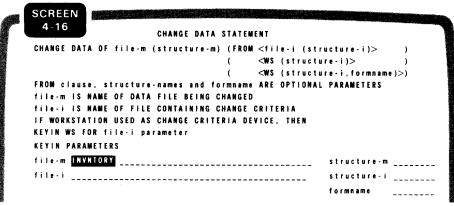

Completed CHANGE

DATA screen

**Clause decisions** 

Selecting the COMPUTING clause Once your CHANGE DATA screen is completed, press the XMIT key to proceed. The next screen (screen 4–17) lists all the clauses applicable to the CHANGE DATA statement:

|    |          | SELECT     | NEXT CLAUS | E FOR | CHANGE  | DATA   | STAT | EMENT  |         |           |
|----|----------|------------|------------|-------|---------|--------|------|--------|---------|-----------|
| 1. | USING cl | ause       |            | 10.   | DISPLA  | Y clau | s e  |        |         |           |
| 2. | WORKAREA | clause     |            | 11.   | OUTPUT  | TO PR  | INTE | R clau | s e     |           |
| 3. | IF claus | e          |            | 12.   | OUTPUT  | TO WS  | cla  | use    |         |           |
| 4. | WHILE cl | ause       |            | 13.   | EXIT c  | lause  |      |        |         |           |
| 5. | COMPUTIN | G clause   |            | 14.   | DISPLAY | CURR   | ENT  | PROGRA | M BEIN  | G ENTERED |
| 6. | CLEARING | clause     |            | 15.   | DIRECT  | ENTRY  | 0 F  | CLAUSE | s       |           |
| 7. | SUBTOTAL | ING clause |            | 16.   | CANCEL  | LAST   | CLAU | SE ENT | ERED    |           |
| 8. | TOTALING | clause     |            | 17.   | CHANGE  | DATA   | STAT | EMENT  | COMPLET | FED       |
| 9. | PRINT cl | ause       |            |       |         |        |      |        |         |           |

Because you want to specify a new value for the field MARKUP, choose number 5, COMPUTING clause.

| CHANGE                                  |  |
|-----------------------------------------|--|
|                                         |  |
|                                         |  |
|                                         |  |
|                                         |  |
| 8 X X X X X X X X X X X X X X X X X X X |  |
|                                         |  |
|                                         |  |
|                                         |  |
|                                         |  |
|                                         |  |

### **COMPUTING clauses**

The screen containing the format for the COMPUTING clause appears (screen 4–18), and you key in your data replacement statement.

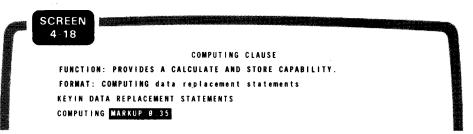

Clause selection

Select COMPUTING clause

another clause for your program. Because you also want to compute a new retail price (RETPRICE), choose number 5. COMPLITING clause again. The COMPLITING

When you complete this clause, press the XMIT key. The CHANGE

DATA clauses screen reappears (screen 4-17), and you select

choose number 5, COMPUTING clause, again. The COMPUTING clause screen reappears (screen 4–19), and you key in another data replacement statement.

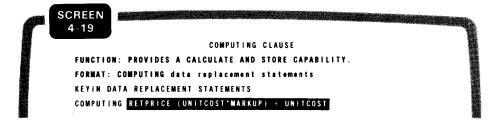

When you press the **XMIT** key, the CHANGE DATA clauses screen reappears (screen 4–17), and you select another clause.

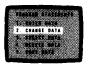

**PRINT** clause

Because you want to print a report of the new prices, choose number 9, PRINT clause. When the PRINT clause screen appears (screen 4–20), key in the parameter you want.

| SCREEN<br>4-20 |                                                                                     |                                   |
|----------------|-------------------------------------------------------------------------------------|-----------------------------------|
|                | PRINT clause                                                                        |                                   |
| FUNCTION       | : LISTS TO THE PRINTER, USING AUTON                                                 | NATIC FORMATTING, A DATA RECORD;  |
|                | OR SELECTED DATA FIELDS AND LITER                                                   | RAL 'EXPRESSIONS; OR THE TOTALING |
|                | DATA FIELDS; OR THE SUBTOTALING D                                                   | DATA FIELDS.                      |
| FORMAT:        | PRINT ( <structure-name></structure-name>                                           | )                                 |
|                | ( <field-names, ''literal="" expi<="" td=""><td>ressions''&gt;)</td></field-names,> | ressions''>)                      |
|                | ( <subtotals></subtotals>                                                           | )                                 |
|                | ( <totals></totals>                                                                 | )                                 |
| KEYIN ON       | LY ONE OR NONE OF THE FOLLOWING:                                                    |                                   |
| 1.             | STRUCTURE NAME ENCLOSED IN PARENTH                                                  | HESES ( )                         |
| 2.             | FIELD NAME AND LITERAL EXPRESSIONS                                                  | 5                                 |
| 3.             | THE WORD - SUBTOTALS                                                                |                                   |
| 4.             | THE WORD - TOTALS                                                                   |                                   |
| PRINT          | ODNO, PRODESC, UNITSIZE, RETPRICE                                                   |                                   |

Statement completion When you complete this clause screen, press the XMIT key to proceed. The CHANGE DATA clauses screen is redisplayed (screen 4–17). Because you're finished with the CHANGE DATA program keyin, pick number 17, CHANGE DATA STATEMENT COMPLETED.

Program compilation When ESCORT receives this statement, it compiles your program and displays the PROGRAM COMMANDS menu (screen 4-21). Now you can choose what you want to do with your program.

| 100 | SCREEN             |                                       |     |
|-----|--------------------|---------------------------------------|-----|
| r   | 4-21               | PROGRAM COMMANDS                      |     |
|     | 1. ENTER PROGRAM   | 7. REMOVE PROGRAM FROM WORKFILE       |     |
|     | 2. RUN PROGRAM     | 8. REMOVE PROGRAM FROM LIBRARY        |     |
|     | 3. CHANGE PROGRAM  | 9. DISPLAY PROGRAM NAMES              |     |
|     | 4. DISPLAY PROGRAM | 10. PRINT PROGRAM NAMES               |     |
|     | 5. PRINT PROGRAM   | 11. HELP - EXPLANATION OF ABOVE COMM/ | NDS |
|     | 6. SAVE PROGRAM    | 12. TERMINATE PROGRAM COMMAND SELECT  | 0 N |
|     | SELECT COMMAND     | PROGRAM NAME                          |     |

SAVE PROGRAM option

Again, as with all programs, you have the option to save your program. Because this program assigns a specific value to a field (MARKUP), it's unlikely that you'll want to use it again, so don't save it.

| CATCO DATA  |  |
|-------------|--|
| CHANGE DATA |  |
| BELETE BATA |  |
|             |  |

| Program display   | So you can get an idea of what your finished program looks like, select number 4, DISPLAY PROGRAM, and press the XMIT key. Then, ESCORT displays your program. |
|-------------------|----------------------------------------------------------------------------------------------------|
| Example program   | CHANGE DATA OF INVNTORY<br>Computing Markup=#.35<br>Computing Retprice=(unitcost * Markup) + Unitcost<br>Print Prodno, Prodesc, Unitsize, Retprice             |
|                   | To get back to the PROGRAM COMMANDS menu (screen 4–21), press the XMIT key.                                                                                    |
| Program execution | Then, choose number 2, RUN PROGRAM, on screen 4–21 to execute your program.                                                                                    |
|                   | Because you elected to output your data by using the standard system formatting PRINT clause, ESCORT outputs your data in the following manner:                |

Standard system output format

|                     |                                               |                                                                                                    |                                                                                                    | 0                                                                                                    |
|---------------------|-----------------------------------------------|----------------------------------------------------------------------------------------------------|----------------------------------------------------------------------------------------------------|----------------------------------------------------------------------------------------------------|
| ESCORT DATA LISTING |                                               |                                                                                                    |                                                                                                    |                                                                                                    |
| PRODNO              | PRODESC                                       | UNITSIZE                                                                                              | RETPRICE                                                                                                    | 0                                                                                                    |
|                     |                                               |                                                                                                    |                                                                                                    | 0                                                                                                    |
| 1234567             | PARAKEET BIRDSEED                             | CASE/12                                                                                               | 11.34                                                                                                    | 0                                                                                                    |
| 8765432             | FLEE PUPPY COLLARS                            | CASE/24                                                                                               | 48.00                                                                                                    | 0                                                                                                    |
| 7488930             | M-M-M PUPPY CHOW                              | SACK/251b.                                                                                            | 5.99                                                                                                    | 0                                                                                                    |
| 956789#             | TICK-AWAY TICK COLLARS                        | CASE/24                                                                                               | 72.00                                                                                                    | 0                                                                                                    |
|                     |                                               |                                                                                                    |                                                                                                    | 0                                                                                                    |
|                     | P R O D N O<br>1 2 3 4 5 6 7<br>8 7 6 5 4 3 2 | PRODNO PRODESC<br>1234567 PARAKEET BIRDSEED<br>8765432 FLEE PUPPY COLLARS<br>748893Ø M-M-M PUPPY CHOW | PRODNO     PRODESC     UNITSIZE       1234567     PARAKEET BIRDSEED     CASE/12       8765432     FLEE PUPPY COLLARS     CASE/24       7488930     M-M-M PUPPY CHOW     SACK/251b. | PRODNOPRODESCUNITSIZERETPRICE1234567PARAKEET BIRDSEEDCASE/1211.348765432FLEE PUPPY COLLARSCASE/2448.007488930M-M-M PUPPY CHOWSACK/2515.5.99 |

# 4.10. CHANGE DATA OF MASTER FILE BY REPLACING WITH MATCHING FILE DATA

Creating a transactional file

Another variation of the CHANGE DATA statement is to use it to change specific fields in your record by replacing them with new data. To do this, you create a transactional file that contains the fields you want to change. The CHANGE DATA program statement lets you replace the data in the master file with the data in the transactional file.

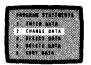

#### Sample program

To create a sample transactional file, use the structure (INVNTORY) listed in 4.2. To refresh your memory, the structure of INVNTORY is:

**INVNTORY** structure

| PRODNO   | 7N  | K1 |
|----------|-----|----|
| PRODESC  | 25A |    |
| UNITSIZE | 10A |    |
| UNITCOST | 4∨2 |    |
| MARKUP   | 1V2 |    |
| RETPRICE | 5V2 |    |
| QONHAND  | 5N  |    |
| QONORDER | 5N  |    |
| REORDERL | 2N  |    |
| QUANDISC | 1V2 |    |
| VENDNAME | 20A |    |
| VENDADDR | 35A |    |
| VENDZIP  | 5N  |    |

Using transactional files Suppose you want to create a transactional file to change prices in your master inventory file. The first step is to create a structure containing the fields you want to change. For this example, use the structure INVTRAN. Then use an ENTER DATA program to create and input data into your transactional file. Because PRODNO is a keyed field, ESCORT uses this field as the CHANGE criteria.

The structure of INVTRAN is:

| INVTRAN structure | STRUCTURE OF INVTRAN |           |    |
|-------------------|----------------------|-----------|----|
|                   | PRODNO<br>UNITCOST   | 7N<br>4∨2 | К1 |
|                   |                      |           |    |

Sample program This example changes the UNITCOST field of selected records by matching the product number (PRODNO). When the PRODNO fields match, the UNITCOST field of INVNTORY is replaced by the UNIT-COST field of INVTRAN. After each replacement is performed, a new retail price (RETPRICE) for INVNTORY is computed by multiplying the new UNITCOST by the MARKUP field and adding the value of UNIT-COST.

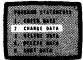

Name the program

On the PROGRAM COMMANDS menu (screen 4–21), choose number 1, ENTER PROGRAM, and name your program. For this example, name it CHDATA. Using the structures specified, you then initiate the CHANGE DATA statement. To do this, choose number 2 on the PROGRAM STATEMENTS menu (screen 4–2).

CHANGE DATA program statement This displays the screen containing the basic format for the CHANGE DATA statement (screen 4–22). Fill in the required parameters. In this case, you need to use the FROM clause because the changed data is being input from another file.

| 4-22<br>CHANGE DATA STATEMENT                                                                   |                          |
|-------------------------------------------------------------------------------------------------|--------------------------|
| CHANGE DATA OF file-m (structure-m) (FROM <file< th=""><th>e-i (structure-i)&gt; )</th></file<> | e-i (structure-i)> )     |
| ( <ws (<="" td=""><td>structure-i)&gt; )</td></ws>                                              | structure-i)> )          |
| ( <ws (<="" td=""><td>structure-i,formname) &gt;)</td></ws>                                     | structure-i,formname) >) |
| FROM clause, structure-names and formname ARE O                                                 | PTIONAL PARAMETERS       |
| file-m IS NAME OF DATA FILE BEING CHANGED                                                       |                          |
| file-i IS NAME OF FILE CONTAINING CHANGE CRITER                                                 | 11A                      |
| IF WORKSTATION IS USED AS CHANGE CRITERIA DEVIC                                                 | E, THEN                  |
| KEYIN WS FOR file-i parameter                                                                   |                          |
| KEYIN PARAMETERS                                                                                |                          |
| file-m INVNTORY                                                                                 | structure-m              |
| file-i INVTRAN                                                                                  | structure-i              |
|                                                                                                 | formname                 |

Once you complete your CHANGE data screen, press the XMIT key to proceed. Then the clauses screen (screen 4–17) appears, listing all the clauses applicable to the CHANGE DATA statement.

Because you also want to compute a new retail price (RETPRICE) after the specified UNITCOST fields are changed, you must specify the COMPUTING clause, selection 5. The COMPUTING clause screen for this example appears (screen 4–23):

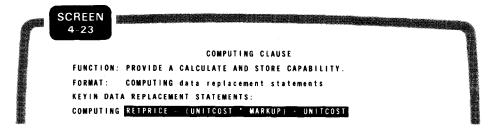

Clause decisions

Selecting the COMPUTING clause

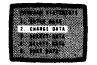

Additional clause selection

When you complete this clause, press the **XMIT** key. The CHANGE DATA clauses screen reappears (screen 4–17).

Choosing the PRINT option

Because you want to print the new data in a report form, choose the system formatting PRINT clause, number 9 on the menu. This displays the PRINT clause screen (screen 4–24), and you key in the parameters you want to use.

| SCREEN<br>4-24                                                                                                    |
|----------------------------------------------------------------------------------------------------|
| PRINT clause                                                                                                    |
| FUNCTION: LISTS TO THE PRINTER, USING AUTOMATIC FORMATTING, A DATA RECORD;<br>OR SELECTED DATA FIELDS AND LITERAL EXPRESSIONS; OR THE TOTALING<br>DATA FIELDS; OR THE SUBTOTALING DATA FIELDS.                           |
| FORMAT: PRINT ( <structure-name>)<br/>(<fieldnames, ''literal="" expressions''="">)<br/>(<subtotals>)<br/>(<totals>)</totals></subtotals></fieldnames,></structure-name>                                                 |
| KEYIN ONLY ONE OR NONE OF THE FOLLOWING:<br>1. STRUCTURE NAME ENCLOSED IN PARENTHESIS ( )<br>2. FIELD NAME AND LITERAL EXPRESSIONS<br>3. THE WORD - SUBTOTALS<br>4. THE WORD - TOTALS<br>PRINT PRODUCT UNITCOST RETPRICE |

When you complete this clause, press the **XMIT** key to proceed. The CHANGE DATA clauses screen is redisplayed (screen 4–17). Because you're finished with the CHANGE DATA program keyin, pick number 17, CHANGE DATA STATEMENT COMPLETED.

Statement completion

Program compilation

When ESCORT receives this statement, it compiles your program and displays the PROGRAM COMMANDS menu (screen 4–25). Now you can choose what you want to do with your program.

|   | SCREEN             |                                          |  |
|---|--------------------|------------------------------------------|--|
| ſ | 4-25               | ROGRAM COMMANDS                          |  |
|   | 1. ENTER PROGRAM   | 7. REMOVE PROGRAM FROM WORKFILE          |  |
|   | 2. RUN PROGRAM     | 8. REMOVE PROGRAM FROM LIBRARY           |  |
|   | 3. CHANGE PROGRAM  | 9. DISPLAY PROGRAM NAMES                 |  |
|   | 4. DISPLAY PROGRAM | 10. PRINT PROGRAM NAMES                  |  |
|   | 5. PRINT PROGRAM   | 11. HELP - EXPLANATION OF ABOVE COMMANDS |  |
|   | 6. SAVE PROGRAM    | 12. TERMINATE PROGRAM COMMAND SELECTION  |  |
|   | SELECT COMMAND     | PROGRAM NAME                             |  |

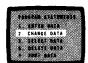

Saving the program Again, as with all programs, you have the option to save your program. Because this program can be used over and over again when you change your prices, it would be wise to save it. We'll give information on saving programs in 5.13.

Program display To get an idea of what your finished program looks like, choose number 4, DISPLAY PROGRAM, on screen 4–25; key in your program name (CHDATA), and press the **XMIT** key. Then ESCORT displays your program:

> CHANGE DATA OF INVNTORY FROM INVTRAN Computing Retprice=(Unitcost \* Markup) + Unitcost Print Prodno.Unitcost.Retprice

To get back to the PROGRAM COMMANDS menu, press the XMIT key.

Program execution

Program example

Then choose number 2, RUN PROGRAM, on screen 4–25, to execute your program.

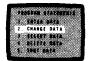

The following records from the INVNTORY and INVTRAN file show how the data change program affects the file data.

Two data records from INVTRAN:

Three data records from INVNTORY:

| PRODNO 1234567<br>PRODESC PARAKEET BIRDSEED<br>UNITSIZE CASE/12<br>UNITCOST 8.40<br>MARKUP 0.30<br>RETPRICE 10.92<br>OONHAND 125<br>OONGRDER 0<br>REORDERL 50<br>OUANDISC 0.02<br>VENDAAME HATFIELD SEED CORP.<br>VENDAADDR 1234 ALLENTOWN ROAD HATFIELD, PA<br>VENDZIP 19440 | PRODNO 1234567<br>UNITCOST 9.00<br>PRODNO 4567890<br>UNITCOST 4.50 |
|----------------------------------------------------------------------------------------------------|--------------------------------------------------------------------|
| PRODNO 4567890<br>PRODESC M-M-M PUPPY CHOW<br>UNITCOST 4.20<br>MARKUP 0.30<br>RETPRICE 5.46<br>QONHAND 100<br>QONORDER 0<br>REORDER 1.20<br>QUANDISC 0.00<br>VENDANDE HOW NOW BROWN CHOW<br>VENDADDR 86 LOVETT ST. TAMMYVILLE, DE<br>VENDZIP 99685                            |                                                                    |
| PRODNO 9783456<br>PRODESC PARAKEET CAGES<br>UNITSIZE CARTON/1<br>UNITSIZE CARTON/1<br>UNITCOST 12.99<br>MARKUP 0.30<br>RETPRICE 16.88<br>OONORDER 0<br>REORDERL 5<br>OUANDISC 0.00<br>VENDNAME BIRDSBORO BIRD CO.<br>VENDAADE 637 GREENE STREET PARA, PA.<br>VENDZIP 58972    |                                                                    |

Program results

Notice that only the records with the PRODNO (product number) 1234567 and 4567890 are replaced with the data from INVTRAN. The third record of INVNTORY is not changed because there is no INVTRAN record requesting that it be changed.

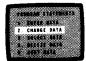

# The changed data records now look like this:

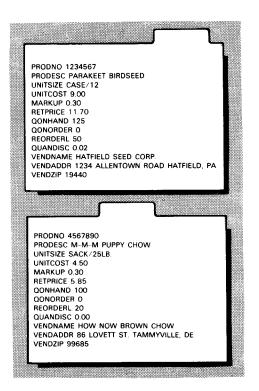

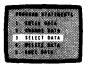

## 4.11. USING THE SCREEN MENU METHOD TO CREATE THREE KINDS OF SELECT DATA PROGRAMS

PurposeUsing the same data file and structure (INVNTORY) you created in<br/>4.5 and modified in 4.6, you can use the SELECT DATA program<br/>statement to retrieve your data, using one of three methods:

Selection methods

- Select data, with or without conditions
  - Select data from the workstation
  - Select data of one file from another

#### 4.12. SELECT DATA WITH CONDITIONS

**Example definition** The example in this subsection shows how you use the SELECT DATA program statement to issue an inventory reorder. In this example, you retrieve data records selectively from the file INVNTORY based on the IF condition that the field QONHAND (quantity on hand) is less than or equal to the field REORDERL (reorder level). You then output the reorder records to the printer, using the structure INVREORD and the form REORDFM, both shown below.

When you do not specify conditions through either the IF or WHILE clauses, all file records are output.

*Example structure* As you recall from 4.2, the structure of INVNTORY is:

| PRODNO   | 7N  | K1 |
|----------|-----|----|
| PRODESC  | 25A |    |
| UNITSIZE | 10A |    |
| UNITCOST | 4∨2 |    |
| MARKUP   | 1V2 |    |
| RETPRICE | 5V2 |    |
| QONHAND  | 5N  |    |
| QONORDER | 5N  |    |
| REORDERL | 2N  |    |
| QUANDISC | 1V2 |    |
| VENDNAME | 20A |    |
| VENDADDR | 35A |    |
| VENDZIP  | 5N  |    |

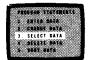

Using an output screen form Because you're using a form for your output and you can't create forms in ESCORT, you must create the form either before you enter ESCORT or exit from your current session and create it. For this example, assume you created the form (REORDFM) before entering ESCORT and it looks like this:

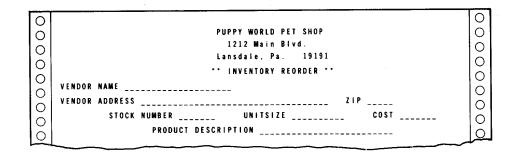

Example screen form

Structures and forms Because you're using a form to output your file data, the fields you want to output must appear in the structure in the order you want them output in the form. In our INVNTORY structure, the fields do not appear in the order you want them output in the form, so you must create a new structure.

*Example structure for form* So you can visualize how the structure fields parallel the form fields, the following structure, named INVREORD, is shown with the form fields it parallels:

| STRUCTURE OF IN | VREORD |    | FORM FIELD DESIGNATIO |  |  |  |  |  |  |
|-----------------|--------|----|-----------------------|--|--|--|--|--|--|
| VENDNAME        | 20A    | К1 | Vendor name           |  |  |  |  |  |  |
| VENDADDR        | 35A    |    | Vendor address        |  |  |  |  |  |  |
| VENDZIP         | 5N     |    | Vendor zip code       |  |  |  |  |  |  |
| PRODNO          | 7N     |    | Stock number          |  |  |  |  |  |  |
| UNITSIZE        | 10A    |    | Unit size             |  |  |  |  |  |  |
| UNITCOST        | 4V2    |    | Cost                  |  |  |  |  |  |  |
| PRODESC         | 25A    |    | Product description   |  |  |  |  |  |  |

Now that your structure and form specifications are complete, you're ready to build your program.

On the PROGRAM COMMANDS menu (screen 4–25), choose number 1, ENTER PROGRAM, and name your program. For this example, name it SELDATA and press the **XMIT** key. Then the PROGRAM STATEMENTS menu appears.

Building the program

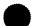

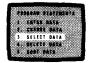

Initiation of SELECT DATA To get the SELECT DATA function, choose number 3 on the PROGRAM STATEMENTS menu (screen 4–2).

This displays the screen containing the format of the basic SELECT DATA statement (screen 4–26). (We'll give you more information on the basic SELECT DATA statement in 7.11.)

SCREEN 4-26 SELECT DATA STATEMENT SELECT DATA OF file-m (structure-m) (FROM <file-i(structure-i)> <WS (structure-i)> - 1 <WS (structure-i,formname)>) FROM clause, structure names AND formname ARE OPTIONAL PARAMETERS file-m IS NAME OF DATA FILE BEING SELECTED file-i IS NAME OF DATA FILE CONTAINING SELECT CRITERIA IF WORKSTATION USED AS SELECTION CRITERIA DEVICE. THEN KEYIN WS FOR file-i PARAMETER KEYIN PARAMETERS file-m \_\_\_\_\_ structure-m structure-i file-i \_\_\_\_\_ formname

*Required parameters* Notice that the only required parameter is the *file-m* specification. This names the file you want to retrieve (INVNTORY, for this example).

Structure-name parameterAgain, the structure-name parameter is optional, and you need<br/>only use it when the structure name is different from the first eight<br/>characters of the file name or when you use the structure-<br/>name,formname parameter to designate a customized output form.

Parameter keyin

For this example, fill in the *file-m* parameter with the file name INVNTORY. You don't need a structure name because it's the same as the name of the file you're selecting. Your SELECT DATA screen now looks like screen 4-27.

|   |    | 4   |     | 2 | 7  |     |   |   |     |     |     |     |            |     |     |     |    |   | 1  | S E | L. | E | C 1 | r   | D | A 1 | A          | s   | T | A T | ٤I       | W E | NI | г   |   |     |     |    |     |   |     |     |     |     |       |       |    |    |  |
|---|----|-----|-----|---|----|-----|---|---|-----|-----|-----|-----|------------|-----|-----|-----|----|---|----|-----|----|---|-----|-----|---|-----|------------|-----|---|-----|----------|-----|----|-----|---|-----|-----|----|-----|---|-----|-----|-----|-----|-------|-------|----|----|--|
| - | SI | : 1 | . E | C | T  | D   | A | T | A   | (   | ) F |     | Fi         | 1   |     | m   | (  | s | t  | r u | C  | t |     | r e | - | m ( | )          | (   | F | RO  | M        | <   | fi | i 1 | e | - i | i ( | s  | t r | u | c t |     | r e | -i) | )>    |       |    | )  |  |
|   |    |     |     |   |    |     |   |   |     |     |     |     |            |     |     |     |    |   |    |     |    |   |     |     |   |     |            | (   |   |     |          | <   | ws | \$  | ( | s t | t r | u  | c t | u | r e | - i | i): | >   |       |       |    | )  |  |
|   |    |     |     |   |    |     |   |   |     |     |     |     |            |     |     |     |    |   |    |     |    |   |     |     |   |     |            | (   |   |     |          | <   | WS | 5   | ( | s t | t r | u  | c t | U | r e | ۰i  | i,  | for | r m r | ı a m | e) | >) |  |
|   | ۴I | 20  | N   |   | c  | l a | u | s | е,  | ,   | 5   | tr  | r u        | c · | t u | r   | ,  | n | aı | n e | 5  |   | A 1 | N D | ) | f ( | <b>,</b> , | ma  | a | m e | ,        | A R | E  | 0   | P | T I | 0   | N. | A L |   | PA  | R/  | N.  | ETE | ERS   | ;     |    |    |  |
|   | f  |     | e   | - | m  | 1   | s |   | N/  | A I | #E  | 1   | ) F        | 1   | A   | T.  | ۱. | F | T. | LE  |    | B | E I | I N | G | 5   | S E        | L   | C | T E | D        |     |    |     |   |     |     |    |     |   |     |     |     |     |       |       |    |    |  |
|   | f  | 1   | e   | - | i  | I   | S |   | N J |     | A E | (   | ) F        | 1   | ) A | T/  | ١  | F | П  | LE  |    | C | 01  | I T | A | IJ  | 11         | N G | 1 | S E | L        | E C | T  | C   | R | 11  | ΓE  | R  | I A |   |     |     |     |     |       |       |    |    |  |
|   | 11 |     | W   | 0 | RI | (S  | т | A | Ŧ   | 1 ( | ) N | 1   | ıs         | ٤I  | )   | A : | ŝ  | s | £  | LE  | C  | T | 10  | ) N |   | CI  | 1 \$       | TE  | R | I A | ļ        | DE  | ۷ı | I C | E |     | T   | н  | EN  |   |     |     |     |     |       |       |    |    |  |
|   | ĸ  | 1   | 1   | N | ١  | ٧S  | ; | F | 01  | R   | f   | i I | le         | •   | i   | Pi  | 1  | A | M  | ET  | E  | R |     |     |   |     |            |     |   |     |          |     |    |     |   |     |     |    |     |   |     |     |     |     |       |       |    |    |  |
|   | ĸ  | Y   | 1   | N | ł  | A   | R | A | MI  | E 1 | I E | RS  | <b>s</b> : |     |     |     |    |   |    |     |    |   |     |     |   |     |            |     |   |     |          |     |    |     |   |     |     |    |     |   |     |     |     |     |       |       |    |    |  |
|   | f  | i   | le  |   | m  | C   | C | V | N   | T   | 0 R | Y   | ۱          |     |     |     |    | _ |    |     | _  |   |     |     | - |     |            |     |   |     | <b>.</b> |     |    |     |   | _   |     |    | \$  | t | r u | c 1 | t u | re- | - m   |       |    |    |  |
|   | f  | 1   | e   | - | i  |     |   |   |     |     |     |     |            |     |     |     |    |   | _  |     |    |   | _   | _   | _ |     |            |     | _ |     |          |     |    |     |   |     |     |    | s   | t | r u | c 1 | tu  | re- | - i   |       |    |    |  |
|   |    |     |     |   |    |     | - | - |     |     |     |     |            |     |     | ~ ` |    |   | -  |     | -  | - |     |     |   |     | -          |     |   |     |          |     |    |     | _ |     |     |    | +   | ^ | r m |     | a m |     |       |       | _  |    |  |

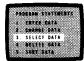

| Clause decisions | XMIT key to proceed. The<br>clauses applicable to the<br>SCREEN<br>4-28 | DATA screen is completed, press the<br>e next screen (screen 4–28) lists all the<br>SELECT DATA statement.          |
|------------------|-------------------------------------------------------------------------|----------------------------------------------------------------------------------------------------|
|                  | SELECT NEXT (                                                           | CLAUSE FOR SELECT DATA STATEMENT                                                                                    |
|                  | 1. USING clause                                                         | 11. OUTPUT TO PRINTER clause                                                                                        |
|                  | 2. WORKAREA clause<br>3. IF clause                                      | 12. OUTPUT TO WS clause<br>13. CREATING clause                                                                      |
|                  | 4. WHILE clause                                                         | 14. EXTENDING clause                                                                                                |
|                  | 5. COMPUTING clause                                                     | 15. UPDATING clause                                                                                                 |
|                  | 6. CLEARING clause                                                      | 16. EXIT clause                                                                                                    |
|                  | 7. SUBTOTALING clause                                                   | 17. DISPLAY CURRENT PROGRAM BEING ENTERED                                                                           |
|                  | 8. TOTALING clause                                                      | 18. DIRECT ENTRY OF CLAUSES                                                                                         |
|                  | 9. PRINT clause                                                         | 19. CANCEL LAST CLAUSE ENTERED                                                                                      |
|                  | 10. DISPLAY clause                                                      | 20. SELECT DATA STATEMENT COMPLETED                                                                                 |
|                  | SELECTION                                                               |                                                                                                    |
| IF clause        | Because you want to set<br>number 3, IF clause.                         | conditions on the data selection, choose                                                                            |
|                  | 4–29); key in your con                                                  | e format for the IF clause appears (screen<br>ditional clause and any clauses to be<br>s you specify are satisfied: |
|                  | CODEEN                                                                  |                                                                                                    |

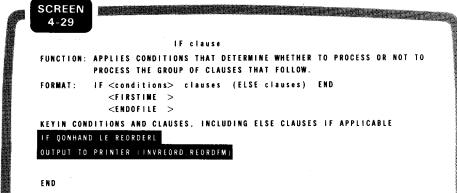

Using customized output Because you want customized data output to the printer, key in the OUTPUT TO PRINTER clause with the necessary structure and form names.

IF clause screen

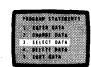

PRINT clause If you don't want customized output and still want a printer listing, use the PRINT clause that uses standard system formatting.

Statement completion When you complete this screen, press the XMIT key to proceed. The SELECT DATA clauses screen is then redisplayed (screen 4–28). Because you're finished with the SELECT DATA program keyin, pick number 20, SELECT DATA STATEMENT COMPLETED.

*Program compilation* When ESCORT receives this statement, it compiles your program and displays the PROGRAM COMMANDS menu (screen 4-30). Now you can choose what you want to do with your program.

| P | SCREEN<br>4-30 |            |             |                                      |
|---|----------------|------------|-------------|--------------------------------------|
|   |                |            | PROGRAM COM | MANDS                                |
|   | 1. ENTER       | PROGRAM    | 7.          | REMOVE PROGRAM FROM WORKFILE         |
|   | 2. RUN P       | ROGRAM     | 8.          | REMOVE PROGRAM FROM LIBRARY          |
|   | 3. CHANG       | E PROGRAM  | 9.          | DISPLAY PROGRAM NAMES                |
|   | 4. DISPL       | AY PROGRAM | 10.         | PRINT PROGRAM NAMES                  |
|   | 5. PRINT       | PROGRAM    | 11.         | HELP - EXPLANATION OF ABOVE COMMANDS |
|   | 6. SAVE        | PROGRAM    | 12.         | TERMINATE PROGRAM COMMAND SELECTION  |
|   | SELECT         | COMMAND    | PROGRAM     | NAME                                 |

Saving the program Again, as with all programs, you have the option to save your program. Because this program can be used over and over again for inventory reorders, it would be wise to save it. (We'll give information on saving programs in 5.13.)

Program display To get an idea of what your finished program looks like, choose number 4, DISPLAY PROGRAM, on screen 4-30 and key in the name of the program you want displayed (SELDATA). Then ESCORT displays your sample program:

Example program

SELECT DATA OF INVNTORY IF QONHAND LE REORDERL OUTPUT TO PRINTER (INVREORD,REORDFM) END

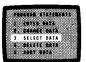

To get back to the PROGRAM COMMANDS menu, press the XMIT key.

Program execution

Then choose number 2, RUN PROGRAM, to execute your program.

Of the following four records from the previously created file INVNTORY, only 1, 2, and 4 meet the selection conditions.

| PRODNO 1357911<br>PRODESC WHITE MICE<br>UNITISIZE AIRBOX/12<br>UNITISIZE AIRBOX/12<br>UNITISIZE AI | PRODNO 5791113<br>PRODESC AMAZON PARROT<br>UNITSZE AIRBOX/1<br>UNITCOST 125.00<br>MARKUP 1.00<br>RETPRICE 250.00<br>QONHAND 2<br>QONORDER 0<br>REORDERL 1<br>QUANDISC 0.00<br>VENDNAME HOUSE OF BYRDES<br>VENDNAME HOUSE OF BYRDES<br>VENDNAME HOUSE OF BYRDES<br>VENDNAME HOUSE OF BYRDES                                     |
|----------------------------------------------------------------------------------------------------|----------------------------------------------------------------------------------------------------|
| PRODNO 9111317<br>PRODESC TROPICAL FISH ASSORTMENT<br>UNITSIZE WATERBAG/1<br>UNITCOST 1.00<br>MARKUP 50<br>RETPRICE 1.50<br>QONGNOER 0<br>REORDER 1<br>QUANDISC 0.00<br>VENDNAME SOMETHING'S FISHY CO<br>VENDADDR 1206 HARBOR HILL DR. WILLOWROCK, SC.<br>VENDZIP 01935                                                                                                    | PRODNO 9783457<br>PRODESC PARAKEET TREATS<br>UNITSIZE CASE/24<br>UNITCOST 14.16<br>MARKUP.50<br>RETPRICE 21.24<br>DONHAND 1<br>COONRDER 0<br>REORDERL 2<br>OUANDISC 0.00<br>VENDAME BIRDSBORD BIRD CO.<br>VENDAME BIRDSBORD BIRD CO.<br>VENDAME BIRDSBORD BIRD CO.<br>VENDAME BIRDSBORD BIRD CO.<br>VENDAME BIRDSBORD BIRD CO. |

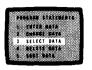

Program output

The three forms show the data records from INVNTORY that meet the selection criteria and are output for inventory reorder.

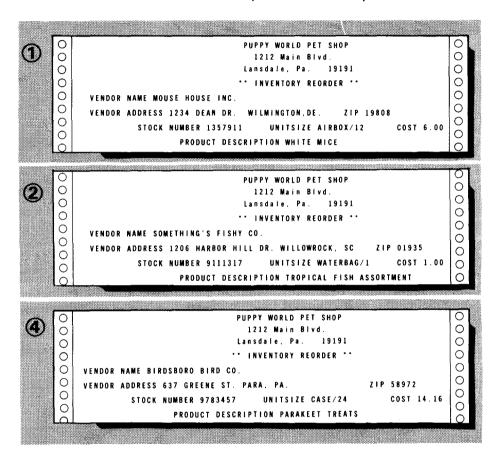

#### 4.13. SELECT DATA FROM THE WORKSTATION

Program objective

Again using the file and structure created in 4.5 (INVNTORY), this SELECT DATA FROM WS example performs a file inquiry operation. Because the field PRODNO (product number) in the structure INVNTORY is the key field, this field is used as your prompt field.

The program you write for this example displays the key field prompt from your file. You key in the product number (PRODNO) of the record you want selected, and ESCORT gets that record and displays it on the workstation.

CRATES DATA SELECT DATA DELLIE DATA 1081 DATA

We'll assume you've chosen the ENTER PROGRAM command from the PROGRAM COMMANDS menu (screen 4–1) and are now at the PROGRAM STATEMENTS menu (screen 4–2).

*Initiation of SELECT DATA* To get the SELECT DATA function, choose number 3 on the PROGRAM STATEMENTS menu (screen 4–2).

This displays the screen containing the format of the basic SELECT DATA statement (screen 4–31). (We'll give more information on the basic SELECT DATA statement in 7.11.)

|   | SCREEN THE SHORE SHORE |   |
|---|----------------------------------------------------------------------------------------------------|---|
| r | 4-31<br>SELECT DATA STATEMENT                                                                                                    |   |
|   | SELECT DATA OF file-m (structure-m) (FROM <file-i(structure-i)> )</file-i(structure-i)>                                                                                                    |   |
|   | ( <ws (structure-i)=""> )<br/>{ <ws (structure-i,formname)="">)</ws></ws>                                                                                                    |   |
|   | FROM clause, structure-names AND formname ARE OPTIONAL PARAMETERS                                                                                                    |   |
|   | file-m IS NAME OF DATA FILE BEING SELECTED<br>file-i IS NAME OF DATA FILE CONTAINING SELECTION CRITERIA                                                                                                    |   |
|   | IF WORKSTATION USED AS SELECTION CRITERIA DEVICE, THEN<br>Keyin WS for file-i parameter                                                                                                    |   |
|   | KEYIN PARAMETERS                                                                                                    |   |
|   | file-mstructure-m                                                                                                    | - |
|   | file-iformname                                                                                                    | - |

Notice that the only required parameter is the *file-m* specification. This names the file you want to retrieve (INVNTORY, for this example).

Structure-name parameter

**Required parameters** 

SELECT DATA statement

Structure-name,formname parameter

Again, the *structure-name* parameter is optional. You use it only when the structure name is different from the first eight characters of the file name or when you use the *structure-name,formname* parameter to designate a customized output form.

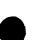

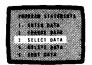

Parameter keyin

For this example, fill in the *file-m* parameter with the file name INVNTORY. You don't need a structure name because it's the same as the name of the file you're selecting. Then key in WS for the *file-i* parameter. Your SELECT DATA screen now looks like screen 4–32.

| SCREEN       |                                                                             |
|--------------|-----------------------------------------------------------------------------|
| 4=32         | SELECT DATA STATEMENT                                                       |
| SELECT DATA  | OF file-m (structure-m) (FROMI <file-i(structure-i}>)</file-i(structure-i}> |
|              | ( <ws (structure-i)=""> )</ws>                                              |
|              | ( <ws (structure-i,formname)="">)</ws>                                      |
| FROM clause, | structure-names AND formname ARE OPTIONAL PARAMETERS                        |
| file-m IS NA | WE OF DATA FILE BEING SELECTED                                              |
| file-i IS NA | NE OF DATA FILE CONTAINING SELECT CRITERIA                                  |
| IF WORKSTATI | ON USED AS SELECTION CRITERIA DEVICE. THEN                                  |
| KEYIN WS FOR | file-i PARAMETER                                                            |
| KEYIN PARAME | TERS                                                                        |
| file-m INVNT | 0RY structure-m                                                             |
| file-i WS    |                                                                             |
|              | formname                                                                    |

Now that your basic SELECT DATA screen is completed, press the **XMIT** key to proceed. The next screen (screen 4-33) lists all the

clauses applicable to the SELECT DATA statement.

| 8 | SCREEN<br>4-33        |                                           |
|---|-----------------------|-------------------------------------------|
|   | SELECT NEXT CLAUSE    | FOR SELECT DATA STATEMENT                 |
|   | 1. USING clause       | 11. OUTPUT TO PRINTER clause              |
|   | 2. WORKAREA clause    | 12. OUTPUT TO WS clause                   |
|   | 3. IF clause          | 13. CREATING clause                       |
|   | 4. WHILE clause       | 14. EXTENDING clause                      |
|   | 5. COMPUTING clause   | 15. UPDATING clause                       |
|   | 6. CLEARING clause    | 16. EXIT clause                           |
|   | 7. SUBTOTALING clause | 17. DISPLAY CURRENT PROGRAM BEING ENTERED |
|   | 8. TOTALING clause    | 18. DIRECT ENTRY OF CLAUSES               |
|   | 9. PRINT CLAUSE       | 19. CANCEL LAST CLAUSE ENTERED            |
|   | 10. DISPLAY clause    | 20. SELECT DATA STATEMENT COMPLETED       |
|   | SELECTION             |                                           |

SELECT DATA statement

Clause selection

| 14118    |  |
|----------|--|
|          |  |
|          |  |
| CHANNE   |  |
|          |  |
|          |  |
| . SELECT |  |
|          |  |
|          |  |
| DELETE   |  |
|          |  |
|          |  |
|          |  |
| SCAT D   |  |
|          |  |
|          |  |

#### Displaying data records

**DISPLAY** clause

Because you want to display the data records you select on the workstation, choose number 10, DISPLAY clause. The screen containing the format for the DISPLAY clause appears (screen 4–34).

SCREEN 4-34 DISPLAY clause FUNCTION: DISPLAYS ON THE WORKSTATION, USING AUTOMATIC FORMATTING, A DATA RECORD; OR SELECTED DATA FIELDS AND LITERAL EXPRESSIONS; OR THE SUBTOTALING DATA FIELDS; OR THE TOTALING DATA FIELDS. FUNCTION: DISPLAY (<structure-name> (<field-names, ''literal expressions''>) (<SUBTOTALS> ) (<TOTALS> KEYIN ONLY ONE OR NONE OF THE FOLLOWING: 1. STRUCTURE NAME ENCLOSED IN PARENTHESES ( ) 2. FIELD NAMES AND LITERAL EXPRESSIONS 3. THE WORD - SUBTOTALS 4. THE WORD - TOTALS DISPLAY

Because you want to display the whole record, you don't need to use any of the parameters. Press the **XMIT** key to continue.

Statement completion

Program compilation

The SELECT DATA clauses screen reappears (screen 4–33). Because you're finished keying in your program, pick number 20, SELECT DATA STATEMENT COMPLETED.

When ESCORT receives this statement, it compiles your program and displays the PROGRAM COMMANDS menu (screen 4-35). Now you can choose what you want to do with your program.

| SCREE<br>4-35 | N             |                                          |  |
|---------------|---------------|------------------------------------------|--|
| ·             |               | PROGRAM COMMANDS                         |  |
| 1. EI         | ITER PROGRAM  | 7. REMOVE PROGRAM FROM WORKFILE          |  |
| 2. RI         | IN PROGRAM    | 8. REMOVE PROGRAM FROM LIBRARY           |  |
| 3. CI         | ANGE PROGRAM  | 9. DISPLAY PROGRAM NAMES                 |  |
| 4. D          | SPLAY PROGRAM | 10. PRINT PROGRAM NAMES                  |  |
| 5. PI         | RINT PROGRAM  | 11. HELP - EXPLANATION OF ABOVE COMMANDS |  |
| 6. S/         | VE PROGRAM    | 12. TERMINATE PROGRAM COMMAND SELECTION  |  |
| S I           | LECT COMMAND  | PROGRAM NAME                             |  |

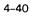

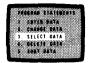

| Saving the program             | Again, as with all programs, you have the option to save your program. Because you probably won't use the program again, you won't need to save it.                                                                                                    |
|--------------------------------|----------------------------------------------------------------------------------------------------|
| Displaying the program         | To get an idea of what your finished program looks like, choose<br>number 4, DISPLAY PROGRAM, on screen 4–35. Because you're<br>using the system-supplied name, RE\$IDENT, you don't need to key<br>in a program name, just press the XMIT key. Then ESCORT<br>displays your sample program: |
| Example program                | SELECT DATA OF INVNTORY FROM WS AND DISPLAY                                                                                                    |
|                                | To get back to the PROGRAM COMMANDS menu, press the XMIT key.                                                                                                    |
| Program execution              | Then choose number 2, RUN PROGRAM, on screen 4–35 to execute your program.                                                                                                    |
|                                | When your program is executed, the key field prompt (PRODNO) appears on your screen:                                                                                                    |
| Keyed file selection<br>prompt | PRODNO                                                                                                    |
|                                | Key in the product number of the record you want to select (e.g., 1357911), and ESCORT displays the rest of the record. The record for this product number appears:                                                                                                    |
| Keyed file record<br>selected  | PRODNO 1357911<br>PRODESC WHITE MICE<br>UNITSIZE AIRBOX/12<br>UNITCOST 6.00<br>MARKUP .20<br>RETPRICE 7.20<br>QONHAND 1<br>QONORDER 0                                                                                                    |

REORDERL 1

QUANDISC 0.00 VENDNAME MOUSE HOUSE INC.

VENDADDR 1234 DEAN DR. WILMINGTON.DE. VENDZIP 19808 Each time you press the **XMIT** key, the prompt reappears, and you key in the product number for the next record you want to see.

To terminate input, press the FUNCTION and F4 keys.

#### 4.14. SELECT DATA FROM ANOTHER FILE

INPUT

*Program objective* This sample data retrieval program selects data from a file, using two other files, and creates a fourth file.

Files used

The program uses four files, three input and one output. It produces an itemized sales listing and the total daily sales.

The example uses these four structures:

VENDMSTR Example structures TRANFILE PARTFILE VNUMBER 5N К1 VNUMBER ITEMCODE 5N 6A К1 VNAME 25A ITEMCODE PARTDESC 30A 6A VADRESS 30A NUMITEMS PRICE 4V2 4N VCITYST 30A COST 4V2 TELEPHON 9N BALANCE 7V2 REMARKS 50A DLYSALES OUTPUT

| Ŀ |          |     |
|---|----------|-----|
| Í | VNUMBER  | 5N  |
|   | ITEMCODE | 6A  |
|   | PARTDESC | 30A |
|   | NUMITEMS | 4N  |
|   | PRICE    | 4V2 |
|   | TOTALPRC | 6V2 |
|   | DATE     | 8A  |
|   |          |     |
|   |          |     |

Because this example is longer and involves more clauses than previous examples, we won't show the individual screens. Instead, we'll list the program and explain it line by line and then show the sample output.

Example setup

ESCORT programs do not have line numbers; however, the sample program is numbered for ease of explanation.

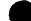

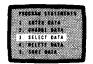

Example of selecting from another file

As shown in Figure 4–1, the program, line by line:

 Reads a record from the unkeyed file TRANFILE. Then selects a record from the keyed file VENDMSTR, using the value of the key field VNUMBER of TRANFILE as the selection criteria.

Then selects a record from PARTFILE, using the value of the ITEMCODE field of TRANFILE as the selection criteria.

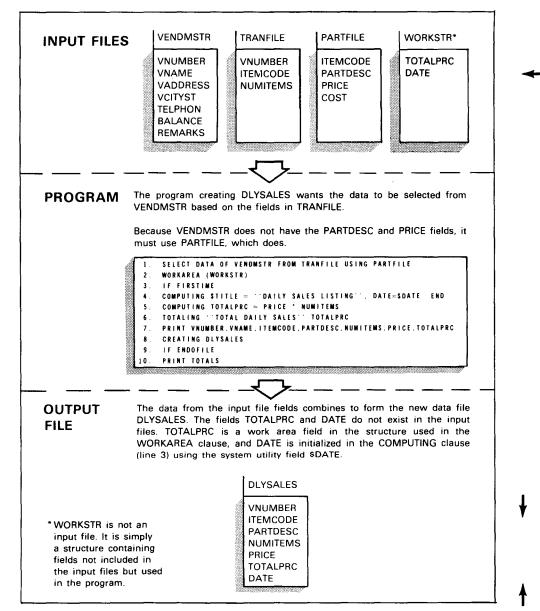

Figure 4-1. Example of Selecting from Another File

DRAM STATEMENTS CHANGE DATA SELECT DATA DELETE DATA

- 2. Because you're only using TOTALPRC as a one-time calculation for your output, you create a structure (WORKSTR) for it. Then you designate the name of the structure in the WORKAREA clause. When your calculations are performed, ESCORT knows where to find TOTALPRC.
- 3. If this is the first time through the processing cycle, performs the clauses on line 4 through END.

If it's not the first time through the processing cycle, skips to line 5.

- 4. Assigns values to data fields, using two data replacement statements:
  - \$TITLE

Is the system utility field that prints the title "DAILY SALES LISTING" at the top of your report.

DATE

Is a field in the structure DLYSALES that you assign the value of the system utility field, \$DATE. This prints the current system date whenever you print your report.

END encloses the clauses to be performed if the FIRSTIME clause tests true.

- 5. Calculates the total price of the transaction.
- 6. Contains the literal "TOTAL DAILY SALES" and accumulates a grand total for the field TOTALPRC.
- 7. Prints, using automatic formatting, the data fields you list as part of your report.
- 8. Creates a new file called DLYSALES, using the fields in the DLYSALES structure and the data selected from VENDMSTR, TRANFILE, and PARTFILE.
- 9. If it's the end of the input file (TRANFILE), performs the clause on line 10.

If it's not the end of the input file, returns to line 1.

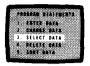

10. Prints the literal "TOTAL DAILY SALES" and the grand total of the field TOTALPRC.

The data shown in the printout is random data that we placed in our files.

Your output for this program will differ, depending on the data you key into your original files. The sample program produces the following output:

| 0      |                    |                                         |                                |                 | $\circ$                                              |
|--------|--------------------|-----------------------------------------|--------------------------------|-----------------|------------------------------------------------------|
| 0      | DATE 81/11/18 TIME | 10:04:21SYSTEM 80 -                     | ESCORT DATA LISTING            | PAGE 001        | 0                                                    |
| 0      |                    | DAILY SALES                             | LISTING 01/23/81               |                 | $\circ$                                              |
|        | VNUMBER: 12345     | VNAME: MARY M'S SPEED SHOP              | ITEMCODE: A238D1 PARTDESC: MUF | FLER            | 0                                                    |
| 0      | NUMITEMS: 2        | PRICE: 49.99 TOTALPRC: 99.98            |                                |                 | 0                                                    |
| 0      |                    | • • • • • • • • • • • • • • • • • • • • | •••••                          | •••••           | 0                                                    |
| 0      | VNUMBER: 56791     | VNAME: ELSIE'S GARAGE                   | ITEMCODE: 53621J PARTDESC: BRA | KES (REAR PAIR) | 0                                                    |
| 0      | NUMITEMS: 4        | PRICE: 28.99 TOTALPRC: 115.96           |                                |                 | 0                                                    |
| 0      |                    |                                         |                                |                 | 0                                                    |
| 0<br>0 | VNUMBER: 15972     | VNAME: B & B AUTO PARTS                 | ITEMCODE: BB3069 PARTDESC: OIL | FILTER          | 0                                                    |
|        |                    | PRICE: 3.99 TOTALPRC: 11.97             |                                |                 | Ο                                                    |
| 0      |                    |                                         |                                |                 | 0                                                    |
| 0      | VNIMBED - 15073    | VNAME: B & B AUTO PARTS                 | TTENCORE- 88365/ DADTRESC- NOT | OP OIL          | 0                                                    |
| 0      |                    | PRICE: .99 TOTALPRC: 11.88              | TIENCODE: 000004 PARTDESC. NOT |                 | $\bigcirc$                                           |
| 0      |                    | PRICE                                   |                                |                 | 0                                                    |
| 0      |                    |                                         |                                |                 | $\bigcirc$                                           |
| 0      |                    | VNAME: DAVID J'S AUTO SUPPLY            | ITEMCODE: DJP301 PARTDESC: LOC | KING GAS CAP    | $\bigcirc$                                           |
| 0      |                    | PRICE: 5.49 TOTALPRC: 16.47             |                                |                 |                                                      |
|        |                    |                                         |                                |                 |                                                      |
| 0      | TOTAL DAILY SALES  | 256.26                                  |                                |                 | $\left  \begin{array}{c} 0 \\ 0 \end{array} \right $ |
| ЮI     |                    |                                         |                                |                 | O                                                    |

Example output

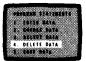

# 4.15. USING THE SCREEN MENU METHOD TO CREATE A DELETE DATA PROGRAM

You use the DELETE DATA statement to remove data records from an existing file. The DELETE DATA statement provides you with three ways to remove data from your files:

**Deletion methods** 

**Example structures** 

- 1. Inquiry from the workstation
- 2. Matching from another file
- 3. Based on IF conditions

The sample programs illustrating these three methods use the file structures INVREORD and INVDEL.

STRUCTURE OF INVREORD

| VENDNAME | 20A |    |
|----------|-----|----|
| VENDADDR | 35A |    |
| VENDZIP  | 5N  |    |
| PRODNO   | 7N  | К1 |
| UNITSIZE | 10A |    |
| UNITCOST | 4V2 |    |
| PRODESC  | 25A |    |
|          |     |    |

STRUCTURE OF INVDEL

| PRODNO | 7N | К1 |
|--------|----|----|
| L      |    |    |

### 4.16. DELETE DATA BY WORKSTATION INQUIRY

- **Example definition** The first of the three methods of removing data records from your file is the workstation inquiry method. The sample program instructs ESCORT to provide a prompt field, which in this case is your key field PRODNO. You key in the product number that identifies the record you want to remove, and ESCORT marks it as deleted.
- Initiation of DELETE DATA To get the DELETE DATA function, choose number 4 on the PROGRAM STATEMENTS menu (screen 4–2).

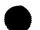

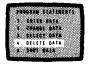

This displays the screen containing the format for the DELETE DATA program statement (screen 4–36). (We'll give information on the DELETE DATA program statement in 7.14.)

| <b>1</b> | SCREEN<br>4-36                                                                          |
|----------|-----------------------------------------------------------------------------------------|
|          | DELETE DATA STATEMENT                                                                   |
|          | DELETE DATA OF file-m (structure-m) (FROM <file-i(structure-i)> )</file-i(structure-i)> |
|          | ( <ws (structure-i)=""> )</ws>                                                          |
|          | ( <ws (structure-i,formname)="">)<br/><if conditions<="" td=""></if></ws>               |
|          | <pre>structure names AND formname ARE OPTIONAL PARAMETERS</pre>                         |
|          | MUST SELECT EITHER THE FROM OR IF CLAUSE OPTION                                         |
|          | IF WORKSTATION USED IN FROM CLAUSE, THEN KEYIN WS FOR file-i PARAMETER                  |
|          | KEYIN PARAMETERS AND IF CLAUSE WHEN USED                                                |
|          | file-mstructure-m                                                                       |
|          | file-istructure-i                                                                       |
|          | f o r m n a m e                                                                         |
| I F      |                                                                                         |

DELETE DATA statement

Parameter keyin

Notice that there are several parameter choices. For the workstation inquiry method, use the *file-m* and *FROM WS* parameters. Fill in the *file-m* parameter with your file name INVREORD and, because you're using the *FROM WS* parameter, key in WS in the *file-i* space. Your screen now looks like screen 4–37.

| SCREEN<br>4-37 |                                                                                            |
|----------------|--------------------------------------------------------------------------------------------|
|                | DELETE DATA STATEMENT                                                                      |
| DELETE DA      | TA OF file-m (structure-m) (FROM <file-i(structure-i)> )</file-i(structure-i)>             |
|                | ( <ws (structure-i)=""> )</ws>                                                             |
|                | ( <₩S (structure-i,formname)>)                                                             |
|                | <li><li><li><li><li><li><li><li><li><li></li></li></li></li></li></li></li></li></li></li> |
| structure      | names AND formname ARE OPTIONAL PARAMETERS                                                 |
| MUST SELI      | CT EITHER THE FROM OR IF CLAUSE OPTION                                                     |
| IF WORKS1      | ATION USED IN FROM CLAUSE, THEN KEYIN WS FOR file-i PARAMETER                              |
| KEYIN PAR      | RAMETERS AND IF CLAUSE WHEN USED                                                           |
| file-m 🚺       | NVREORDstructure-m                                                                         |
| file-i 🛛       |                                                                                            |
|                | formname                                                                                   |
| 1.5            |                                                                                            |
| l F            |                                                                                            |

DELETE DATA parameters

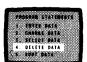

Statement completion When you complete your DELETE DATA statement, press the XMIT key. Because there are no additional clauses you can use with the DELETE DATA statement, ESCORT compiles your program, and the PROGRAM COMMANDS menu (screen 4–35) reappears.

# Program display To get an idea of what your finished program looks like, choose number 4, DISPLAY PROGRAM. Then ESCORT displays your sample DELETE DATA program:

Example program

DELETE DATA OF INVREORD FROM WS

To get back to the PROGRAM COMMANDS menu, press the XMIT key.

Program execution Then choose number 2, RUN PROGRAM, to execute your program.

**Program results** 

When your program executes, the records whose keys you entered at the workstation prompt are marked for deletion from the INVREORD file.

Keyed file deletion prompt

To mark the record for deletion, key in the product number of the record you want removed in the space allotted.

Record number to be deleted PRODNO 1234567

PRODNO

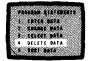

### 4.17. DELETE DATA BY FILE MATCHING

*Creating transactional files* When you want to use the DELETE DATA statement for file matching, you create a transactional file much like the one you created in the second CHANGE DATA example: CHANGE DATA by replacing (4.10). Then you enter data into this file by using an ENTER DATA program (3.5).

- *Example definition* The structure for this transactional file is INVDEL (4.15). ESCORT matches a file record from INVDEL to a file record from INVREORD, using the key field PRODNO. When the record is found, ESCORT marks it as deleted. This process continues until ESCORT reaches the end of the input file (INVDEL), and then the program terminates.
- Parameter keyin For the file matching method of data deletion, you use the *file-m* parameter and the *FROM file-i* parameter (screen 4–38). Fill in the *file-m* parameter with the name of the file from which you want the records deleted (INVREORD), and fill in the *file-i* parameter with the name of the transactional file (INVDEL).

| DELETE DATA STATEMENT                                                                 |     |
|---------------------------------------------------------------------------------------|-----|
| DELETE DATA OF file-m (structure-m) (FROM <file-i(structure-i)></file-i(structure-i)> | )   |
| ( <ws (structure-i)=""></ws>                                                          | )   |
| ( <₩\$ (structure-i, formname                                                         | )>) |
| <pre><!--F conditions</pre--></pre>                                                   | >   |
| structure names AND formname ARE OPTIONAL PARAMETERS                                  |     |
| MUST SELECT EITHER THE FROM OR IF CLAUSE OPTION                                       |     |
| IF WORKSTATION USED IN FROM CLAUSE, THEN KEYIN WS FOR file-i PARAMET                  | TER |
| KEYIN PARAMETERS AND IF CLAUSE WHEN USED                                              |     |
| file-m INVREORD structure-m                                                           |     |
| file-i INVDEL                                                                         |     |
| formname                                                                              |     |

DELETE DATA statement

Statement completion

Program compilation

When you complete your DELETE DATA statement, press the XMIT key. Because there are no additional clauses you can use with the DELETE DATA statement, ESCORT compiles your program, and the PROGRAM COMMANDS menu (screen 4–35) appears.

HANDING COLUMNIA CATAGO AND CATAGO AND CATAGO AND CATAGO AND CATAGO CATAGO CATA

¥

ł

| Program display   | To get an idea of what your program looks like, choose number 4, DISPLAY PROGRAM, and key in your program name. Then, ESCORT displays your program.                                                                                                    |
|-------------------|----------------------------------------------------------------------------------------------------|
| Example program   | DELETE DATA OF INVREORD FROM INVDEL                                                                                                    |
|                   | To get back to the PROGRAM COMMANDS menu, press the XMIT key.                                                                                                    |
| Program execution | Then choose number 2, RUN PROGRAM, on the PROGRAM COMMANDS menu to execute your program.                                                                                                    |
| Program action    | When your program is executed, the records of INVREORD to be deleted are selected and marked as deleted, using the matching key PRODNO from the file INVDEL.                                                                                                    |
|                   | Records from INVREORD: Records from INVDEL:                                                                                                    |
|                   | VENDNAME WCM PET EMPORIUM<br>VENDADDR 1876 CHESTNUT LANE, EAGLEVILLE, PA<br>VENDZIP 19876<br>PRODNO 2468012<br>UNITSIZE CASE/12<br>UNITCOST 12.00<br>PRODESC PERKY PUPPY PUFFS<br>VENDAME HOW NOW BROWN CHOW<br>VENDADDR 86 LOVETT ST. TAMMYVILLE, DE<br>VENDAME BOUVET ST. TAMMYVILLE, DE<br>VENDZIP 99865<br>PRODNO 4567890<br>UNITSIZE SACK/25LB<br>UNITCOST 4.20<br>PRODESC M-M-M PUPPY CHOW<br>VENDADDR 1234 DEAN DR. WILMINGTON, DE<br>VENDADDR 1234 DEAN DR. WILMINGTON, DE<br>VENDADDR 1234 DEAN DR. WILMINGTON, DE<br>VENDADDR 1234 DEAN DR. WILMINGTON, DE<br>VENDADDR 1234 DEAN DR. WILMINGTON, DE<br>VENDADDR 1234 DEAN DR. WILMINGTON, DE<br>VENDADDR 1234 DEAN DR. WILMINGTON, DE<br>VENDADDR 1206 HOUSE INC.<br>VENDADDR 1206 HOUSE CHEESE FOOD<br>VENDAME DAVID J'S PET SUPPLY<br>VENDADDR 1206 HONEY LANE GERMANTOWN, PA<br>VENDADDR 1206 HONEY LANE GERMANTOWN, PA<br>VENDZIP 19801<br>PRODNO 957890<br>UNITSIZE CASE/24<br>UNITCOST 72.00<br>PRODESC TICK-AWAY TICK COLLARS |

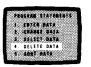

Program results As a result of your program's execution, records 1, 2, and 4 are marked as deleted because their product numbers (PRODNO) match. Record 3, for Mouse House Inc., is not deleted because there is not a corresponding record in INVDEL that specifies that it should be deleted.

#### 4.18. DELETE DATA BASED ON IF CONDITIONS

Purpose

Removing data records based on IF conditions means that you want to ensure that certain criteria are met before the deletion can occur.

- *Example definition* For this example, suppose one of your vendors goes out of business and you want to remove all inventory items supplied by that vendor from your INVNTORY master file. To do this, you use the DELETE DATA program statement and its corresponding IF clause (screen 4–39).
- **Parameter keyin** For the IF conditional method of data deletion, simply use the *file-m* parameter and the *IF conditions* parameter. Fill in the *file-m* parameter with the name of the file where you want the records deleted (INVNTORY). Then, fill in the *IF* parameter with the conditional clause of your choice. For this example, assume the vendor's name is the Birdsboro Bird Co. Your DELETE DATA screen for this example now looks like this:

| DELETE DI                          | ATA STATEMENT                                        |     |
|------------------------------------|------------------------------------------------------|-----|
| DELETE DATA OF file-m (structure-r | n) (FROM <file-i(structure-i)></file-i(structure-i)> | )   |
|                                    | ( <ws (structure-i)=""></ws>                         | )   |
|                                    | ( <₩S (structure-i,formname                          | )~) |
|                                    | <li><li>conditions</li></li>                         | ~   |
| structure names AND formname ARE ( | DPTIONAL PARAMETERS                                  |     |
| MUST SELECT EITHER THE FROM OR IF  | CLAUSE OPTION                                        |     |
| IF WORKSTATION USED IN FROM CLAUSI | E, THEN KEYIN WS FOR file-i PARAMEI                  | TER |
| KEYIN PARAMETERS AND IF CLAUSE WHI | EN USED                                              |     |
| file-m INVNTORY                    | structure-m                                          |     |
| file-i                             | structure-i                                          |     |
|                                    | formname                                             |     |

DELETE DATA statement

ARAN STATENCET ILLICT DATA ELETE DATA ----

Statement completion

Program compilation

Program display

When you complete your DELETE DATA statement, press the **XMIT** key. Because there are no additional clauses you can use with the DELETE DATA statement, ESCORT compiles your program, and the PROGRAM COMMANDS menu appears (screen 4–35).

To get an idea of what your program looks like, choose number 4, DISPLAY PROGRAM. Then, ESCORT displays your program:

Example program

To get back to the PROGRAM COMMANDS menu, press the XMIT key.

*Program execution* Then choose number 2, RUN PROGRAM, on the PROGRAM COMMANDS menu to execute your program.

IF VENDNAME CONTAINS BIRDSBORD BIRD CO.

DELETE DATA OF INVNTORY

Program results The result of your program's execution is that every record containing the words "Birdsboro Bird Co." in the VENDNAME field is marked for deletion.

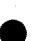

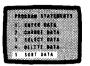

# 4.19. USING THE SCREEN MENU METHOD TO CREATE TWO KINDS OF SORT DATA PROGRAMS

| <i>Sort key definition</i><br><i>Sort key usage</i> | The file structures for the previous examples in this section all<br>contain at least one sort key. This means that they are keyed files<br>and, when you reference them, the fields designated as key fields<br>are output. When you select or change these records, you use<br>these sort keys to determine which records you want to access.<br>(We'll explain sort keys in 6.7.) |
|-----------------------------------------------------|----------------------------------------------------------------------------------------------------|
| Nonindexed files                                    | When you don't designate sort keys in a file, you have a<br>nonindexed, sequential file. This means the records are written<br>into your file in the exact order you enter them. This is not a very<br>efficient method for a file because your records usually cannot be<br>output in any meaningful order.                                                                         |
| SORT DATA statement<br>usage                        | The SORT DATA program statement lets you take a nonindexed, sequential file and create a new, sorted file that you can use to output reports or data listings.                                                                                                    |
| Variations of the<br>SORT DATA statement            | <ul><li>There are two variations of the SORT DATA program statement:</li><li>SORT DATA by designating field names</li></ul>                                                                                                    |

SORT DATA by matching structure field

UP-8855 Rev. 1

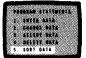

### 4.20. SORT DATA BY DESIGNATING FIELD NAMES

Example definition

This sample SORT DATA program uses the structure INVNTORY minus the sort key (PRODNO). It then creates a new file called MAILIST, which contains an alphabetized mailing list of suppliers. Because the list is alphabetized, the sample program uses the field VENDNAME as the sort field.

| STRUCTURE | OF INVNTO | RY |
|-----------|-----------|----|
| PRODNO    | 7N        |    |
| PRODESC   | 25A       |    |
| UNITSIZE  | 10A       |    |
| UNITCOST  | 4V2       |    |
| MARKUP    | 1V2       |    |
| RETPRICE  | 5V2       |    |
| QONHAND   | 5N        |    |
| QONORDER  | 5N        |    |
| REORDERL  | 2N        |    |
| QUANDISC  | 1V2       |    |
| VENDNAME  | 20A       |    |
| VENDADDR  | 35A       |    |
| VENDZIP   | 5N        |    |
|           |           | '  |

STRUCTURE OF MAILIST

| VENDNAME | 20A |
|----------|-----|
| VENDADDR | 35A |
| VENDZIP  | 5N  |
|          |     |

Example structures

We'll assume you've chosen the ENTER PROGRAM command from the PROGRAM COMMANDS menu (screen 4–1) and are now at the PROGRAM STATEMENTS menu (screen 4–2).

Initiation of SORT DATA To get the SORT DATA function, choose number 5 on the PROGRAM STATEMENTS menu (screen 4–2).

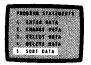

This displays screen 4–40, which contains the format of the SORT DATA program statement. (We'll give more information on the SORT DATA statement in 7.13.)

| (CHR) | SCREEN                                              |             |
|-------|-----------------------------------------------------|-------------|
| ſ     | 4-40                                                |             |
|       | SORT DATA STATEMENT                                 |             |
|       | SORT DATA OF file-m (structure-m) (BY field1,,      | field6)     |
|       | CREATING file-s (structure-s)                       |             |
|       | BY clause AND structure-names ARE OPTIONAL PARAMETE | RS          |
|       | A MAXIMUM OF SIX FIELD NAMES MAY BE USED AND THEIR  | ORDER OF    |
|       | APPEARANCE DETERMINES THE HIERARCHY FOR THE SORT    |             |
|       | file-m IS NAME:OF DATA FILE TO BE SORTED            |             |
|       | file-s IS NAME OF DATA FILE CREATED FROM SORT       |             |
|       | KEYIN PARAMETERS                                    |             |
|       | file-m                                              | structure-m |
|       | file-s                                              | structure-s |
|       | field1                                              |             |
|       | field2                                              |             |
|       | field3                                              |             |
|       | field4                                              |             |
|       | field5                                              |             |
|       | field6                                              |             |
|       |                                                     |             |
|       |                                                     |             |

SORT DATA statement

**Required parameters** 

Notice that the only required parameters are *file-m* and the CREATING clause. The *file-m* parameter names the file containing the data to be sorted. The CREATING clause names the new sorted file. The *structure-m* and *structure-s* parameters are optional. You use them only if the structure name is different from the first eight characters of the file name or you want to use a different structure to output specific fields of a file. The BY clause, which lets you designate the fields to sort your data, is optional.

Parameter keyin For this example, fill in the *file-m* parameter with the input file name INVNTORY. Also fill in the *BY field1* parameter with the field name VENDNAME, because you want to sort your list alphabetically. Then key in the *file-s* parameter with the output file name MAILIST. Your SORT DATA screen now looks like screen 4–41.

ł

|                      | Process Statismers<br>: gree pala<br>: consts cate<br>: secce pala<br>: secce pala<br>: secce pala<br>: secce pala<br>: sour pala<br>: sour pala                                                                                                    |
|----------------------|----------------------------------------------------------------------------------------------------|
| SORT DATA statement  | SCREEN         SUPERATION         SORT DATA STATEMENT         SORT DATA OF file-m (structure-m) (BY field1,,field6)<br>(REATING file-s (structure-s))         BY clause AND structure-mames ARE OPTIONAL PARAMETERS         A MAXIMUM OF SIX FIELD NAMES MAY BE USED AND THEIR ORDER OF         APPEARANCE DETERMINES THE HIERARCHY FOR THE SORT         file-m IS NAME OF DATA FILE CREATED FROM SORT         KEYIN PARAMETERS         file-s MATUST         file-s MATUST         file-s MATUST         field1         field2         field3         field3         field3         field4         field5         field6 |
| Statement completion | I<br>When you complete your SORT DATA statement, press the XMIT<br>key. Because there are no additional clauses you can use with the                                                                                                    |
| Program compilation  | SORT DATA statement, ESCORT compiles your program, and the PROGRAM COMMANDS menu (screen 4–2) appears.                                                                                                    |
| Program display      | To get an idea of what your finished program looks like, select<br>number 4, DISPLAY PROGRAM, and key in your program name.<br>Then, ESCORT displays your sample SORT DATA program:                                                                                                    |
| Example program      | SORT DATA OF INVENTORY BY VENDRAME<br>CREATING MAILIST<br>To get back to the PROGRAM COMMANDS menu, press the XMIT<br>key.                                                                                                    |
| Program execution    | Then choose number 2, RUN PROGRAM, on the PROGRAM COMMANDS menu to execute your program.                                                                                                    |

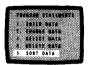

Program results

The result of your program's execution is that the fields VENDNAME, VENDADDR, and VENDZIP of the unordered file INVNTORY are written into the MAILIST file in alphabetical order. The records of MAILIST are:

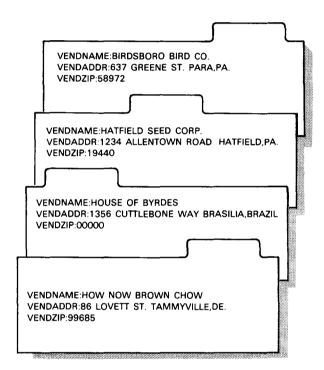

Printing the file

Notice you can't print your new sorted data file by using the SORT DATA program statement. This is because the PRINT and OUTPUT TO PRINTER clauses can't be used with this statement. You can, however, print your new file by using a SELECT DATA program (SELECT DATA OF MAILIST AND PRINT).

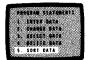

### 4.21. SORT DATA BY MATCHING STRUCTURE FIELD

Another way to use the SORT DATA program statement is to designate a field as matching sorted (MS) in the new structure designated for your sorted file.

*Example definition* When you specify the structure (MAILIST), you pick the field you want to sort by (VENDNAME) and, in the KEYS portion of your ENTER STRUCTURE screen (screen 6–1), key in MS (matching sorted).

Your structure is:

Example structure

STRUCTURE OF MAILIST

| VENDNAME | 20A | MS |
|----------|-----|----|
| VENDADDR | 35A |    |
| VENDZIP  | 5N  |    |
|          |     |    |

Example program

ESCORT action

Then you can use the following program:

SORT DATA OF INVNTORY CREATING MAILIST

ESCORT creates your sorted MAILIST file by using the key you designated (VENDNAME), and your output is the same as with the previous program (4.20).

The next subsection shows how you can use the direct entry method to enter your program more quickly.

## 4.22. PROGRAM MODE - THE DIRECT ENTRY METHOD

#### **Direct Entry of Program Statements**

Screen format With the direct entry method, you have no statement or clause formats, only a blank screen, onto which you type your program statements.

How to access When you want to use the direct entry method, you begin your ESCORT session the same as you do for the screen menu method (4.2). When the PROGRAM COMMANDS menu (screen 4–1) is displayed, you choose the ENTER PROGRAM command and key in a program name. Then the PROGRAM STATEMENTS menu (screen 4–42) is displayed:

|                                        | PROGRAM STATEMENTS<br>1. ENTER DATA<br>2. CHANGE DATA<br>3. SELECT DATA<br>4. DELETE DATA<br>5. SORT DATA<br>6. DIRECT ENTRY OF PROGRAM STATEMENT - FREE FORMAT<br>7. HELP - EXPLANATION OF STATEMENT FORMAT CONVENTIONS<br>SELECTION _ |  |  |
|----------------------------------------|----------------------------------------------------------------------------------------------------|--|--|
| Choosing direct entry<br>of statements | You get the direct entry method by choosing number 6, DIRECT ENTRY OF PROGRAM STATEMENT, from this screen.                                                                                                    |  |  |
|                                        | Then an empty screen appears, and you key in a program.                                                                                                    |  |  |
| Program length                         | The type and length of the program are your choice.                                                                                                    |  |  |
|                                        | Screen 4-43 shows an example of the direct entry method.                                                                                                    |  |  |
| Direct entry example                   | SCREEN<br>4-43<br>ENTER DATA FROM WS<br>CREATING DATAFLE<br>OUTPUT TO PRINTER (strname,formname)                                                                                                    |  |  |

Keyin format

Note that each program statement or clause need not appear on a new line; however, it makes it easier to keep track of where you are in the program during keyin.

#### **Direct Entry of Clauses**

How to access

Choosing direct entry of clauses When you use the screen menu method of entering your program, you also have the option to use DIRECT ENTRY OF CLAUSES. With this method, you use the screen menu formats to complete the program statement parameters and when you get to the clause selection screen for that program statement type, choose the appropriate number to enter the clauses directly. Because only the ENTER, CHANGE, and SELECT program statements have additional clauses you can use, there is no DIRECT ENTRY OF CLAUSES for the SORT or DELETE program statements. When you choose direct entry of clauses, a blank screen appears, and you key in the clauses you want to use. You are limited to 10 lines per screen.

How to terminate direct entry

To terminate, press the **XMIT** key and when a blank screen appears, press the **FUNCTION** and **F4** keys.

PART **4** 

# SPECIFICS OF PROGRAM MODE

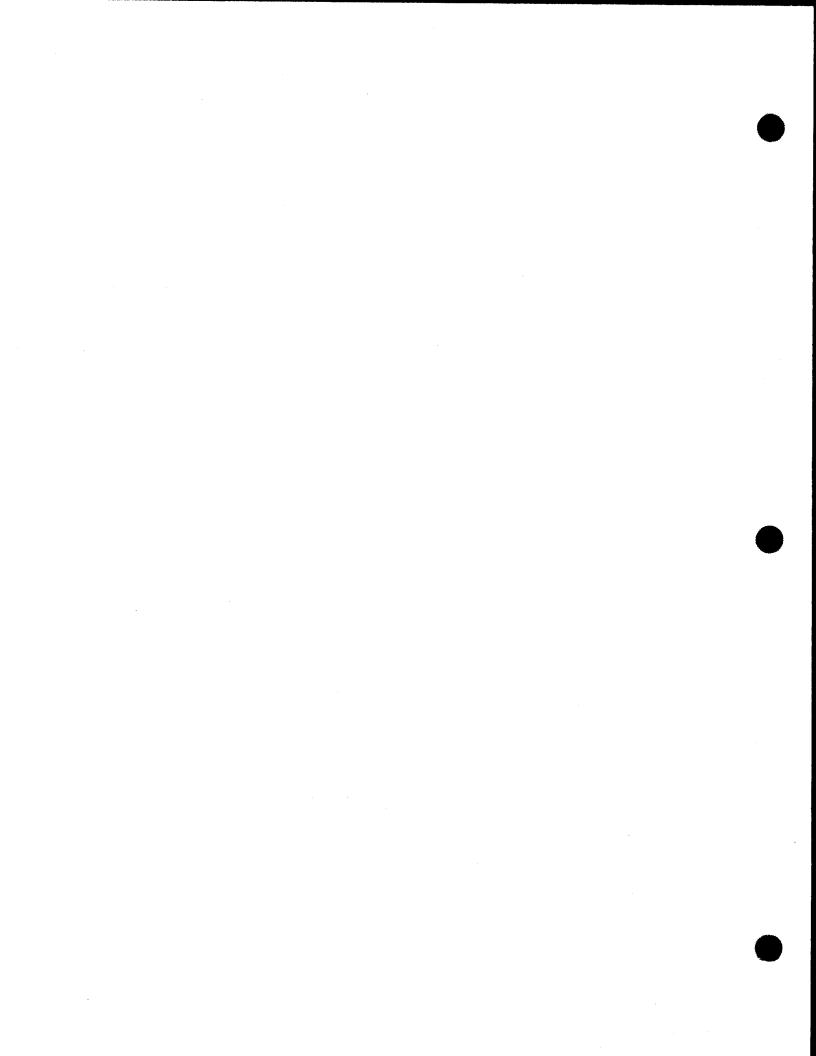

# 5. ESCORT Commands

### 5.1. COMMAND SELECTION

Use

Before you can enter or access a program, structure, job, or data file password, you must first use an ESCORT command.

Once you choose program mode (see Section 4), the command selection menu (screen 5-1) is displayed:

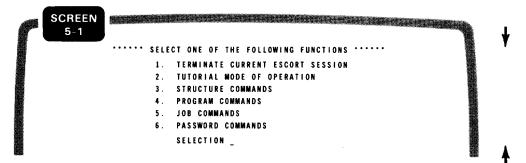

Command selection

Select the command category you want by keying in the appropriate number and pressing the **XMIT** key.

Command menu

Example use: programs

This displays a menu listing all the commands in the category you choose. For example, suppose you want to enter a program. Key in 4, and the PROGRAM COMMANDS menu (screen 5–2) appears:

| 5-2         |                |                                          |  |
|-------------|----------------|------------------------------------------|--|
|             | PROGRAM        | COMMANDS                                 |  |
| I. ENTER PI | ROGRAM         | 7. REMOVE PROGRAM FROM WORKFILE          |  |
| 2. RUN PROC | GRAM           | 8. REMOVE PROGRAM FROM LIBRARY           |  |
| 3. CHANGE I | PROGRAM        | 9. DISPLAY PROGRAM NAMES                 |  |
| 4. DISPLAY  | PROGRAM        | 10. PRINT PROGRAM NAMES                  |  |
| 5. PRINT PI | ROGRAM         | 11. HELP - EXPLANATION OF ABOVE COMMANDS |  |
| 6. SAVE PRO | OGRAM          | 12. TERMINATE PROGRAM COMMAND SELECTION  |  |
| \$          | SELECT COMMAND | PROGRAM NAME                             |  |

| ENTER PROGRAM<br>command    | Then choose 1, ENTER PROGRAM, and enter the program name.                                                                                                    | Ť |
|-----------------------------|----------------------------------------------------------------------------------------------------|---|
|                             | Note that when you choose the ENTER command (ENTER PROGRAM, ENTER STRUCTURE, ENTER JOB, ENTER PASSWORDS), you're choosing to initially key in a program, structure, job, or data file passwords. When you choose any of the other commands (DISPLAY, CHANGE, etc), you're just manipulating an existing program, structure, job or password. | Y |
|                             | When you choose ENTER PROGRAM, screen 5-3 appears:                                                                                                    | ł |
|                             | When you choose ENTER PROGRAM, screen 5–3 appears.                                                                                                    |   |
|                             | PROGRAM STATEMENTS<br>1. ENTER DATA<br>2. CHANGE DATA<br>3. SELECT DATA<br>4. DELETE DATA<br>5. SORT DATA<br>6. DIRECT ENTRY OF PROGRAM STATEMENTS - FREE FORMAT<br>7. HELP - EXPLANATION OF STATEMENT FORMAT CONVENTIONS<br>SELECTION _                                                                                                    |   |
| Program statement<br>choice | Pick the program statement you want to use. You then proceed through the sequence of screens you need to get the results you want. (We'll give more information on program statements in Section 7.)                                                                                                    |   |
| Other command types         | When you choose another type of command (structure, job, or passwords), the process is the same as in the preceding example.                                                                                                    | - |
| Additional commands         | The only three commands not related to a type are HELP,<br>TUTORIAL, and TERMINATE. These commands are also selected by<br>menu choices.                                                                                                    |   |
|                             | On screen 5–1, the TUTORIAL command is choice 2, and TERMINATE is choice 1. The HELP command is available as a selection on many of the ESCORT menus.                                                                                                    | - |
| 5.2. TERMS YOU SH           | HOULD KNOW                                                                                                    |   |
|                             | Before you proceed with this section, familiarize yourself with the following terms, which appear in command descriptions.                                                                                                    |   |

RE\$IDENT program and job RE\$IDENT Program or Job

When you enter or change an unnamed program or job, ESCORT assigns the default name RE\$IDENT to it. There can be only one RE\$IDENT program or job per ESCORT session. When you enter another one, you lose the original one (overlay), and the one you enter becomes RE\$IDENT.

| Session file    | •    | Session File                                                                                                    |   |
|-----------------|------|----------------------------------------------------------------------------------------------------|---|
|                 |      | This file contains everything (programs, structures, jobs) you<br>enter or change during an ESCORT session (your current<br>session).                                                     |   |
| Library         | •    | Library                                                                                                    | J |
|                 |      | The term <i>library</i> refers to the specific ESCORT library designated to save your programs, structures, and jobs.                                                                     |   |
|                 |      | re are four types of libraries where different types of ESCORT<br>a are stored:                                                                                                    |   |
| Library types   | •    | E\$CS – for source programs                                                                                                    |   |
|                 | •    | E\$CO – for object programs                                                                                                    |   |
|                 | •    | E\$CJ – for jobs                                                                                                    |   |
|                 |      | E\$FD – for structures                                                                                                    |   |
|                 | ESC  | will never see these types displayed when you're using<br>CORT; however, if you use the interactive services FSTAT<br>imand, these types are listed as ESCORT files.                      |   |
| Additional type | E\$A | addition to these four library types, there exists an E\$AF type.<br>F is a file created as part of E\$CO when your object programs<br>the automatic formatting PRINT or DISPLAY clauses. |   |
|                 |      |                                                                                                    |   |

Whenever you copy, rename, or delete any of these object programs, you must also copy, rename, or delete the E\$AF file. You do this outside of ESCORT using interactive services. You will see the E\$AF name displayed when you use the DISPLAY PROGRAM NAMES command.

ł

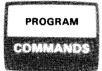

# 5.3. PROGRAM COMMANDS

*Program makeup* Programs, as you remember, are comprised of an ESCORT program statement and its related clauses and are the means for solving your business problems. Before you can enter or access a program, you must use an ESCORT command.

# *Program commands menu* The program commands appear on the following menu (screen 5-4):

|    | 5-4             |                                          |
|----|-----------------|------------------------------------------|
|    |                 | PROGRAM COMMANDS                         |
| 1. | ENTER PROGRAM   | 7. REMOVE PROGRAM FROM WORKFILE          |
| 2. | RUN PROGRAM     | 8. REMOVE PROGRAM FROM LIBRARY           |
| 3. | CHANGE PROGRAM  | 9. DISPLAY PROGRAM NAMES                 |
| 4. | DISPLAY PROGRAM | 10. PRINT PROGRAM NAMES                  |
| 5. | PRINT PROGRAM   | 11. HELP - EXPLANATION OF ABOVE COMMANDS |
| 6. | SAVE PROGRAM    | 12. TERMINATE PROGRAM COMMAND SELECTION  |

*Command selection* Key in the number of the command you want and the program name and press the **XMIT** key. We'll explain how to use program commands in 5.4 through 5.13.

# 5.4. HOW TO CHANGE YOUR PROGRAM (CHANGE PROGRAM COMMAND)

*Purpose* Use this command to change a named program stored on your session file or the ESCORT library or to change the RE\$IDENT program.

*Named programs* When you name the program you want to change, ESCORT:

- 1. Gets the program from your session file or the ESCORT library
- 2. Lets you make your changes
- 3. Puts a copy of the changed program into your session file

NOTE:

The changes are made only to the session file copy of your program. To make the changes permanent, you must re-save the program under the same name.

Unnamed programs When you don't name the program you want to change, you make the changes on the RE\$IDENT program.

PROGRAM COMMANDS

# 5.5. HOW TO DISPLAY A PROGRAM ON THE WORKSTATION (DISPLAY PROGRAM COMMAND)

*Purpose* Use this command to instruct ESCORT to display a program stored on your session file or the ESCORT library on the workstation.

*Named programs* When you name the program you want to display, ESCORT:

1. Gets the program from your session file or the ESCORT library

- 2. Displays your program
- Unnamed programs When you don't name your program, ESCORT displays the RE\$IDENT program.

# 5.6. HOW TO DISPLAY A LISTING OF PROGRAM NAMES (DISPLAY PROGRAM NAMES COMMAND)

Purpose Use this command to display, on the workstation, a list of all source and object program names contained in both your session file and the ESCORT library.

*E\$AF* When you use the DISPLAY PROGRAM NAMES command, you'll notice the additional name E\$AF. This is a file created as part of the object files (E\$CO) when your programs use the automatic formatting PRINT or DISPLAY clauses. For more on E\$AF, see 5.2.

# 5.7. HOW TO ENTER A PROGRAM (ENTER PROGRAM COMMAND)

*Purpose* You use this command to enter a program statement from the workstation.

- Named programs When you name your program, the program statement is saved in the current session file under that name, and you can access it until you terminate your session.
- Unnamed programs When you don't name your program, ESCORT assigns a default name of RE\$IDENT to your program, and it remains the RE\$IDENT program until you enter another nameless program that overwrites it.

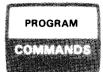

## 5.8. HOW TO PRINT A PROGRAM (PRINT PROGRAM COMMAND)

*Purpose* Use this command to print a program stored on your session file or the ESCORT library.

# Named programs When you name the program you want to print, ESCORT:

- 1. Gets the program from your session file or the ESCORT library
- 2. Prints your program

Unnamed programs When you don't name the program you want to print, ESCORT prints the RE\$IDENT program.

# 5.9. HOW TO PRINT A LISTING OF PROGRAM NAMES (PRINT PROGRAM NAMES COMMAND)

#### Purpose

Use this command to print, on the printer, a list of all source and object program names contained in both the ESCORT library and your session file.

# 5.10. HOW TO REMOVE A PROGRAM FROM THE SESSION FILE (REMOVE PROGRAM FROM WORKFILE COMMAND)

Purpose

You use this command to instruct ESCORT to remove the program you name from your session file.

Action

When you specify this command, ESCORT:

- 1. Removes both the source language and object programs from the session file.
- 2. Displays a screen (screen 5-5) confirming that the program has been removed from the session file.

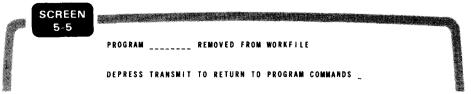

Program removed from workfile screen

# PROGRAM COMMANDS

#### HOW TO REMOVE A PROGRAM FROM THE ESCORT LIBRARY 5.11. (REMOVE PROGRAM FROM LIBRARY COMMAND)

Purpose

You use this command to instruct ESCORT to remove the program you name from the ESCORT library.

Action

Program removed from library screen

When you choose this command, ESCORT:

- 1. Removes from the ESCORT library the source language and/or object program (whatever was previously saved).
- 2. Displays a screen (screen 5-6) confirming that the program has been removed from the ESCORT library.

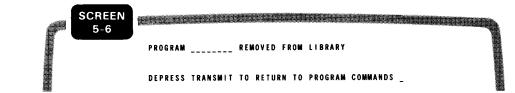

# 5.12. HOW TO EXECUTE YOUR PROGRAM (RUN PROGRAM COMMAND)

| Purpose          | You use this command to execute the RE\$IDENT program or one stored on your session file or the ESCORT library. |
|------------------|----------------------------------------------------------------------------------------------------|
| Named programs   | When you name the program you want to run, ESCORT:                                                              |
|                  | 1. Gets the program from your session file or the ESCORT library                                                |
|                  | 2. Executes your program                                                                                        |
| Unnamed programs | When you don't name your program, ESCORT executes the RE\$IDENT program.                                        |

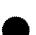

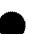

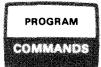

# 5.13. HOW TO SAVE YOUR PROGRAMS (SAVE PROGRAM COMMAND)

Purpose

You use this command to save your program statements in the ESCORT library. ESCORT programs appear in the library under the types:

Library types

- E\$CS for source programs
- E\$CO for object programs
- E\$AF an addition of E\$CO used when your object programs contain automatic formatting clauses (PRINT and DISPLAY)

For an explanation of library types, see 5.2.

When you use the SAVE PROGRAM command, you can save the source program, the object program, or both.

The source program is the program you key in before it is compiled; the object program is the compiled program.

Named programs

If you named the program you want to save on the PROGRAM COMMANDS menu (screen 5-4), ESCORT:

 Displays screen 5–7, asking what you want to save. (The program name you specified on screen 5–4 appears after the SAVE PROGRAM heading.)

| F | SCREEN<br>5-7 |                                                     |  |
|---|---------------|-----------------------------------------------------|--|
| 8 |               | SAVE PROGRAM                                        |  |
|   |               | 1. SOURCE PROGRAM                                   |  |
|   |               | 2. OBJECT PROGRAM                                   |  |
|   |               | 3. BOTH SOURCE AND OBJECT PROGRAM                   |  |
|   |               | 4. NONE OF THE ABOVE - CANCEL COMMAND               |  |
|   |               | SELECTION _                                         |  |
|   |               | IF YOU WANT TO SAVE THIS PROGRAM UNDER ANOTHER NAME |  |
|   |               | THEN KEYIN THE NEW PROGRAM NAME BELOW               |  |
|   |               | OTHERWISE DEPRESS TRANSMIT AND THE PROGRAM WILL BE  |  |
|   |               | SAVED UNDER THE PROGRAM NAME DISPLAYED ABOVE        |  |
|   |               | NEW PROGRAM NAME                                    |  |

PROGRAM COMMANDS

- 2. Gets a copy of that program from your session file
- 3. Puts it into the ESCORT library file under its own name or a new one you designate in the space provided

NOTE:

Even though you've saved your program, a copy remains on your session file until you terminate your session.

Unnamed programs When you don't name your program in the ENTER PROGRAM command but use the system-specified name, RE\$IDENT, your screen heading says SAVE PROGRAM RE\$IDENT.

Because you can't save a program under the name RE\$IDENT, you must rename it in the space allotted for NEW PROGRAM NAME.

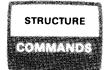

# 5.14. STRUCTURE COMMANDS

Structure makeup

Structures consist of structure statements that tell ESCORT what your file records look like. Structures are described in detail in Section 6. Before you can build or access a structure, you must use one of the structure commands.

The structure commands appear on the following menu (screen 5–8):

|                    | SCREEN<br>5-8        |                                            |
|--------------------|----------------------|--------------------------------------------|
|                    |                      | STRUCTURE COMMANDS                         |
|                    | 1. ENTER STRUCTURE   | 7. REMOVE STRUCTURE                        |
|                    | 2. CHANGE STRUCTURE  | 8. INSERT INTO STRUCTURE                   |
|                    | 3. SAVE STRUCTURE    | 9. PRINT STRUCTURE NAMES                   |
| STRUCTURE COMMANDS | 4. DISPLAY STRUCTURE | 10. HELP - EXPLANATION OF COMMANDS         |
| menu               | 5. DISPLAY STRUCTURE | NAMES 11. HELP - EXPLANATION OF STRUCTURES |
|                    | 6. PRINT STRUCTURE   | 12. TERMINATE STRUCTURE PROCESSOR          |
|                    | SELECT COMMAND       | STRUCTURE NAME                             |

*Command selection* Key in the number of the command you want and the structure name and press the **XMIT** key.

We'll explain how to use structure commands in 5.15 through 5.23.

# 5.15. HOW TO CHANGE A STRUCTURE (CHANGE STRUCTURE COMMAND)

Purpose

Use this command to change a structure stored on your session file or the ESCORT library.

Action

When you specify this command, ESCORT:

- 1. Gets the structure from your session file or the ESCORT library
- 2. Lets you make your changes
- 3. Puts a copy of the changed structure into your session file

NOTE:

The changed structure exists only in your session file. To make the changes permanent, you must resave the structure under the same name.

STRUCTURE

When your structure exists on both the session file and the ESCORT library, the session file copy is the one that's changed when using this command.

# 5.16. HOW TO DISPLAY A STRUCTURE ON THE WORKSTATION (DISPLAY STRUCTURE COMMAND)

Purpose

You use this command to display a structure from your session file or the ESCORT library on the workstation.

Action

When you specify this command, ESCORT:

1. Gets the structure from your session file or the ESCORT library

| 5-9       |              |            |       |               |           |
|-----------|--------------|------------|-------|---------------|-----------|
|           | DISPLAY STRU | CTURE MAIL | IST T | OTAL SIZE: OO | 78        |
|           | LENGTH/      |            | EDIT  | REPEAT        |           |
| FIELDNAME | TYPE         | KEYS       | CODES | COUNT         | POSITION  |
| NAME      | 2 5 A        | K 2        |       |               | 0001-0025 |
| ADDRESS   | 2 5 A        |            |       |               | 0026-0050 |
| CITY      | 15A          |            |       |               | 0051-0065 |
| STATE     | 2 A          |            |       |               | 0066-0067 |
| ZIP       | 5 N          |            |       |               | 0068-0072 |
| MAILCODE  | 6 N          | K 1        |       |               | 0073-0078 |
| <b></b>   |              |            |       |               |           |
|           |              |            |       |               |           |
|           |              |            |       |               |           |
|           |              |            |       |               |           |
|           |              |            |       |               |           |
|           |              |            |       |               |           |
|           |              |            |       |               |           |
|           |              |            |       |               |           |
|           |              |            |       |               |           |
|           |              |            |       |               |           |

2. Displays the structure (screen 5-9):

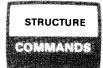

# 5.17. HOW TO DISPLAY A LISTING OF STRUCTURE NAMES (DISPLAY STRUCTURE NAMES COMMAND)

Purpose

You use this command to display, on the workstation, a list of all structure names contained in both your session file and the ESCORT library.

# 5.18. HOW TO BUILD A STRUCTURE (ENTER STRUCTURE COMMAND)

#### Purpose

You use this command to enter a structure from the workstation. When this command is executed, a screen appears (screen 5–10) that guides you in building your structure.

|          | LENGTH/ |         | EDIT  | REPEAT | START    |
|----------|---------|---------|-------|--------|----------|
| IELDNAME | TYPE    | K E Y S | CODES | COUNT  | POSITION |
|          |         |         |       |        |          |
|          |         |         |       |        |          |
|          |         |         |       |        |          |
|          |         |         |       |        |          |
|          |         |         |       |        |          |
|          |         |         |       |        |          |
|          |         |         |       |        |          |
|          |         |         |       |        |          |
|          |         |         |       |        |          |
|          |         |         |       |        |          |
|          |         |         |       |        |          |
|          |         |         |       |        |          |
|          |         |         |       |        |          |
|          |         | '       |       |        |          |
|          |         |         |       |        |          |
|          |         |         |       |        |          |
|          |         |         |       |        |          |
|          |         |         |       |        |          |

ENTER STRUCTURE screen

Action

The structure is saved in the current session file under the name you assign, and you can access it until you terminate your session. To permanently save a structure, use the SAVE STRUCTURE command.

# STRUCTURE

# 5.19. HOW TO INSERT STATEMENTS INTO A STRUCTURE (INSERT INTO STRUCTURE COMMAND)

Purpose

You use this command to instruct ESCORT to insert new structure statements between existing statements of a structure.

Action

When you specify this command, ESCORT:

- 1. Gets the structure from your session file or the ESCORT library.
- 2. Displays a screen (screen 5–11) on which you indicate where the new statements are to be inserted (before which line).

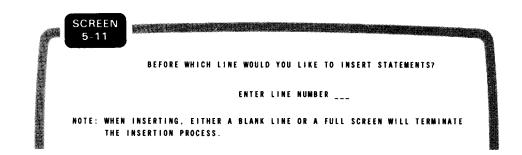

3. Displays a screen (screen 5–12) on which you enter your new structure statements.

ldentify statement line screen

.

# STRUCTURE

COMMANDS

Insert into structure screen

|   | SCREEN     |             |          |            |            |                |         |
|---|------------|-------------|----------|------------|------------|----------------|---------|
|   | 5 12       |             |          |            |            |                |         |
|   |            | LENGTH/     |          | EDIT       | REPEAT     | START          |         |
| F | IELDNAME   | TYPE        | KEYS     | CODES      | COUNT      | POSITION       |         |
|   |            |             |          |            |            |                |         |
|   |            |             |          |            |            |                |         |
| - |            |             |          |            |            |                |         |
|   |            |             |          |            |            |                |         |
| - |            |             |          |            |            |                |         |
|   |            |             |          |            |            |                |         |
|   |            |             |          |            |            | ****           |         |
|   |            |             |          |            |            |                |         |
| - |            |             |          |            |            |                |         |
|   |            |             |          |            |            |                |         |
|   |            |             |          |            |            |                |         |
|   |            |             |          |            |            |                |         |
|   |            |             |          |            |            |                |         |
|   |            |             |          |            |            |                |         |
|   |            |             |          |            | ,          |                |         |
|   |            |             |          |            |            |                |         |
|   |            |             |          |            |            | **             |         |
| - |            |             |          |            |            |                |         |
|   |            |             |          |            |            |                |         |
| N | OTE: BLANK | LINE OR FUL | L SCREEN | TERMINATES | THE INSERT | INTO STRUCTURE | FUNCTIO |
|   |            |             |          |            |            |                |         |

4. Puts a copy of the revised structure into your session file.

# NOTES:

- 1. The line number you enter cannot be zero or greater than the number of lines already in the structure.
- 2. You may insert up to a full screen of structure statements at one time.
- 3. The revised structure exists only in your session file. To make the insertions permanent, you must resave the structure under the same name.

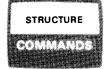

# 5.20. HOW TO PRINT A STRUCTURE (PRINT STRUCTURE COMMAND)

*Purpose* You use this command to print a structure from your session file or the ESCORT library on the printer.

When you specify this command, ESCORT:

Action

- 1. Gets your structure from your session file or the ESCORT library
- 2. Prints your structure

# 5.21. HOW TO PRINT A LISTING OF STRUCTURE NAMES (PRINT STRUCTURE NAMES COMMAND)

Purpose

You use this command to print, on the printer, a list of all structure names contained in both your session file and the ESCORT library.

## 5.22. HOW TO REMOVE A STRUCTURE FROM THE ESCORT LIBRARY OR SESSION FILE (REMOVE STRUCTURE COMMAND)

Purpose

You use this command to instruct ESCORT to remove a structure from the ESCORT library or your session file.

Action

When you specify this command, ESCORT:

1. Displays a screen (screen 5–13) on which you identify the file from which the structure is to be removed.

Remove structure file selection screen

- SCREEN 5-13 CHOOSE FROM WHICH FILE YOU WISH TO REMOVE THE STRUCTURE. 1. REMOVE THE STRUCTURE FROM THE SESSION FILE. 2. REMOVE THE STRUCTURE FROM THE LIBRARY FILE. 3. TERMINATE THE REMOVE OPERATION. ENTER SELECTION \_
- 2. Removes the structure from the specified file.
- 3. Displays a message on the screen confirming that the structure has been removed from the file you specified.

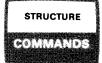

# 5.23. HOW TO SAVE A STRUCTURE (SAVE STRUCTURE COMMAND)

Purpose You use this command to save a structure in the ESCORT library under a name you specify. Structures are placed in the ESCORT library under the type E\$FD. For an explanation of library types, see 5.2.

Action

When you specify this command, ESCORT:

- 1. Displays a screen asking what you want to save
- 2. Gets a copy of your structure from your session file
- 3. Puts it into the ESCORT library under that name

NOTE:

Even though you saved your structure, a copy remains on your session file until you terminate your session.

|    | JOB           |                |
|----|---------------|----------------|
|    |               |                |
| 00 |               | 5.5            |
|    | فقتتمند فغضغا | and in the set |

## 5.24. JOB COMMANDS

Job makeup

As you recall, a job is a group of related programs that are executed together. As with programs and structures, you can't enter or access a job without using one of the job commands.

The job commands appear on the following menu (screen 5-14):

|              | SCREEN<br>5-14 |            |                                          |  |
|--------------|----------------|------------|------------------------------------------|--|
|              |                | JOB        | COMMANDS                                 |  |
|              | 1. ENTER       | 10B        | 7. REMOVE JOB FROM WORKFILE              |  |
| JOB COMMANDS | 2. RUN J       | 10 B       | 8. REMOVE JOB FROM LIBRARY               |  |
| menu         | 3. CHANG       | IE JOB     | 9. DISPLAY JOB NAMES                     |  |
|              | 4. DISPL       | AY JOB     | 10. PRINT JOB NAMES                      |  |
|              | 5. PRINT       | JOB        | 11. HELP - EXPLANATION OF ABOVE COMMANDS |  |
|              | 6. SAVE        | JOB        | 12. TERMINATE JOB COMMAND SELECTION      |  |
|              | SELEC          | CT COMMAND | JOB NAME                                 |  |

Command selection

Key in the number of the command you want and the job name and press the XMIT key.

We'll explain how to use job commands in 5.25 through 5.34.

# 5.25. HOW TO CHANGE A JOB (CHANGE JOB COMMAND)

You use this command to change a list of program names Purpose associated with the RE\$IDENT job or one stored on your session file or the ESCORT library.

Named jobs When you name your job, ESCORT:

- Gets that job from your session file or the ESCORT library 1.
- 2. Lets you make your changes
- 3. Puts a copy of the changed job into your session file

NOTE:

The changes are made only on the session file copy of your job. To make the changes permanent, you must resave the job under the same name.

5-17

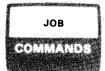

Unnamed jobs

When you don't name your job, ESCORT:

- 1. Gets the job named RE\$IDENT
- 2. Lets you make your changes on the RE\$IDENT job

# 5.26. HOW TO DISPLAY A JOB ON THE WORKSTATION (DISPLAY JOB COMMAND)

Purpose

You use this command to display, on the workstation, a job stored on your session file or the ESCORT library.

#### *Named jobs* When you name the job you want to display, ESCORT:

- 1. Gets that job from your session file or the ESCORT library
- 2. Displays the job
- Unnamed jobs When you don't name the job you want to display, ESCORT displays the RE\$IDENT job.

# 5.27. HOW TO DISPLAY A LISTING OF JOB NAMES (DISPLAY JOB NAMES COMMAND)

You use this command to display, on the workstation, a list of all job names contained in both the ESCORT library and your session file.

## 5.28. HOW TO ENTER A JOB (ENTER JOB COMMAND)

- *Purpose* You use this command to enter a list of up to eight program names, in order of execution, to form a job.
- *Named jobs* When you name your job, ESCORT stores it in the current session file under that name, and you can access it until you terminate your session.
- Unnamed jobs When you don't name your job, ESCORT assigns the default name RE\$IDENT to it, and the job remains RE\$IDENT for the duration of your session or until you enter another unnamed job that overwrites it.

JOB COMMANDS

# 5.29. HOW TO PRINT A JOB (PRINT JOB COMMAND)

Purpose You use this command to print, on the printer, a list of program names associated with the job specified.

*Named jobs* When you name the job you want to print, ESCORT:

- 1. Gets that job from your session file or the ESCORT library
- 2. Prints your job

Unnamed jobs When you don't name the job you want to print, ESCORT prints the RE\$IDENT job.

# 5.30. HOW TO PRINT A LISTING OF JOB NAMES (PRINT JOB NAMES COMMAND)

PurposeYou use this command to print, on the printer, a listing of all jobnames contained in both the ESCORT library and your session file.

# 5.31. HOW TO REMOVE A JOB FROM THE SESSION FILE (REMOVE JOB FROM WORKFILE COMMAND)

Purpose You use this command to instruct ESCORT to remove the job you name from your session file.

Action

When you specify this command, ESCORT:

- 1. Removes the job from the session file.
- 2. Displays a screen (screen 5–15) confirming that the job has been removed from the session file.

| <br>CREEN<br>5-15 |                                              |  |
|-------------------|----------------------------------------------|--|
|                   | JOB REMOVED FROM WORKFILE                    |  |
|                   | DEPRESS TRANSMIT TO RETURN TO JOB COMMANDS _ |  |

Job removed from workfile screen

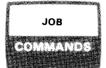

# 5.32. HOW TO REMOVE A JOB FROM THE ESCORT LIBRARY (REMOVE JOB FROM LIBRARY COMMAND)

Purpose

You use this command to instruct ESCORT to remove the job you name from the ESCORT library.

Named jobs

When you specify this command, ESCORT:

- 1. Removes the job from the ESCORT library.
- 2. Displays a screen (screen 5–16) confirming that the job has been removed from the ESCORT library.

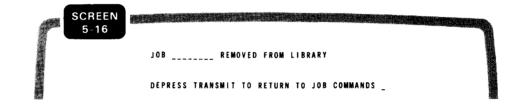

Job removed from workfile screen

# 5.33. HOW TO EXECUTE A JOB (RUN JOB COMMAND)

| Purpose      | You use this command to execute the RE\$IDENT job or one stored on your session file or the ESCORT library. |  |
|--------------|----------------------------------------------------------------------------------------------------|--|
| Named jobs   | When you name the job you want to execute, ESCORT:                                                          |  |
|              | 1. Gets that job from your session file or the ESCORT library                                               |  |
|              | 2. Executes your job                                                                                        |  |
| Unnamed jobs | When you don't name the job you want to execute, ESCORT executes the RE\$IDENT job.                         |  |

UP-8855 Rev. 1

# JOB COMMANDS

# 5.34. HOW TO SAVE A JOB (SAVE JOB COMMAND)

Purpose

You use this command to save a job in the ESCORT library under a name that you specify. Jobs are placed in the ESCORT library under the type E\$CJ. For an explanation of library types, see 5.2.

Named jobs

When you name the job you want to save, ESCORT:

- 1. Gets a copy of that job from your session file
- 2. Puts it in the ESCORT library under that name

NOTE:

Even though you've saved your program, a copy remains on your session file until you terminate your session.

Unnamed jobs When you don't name the job you want to save, ESCORT assumes you want the RE\$IDENT job, but you must rename it before you can save it because you can't save a job under the name RE\$IDENT.

# 5.35. PASSWORD COMMANDS

Password requirements Password commands are session oriented and allow you to specify during each ESCORT session any passwords required for the files you plan to use during the session. Passwords for a file must be made known to ESCORT before execution of any program that references that file. No password information is retained by ESCORT at the end of a session.

The password commands are shown on the following menu screen (screen 5–17).

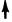

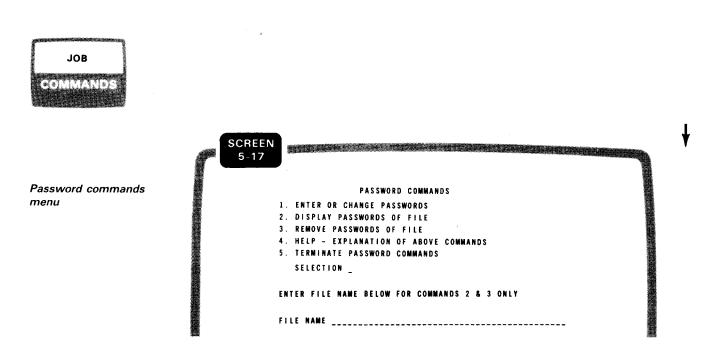

# 5.36. HOW TO DISPLAY THE PASSWORDS OF A FILE ON THE WORKSTATION (DISPLAY PASSWORDS OF FILE COMMAND)

Purpose

You use this command to display the previously entered passwords for a file on the workstation.

Action

When you specify this command, ESCORT:

- 1. Gets the passwords entered for the file during this session.
- 2. Displays the file name and passwords (screen 5-18).

|                             | SCREEN<br>5-18 |                |   |
|-----------------------------|----------------|----------------|---|
| Display passwords<br>screen | ,              | ILE NAME       |   |
|                             |                | EAD PASSWORD   | 1 |
|                             | •              | IRITE PASSWORD |   |

5-22

# JOB COMMANDS

# 5.37. HOW TO ENTER OR CHANGE THE PASSWORDS OF A FILE (ENTER OR CHANGE PASSWORDS COMMAND)

Purpose

You use this command to enter or change file passwords from the workstation. When this command is executed, screen 5–19 appears.

| 5-19      | READ     | WRITE    |
|-----------|----------|----------|
| FILE NAME | PASSWORD | PASSWORD |
|           |          |          |
|           |          |          |
|           |          |          |
|           |          |          |
|           |          |          |
|           |          |          |
|           |          |          |
|           |          |          |
|           |          |          |
|           |          |          |
|           |          |          |
|           |          |          |
|           |          |          |
|           |          |          |
|           |          |          |
|           |          |          |
|           |          |          |
|           |          |          |
|           |          |          |
|           |          |          |

Enter file names and passwords as needed for your use during the current session.

To change or correct passwords previously entered, simply reenter the file name and supply the revised passwords. ESCORT automatically replaces the passwords when a duplicate file name is entered.

# 5.38. HOW TO REMOVE THE PASSWORDS OF A FILE (REMOVE PASSWORDS OF FILE COMMAND)

You use this command to remove the file name you specify and its associated passwords from the ESCORT session.

Enter/change passwords screen

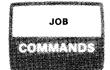

# 5.39. HOW TO TERMINATE AN ESCORT SESSION (TERMINATE CURRENT ESCORT SESSION COMMAND)

When you are ready to end your ESCORT session, choose selection 1, TERMINATE CURRENT ESCORT SESSION, from the COMMAND SELECTION menu (screen 5–1). The following screen (screen 5–20) appears, asking if you want to save your session file.

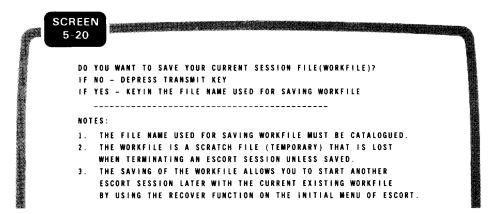

Saving your session file allows you to recover its contents when you initiate another ESCORT session. The RECOVER function is described in 2.3.

If you want to save your session file, enter the name of a file on which its contents are to be saved. Remember that the file you name must be cataloged.

If the file you name is password protected, the following message appears at the bottom of the screen:

ESC117 RECOVERY/SAVE REQUIRES PASSWORD ENTER READ OR WRITE PASSWORD\_\_\_\_\_

Enter either password for the file. When the other password is required, it is requested.

# 6. ESCORT Files and Structures

## 6.1. UNDERSTANDING FILES

This section deals with ESCORT file types and creating a file structure. Before we discuss file types, however, familiarize yourself with the following terms:

| Field defined   | ■ Field                                                                                                    |  |
|-----------------|----------------------------------------------------------------------------------------------------|--|
| Kinds of fields | The smallest unit of an ESCORT file. Each field holds an individual piece of data. There are two kinds of fields: system utility fields (6.9), which the system supplies, and variable data fields, which you supply.                                                                                      |  |
| Record defined  | ■ Record                                                                                                    |  |
|                 | A group of fields relating to a specific item. For example, a bank account record for each customer.                                                                                                    |  |
| File defined    | ■ File                                                                                                    |  |
|                 | A group of related records taken as a whole. For example, all the bank records contained in a master file.                                                                                                    |  |
| Example         | Perhaps a simpler way of understanding files is to picture a filing<br>cabinet of employee personnel folders. Each folder is a record for a<br>specific employee. Each record is broken down into fields (name, ad-<br>dress, etc), and all the records contained in the filing cabinet make<br>up a file. |  |

| REC. NO 1                                                      |         |
|----------------------------------------------------------------|---------|
| NAME: JANE PLAIN<br>ADDRESS 2 ELM ST.<br>ADDRESS LYNWOOD, N.Y. | Fields  |
|                                                                | RECORDS |
|                                                                |         |
| FILE                                                           |         |

Now that you understand ESCORT file terminology, let's look at the two different types of ESCORT files available.

# 6.2. TYPES OF FILES

ESCORT data file types ESCORT creates and uses exclusively MIRAM (multiple indexed random access method) data files and can also access MIRAM data files created by another processor, such as COBOL. Further information on the use of files created by another processor is given in Appendix D.

*MIRAM file types* There are two types of MIRAM data files: indexed and nonindexed.

## Indexed Files

An indexed file contains data records and an index of record keys. Each record key points to a certain record in your file.

*Organization* Data records appear in a file in the order you enter them, and the record keys are arranged in ascending order.

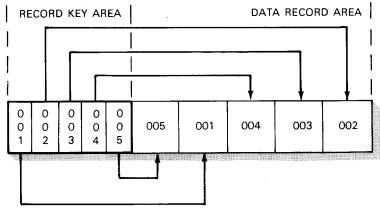

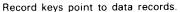

You can process indexed files in two ways:

- Randomly, by specifying the key of the record
- Sequentially, by beginning with the lowest key value

#### **Nonindexed Files**

#### Organization

A nonindexed file is organized sequentially. This means the records appear in a file in the order you enter them, and they are processed in this order.

| T 007 | 003 | 006 | 005 | 002 | 001 | ر<br><sup>004</sup> 1 | -   |
|-------|-----|-----|-----|-----|-----|-----------------------|-----|
|       |     |     |     |     |     |                       | 8 - |

Nonindexed files are organized sequentially and are processed in that order.

For more information on MIRAM files and access methods, see the consolidated data management concepts and facilities manual.

Now that you know the kinds of files that are available, let's see how you allocate them.

Before you can create files in ESCORT, you must first catalog the

files you need. When you don't have any space allocated in

storage, begin in interactive services with the ALLOCATE

# 6.3. ALLOCATING FILE SPACE

Allocating files for ESCORT

Sample interactive services ALLOCATE command

AL ST, FIL=MYJOB, VSN=MYPAC, SI=1

command. For example:

AL is the abbreviation for ALLOCATE. ST stands for SAT file. FIL names the file where you plan to store your ESCORT programs. VSN names the volume where your files are stored. SI indicates the size of the area you're allocating. The interactive commands and facilities user guide/programmer reference has more information on the ALLOCATE command. You can also allocate space with OS/3 job control statements.

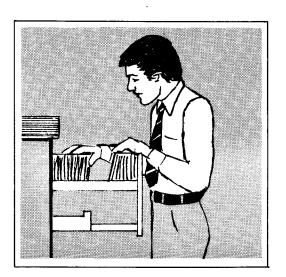

When your ALLOCATE command is accepted, call the general editor by keying in EDT. EDT prompts you with a line number and an SOE. You're now ready to key in the job control stream that catalogs your files.

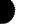

Calling general editor (EDT)

Job stream If you're using a System 80, the following job stream is best for for System you. You should catalog the stream itself so you can reuse it. 80 The job stream prompts you for the three pieces of information listed in the QGBL statement. When you key in the DVC, the VSN, and the file name, your file is cataloged. Sample 1 0000 // IOB ESC.CAT job control 2.0000 // JNOTE 'DVC = 170 FOR FIXED DISK, 60 FOR REMOVABLE' 3.0000 // QGBL DVC.VSN.FILENM stream // VOL &VSN 4.0000 // DVC &DVC // LFD TEST 5.0000 // LBL &FILENM 6.0000 // CAT TEST 7.0000 /& The file name in the CAT statement must be the same as the file Explanation name in the LFD statement. Terms preceded by the ampersand (&) are variables that you should fill in when you first key in the job stream. When you're already in ESCORT and you want to execute the job Executing stream from stream, you can issue an RV command without leaving ESCORT. ESCORT See the job control user guide for more information on job control statements. See also the file cataloging concepts and facilities manual for further information on the file cataloging facilities. If you're using a system other than System 80, use this job stream, Alternate job stream which doesn't prompt you for input. You can easily change the stream when you want to catalog additional ESCORT files. To execute this stream, key in an RV command. Example 1.0000 // LOB MYCAT 2.0000 // DVC 50 // VOL MYPAC 3.0000 // LBL ESCORT.MY 4.0000 // LFD MYFILE 5.0000 // CAT MYFILE 6.0000 /8 7.0000 @WRITE MYCAT, MYESC, MYPAC 7.8000 @D

1.0000 // JOB MY 2.0000 // LBL ESCORT.MY 3.0000 // EXEC PROG1

5.0000 @WRITE MY.MYESC.MYPAC

4.0000 /8

ł

t

| Explanation<br>of<br>statements    | The first @WRITE statement writes the job MYCAT to the file MYESC. The @D statement returns the line number to line 1. The second @WRITE statement writes the job MY to the file MYESC. One RV statement executes both job streams. When you want to |  |
|------------------------------------|----------------------------------------------------------------------------------------------------|--|
| Changing<br>stream to<br>add files | add new files to your catalog, call the general editor (EDT) by<br>keying in EDT, and change only those statements that contain file<br>names you want altered. See the job control user guide for more<br>information on job control statements.    |  |
| ESCORT<br>library                  | ESCORT requires a MIRAM library named<br>ESC\$ESCORT.LIBRARY.FILES for storage of all structures,<br>programs, and jobs. Presently, ESCORT automatically allocates a 5-<br>cylinder library on the RES disk the first time ESCORT is entered.        |  |
| Creating the file                  | Once your file name is in the catalog, all you have to do is crea<br>your file in tutorial mode or in program mode by using the ENTE<br>DATA program statement and the CREATING clause. ESCORT rule<br>for file names are given in detail in 7.20.   |  |
|                                    | When ESCORT interprets the CREATING clause, it goes to the file                                                                                                    |  |

When ESCORT interprets the CREATING clause, it goes to the file catalog and finds your file name. It then goes to your structure and determines the key (sort keys) you designated. Then ESCORT allocates space for your file.

# 6.4. HOW TO BUILD A FILE STRUCTURE

Now that you're familiar with the types of ESCORT files and how to allocate space for them, let's look at file structures.

Structure defined As you recall from Section 1, you use structures to tell ESCORT what your data records look like. You use one or more structure statements to build a structure.

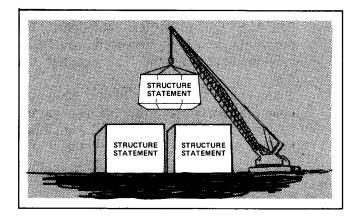

Entering a structure

Structure statement makeup

You build (enter) a structure by using a screen menu provided by ESCORT. But before you do this, you should familiarize yourself with structure statement makeup. That is, you should know about the required and optional parts of a structure statement.

We'll tell you about these things and then explain how to enter and change a structure. Then, we'll tell how to manipulate your structure by using other structure commands.

# 6.5. STRUCTURE STATEMENT MAKEUP

Function of structure statements

Structure statements specifically define individual fields within your file by telling ESCORT exactly what those fields look like. You enter structure statements on this screen (screen 6-1):

| 6-1       |         |         |       |        |          |
|-----------|---------|---------|-------|--------|----------|
|           | LENGTH/ |         | EDIT  | REPEAT | START    |
| FIELDNAME | TYPE    | K E Y S | CODES | COUNT  | POSITION |
|           |         |         |       |        |          |
|           |         |         |       |        |          |
|           |         |         |       |        |          |
|           |         |         |       |        |          |
|           |         |         |       |        |          |
|           |         |         |       |        |          |
|           |         |         |       |        |          |
|           |         |         |       |        |          |
|           |         |         |       |        |          |
|           |         |         |       |        |          |
|           |         |         |       |        |          |
|           |         |         |       |        |          |
|           |         |         |       |        |          |
|           |         |         |       |        |          |
|           |         |         |       |        |          |
|           |         |         |       |        |          |
|           |         |         |       |        |          |
|           |         |         |       |        | <b>-</b> |
|           |         |         |       |        |          |

Required parts of a structure statement As you can see, there are six parts to a structure statement, but only two are required:

FIELDNAME

| LENGTH/ |
|---------|
| TYPE    |
|         |
|         |
|         |
|         |

LENGTH/TYPE

Optional parts of a structure statement The other four parts are optional, and each performs a different function:

- **KEYS** 
  - EDIT CODES
- REPEAT COUNT
  - START POSITION

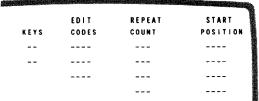

# 6.6. REQUIRED PARTS OF A STRUCTURE STATEMENT

# FIELDNAME

Identifying the data

To identify each piece of data you put into a file, you must assign field names.

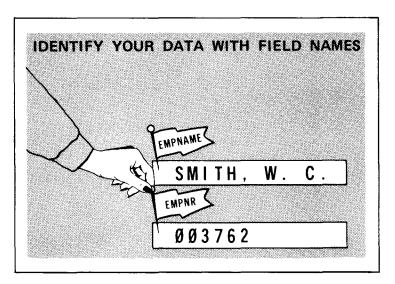

FormatField names (also called variable data names) consist of one to<br/>eight alphanumeric characters of which the first must be<br/>alphabetic. We'll give some additional rules on field names in 6.8.RestrictionsYou can't use ESCORT reserved words (Appendix B) or any<br/>punctuation or special symbols in field names.ExamplesThe following examples show correct and incorrect use of field<br/>names.

| Correct | Incorrect | Why Incorrect           |
|---------|-----------|-------------------------|
| ACCTNO1 | 1ACCTNO   | First character numeric |
| DATAONE | DATA      | ESCORT reserved word    |
| TRAN001 | TRAN.001  | Punctuation not allowed |
| KAPHIL  | KA*PHIL   | Symbols not allowed     |

## LENGTH/TYPE

Specifying data length and type

Examples

You must specify how much and what kind of data you want to include in each field:

| Туре            | Meximum Longth  |
|-----------------|-----------------|
| Alphanumeric    | 4092 characters |
| Numeric         | 15 digits       |
| Assumed decimal | 15 digits       |
| Packed decimal  | 15 digits       |
| Binary          | 9 digits        |

LENGTH designation LENGTH is a numeric designation of how many characters are in the field. For example, a 5-number zip code has a LENGTH of 5.

*TYPE designation* TYPE specifies the kind of data. The five types of data you can place in your fields are:

Alphanumeric

Alphanumeric fields Alphanumeric fields contain letters, numbers, and special symbols, including punctuation.

Length The maximum length for an alphanumeric field is 4092 characters, and each character occupies one byte of storage.

Structure representation Alphanumeric fields are represented in your structure by the letter A in the LENGTH/TYPE column of your ENTER STRUCTURE screen (screen 6–4).

Examples of alphanumeric fields are:

| Field Name | Contains                   | is Written |
|------------|----------------------------|------------|
| NAME       | 12 letters                 | 12A        |
| ADDRESS    | 25 letters and numbers     | 25A        |
| CITY       | 30 letters and punctuation | 30A        |

Numeric

Numeric fields Numeric fields contain only integers, or whole numbers. Any other designation results in an error.

Length

The maximum length for a numeric field is 15 digits.

Sign handling Each digit occupies one byte in storage, and the sign is handled as an overpunch in the last digit, so you need not leave an extra space for a sign when entering negative numbers.

Because of the way ESCORT handles numeric data, when you include a sign in numeric fields you must designate this in the LENGTH/TYPE column by placing an S before the length designation. For example, a 5-digit numeric field that will contain negative values is written: S5N. You must include the "-" edit code in the statement specification.

Structure representation Numeric fields are represented in your structure by the letter N in the LENGTH/TYPE column of your ENTER STRUCTURE screen (screen 6–4).

Examples

Examples of numeric fields are:

| Field Name | Contains    | la Written |
|------------|-------------|------------|
| ZIPCODE    | 5 integers  | 5N         |
| ACCTNO     | 7 integers  | 7N         |
| INVNO      | 10 integers | 1 ON       |

Assumed Decimal

Assumed decimal fields Assumed decimal fields contain integer and decimal digits.

Length

The length of assumed decimal fields is broken into numbers appearing before the decimal point and numbers appearing after the decimal point. The combined length of an assumed decimal field may not exceed 15 digits. The decimal portion may not exceed nine digits.

Sign handling Each digit occupies one byte in storage; however, the sign is handled as an overpunch in the last digit, so you need not leave an extra space for a sign when entering negative numbers.

Because of the way ESCORT handles decimal data, when you include a sign in assumed decimal fields you must designate this in the LENGTH/TYPE column by placing an S before the length designation. For example, a 5-digit, 2-decimal field that will contain negative values is written: S5V2. You must include the "-" edit code in the statement specification.

Structure representation Assumed decimal fields are represented in your structure by the letter V in the LENGTH/TYPE column of your ENTER STRUCTURE screen (screen 6–4).

Examples

Examples of assumed decimal fields are:

| Field Name | Contains                | Is Written |
|------------|-------------------------|------------|
| ACCTBAL    | 6 integers, 2 decimals  | 6V2        |
| TOTFUNDS   | 13 integers, 2 decimals | 13V2       |
| INFLRATE   | 3 integers, 5 decimals  | 3V5        |

Packed Decimal

Packed decimal fields contain integer and decimal numbers that are compressed or expanded internally for calculation, display, and storage purposes. When you view these fields from a workstation display, they appear as standard numeric fields.

> The length of packed decimal fields is broken into numbers appearing before the decimal point and numbers appearing after the decimal point. The combined length of a packed decimal field may not exceed 15 digits. The decimal portion may not exceed nine digits.

Each two digits of a packed decimal occupy one byte of storage except for the least significant digit (the digit farthest to the right) and the sign, which occupy one byte of storage together.

When the value in the field may be negative, you must include the ''-'' edit code in the statement specification.

Packed decimal fields are represented in your structure by the letter P in the LENGTH/TYPE column of your ENTER STRUCTURE screen (screen 6–4).

Packed decimal fields

Length

Storage requirements

Sign handling

Structure representation

t

| Examples |
|----------|
|----------|

Examples of packed decimal fields are:

| Field Name | Contains                | is Written |
|------------|-------------------------|------------|
| PACKONE    | 5 integers, 2 decimals  | 5P2        |
| KAPHIL     | 10 integers, 5 decimals | 10P5       |
| DAVIDFIL   | 3 integers, 2 decimals  | 3P2        |

**Binary** 

Binary fields

Binary fields consist of integers, or whole numbers, and are stored in binary notation.

Length

Examples

The maximum length for a binary field is nine digits.

Depending on the length of your field, your data takes up the Storage requirements following bytes of storage:

| Field Length | Bytes of Storage |
|--------------|------------------|
| 1 to 4       | 2                |
| 5 to 9       | 4                |

include the "-" edit code in the statement specification.

When you plan to use a binary field to represent negative Negative numbers numbers, you must designate the negative sign as an edit code in the EDIT CODES column of your ENTER STRUCTURE screen. When the value in the field may be negative, you must Sign handling

Binary fields are represented in your structure by the letter B Structure representation in the LENGTH/TYPE column of your ENTER STRUCTURE screen (screen 6-4).

Examples of binary fields are:

| Field Name | Contains   | Is Written |
|------------|------------|------------|
| BIFILE     | 5 integers | 5B         |
| GREENFIL   | 9 integers | 9B         |
| WORKORD    | 2 integers | 2B         |

# 6.7. OPTIONAL PARTS OF A STRUCTURE STATEMENT

## KEYS

- Use of sort keys Sort keys are fields in your structure you use to sort your data in a specific order.
- Indexed files When you have an indexed file, you designate index key fields as your sort keys. When you have nonindexed files, you use matching fields.
- Nonindexed files The KEYS portion of your ENTER STRUCTURE screen allows you to designate a field as an index key field or a matching field.

Matching criteria entry The entry you make is called the matching criteria.

- Use of matching criteria When you need data from more than one file or device, you use matching criteria to define the file to the system so it can determine the input/output instructions it needs to generate and use in the program.
- Types of matching criteria There are three types of matching criteria:
  - Index key
  - Matching sorted
  - Matching unsorted

Choosing a type Because your files can be indexed or nonindexed (6.2), the type of criteria you use depends on the type of file you choose.

Indexed Files Use Index Key Fields

Index key fieldsIndex key fields are the matching criteria for indexed files.<br/>Designate up to five index key fields per structure by entering<br/>K1 through K5 in the KEYS portion of your ENTER<br/>STRUCTURE screen. Use index keys only with indexed files;<br/>you can't use them in a structure that has matching key fields.

t

Multiple index keys

Example

When you create a file with multiple keys, you can access the file randomly by any one of the keys. You indicate which key to use by creating alternate structures for your file.

In the following example, the structure NAMEADDR has three keyed fields.

STRUCTURE NAMEADDR

|           | LENGT | H/   |
|-----------|-------|------|
| FIELDNAME | TYPE  | KEYS |
| CUSTNO    | 5N    | К1   |
| NAME      | 15A   | K2   |
| ADDR      | 15A   |      |
| CITY      | 12A   |      |
| STATE     | 2A    | К3   |
| ZIP       | 5N    |      |

CUSTNO (customer number) is the primary key. NAME and STATE are secondary keys. When you execute this program:

ENTER DATA FROM WS CREATING NAMEADDR

the file NAMEADDR is created with three keys. The file may later be accessed by CUSTNO, NAME, or STATE. Assume the following data is entered:

| CUSTNO | NAME         | ADDR           | CITY         | STATE ZIP |
|--------|--------------|----------------|--------------|-----------|
| 10325  | SMITH JOHN   | 111 OAK LANE   | PHILADELPHIA | PA 19024  |
| 59999  | JONES MARY   | P O BOX A      | TRENTON      | NJ 2Ø355  |
| 35411  | DOE JANE     | 152Ø ESSARY    | KNOXVILLE    | TN 37918  |
| 72760  | THOMAS JAMES | 78 HILL AVENUE | LANCASTER    | PA 19455  |

You can use the structure NAMEADDR to access the file by the primary key, CUSTNO. When the structure applied to your file has more than one key designated, the primary key (K1) is used.

When you use this SELECT DATA program, the output is organized in CUSTNO sequence because CUSTNO is the field designated K1:

SELECT DATA OF NAMEADDR PRINT

Accessing by primary key

Output arranged by primary key

¥

The output of this program is:

| CUSTNO | NAME         | A D D R        | CITY         | STATE ZIP |
|--------|--------------|----------------|--------------|-----------|
| 10325  | SMITH JOHN   | 111 OAK LANE   | PHILADELPHIA | PA 19024  |
| 35411  | DOE JANE     | 152Ø ESSARY    | KNOXVILLE    | TN 37918  |
| 59999  | JONES MARY   | P O BOX A      | TRENTON      | NJ 20355  |
| 72760  | THOMAS JAMES | 78 HILL AVENUE | LANCASTER    | PA 19455  |

An inquiry program, such as,

SELECT DATA OF NAMEADDR FROM WS DISPLAY

returns a workstation prompt for the field CUSTNO. When you enter a value, the record whose CUSTNO value matches the value entered is displayed on the workstation screen.

To access the file by a secondary key, you must create an alternate structure. To output a listing of the file NAMEADDR in NAME or alphabetic order, you need to create the following alternate structure, NAMEADD2.

STRUCTURE NAMEADD2

| FIELDNAME | LENGTH<br>TYPE | I∕<br>KEYS |
|-----------|----------------|------------|
| CUSTNO    | 5N             |            |
| NAME      | 15A            | K2         |
| ADDR      | 15A            |            |
| CITY      | 12A            |            |
| STATE     | 2A             |            |
| ZIP       | 5N             |            |
|           |                |            |

Then the program

SELECT DATA OF NAMEADDR (NAMEADD2) PRINT

produces the following listing:

CUSTNO NAME ADDR CITY STATE ZIP 1520 ESSARY KNOXVILLE 37918 35411 DOE JANE TN JONES MARY P O BOX A TRENTON 20355 59999 NJ SMITH JOHN 111 OAK LANE PHILADELPHIA 19024 10325 PA THOMAS JAMES 78 HILL AVENUE LANCASTER 19455 72760 ΡA

Accessing by secondary keys

Alternate structure for K2

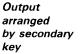

ł

SELECT DATA program with alternate structure NOTE:

In the preceding program, the structure name is not the same as the file name. Therefore, it is necessary to include the structure name in parentheses. When the structure name is the same as the file name, you don't need to list any structure name at all.

The inquiry program

SELECT DATA OF NAMEADDR (NAMEADD2) FROM WS DISPLAY

returns a workstation prompt for the field NAME.

The following structure allows access to the file NAMEADDR by the third key, STATE.

| ſ | FIELDNAME                                      | LENGTH<br>TYPE                      | /<br>KEYS |
|---|------------------------------------------------|-------------------------------------|-----------|
|   | CUSTNO<br>NAME<br>ADDR<br>CITY<br>STATE<br>ZIP | 5N<br>15A<br>15A<br>12A<br>2A<br>5N | кз        |

#### STRUCTURE NAMEADD3

The program

SELECT DATA OF NAMEADDR (NAMEADD3) PRINT

produces the listing in order by STATE:

Output arranged by K3

Alternate structure for K3

| NAME         | A D D R                                  | CITY                                                                        | STATE ZIP                                                                                                  |
|--------------|------------------------------------------|-----------------------------------------------------------------------------|----------------------------------------------------------------------------------------------------|
| JONES MARY   | P O BOX A                                | TRENTON                                                                     | NJ 2Ø355                                                                                                   |
| SMITH JOHN   | 111 OAK LANE                             | PHILADELPHIA                                                                | PA 19024                                                                                                   |
| THOMAS JAMES | 78 HILL AVENUE                           | LANCASTER                                                                   | PA 19455                                                                                                   |
| DOE JANE     | 1520 ESSARY                              | KNOXVILLE                                                                   | TN 37918                                                                                                   |
|              | JONES MARY<br>Smith John<br>Thomas James | JONES MARY POBOXA<br>Smith John 111 Oak Lane<br>Thomas James 78 Hill Avenue | JONES MARY POBOXA TRENTON<br>Smith John 111 Oak Lane Philadelphia<br>Thomas James 78 Hill Avenue Lancaster |

The customer number and name fields contain unique values. The state is not unique; it contains duplicates. When key matching from an input file or the workstation is present, ESCORT can't access all records having duplicate values. Therefore, the program

SELECT DATA OF NAMEADDR (NAMEADD3) FROM WS DISPLAY

presents a workstation prompt for the field STATE. But when a value, for example PA, is entered, only the first record found with STATE equaling PA is displayed. You can select all records with duplicate fields by not using key criteria. This program shows one way to do this:

SELECT DATA OF NAMEADDR IF STATE = 'PA' DISPLAY END

This program has to be changed and recompiled if the selection changes.

Another technique accomplishes this task and eliminates the need for changing the program. You need an additional file, here named SEARCH, with the following structure:

STRUCTURE SEARCH

|      |       | LENGT | "н∕  |
|------|-------|-------|------|
| FIEL | DNAME | TYPE  | KEYS |
| STA  | TE    | 2A    | K1   |
| STA  | TE    | 2A    | К1   |

In the following program, enter a value for STATE, such as PA, when prompted. When the prompt appears again, press the **FUNCTION** and **F4** keys to terminate input to the program.

ENTER DATA FROM WS CREATING SEARCH

Then execute this second program.

SELECT DATA OF NAMEADDR USING SEARCH IF STATE = STATE OF SEARCH DISPLAY END

All records where STATE equals PA are displayed. To get all records containing NJ, rerun the two programs, entering NJ instead of PA. You can place the programs in an ESCORT job so that a single job is run instead of two programs. You can use this technique on any fields that contain duplicate values.

SELECT DATA program with duplicate keyed fields

|                                 | Nonindexed Files Use Matching Fields                                                                                                    |
|---------------------------------|----------------------------------------------------------------------------------------------------|
| Matching fields                 | Nonindexed files have no index key fields, but use a specific data field as the matching criteria. In nonindexed files, records are stored sequentially and may or may not be sorted; |
| Types of matching fields        | therefore, there are two kinds of matching criteria you can<br>enter in the KEYS portion of your ENTER STRUCTURE screen:<br>matching sorted and matching unsorted.                    |
|                                 | <ul> <li>Matching Sorted (MS)</li> </ul>                                                                                                    |
| Matching sorted                 | Tells the system the matching data field is contained in an unkeyed file that is sorted in ascending order according to that data field.                                              |
| Structure representation        | To designate matching sorted in the KEYS portion of your structure, key in MS.                                                                                                    |
|                                 | - Matching Unsorted (MU)                                                                                                    |
| Matching unsorted               | Tells the system that the matching data field is contained<br>in an unkeyed file and the data records are not in order.                                                               |
| Structure representation        | To designate matching unsorted in the KEYS portion of your structure, key in MU.                                                                                                    |
| Restrictions                    | You can't use matching for a sorted (MS) and an unsorted (MU) file in the same structure or in an indexed file structure.                                                             |
|                                 | Applying Matching Criteria to a Device                                                                                                    |
| Matching criteria with a device | You can also use matching criteria when you apply a structure to a device, such as a workstation.                                                                                     |
|                                 | For example when you use the workstation as an input                                                                                                    |

For example, when you use the workstation as an input device, the matching criteria field supplies the prompt field for selection of a record from a disk file.

#### EDIT CODES

Function

Symbols and functions

The EDIT CODES column of your ENTER STRUCTURE screen lets you specify symbolic editing codes that perform certain functions on numeric fields when you output them to the printer or workstation. Table 6-1 lists the edit code symbols and their functions.

#### Table 6-1. Edit Codes

| Symbol    | Function                                                                              |
|-----------|---------------------------------------------------------------------------------------|
| Z         | Suppress leading zeros                                                                |
| *         | Replace leading zeros with asterisks                                                  |
| ,         | Insert commas where applicable                                                        |
| -         | Insert sign after least significant digit                                             |
| i         | If the number is:                                                                     |
|           | Positive - the sign inserted is a blank character                                     |
|           | Negative - the sign inserted is a minus symbol                                        |
| /         | Insert slash character where applicable in date field                                 |
|           | In 4-digit date field, one slash is inserted.                                         |
|           | In 6-character date field, two slashes are inserted.                                  |
| *\$       | Insert fixed dollar sign                                                              |
|           | Fixed dollar sign is assumed when the asterisk is in the first position of the field. |
| \$        | Insert floating dollar sign                                                           |
| - <u></u> | Floating is assumed when the asterisk is omitted.                                     |

NOTE:

When using a form to output your data, the slash, sign, comma, and decimal point codes are characters that are added to the field and should be allowed for in your output. For example, to output a 5V2 field with a comma, you must allow for nine positions: eight for the number and decimal point and one for the comma.

#### **REPEAT COUNT**

Function

You use the REPEAT COUNT column of your ENTER STRUCTURE screen to specify the number of times an array field is repeated contiguously in the record.

Array fields defined Array fields are fields of similar data that occur several times and have the same data type and length for each occurrence. Instead of specifying fields individually, you specify them as one array field.

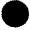

*Example of array field* Let's assume you want an array field named MONTHS that lists a 3character abbreviation for each month.

An example of the array MONTHS looks like this:

| 1   | 2   | 3   | 4   | 5   | 6   | 7   | 8   | 9   | 10  | 11  | 12  |
|-----|-----|-----|-----|-----|-----|-----|-----|-----|-----|-----|-----|
| JAN | FEB | MAR | APR | MAY | JUN | JUL | AUG | SEP | OCT | NOV | DEC |

Specifying array fields in a structure

Use

To specify this field in your structure as an array field, you fill in the following columns on your ENTER STRUCTURE screen:

| FIELDNAME | LENGTH/TYPE | REPEAT COUNT |
|-----------|-------------|--------------|
| MONTHS    | 3 A         | 12           |

This means your field named MONTHS is 3 alphanumeric characters long and occurs 12 times.

Referencing array fields in a program To reference a certain month of the array in a program, specify the field name and the occurrence number you want, and ESCORT gets it for you. For example, when you want September, you specify MONTHS (9) in your program. This tells ESCORT to reference the ninth item in the array named MONTHS.

## START POSITION

The optional START POSITION column of your ENTER STRUCTURE screen lets you designate a specific record position for a data field to begin. When you don't use this column, ESCORT automatically assigns positions, beginning with position 1.

> START POSITION is especially helpful when you want to define more than one field name to occupy the same record position (overlay) because it lets you reference a specific part of a field. For example, assume you want to specify a field named DATE. Within this field, you have the month, day, and year, which you may want to reference individually at some point. Fill in the following portions of your ENTER STRUCTURE screen:

| FIELDNAME | LENGTH/TYPE | START | POSITION |
|-----------|-------------|-------|----------|
| DATE      | 6 N         | 1     |          |
| MONTH     | 2 N         | - 1   | •        |
| DAY       | 2 N         | 3     | •        |
| YEAR      | 2 N         | 5     | ٠        |

Since MONTH, DAY, and YEAR occupy the same record positions as the field DATE, you can reference individual parts of the field by specifying any one of them in your program. For example, when you want only the month portion of the DATE field printed, you specify MONTH, and you only get the month. When you want the entire date, just specify DATE.

*Overlay field* When you designate an overlay field in a structure, ESCORT places an asterisk after the START POSITION column of the structure.

Placement of asterisks Where the asterisk is placed depends on the order in which you specify the fields. In the preceding example, the asterisks appear after the MONTH, DAY, and YEAR fields because the field DATE precedes them in the structure. If the fields MONTH, DAY, and YEAR were entered in the structure before the field DATE, the asterisk would be on the DATE field.

#### 6.8. VARIABLE NAME QUALIFIERS QUALIFY FIELD NAMES

qualifiers.

program.

Purpose

Use

Example

Consider the following structures:

| MASTVEND                              |                         |    | <b>FRANVEND</b>            |                  |    |      | NAMESHIP                              |                          |    |
|---------------------------------------|-------------------------|----|----------------------------|------------------|----|------|---------------------------------------|--------------------------|----|
| VNUMBER<br>VNAME<br>VADDRESS<br>VCITY | 5N<br>20A<br>30A<br>30A | К1 | /NUMBER<br>AMTPAID<br>COST | 5N<br>5V2<br>4V2 | MU |      | VNAME<br>VADDRESS<br>VCITY<br>AMTPAID | 20A<br>30A<br>30A<br>5V2 | К1 |
| •                                     |                         |    |                            |                  |    | - 33 |                                       |                          |    |

There are no set rules for the number of times you can use a

variable data (field) name in different structures. But when you use the same name more than once, you can run into problems when using multiple files in a program. For this reason, ESCORT lets you distinguish which file name you want by using variable name

Variable name qualifiers, as their name implies, tell the system

exactly which file structure the field name is in. When you reference two structures containing the same field name in a program and don't use variable name qualifiers, the system default selects the field based on the order of the file's appearance in the

Based on these structures, the following examples show two methods for using variable name qualifiers.

Example 1

You can use variable name qualifiers by specifying the file name:

IF VNUMBER OF MASTVEND=VNUMBER OF TRANVEND

or

IF VNAME OF NAMESHIP CONTAINS ''HATFIELD''

**Example 2** When you don't use variable name qualifiers, ESCORT chooses the

field based on the order of the file's appearance in the program.

If your program is:

# SELECT DATA OF MASTVEND FROM TRANVEND USING NAMESHIP

the following table shows how ESCORT attributes the following clauses using field names.

| If Your Program Statement<br>Clause Reads | ESCORT Assumes<br>You Mean | Why                                                                                                  |
|-------------------------------------------|----------------------------|----------------------------------------------------------------------------------------------------|
| IF VNUMBER>500                            | VNUMBER OF MASTVEND        | Because<br>MASTVEND is the<br>first file containing<br>the field VNUMBER<br>named in your<br>program |
| IF VNAME STARTS WITH "STA"                | VNAME OF MASTVEND          | Because<br>MASTVEND is the<br>first file containing<br>the field VNAME<br>named in your<br>program   |
| Computing Amtpaid=Cost*1.5                | AMTPAID OF TRANVEND        | Because<br>TRANVEND is the<br>first file containing<br>the field AMTPAID<br>in your program          |

Example 3

Another way of using variable name qualifiers is to use a combination of the previous two examples: by file name and by the order of appearance.

If your program clause reads:

IF VNUMBER=VNUMBER OF TRANVEND

ESCORT interprets the VNUMBER on the left side of the equal sign to be contained in the structure MASTVEND because it's the first file mentioned in the program that contains the field VNUMBER. If your program clause reads:

COMPUTING AMTPAID=AMTPAID OF NAMESHIP

ESCORT interprets the AMTPAID on the left side of the equal sign to be contained in the structure TRANVEND because it's the first file mentioned in the program that contains the field AMTPAID.

## 6.9. SYSTEM UTILITY FIELDS

Function

In addition to field names you supply, there are also eight system utility fields you can reference in any ESCORT statement. These fields perform often used functions, such as date, time, and report titles, and save you the trouble of programming these fields yourself.

*How to distinguish* System utility fields (Table 6–2) are distinguishable from variable fields by the dollar sign (\$) prefix.

| Field   | Length | Function                                                                                                    |
|---------|--------|----------------------------------------------------------------------------------------------------|
| \$DATE  | 8A     | Gives you the current system date (mm/dd/yy)                                                                    |
| \$DAY   | 2N     | Gives you the current system day                                                                                |
| \$LINE  | ЗN     | Sets the system printer to a specified line number before printing. (See Appendix D for expanded capabilities.) |
| \$MONTH | 2N     | Gives you the current system month                                                                              |
| \$PAGE  | 4N     | Sets the system page number to a specific page number                                                           |
| \$TIME  | 5A     | Gives you the current system time (hh:mm)                                                                       |
| \$TITLE | 40A    | Allows you to provide a title line for printed reports                                                          |
| \$YEAR  | 2N     | Gives you the current system year                                                                               |

#### Table 6-2. System Utility Fields

#### 6.10. HOW TO ENTER A STRUCTURE

Entering a structure

Now that you know what's required for structure statements, you're ready to enter your own.

As you recall, when you enter program mode the first screen you get is the command selection menu (screen 6-2):

| ø | SCREEN<br>6-2 |                                                        |
|---|---------------|--------------------------------------------------------|
|   |               | ······ SELECT ONE OF THE FOLLOWING FUNCTIONS ·····     |
|   |               | 1. TERMINATE CURRENT ESCORT SESSION                    |
|   |               | 2. TUTORIAL MODE OF OPERATION<br>3. Structure commands |
|   |               | 4. PROGRAM COMMANDS<br>5. JOB COMMANDS                 |
|   |               | 5. JOB COMMANDS<br>6. PASSWORD COMMANDS                |
|   |               | SELECTION _                                            |

Since you want to enter a structure, choose number 3, STRUCTURE COMMANDS, and screen 6-3 appears:

|          | STRUCT              | URE COMMANDS                         |
|----------|---------------------|--------------------------------------|
| 1. ENTEI | R STRUCTURE         | 7. REMOVE STRUCTURE                  |
| 2. CHANG | GE STRUCTURE        | 8. INSERT INTO STRUCTURE             |
| 3. SAVE  | STRUCTURE           | 9. PRINT STRUCTURE NAMES             |
| 4. DISPI | LAY STRUCTURE       | 10. HELP - EXPLANATION OF COMMANDS   |
| 5. DISPI | LAY STRUCTURE NAMES | 11. HELP - EXPLANATION OF STRUCTURES |
| 6. PRIN  | T STRUCTURE         | 12. TERMINATE STRUCTURE PROCESSOR    |

Now you pick the operation you want. Since you want to enter a structure, pick number 1, ENTER STRUCTURE, and name your structure. (The sample structure is named INVNTORY.)

Structure names are one to eight characters long. They must begin with a letter (A–Z) and contain only letters and numbers (O–9). Often, a structure name is the same as the file name or the first eight characters of a longer file name. ESCORT rules for file names and associated structure names are detailed in 7.20, the CREATING clause.

Command selection menu

STRUCTURE COMMANDS menu Now screen 6-4, the ENTER STRUCTURE screen, is displayed:

|           | LENGTH/ |      | EDIT  | REPEAT | START    |
|-----------|---------|------|-------|--------|----------|
| FIELDNAME | TYPE    | KEYS | CODES | COUNT  | POSITION |
|           |         |      |       |        |          |
|           |         |      |       |        |          |
|           |         |      |       |        |          |
|           |         |      |       |        |          |
|           |         |      |       |        |          |
|           |         |      |       |        |          |
|           |         |      |       |        |          |
|           |         |      |       |        |          |
|           |         |      |       |        |          |
|           |         |      |       |        |          |
|           |         |      |       |        |          |
| ******    |         |      |       |        |          |
|           |         |      |       |        |          |
|           |         |      |       |        |          |
|           |         |      |       |        |          |
|           |         |      |       |        |          |
|           | *****   | * *  |       |        |          |
|           |         |      |       |        |          |

ENTER STRUCTURE

Entering the structure

Moving from field to field

Fill in the blanks with structure statements. Remember, only the FIELDNAME and LENGTH/TYPE portions are required.

To move the cursor across the line to each column, press the **TAB** key. To go back to previous fields, press the **TAB BACK** key. To move to the next input line, press the **RETURN** key.

When you key in some structure statements, your screen looks like this (screen 6–5):

|           | LENGTH/ |      | EDIT    | REPEAT | START   |
|-----------|---------|------|---------|--------|---------|
| FIELDNAME | TYPE    | KEYS | CODES   | COUNT  | POSITIO |
| PRODNO    | 7 N     | K 1  |         |        |         |
| PRODESC   | 2 5 A   |      |         |        |         |
| UNIT      | 5 A     |      |         |        |         |
| UNITCOST  | 4 ¥ 2   |      |         |        |         |
| MARKUP    | 1 ¥ 2   |      |         |        |         |
| RETPRICE  | 5 V 2   |      |         |        |         |
| QONHAND   | 5 N     |      |         |        |         |
| QONORDER  | 5 N     |      |         |        |         |
| REORDERL  | 2 N     |      |         |        |         |
| QUANDISC  | 1 V 2   |      |         |        |         |
| VENDNAME  | 2 Ø A   | K 2  |         |        |         |
| VENDADDR  | 35A     |      |         |        |         |
| VENDZIP   | 5 N     |      |         |        |         |
|           |         |      |         |        |         |
|           |         |      | <b></b> |        |         |
|           |         |      |         |        |         |
|           |         |      |         |        |         |
|           |         |      |         |        |         |

Completed structure screen

Processing the structure

To process your structure, press the **XMIT** key. When a blank screen appears, press the **FUNCTION** and **F1** keys. Then the STRUCTURE COMMANDS menu (screen 6–3) reappears so you can perform your desired processing.

Now, we're ready to discuss changing your structure (6.11) and the various command options available to you in processing your structure (6.12).

Keying in changes

# 6.11. HOW TO CHANGE A STRUCTURE

To change a structure, pick choice 2, CHANGE STRUCTURE, on the STRUCTURE COMMANDS menu (screen 6–3). Screen 6–6 then appears, and you make your changes. Key in any changes over the existing entries.

|           | CHANG    | E STRUCTUR | E INVNTORY |        |          |
|-----------|----------|------------|------------|--------|----------|
|           | LENGTH/  |            | EDIT       | REPEAT | START    |
| FIELDNAME | TYPE     | K E Y S    | CODES      | COUNT  | POSITION |
| PRODNO    | 7 N      | K 1        |            |        |          |
| PRODESC   | 2 5 A    |            |            |        |          |
| UNIT      | 5 A      |            |            | ·      |          |
| UNITCOST  | 4 V 2    |            |            |        |          |
| MARKUP    | 1 V 2    |            |            |        |          |
| RETPRICE  | 5 V 2    |            |            |        |          |
| QONHAND   | 5 N      |            |            |        |          |
| QONORDER  | 5 N      |            |            |        |          |
| REORDERL  | 2 N      |            |            |        | ·        |
| QUANDISC  | 1 V 2    |            |            |        |          |
| VENDNAME  | 2 Ø A    | <b>K 2</b> |            |        |          |
| VENDADDR  | 35A      |            |            |        |          |
| VENDZIP   | 5 N      |            |            |        |          |
|           |          |            |            |        |          |
|           |          |            |            |        |          |
|           | <b>*</b> |            |            |        |          |
|           |          |            |            |        |          |
|           |          |            |            |        | **       |

Making changes permanent

ESCORT displays structure to be changed

Remember, the changes are made only on the session file copy of your structure. To make the changes permanent, you must re-save the structure under the same name.

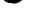

# 6.12. USING COMMANDS TO MANIPULATE YOUR STRUCTURE

Now that you've entered and changed your structure and are back to the STRUCTURE COMMANDS menu (screen 6-7), you can use various command choices to manipulate your structure.

|                            | so                       | CREEN<br>6-7                                                                                                    |
|----------------------------|--------------------------|----------------------------------------------------------------------------------------------------|
|                            |                          | STRUCTURE COMMANDS                                                                                                    |
| STRUCTURE COMMANDS<br>menu | 2 .<br>3 .<br>4 .<br>5 . | ENTER STRUCTURE 7. REMOVE STRUCTURE<br>CHANGE STRUCTURE 8. INSERT INTO STRUCTURE<br>SAVÉ STRUCTURE 9. PRINT STRUCTURE NAMES<br>DISPLAY STRUCTURE 10. HELP - EXPLANATION OF COMMANDS<br>DISPLAY STRUCTURE 11. HELP - EXPLANATION OF STRUCTURES<br>PRINT STRUCTURE 12. TERMINATE STRUCTURE PROCESSOR<br>ENTER SELECTION |
|                            | Selectio                 | on:                                                                                                    |
|                            | 1                        | Displays the ENTER STRUCTURE screen (6-4)                                                                                                    |
|                            | 2                        | Displays the CHANGE STRUCTURE screen (6-6)                                                                                                    |
|                            | 3                        | Saves your structure on a library under a name you<br>specify                                                                                                    |
|                            | 4                        | Displays your structure on the workstation                                                                                                    |
| Selection action           | 5                        | Displays a list of all existing structure names on the workstation                                                                                                    |
|                            | 6                        | Prints your structure on the printer                                                                                                    |
|                            | 7                        | Lets you remove a structure from either the ESCORT library file or the session file                                                                                                    |
|                            | 8                        | Lets you insert statements into an existing structure                                                                                                    |
|                            | 9                        | Prints your structure names on the printer                                                                                                    |
|                            | 10                       | Explains the command choices                                                                                                    |
|                            | 11                       | Explains what structures are                                                                                                    |
|                            | 12                       | Lets you return to the command selection menu (screen 6-2)                                                                                                    |
|                            | For more<br>COMMA        | re detail on choices 1 through 9, see 5.16, STRUCTURE<br>ANDS.                                                                                                    |

6-22

Ť

# 6.13. THE STRUCTURE HELP FACILITY

When to use

The structure HELP facility is no different from the HELP facility in program mode except that it works with structures. When you don't understand something on the structure screen menus, just key in the selection number for the HELP facility, and a series of screens explaining the part you are having trouble with appears. A sample structure HELP screen is:

Sample structure HELP screen STRUCTURES ENABLE YOU TO DEFINE BY THE USE OF A STRUCTURE STATEMENT, THE INPUT/OUTPUT DATA FILE RECORDS AND THE DATA FIELDS OF THE WORK AREA. EACH STRUCTURE STATEMENT DEFINES A FIELD OF A RECORD. THE STRUCTURE STATEMENT MAY CONTAIN UP TO SEVEN COMPONENTS: FIELD NAME, FIELD LENGTH, DATA TYPE, MATCHING OR INDEX KEY IDENTIFICATION, EDIT CODES (TYPE OF EDITING TO BE PERFORMED ON THE FIELD), REPEAT COUNT (NUMBER OF CONSECUTIVE OCCURRENCES OF THE FIELD IN THE RECORD). AND THE POSITION OF THE FIELD WITHIN THE RECORD. EACH FIELD REQUIRES THE NAME. LENGTH, AND DATA TYPE, BUT THE OTHER COMPONENTS ARE OPTIONAL. NAME - SPECIFIES THE NAME ASSIGNED TO THE FIELD. THE NAME CAN BE FROM 1 to 8 ALPHANUMERIC CHARACTERS. BUT THE FIRST CHARACTER MUST BE ALPHABETIC. LENGTH - SPECIFIES THE LENGTH OF THE FIELD.

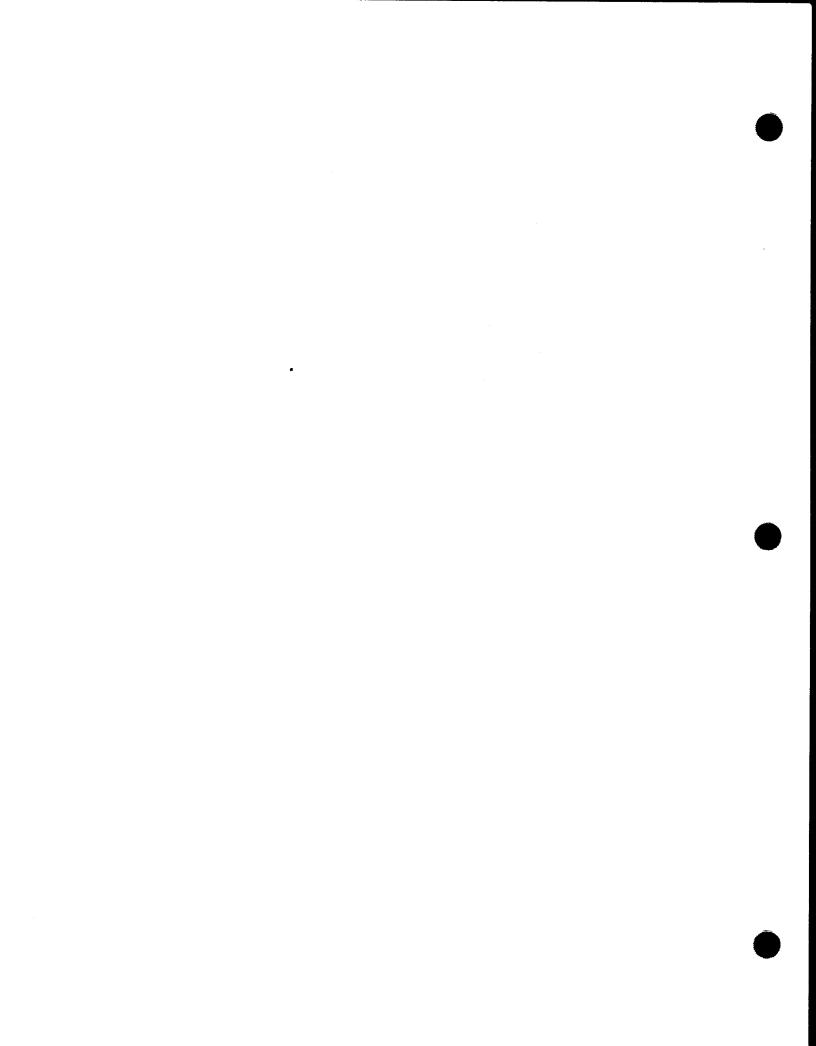

# 7. Programs and Program Statements

# 7.1. WHAT ARE PROGRAM STATEMENTS?

| Program statements   | As you recall from Section 1, program statements are combinations<br>of ESCORT words that make up different types of ESCORT<br>programs. Depending on the type of program statement you use,<br>ESCORT performs different operations on your data.                                                                                                    |
|----------------------|----------------------------------------------------------------------------------------------------|
| Use in tutorial mode | In tutorial mode, ESCORT asks you questions about what you want your program to do and generates program statements based on your answers to these questions.                                                                                                    |
| Use in program mode  | In program mode, ESCORT helps you create programs by using<br>screen menu choices or lets you key in your own programs by<br>using the direct entry method. The ESCORT compiler verifies your<br>program statements and translates them into executable code.<br>Then, when you issue a RUN PROGRAM command, the run-time<br>processor executes your program. |

Types of program statements

There are five types of program statements:

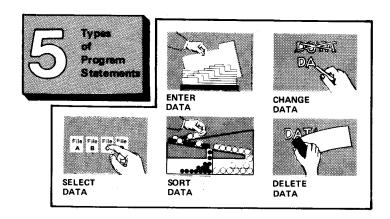

7-2

Function of program statements

Every time you write a program, you use one of these statements. In their basic format (without clauses), they describe the general operation you want to perform on your file. In their expanded form (with clauses), they give more specifics about how you want the operation performed. You'll get an idea of how you can be more specific with clauses if you look at Table 7–1, which lists the clauses and shows which clauses apply to each type of program statement.

| Clauses     | ENTER<br>DATA | CHANGE<br>DATA | SELECT<br>DATA | SORT<br>DATA | DELETE<br>DATA |
|-------------|---------------|----------------|----------------|--------------|----------------|
| BY          |               |                |                |              |                |
| CLEARING    |               |                |                |              |                |
| COMPUTING   |               |                |                |              |                |
| CREATING    |               |                |                |              |                |
| DISPLAY     |               |                | 0              |              |                |
| END         |               |                |                |              |                |
| EXIT        |               |                |                |              |                |
| EXTENDING   |               |                |                |              |                |
| IF          |               |                |                |              |                |
| OUTPUT TO   |               |                |                |              |                |
| PRINT       |               |                |                |              |                |
| SUBTOTALING |               |                |                |              |                |
| TOTALING    |               |                |                |              |                |
| UPDATING    |               |                |                |              |                |
| USING       |               |                |                |              |                |
| WHILE       |               |                |                |              |                |
| WORKAREA    |               |                |                |              |                |

#### Table 7-1. Program Statement and Clause Cross-reference

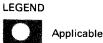

NOTE:

The FROM clause does not appear in this table because it is part of the basic program statement.

We'll tell more about the individual clauses in 7.16. But, first, we'll look at the formats of program statements and how they work.

# 7.2. PROGRAM STATEMENT FORMAT CONVENTIONS

The conventions used to present program statement formats are:

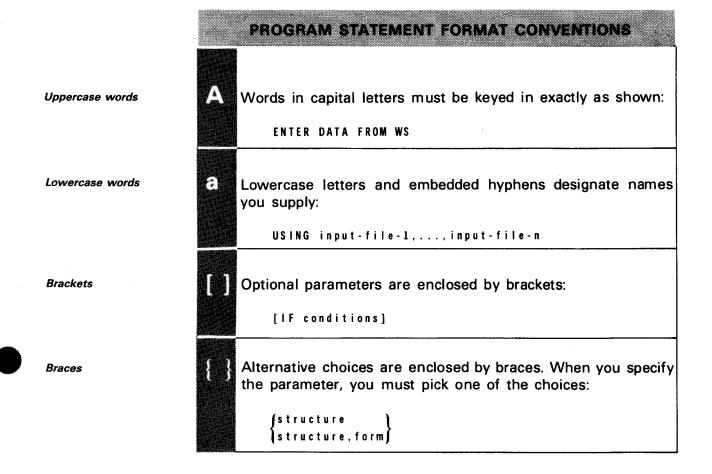

7-3

**Related clauses** 

# 7.3. ENTER DATA PROGRAM STATEMENT

Use

Probably one of the most used of the five types of program statements is the ENTER DATA program statement. You use this statement every time you create a new file or enter data into an existing file.

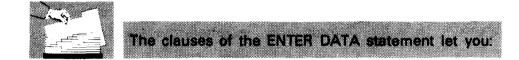

| Clear data fields<br>(CLEARING clause)                 | Specify conditions for data entry (IF and WHILE clauses)                          |
|--------------------------------------------------------|-----------------------------------------------------------------------------------|
| Compute arithmetic expressions<br>(COMPUTING clause)   | Output custom formatted data<br>to a workstation or printer<br>(OUTPUT TO clause) |
| Create a new file                                      |                                                                                   |
| (CREATING clause)                                      | Output automatically formatted<br>data to the printer                             |
| Output automatically formatted data to the workstation | (PRINT clause)                                                                    |
| (DISPLAY clause)                                       | Subtotal and total fields                                                         |
|                                                        | (SUBTOTALING and                                                                  |
| Add data to an existing file<br>(EXTENDING clause)     | TOTALING clauses)                                                                 |
|                                                        | Allocate working storage                                                          |
|                                                        | (WORKAREA clause)                                                                 |
|                                                        | (WORKAREA clause)                                                                 |

Other clauses

Other clauses used with the ENTER DATA program statement are:

- END clause
- EXIT clause

UP-8855 Rev. 1

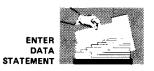

## 7.4. COMPLETE FORMAT OF THE ENTER DATA PROGRAM STATEMENT

The format of the ENTER DATA statement and its related clauses is:

**Basic format** 

ENTER DATA FROM WS **F**structure Listructure, form J WORKAREA structure [data replacement statements] SUBTOTALING fieldnames [''literal expressions''] TOTALING fieldnames [''literal expressions''] IF (conditions) clauses [ELSE clauses] END FIRSTIME ENDOFILE COMPUTING data replacement statements WHILE conditions clauses END CLEARING fieldnames CREATING output-file [structure] EXTENDING output-file [structure] PRINT Tieldnames [''literal expressions''] SUBTOTALS TOTALS structure DISPLAY 🔽 fieldnames [''literal expressions''] SUBTOTALS TOTALS structure OUTPUT TO WS structure 】PRINTER∬ structure, form EXIT

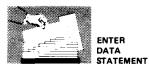

#### 7.5. BASIC ENTER DATA PROGRAM STATEMENT

Clauses Because most of the clauses used by the ENTER DATA statement are shared by other program statements (see Table 7-1), we'll discuss them alphabetically beginning in 7.16. For now, just look at the parameters of the basic ENTER DATA statement: ENTER DATA FROM WS [structure Format Astructure , form Parameters structure Names the structure used for the input data record. Use this parameter to name the input structure when you Parameter uses input data to certain fields in a master file. To do this, you create another structure containing the fields you need to input. When your program is executed, enter data into the fields you designated in that structure. ESCORT matches these field names with the field names in the master file and enters your data accordingly. Consider the following example: Example Master File Structure Input File Structure ACCTINIT ACCTMAST 7N ACCTNO 7N ACCTNO NAME 20A NAME 20A ADDRESS 20A ADDRESS 20A 20A 20A CITY CITY Example structures PHONE 12A PHONE 12A DEPOSIT 5V2 ACCTBAL 5V2 DEPOSIT 5V2 WITHDRAW 5V2

OLDBAL

For this example, we've assumed that a bank will use these structures. The file ACCTMAST represents a file containing all the bank's accounts, and the structure ACCTINIT contains the fields a clerk needs to enter to start new accounts. This means the master file called ACCTMAST contains all the fields in the structure ACCTMAST, but with this program, you only enter data into the fields specified in ACCTINIT.

5V2

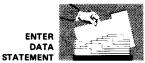

Example program

You write your program like this:

ENTER DATA FROM WS (ACCTINIT) Creating Acctmast

structure, form

This enables you to use a customized form for input. *Structure* names the structure that's linked to the form. (If we used a form for our previous example, the structure would be ACCTINIT.)

*Form* names the form you created to use with the structure. For details on forms, see Section 9.

# 7.6. CHANGE DATA PROGRAM STATEMENT

Use

Use the CHANGE DATA program statement to replace or update data records within an existing file. As with the other program statements, you use a set of related clauses to perform other functions on this data.

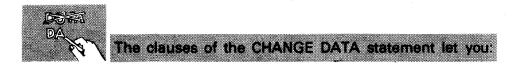

| Related clauses | Clear data fields                                          | Output automatically formatted                  |
|-----------------|------------------------------------------------------------|-------------------------------------------------|
|                 | (CLEARING clause)                                          | data to the printer<br>(PRINT clause)           |
|                 | Compute equations                                          | (                                               |
|                 | (COMPUTING clause)                                         | Subtotal and total fields (SUBTOTALING and      |
|                 | Output automatically formatted data to the workstation     | TOTALING clauses)                               |
|                 | (DISPLAY clause)                                           | Use additional files as input<br>(USING clause) |
|                 | Specify conditions for data change                         |                                                 |
|                 | (IF and WHILE clauses)                                     | Allocate working storage<br>(WORKAREA clause)   |
|                 | Output custom formatted data to the workstation or printer |                                                 |
|                 | (OUTPUT TO clause)                                         |                                                 |
|                 |                                                            |                                                 |

Other clauses

Other clauses used with the CHANGE DATA program statement are:

- END clause
- EXIT clause

UP-8855 Rev. 1

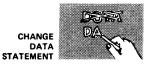

# 7.7. COMPLETE FORMAT OF THE CHANGE DATA PROGRAM STATEMENT

The format of the CHANGE DATA statement is:

**Basic format** 

CHANGE DATA OF master-file [structure] FROM WS structure structure.form \_input-file [structure] [USING input-file-1 [structure],...,input-file-5 [structure]] WORKAREA structure [data replacement statements] SUBTOTALING fieldnames [''literal expressions''] TOTALING fieldnames [''literal expressions''] IF (conditions) clauses [ELSE clauses] END FIRSTIME ENDOFILE COMPUTING data replacement statements WHILE conditions clauses END CLEARING fieldnames PRINT [[fieldnames [''literal expressions'']] SUBTOTALS TOTALS structure DISPLAY 🜈 fieldnames [''literal expressions'']] SUBTOTALS TOTALS structure OUTPUT TO WS structure PRINTER Structure.form EXIT

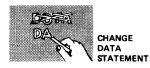

# 7.8. BASIC CHANGE DATA PROGRAM STATEMENT

Clauses

Because most of the clauses used by the CHANGE DATA statement are shared by other program statements (see Table 7–1), we'll discuss them alphabetically beginning in 7.16. For now, just look at the parameters of the basic CHANGE DATA statement:

Format

CHANGE DATA OF master-file [structure]  $\left[ FROM \begin{cases} WS [ {structure} \\ structure, form } ] \\ input-file [structure] \\ \end{cases} \right]$ 

Names the file you want changed.

Parameters

I

structure

master-file

Is included when the name of the structure to be used is not the same as the first eight characters of the master-file name.

WS

Changes are input from the workstation.

input-file

Names input file that contains changed data.

Parameter usage

When you use this parameter, the input file you name is a transactional file that contains the records you want to change in the master file. When you execute this program, ESCORT matches the fields in the transactional file with the fields in the master file and puts the contents of the input (transactional) file into the master file as changed data.

structure

Names structure used for input data record.

Use this parameter with an input file only if the structure name is different from the first eight characters of the input file name.

You can name a structure for workstation input that includes only the fields of the master file record you want to change. This is helpful because when you make changes you need not look at every field in the master file; only the data fields you want changed are displayed.

Ť

CHANGE DATA STATEMENT

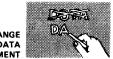

ł

# CAUTION

When you use this parameter with workstation input, make sure you key data into every field that is displayed. Fields that have the same name in the input and master files are replaced in the master file with the input you key in. If you don't key new data into the fields, ESCORT transfers them to the master file as blanks or zeros, thereby destroying your existing master file data.

structure, form (Used only with WS parameter) Names structure and form used to input changes

This displays your data in the form you specify, and you input your changes.

# 7.9. SELECT DATA PROGRAM STATEMENT

Use

Use the SELECT DATA program statement to extract data from an existing file. As in the other program statements, use a set of related clauses to perform other functions on this data.

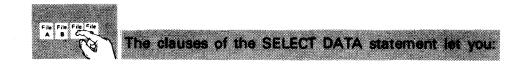

| Related clauses | Clear data fields<br>(CLEARING clause)                             | Output custom formatted data<br>to the workstation or printer<br>(OUTPUT TO clause) |
|-----------------|--------------------------------------------------------------------|-------------------------------------------------------------------------------------|
|                 | Compute arithmetic expressions                                     |                                                                                     |
|                 | (COMPUTING clause)                                                 | Output automatically formatted data to the printer                                  |
|                 | Create a new file from selected records in an existing file        | (PRINT clause)                                                                      |
|                 | (CREATING clause)                                                  | Subtotal and total fields                                                           |
|                 |                                                                    | (SUBTOTALING and                                                                    |
|                 | Output automatically formatted data to the workstation             | TOTALING clauses)                                                                   |
|                 | (DISPLAY clause)                                                   | Update records in a file<br>(UPDATING clause)                                       |
|                 | Add selected data to an                                            |                                                                                     |
|                 | existing file                                                      | Use additional files as input                                                       |
|                 | (EXTENDING clause)                                                 | (USING clause)                                                                      |
|                 | Specify conditions for<br>data selection<br>(IF and WHILE clauses) | Allocate working storage<br>(WORKAREA clause)                                       |
|                 |                                                                    | L                                                                                   |

Other clauses

Other clauses used with the SELECT DATA program statement are:

- END clause
- EXIT clause

UP-8855 Rev. 1

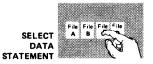

# 7.10. COMPLETE FORMAT OF THE SELECT DATA PROGRAM STATEMENT

The format of the SELECT DATA statement and its related clauses is:

Basic format

SELECT DATA OF master-file [structure] FROM WS **F** structure structure, form (input-file [structure] [USING input-file-1 [structure],...,input-file-5 [structure]] WORKAREA structure [data replacement statements] SUBTOTALING fieldnames [''literal expressions''] TOTALING fieldnames [''literal expressions''] IF (conditions) clauses [ELSE clauses] END FIRSTIME ENDOFILE COMPUTING data replacement statements WHILE conditions clauses END CLEARING fieldnames CREATING output-file [structure] EXTENDING output-file [structure] UPDATING input-file OUTPUT TO WS structure PRINTER structure, form PRINT **[**fieldnames [''literal expressions''] SUBTOTALS TOTALS structure DISPLAY [[fieldnames [''literal expressions'']] SUBTOTALS TOTALS structure EXIT

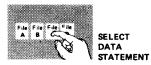

# 7.11. BASIC SELECT DATA PROGRAM STATEMENT

Clauses

Because most of the other clauses used by the SELECT DATA statement are shared by other program statements (see Table 7–1), we'll discuss them alphabetically beginning in 7.16. For now, just look at the parameters of the basic SELECT DATA statement.

Format

SELECT DATA OF master-file [structure]  $\begin{bmatrix} FROM \left\{ WS \left[ \left\{ structure \\ structure, form \right\} \right] \\ input-file [structure] \end{bmatrix} \end{bmatrix}$ 

Parameters

#### master-file

Names the data file you're selecting.

structure

Is included when the name of the structure to be used is not the same as the first eight characters of the master-file name.

#### WS

You key in data selection criteria from the workstation.

input-file

Names the file containing the selection criteria.

structure

Names the structure used for the input data record.

Use this parameter only if the structure name is different from the first eight characters of the input file name.

#### structure, form (Used with WS parameter only)

Names the structure and form used for the workstation. This displays your data in the form you specify.

# 7.12. SORT DATA PROGRAM STATEMENT

Uses

Use the SORT DATA program statement to sort a data file by field names or a sort key and create a new sorted file.

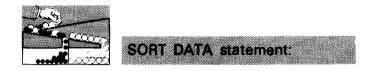

*Clause restrictions* Whereas other program statements use many clauses, the CREATING and BY clauses are the only ones you're permitted to use with the basic SORT DATA statement. Because these clauses are the only ones used, they are shown as part of the basic SORT DATA statement. A description of the CREATING clause appears in 7.20.

Sort fieldThe maximum total length of the fields used to determine the<br/>restrictionrestrictionsequence of the records in the output file is 80 bytes.

Information on the sequencing of the records in the output file is given in Appendix D.

# 7.13. FORMAT OF THE SORT DATA PROGRAM STATEMENT

The format of the SORT DATA statement is:

Format

SORT DATA OF master-file [structure] [BY field-1,...,field-6] CREATING output-file [structure]

Parameters

master-file Names the file you want sorted.

#### structure

This parameter is required only if the name of the structure is different from the first eight characters of the master-file name.

BY field-1,..., field-6

Names the fields in the master-file structure that you want to use to sort your file.

The order in which you list these fields determines the order of the sort (e.g., your data is sorted according to the first field you specify, then the second, etc). For an example of the use of the BY clause, see 4.20.

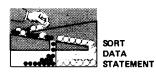

#### CREATING output-file

Names the file to be created as a result of the sort.

This must be a file other than the master-file.

#### structure

This parameter is required only if the name of the structure is different from the first eight characters of the output-file name.

If you do not include the BY clause, you must use a structure for the output file that has one field specified as an MS (matching sorted) data field. Otherwise, you get an error. For an example of this method of sorting data, see 4.21.

t

# 7.14. DELETE DATA PROGRAM STATEMENT

Uses

Use the DELETE DATA program statement to logically remove data records from a file.

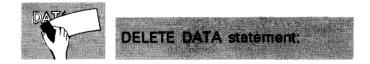

Whereas other program statements use many clauses, the IF clause is the only clause you're permitted to use with the basic DELETE DATA statement. Because IF is the only clause used, it is shown as part of the basic DELETE DATA statement. No END clause is included in the DELETE DATA program statement.

## 7.15. FORMAT OF THE DELETE DATA PROGRAM STATEMENT

The format of the DELETE DATA statement is:

Format

```
DELETE DATA OF master-file [structure]

\left\{ FROM \left\{ WS \left[ \left\{ structure \\ structure, form \right\} \right] \\ input-file[structure] \right\} \\ IF conditions \\ \right\}
```

Parameters

master-file

Names the file from which you want records deleted.

structure

Use this parameter only when the name of the structure you use is not the same as the first eight characters of the master-file name.

FROM WS

Enter matching criteria for record deletion from the workstation.

FROM input-file

i.

Names the file containing the matching criteria for record deletion.

structure

Names the structure used for input data records.

Use this parameter only if the structure name is different from the first eight characters of the input file name.

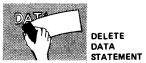

TEMENT

structure, form (Used with WS parameter only) Names structure and form used to enter input records.

IF conditions

Criteria that must be satisfied for deletion to occur.

### 7.16. CLAUSES USED WITH PROGRAM STATEMENTS

Function of clauses

While ESCORT program statements describe the general operations to perform, ESCORT clauses describe the specific ones.

There are 17 ESCORT clauses, and though some apply exclusively to one program statement type, many are shared by more than one.

How to find clauses For ease of reference, clauses are presented in alphabetical order.

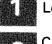

Look up the clause you want to use.

Check the chart at the top of the clause description to see if the clause applies to the program statement you're using. The unshaded blocks show the program statements the clause is used with.

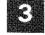

If the clause applies, read the description and examples.

4 If

If it doesn't, check the format for the program statement you're using and select another clause.

### **BY CLAUSE**

| ENTER CHANGE | SELECT | SORT | DELETE |
|--------------|--------|------|--------|
| DATA DATA    | DATA   | DATA | DATA   |

### 7.17. HOW TO DESIGNATE SORT FIELDS (BY CLAUSE)

| Use        | Use the BY clause exclusively with the SORT DATA program statement to designate the fields you want your data sorted by.                        |
|------------|----------------------------------------------------------------------------------------------------|
|            | The format is:                                                                                                    |
| Format     | BY field-1,, field-6                                                                                                    |
| Parameters | field-1,,field-6<br>Names the fields you use to sort your files.<br>The order in which you list the fields determines the order of<br>the sort. |

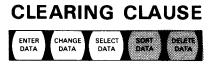

### 7.18. HOW TO CLEAR DATA FIELDS (CLEARING CLAUSE)

| Use                                                                 | Use this clause to clear data fields you specify.                                                 |
|---------------------------------------------------------------------|---------------------------------------------------------------------------------------------------|
|                                                                     | The format is:                                                                                    |
| Format                                                              | CLEARING fieldnames                                                                               |
| Parameters                                                          | fieldnames<br>Names the fields you want cleared.                                                  |
| Example: clearing<br>alphanumeric fields                            | Alphanumeric fields are cleared to blanks.                                                        |
| Example: clearing numeric,<br>decimal, packed, and<br>binary fields | Numeric, decimal, packed, and binary fields are zero filled.<br>ZIPCODE ØØØØØ<br>BALANCE ØØØØØ.ØØ |

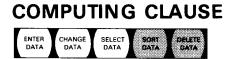

### 7.19. HOW TO CALCULATE EXPRESSIONS AND STORE THE RESULTS (COMPUTING CLAUSE)

Use this clause to calculate expressions and store the results. Use The format is: Format COMPUTING data replacement statements Parameters data replacement statements Specify arithmetic expressions to be completed or data movement to be performed. Examples of the two types of data replacement statements are: Example: data replacement statements Arithmetic Computes values of one or more fields to result in a single value for another field. COMPUTING BALANCE=DEPOSITS+OLDBAL-WITHDRAW or COMPUTING TOTPAY=HOURS\*RATE **Data Movement** 

Moves the result of a computation of one or more fields into another field.

COMPUTING FLDA=FLDB

or

COMPUTING FLDA=' 'ABC''

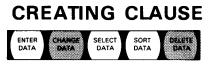

## 7.20. HOW TO CREATE A NEW DATA FILE (CREATING CLAUSE)

Use Use this clause to create a new data file. This file can contain new data or the results of a SELECT or SORT operation.

The format is:

Format CREATING output-file [structure]

Parameters output-file

Names the file you're creating.

File name attributes

File names are 1 to 44 characters long and are specified in either of two ways:

Only letters (A-Z), numbers (0-9), and the characters slash (/) and period (.) may be used in ESCORT file names. The first character must be a letter, and embedded blanks are not allowed.

Example:

XYZCO/PAYABLES.TAXES

When you enclose the file name in double quotes (''), any character except a single quote (') or a double quote may be included, and embedded blanks are allowed.

Example:

''INVENTORY MASTER FILE''

structure

Names the structure for the file you're creating.

Structure name attributes A structure name may be from one to eight characters long. It must begin with a letter (A-Z) and contain only letters and numbers (0-9).

If your structure name is the same as your file name or as the first eight characters of your file name, you don't need to use this parameter. Otherwise, you must include, in parentheses, the name of the structure you want to use with your file.

Examples:

CREATING XYZFILE CREATING ''#4INVENTORY FILE'' (INVNTORY)

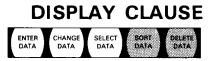

### 7.21. HOW TO DISPLAY DATA ON THE WORKSTATION (DISPLAY CLAUSE)

Use

Use this clause to output data on the workstation, using automatic formatting.

The format is:

Format

DISPLAY fieldnames [''literal expressions'']' SÜBTOTALS TOTALS structure

Parameters

#### fieldnames

Specifies data field names you want displayed as part of your output.

Interal expressions (Used only with *fieldnames* parameter) Specifies literal expressions you want displayed as part of your output.

#### SUBTOTALS

Displays automatically formatted subtotaling data. After data is displayed, SUBTOTALING fields are reset to zero values.

#### TOTALS

Displays automatically formatted totaling data.

structure

Names structure containing data field names for the data you want displayed.

# END CLAUSE

# 7.22. HOW TO ENCLOSE CONDITIONALS (END CLAUSE)

END

Use

Use this clause as a sentinel to enclose the clauses affected by an IF or WHILE conditional clause.

The format is:

Format

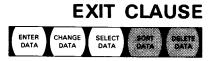

# 7.23. HOW TO SPECIFY EARLY TERMINATION OF A PROGRAM (EXIT CLAUSE)

Use

Use this clause to terminate execution of your program in an orderly manner before reaching the end of your input file. You usually use this clause to terminate following a conditional IF or WHILE clause. That way, when conditions are satisfied before the end of your file is reached, you can halt processing, saving time.

The format is:

Format

EXIT

### EXTENDING CLAUSE

ENTER CHANGE SELECT SORT DELETE DATA DATA DATA DATA

# 7.24. HOW TO ADD RECORDS TO AN EXISTING DATA FILE (EXTENDING CLAUSE)

Use this clause to add records to an existing data file.

The format is:

Format

Use

EXTENDING output-file [structure]

Parameters

Names file you're adding to.

structure

Names output structure you're using.

This parameter is not required if your structure name is the same as the first eight characters of your file name.

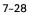

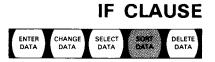

# 7.25. HOW TO SPECIFY CONDITIONS FOR PROCESSING (IF CLAUSE)

| Use        | Use this clause to specify conditions that determine whether to process the clauses that follow. A list of conditions that you can use with this clause appears in 7.34. |  |
|------------|----------------------------------------------------------------------------------------------------|--|
|            | The format is:                                                                                                    |  |
| Format     | IF { conditions } clauses [ELSE clauses] END<br>{ FIRSTIME<br>ENDOFILE }                                                                                                 |  |
| Parameters | conditions<br>Statements you specify that must be satisfied before the<br>clauses that follow are executed.                                                              |  |
| Examples   | For example, consider the following programs:                                                                                                    |  |
|            | Program 1:                                                                                                    |  |
|            | ENTER DATA FROM WS                                                                                                    |  |
|            | IF FIELD1=5                                                                                                    |  |
|            | CREATING NEWFILE END                                                                                                    |  |
| Program 2: |                                                                                                    |  |
|            | SELECT DATA OF FILEONE                                                                                                    |  |
|            | IF BALANCE >500                                                                                                    |  |
|            | OUTPUT TO PRINTER (struc1,form) END                                                                                                    |  |
|            | In program 1, the data you enter is only placed in NEWFILE if the value of FIELD1 equals 5.                                                                              |  |
|            | In program 2, the data you retrieve is output only if the field named BALANCE contains a value greater than 500.                                                         |  |

### NOTE:

The next two parameters are used only with the IF clause and are called special system operators.

### FIRSTIME

The clauses you specify to be executed (dependent on the IF clause) are executed once after you enter your initial input but before any processing begins (e.g., a title appearing at the top of a report).

#### ENDOFILE

Specifies that when the end of the input file is reached, the clauses you specify are executed once.

Example

ENTER DATA FROM WS EXTENDING FILE1 TOTALING FIELD1 IF ENDOFILE PRINT TOTALS END

#### clauses

Clauses to be executed, depending on the *conditions, FIRSTIME,* or *ENDOFILE* parameter.

### ELSE clauses

Clauses to be executed if the clauses specified in the *conditions, FIRSTIME,* or *ENDOFILE* parameter are not.

#### END

Encloses clauses dependent on the *conditions, FIRSTIME,* or *ENDOFILE* parameters. For more on the END clause, see 7.22.

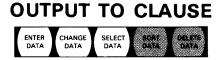

## 7.26. HOW TO OUTPUT YOUR DATA IN A UNIQUE FORMAT (OUTPUT TO CLAUSE)

Use

Use this clause to output your data records to the workstation or printer, using a format you supply. This format can be either a structure or a structure and a form you create, using the screen format generator.

The format is:

Format

OUTPUT TO (WS) {structure {PRINTER} {structure, form}

Parameters

WS

Displays formatted output on the workstation.

PRINTER

Prints formatted output on the printer. When you output a print form, you are limited to 80 printer positions.

#### structure

The structure by which output is formatted.

#### structure, form

Names the structure and form you use for output.

This parameter displays your data, record by record, in the screen format (form) you designate.

### PRINT CLAUSE

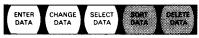

### 7.27. HOW TO OUTPUT YOUR DATA TO THE PRINTER, USING AUTOMATIC FORMATTING (PRINT CLAUSE)

Use

Use this clause to output your data on the printer, using automatic formatting.

When you use this statement, your data is printed one of two ways:

- 1. If your record is short enough, ESCORT prints the fieldnames as column headings with the data records listed underneath.
- 2. If your record is long, ESCORT prints each field name and its data alongside it. See the printout examples in Section 4.

Format

The format is:

```
PRINT fieldnames [''literal expressions'']
SUBTOTALS
TOTALS
structure
```

Parameters

fieldnames

Data field names you want printed as part of your output.

Literal expressions (Used only with *fieldnames* parameter) Literal expressions you want printed as part of your output.

SUBTOTALS

Prints automatically formatted subtotaling data.

After data is listed, the SUBTOTALING fields are reset to zero values.

### TOTALS

Prints automatically formatted totaling data.

structure

Names the structure containing the data field names for the data you want listed.

### SUBTOTALING CLAUSE

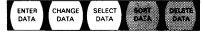

# 7.28. HOW TO ACCUMULATE SUBTOTALS FOR YOUR FIELDS (SUBTOTALING CLAUSE)

Use

Use the SUBTOTALING clause to accumulate totals for the data fields you specify so you can output them on the workstation or printer. To get subtotals at the end of each page (24 lines for workstation, approximately 55 for printer), you must specify the IF conditions clause and specify a line counter variable (we used LINECNT=55) or ENDOFILE condition. Then the SUBTOTALING data fields are reset to zero values, and the accumulation can begin for the next page.

#### NOTE:

This clause only performs the SUBTOTALING operation. To receive SUBTOTALING output, you must specify the SUBTOTALS parameter of the PRINT clause.

The format is:

Format

SUBTOTALING fieldnames [''literal expressions'']

Parameters

fieldnames

Names the fields you want subtotaled.

5N

5N

#### literal expressions

FIELDA

FIELDB

Text you specify that is displayed as part of the SUBTOTALING line.

Consider the following example:

Example structures

STRUCTURE OF MYFILE STRUCTURE OF WORKAREA (WORK1)

LINECNT 3N

To get SUBTOTALING printed at the bottom of each page, you use the following program:

### PROGRAM

Subtotaling program example

SELECT DATA OF MYFILE WORKAREA (WORK1) LINECNT=1 SUBTOTALING 'SUBTOTAL', FIELDA, FIELDB IF LINECNT<55 PRINT FIELDA, FIELDB END IF LINECNT=55 PRINT SUBTOTALS COMPUTING LINECNT=0 END COMPUTING LINECNT=LINECNT+1 IF ENDOFILE PRINT SUBTOTALS END

### EXPLANATION

Simple select data Designate work area Subtotaling function Conditional Action if line 4 is true Conditional Action if line 6 is true Resets LINECNT variable to 0 Counter using work area field When end of file is reached Perform this operation

This produces output of:

| 000000000000000000000000000000000000000 | ESCORT DATA L | FIELDA<br>5<br>10<br>10<br>9 | FIELD8<br>18<br>5<br>5<br>4 | 000000000000000000000000000000000000000 | Line 1  |
|-----------------------------------------|---------------|------------------------------|-----------------------------|-----------------------------------------|---------|
| 1                                       | SUBTOTAL      | 34                           | 24                          | 0000                                    | Line 55 |

. Line 55 or ENDOFILE

Subtotaling program output

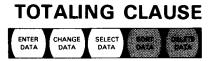

### 7.29. HOW TO ACCUMULATE A RUNNING TOTAL (TOTALING CLAUSE)

 Use
 Use this clause to accumulate running totals for the data fields you specify so you can output them on the workstation or printer.

 The format is:
 The format is:

 Format
 TOTALING fieldnames [''literal expressions'']

 Parameters
 fieldnames Names the fields you want totaled.

 literal expressions
 Text you specify that is displayed as part of the TOTALING line.

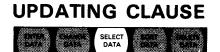

# 7.30. HOW TO UPDATE RECORDS IN A FILE (UPDATING CLAUSE)

| Use this clause to update records in an existing file.                                                                                                    |
|----------------------------------------------------------------------------------------------------|
| The format is:                                                                                                    |
| UPDATING input-file                                                                                                    |
| input-file<br>Names the file in which records are to be updated.<br>The file named must be the master file or one of the input<br>files used in the program. |
|                                                                                                    |

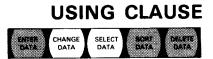

## 7.31. HOW TO SPECIFY ADDITIONAL FILES (USING CLAUSE)

Use Use this clause to specify additional file names when you need to reference fields not contained in the files named in the basic statements. When you use this clause, it's considered part of the basic program statement and must be placed directly after it.

The format is:

Format

Parameters

input-file-1,...,input-file-5

Names up to five additional input files.

[USING input-file-1[structure],..., input-file-5[structure]]

For an example of the USING clause, see 4.14.

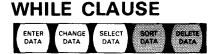

# 7.32. HOW TO SPECIFY CONDITIONS FOR PROCESSING (WHILE CLAUSE)

Use

Use this clause to apply conditions that, while satisfied, cause the execution of the group of clauses that follow.

The format is:

conditions

Format

WHILE conditions clauses END

Parameters

Statements you specify that determine whether the clauses that follow are executed.

Example

An example of the conditional WHILE is:

```
ENTER DATA FROM WS
WHILE PRINC<20000
COMPUTING INT=PRINC®RATE
PRINT PRINC,RATE,INT
COMPUTING PRINC=1000+PRINC
END
```

This means that while the field PRINC is less than 20000, the computations are performed and the principal, rate, and interest are printed.

clauses

Clauses that are executed while conditions are satisfied.

In the preceding example, COMPUTING and PRINT were the clauses executed.

END

A sentinel to enclose the clauses affected by the WHILE conditions.

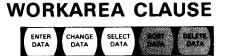

### 7.33. HOW TO ALLOCATE WORKING STORAGE (WORKAREA CLAUSE)

Use

Use the WORKAREA clause to allocate temporary working storage space and initialize values of data fields not defined in input or output structures.

The format is:

Format WORKAREA structure [data replacement statements]

Parameters structure

Names the structure containing data field names for working storage area.

data replacement statements Initialize fields in the named structure to values other than zeros or blanks.

For an example of WORKAREA, see Figure 4-1.

# 7.34. CONDITIONS AND SPECIAL OPERATORS USED WITH THE IF AND WHILE CLAUSES

Types of operators

When you use the IF and WHILE clauses, there are four types of operators you can use to specify conditions: relational operators, special character string operators, logical operators, and special system operators.

Relational Operators

Use

Relational operators specify types of conditions you specify that regulate the entry, modification, or selection of your data. These conditions can be specified in either alphabetic or symbolic form:

| Fo<br>Alphabetic | rm<br>Symbolic | Meaning                  | Éxample                 |
|------------------|----------------|--------------------------|-------------------------|
| EQ               | =              | Equal to                 | IF FIELDA=FIELDB+FIELDC |
| NE               | < >            | Not equal to             | IF FIELD1< >FIELD6      |
| GT               | >              | Greater than             | WHILE CRUMIT GT 500     |
| LT               | <              | Less than                | WHILE ACCTBAL LT 1000   |
| GE               | >=             | Greater than or equal to | IF COUNT GE 24          |
| LE               | <=             | Less than or equal to    | IF AGE LE 30            |

Special Character String Operators

Special character string operators let you set conditions on alphanumeric fields by specifying a character string designation. The six string operators are:

| Operator                     | Example                              |
|------------------------------|--------------------------------------|
| STARTS WITH "string"         | IF ACCTNO STARTS WITH "A21"          |
| ENDS WITH "string"*          | IF PRODESC ENDS WITH "COAT"          |
| CONTAINS "string"            | WHILE PRODESC CONTAINS "CHOCOLATE"   |
| DOES NOT START WITH "string" | IF ADDRESS DOES NOT START WITH "194" |
| DOES NOT END WITH "string"*  | IF PRODCODE DOES NOT END WITH "DIS"  |
| DOES NOT CONTAIN "string"    | IF DESC DOES NOT CONTAIN "RED"       |

\*These two character string operators look only at the last *positions* of a field, not the last characters of data entered. Thus, if you use these characters on a field that is not full (i.e., five characters entered into an 8-character field) ESCORT checks only the last positions.

Use

UP-8855 Rev. 1

.

| •                 | Logical Operators                                                                                                    |
|-------------------|----------------------------------------------------------------------------------------------------|
| Logical operators | There are two logical operators, OR and AND, that you can use to connect one or more conditional expressions. Examples of these logical operators are:                      |
| Example 1:        | IF FIELDA>FIELDB OR FIELDA>23                                                                                                    |
| Example 2:        | IF (FLDA=''36'' AND FLDC=FLDE) OR FLDF=22                                                                                                    |
| •                 | Special System Operators (IF clause only)                                                                                                    |
|                   | The special system operators include FIRSTIME and ENDOFILE.                                                                                                    |
| FIRSTIME operator | FIRSTIME executes clauses you specify only once after you<br>enter your initial input but before any processing begins (e.g.,<br>a title appearing at the top of a report). |
| ENDOFILE operator | ENDOFILE specifies that once the end of the input file is reached, the clauses you specify are executed once.                                                               |

•

•

### 8. Jobs

ł

ł

### 8.1. WHAT IS A JOB?

| Job definition                        | An ESCORT job is a group of related programs that are executed sequentially. You designate these programs and their order of execution when you enter your job. An ESCORT job is not the same as an OS/3 job. |
|---------------------------------------|----------------------------------------------------------------------------------------------------|
| Difference between job<br>and program | A job is different from a program because you can only execute<br>one program at a time, whereas in a job, you can execute up to<br>eight programs in sequence.                                               |
| Ways to use a job                     | For example, you might have the following functions (programs)<br>you want to perform on a certain data file:                                                                                                 |
|                                       | 1. Enter data into a transactional file                                                                                                    |
|                                       | 2. Sort the data in that transactional file                                                                                                    |
|                                       | 3. Update the master file with data from the transactional file                                                                                                    |
|                                       | 4. Output the data of the updated master file                                                                                                    |
|                                       | If you don't designate a job, you have to execute each of these programs individually, using the RUN PROGRAM command four times.                                                                              |
| Advantages of jobs                    | With a job, you simply list the names of the programs on the ENTER JOB screen (screen 8–3), and ESCORT executes them sequentially.                                                                            |
|                                       | This section tells you how to enter and change your job and how to use other ESCORT commands to manipulate it.                                                                                                |

8-1

### 8.2. HOW TO ENTER A JOB

Now that you're familiar with jobs, you're ready to enter your own.

As with all functions of program mode, the first screen that appears is the command selection menu (screen 8-1):

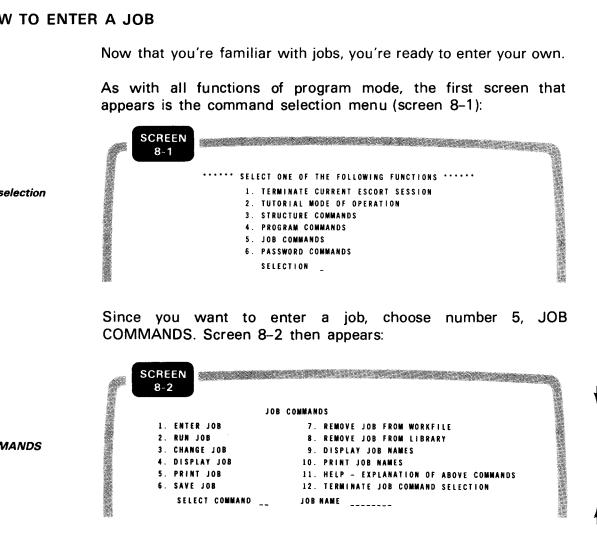

Now you pick the operation you want. Since you want to enter a job, pick number 1, ENTER JOB, and name your job. Assume you name your job PAYROLL. Now the ENTER JOB screen (screen 8-3) appears, and you key in one to eight program names to form a job.

| SCREEN<br>8-3 |      |             |         |                                    |
|---------------|------|-------------|---------|------------------------------------|
|               |      |             |         | ENTER JOB PAYROLL                  |
| ĸ             | EYIN | PROGRAM NA  | AM E S  | IN ORDER OF EXECUTION FOR THIS JOB |
|               |      | PROGRA      | AM-1    |                                    |
|               |      | PROGR       | AM - 2  |                                    |
|               |      | PROGRI      | A M - 3 |                                    |
|               |      | PROGRA      | AM – 4  |                                    |
|               |      | P R O G R # | AM - 5  | <b></b>                            |
|               |      | PROGR       | AM - 6  |                                    |
|               |      | P R O G R # | AM - 7  |                                    |
|               |      | PROGR       | A M - 8 |                                    |
|               |      |             |         |                                    |

Command selection menu

JOB COMMANDS menu

ENTER JOB screen

Completed ENTER JOB screen When you key in the program names you need for your job (we'll use the four programs mentioned in 8.1), your ENTER JOB screen (screen 8–4) looks like this:

| SCREEN<br>8-4       |                                    |
|---------------------|------------------------------------|
|                     | ENTER JOB PAYROLL                  |
| KEYIN PROGRAM NAMES | IN ORDER OF EXECUTION FOR THIS JOB |
| PROGRAM-1           | ENTRDATA                           |
| PROGRAM-2           | SORDATA                            |
| PROGRAM-3           | UPDMASTR                           |
| PROGRAM-4           | OTPTDATA                           |
| PROGRAM-5           |                                    |
| PROGRAM-6           |                                    |
| PROGRAM-7           |                                    |
| PROGRAM-8           |                                    |

*Processing your job* To process your job, press the **XMIT** key. The JOB COMMANDS menu (screen 8–2) then reappears so you can perform your desired processing.

In the next subsection (8.3), we'll discuss the CHANGE JOB command, and then we'll move on to the other command options available when processing your job (8.4).

### 8.3. HOW TO CHANGE A JOB

To change a job, pick choice 3, CHANGE JOB, from the JOB COMMANDS menu (screen 8–2). Screen 8–5 then appears, and you make your changes.

| P | SCREEN<br>8-5 |           |            |         |      |
|---|---------------|-----------|------------|---------|------|
|   |               |           | CHANGE JOB | PAYROLL |      |
|   |               | PROGRAM-1 | ENTRDATA   |         |      |
|   |               | PROGRAM-2 | SORDATA    |         |      |
|   |               | PROGRAM-3 | UPDMASTR   |         |      |
|   |               | PROGRAM-4 | OTPTDATA   |         |      |
|   |               | PROGRAM-5 |            |         |      |
|   |               | PROGRAM-6 |            |         |      |
|   |               | PROGRAM-7 |            |         |      |
|   |               | PROGRAM-8 |            |         |      |
|   |               |           |            |         | - 22 |

CHANGE JOB screen

8-4

Making changes permanent Remember, the changes are made only on the session file copy of your job. To make the changes permanent, you must resave the job under the same name.

If you need a review on changing a job, see the CHANGE JOB command (5.21).

### 8.4. USING COMMANDS TO MANIPULATE A JOB

Now that you've entered and changed your job and you're back to the JOB COMMANDS menu (screen 8–6), you can use various command choices to manipulate your job.

|                                                             |          |                                                                                                    | T |  |
|-------------------------------------------------------------|----------|----------------------------------------------------------------------------------------------------|---|--|
|                                                             |          | JOB COMMANDS                                                                                                    | Y |  |
| JOB COMMANDS<br>menu                                        |          | 1. ENTER JOB       7. REMOVE JOB FROM WORKFILE         2. RUN JOB       8. REMOVE JOB FROM LIBRARY         3. CHANGE JOB       9. DISPLAY JOB NAMES         4. DISPLAY JOB       10. PRINT JOB NAMES         5. PRINT JOB       11. HELP - EXPLANATION OF ABOVE COMMANDS         6. SAVE JOB       12. TERMINATE JOB COMMAND SELECTION         SELECT COMMAND JOB NAME | ł |  |
| Command initiated action                                    | Selectio | n:                                                                                                    |   |  |
|                                                             | 1        | Displays the ENTER JOB screen (8-3)                                                                                                    |   |  |
|                                                             | 2        | Executes your job                                                                                                    |   |  |
|                                                             | 3        | Displays the CHANGE JOB screen (8-5)                                                                                                    |   |  |
|                                                             | 4        | Displays your job on the workstation                                                                                                    |   |  |
| Selection action                                            | 5        | Prints your job on the printer                                                                                                    |   |  |
|                                                             | 6        | Saves your job in a library under a name you specify                                                                                                    |   |  |
|                                                             | 7        | Removes your job from the session file (workfile)                                                                                                    | Y |  |
|                                                             | 8        | Removes your job from the ESCORT library                                                                                                    |   |  |
|                                                             | 9        | Displays a list of all existing job names on the workstation                                                                                                    |   |  |
|                                                             | 10       | Prints a listing of all existing job names on the printer                                                                                                    |   |  |
|                                                             | 11       | Explains the command choices                                                                                                    |   |  |
|                                                             | 12       | Lets you return to the command selection menu (screen 8–1).                                                                                                    | • |  |
| For details on choices 1 through 12, see 5.24 through 5.34. |          |                                                                                                    |   |  |

### 9. How to Create Customized Input/Output Forms

### 9.1. WHAT IS A FORM?

| Concept of forms                    | We're all familiar with the concept of a form on paper; in fact, we<br>use forms every day. Whether it be a check, an employment<br>application, a tax form or whatever, we use forms because they are<br>an efficient way of standardizing large amounts of data into<br>readable reports. |
|-------------------------------------|----------------------------------------------------------------------------------------------------|
| Screen forms                        | The forms you use with ESCORT are not paper forms; they're screen forms, and they operate under the OS/3 screen format services component, which is completely external to ESCORT.                                                                                                    |
| Screen format services<br>functions | Screen format services lets you create customized forms on your workstation screen and use them to:                                                                                                    |
|                                     | Input data to a program                                                                                                    |
|                                     | <ul> <li>Display output data from a program (on workstation or printer)</li> </ul>                                                                                                    |
|                                     | Input and output data to or from a program                                                                                                    |
| Using input screen forms            | Using a screen form to input data is fast and easy because it                                                                                                    |

Using a screen form to input data is fast and easy because it employs a fill-in-the-blanks approach.

| P | SCREEN<br>9-1 |                      |  |  |
|---|---------------|----------------------|--|--|
|   |               | VOTER'S REGISTRATION |  |  |
|   |               | NAME:                |  |  |
|   |               | ADDRESS :            |  |  |
|   |               | VOTING DISTRICT:     |  |  |
|   |               | SERIAL NO: PARTY:    |  |  |
|   |               | DATE OF ISSUE:19     |  |  |
|   |               | REG   STRAR :        |  |  |

Using output screen forms When you use a screen form for output, the program you link to the form automatically fills the blanks with data.

| ſ | SCREEN<br>9-2 |                    |                 |
|---|---------------|--------------------|-----------------|
|   |               | ACCOUNT            | STATUS REPORT   |
|   |               | ACCOUNT NO:1827841 | DATE:01/03/79   |
|   |               | CREDIT: 375.00     |                 |
|   |               | DEFICIT:250.00     | BALANCE: 125.00 |
|   |               |                    |                 |

to the screen format services concepts and facilities manual.

Purpose of sectionThis section broadly describes the concept of creating input/output<br/>forms and gives an overview of how screen format services works<br/>with ESCORT. It does not go into the specifics of actually creating a<br/>form because the process is too lengthy to present in this manual.For your referenceFor specific information on creating and manipulating forms, refer

### 9.2. HOW SCREEN FORMAT SERVICES LETS YOU CREATE YOUR FORM

*Elements of screen format* Screen format services consists of the screen format generator and the screen format coordinator.

Screen Format Generator

This component allows you to create (generate) screen formats from the workstation.

FunctionDuring generation, you specify the form layout, and the screen<br/>format generator automatically stores the completed form in<br/>the system library (\$Y\$FMT). The screen format generator also<br/>makes these forms readily available for you to modify, delete,<br/>or review.

Screen Format Coordinator

Accessing screen forms Accessing screen forms This component coordinates the transfer of input and output data between your program and the form displayed on the workstation screen. The screen format coordinator is activated when you call an existing form in your program. It retrieves the form from the \$Y\$FMT library and displays it on the workstation so you can begin your input or view your program's output.

### 9.3. HOW TO CALL THE SCREEN FORMAT GENERATOR

Although we are not discussing the forms entry procedure in this manual, you may want to call the screen format generator to familiarize yourself with it and perhaps experiment with a form on your own.

Before entering ESCORT The procedure for calling the screen format generator before you enter ESCORT is simple. Once you've logged on the system:

1. Key in the interactive services command:

#### **RV SFGEN**

2. Press the XMIT key.

Now you have activated the screen format generator home screen.

First, this screen appears:

```
      FUNCTION (1) 1 CREATE 2 CREATE-FROM 3 MODIFY 4 DELETE

      5 SHOW
      6 LIST
      7 SPOOL
      8 TERMINATE

      OLD FORMAT NAME (______)
      ) IS ON THE FOLLOWING LIBRARY:

      FILE NAME: ($Y$FMT
      ) VOLUME: (RES
      )

      MEW FORMAT NAME (______)
      ) IS TO BE STORED ON THE FOLLOWING LIBRARY:

      FILE NAME: ($Y$FMT
      ) VOLUME: (RES
      )

      IF THIS FILE DOES NOT EXIST, ALLOCATE (2) CYLINDERS. INCREMENT IS (1) CYL.

      **FUNCTION KEYS ARE: F1-GO TO HOME SCREEN, F5-BREAKPOINT SPOOL FILE, F13-HELP.

      F14-EXIT HELP, F20-RESTORE SCREEN
```

Then, this screen appears:

GLOBAL CHARACTERISTICS FOR FORMAT\_\_\_\_\_: LOWER CASE TRANSLATION? (1): 1 YES 2 NO ALPHABET: (XXXXXXX) SCREEN FORMAT IS (1): 1 ORIGINAL 2 OVERLAY ERASE/UNLOCK OPTION (1): 1 NONE 2 REPLENISH SCREEN 3 ERASE SCREEN 4 UNLOCK KEYBOARD 5 CONDITIONAL INDICATOR IN USER PROGRAM ERROR RETRY COUNT: (2\_) SPECIAL EDITING CHARACTERS? (9): 1 NO 2 YES SPECIAL DISPLAY CONTROL? (1): 1 NO 2 YES DO YOU WISH TO SPECIFY AN ERROR MESSAGE FIELD? (1) 1 NO 2 YES DISPLAY RETENTION ON ALL FIELDS? (1): 1 NO 2 YES FUNCTION OR COMMAND KEYS TO BE DEFINED? (1) 1 NO 2 YES DOES THIS FORMAT HAVE A NON-DISPLAYED CONSTANT? (1): 1 NO 2 YES

By answering the questions on these screens, you select your functions and provide data about the form you're creating.

When you're already in ESCORT and you want to create a form, you exit from ESCORT and, when you're back in the system, perform the same steps listed above.

### 9.4. HOW TO LINK YOUR ESCORT PROGRAM TO A SCREEN FORM

When you create any ESCORT file, you create a structure for it, and the file is built in accordance with this structure.

Default screen format When you designate a structure and don't designate a form, you have no choice about how your screen is formatted. ESCORT displays your fields according to the default screen format, which outputs your fields, each on a separate line, in the least possible amount of space (see 9.5).

*Customized screen format* When you create a form, you give ESCORT a special format in which to output the file data. You still designate a structure, but instead of your file being output in the default structure format, it's linked with your screen form.

You can use either the screen format generator or custom structures to produce custom formats. Custom structures format output according to your specifications. You determine the placement of data on the page, including line spacing and page breaks. Appendix G gives an example of custom formatting using structures.

Rules for screen forms When you designate a screen form, the fields you link to it must be identical to the fields contained in a structure. They must have the same name, and they must be in the same order as the corresponding fields in your structure. Both the form and your structure must also have the same number of fields.

For example, if you designate 10 fields in a form and link it to a structure with only 9 fields, you get an error because ESCORT keeps looking for the tenth field.

It is possible, however, to have a structure with 10 fields and an output form using only 5 fields, but only the first 5 fields of your structure are output. Although you can do it this way, it's always better to have a direct structure/form linkup to eliminate confusion.

### 9.5. EXAMPLE OF ESCORT STRUCTURE/FORM LINKUP

Example structure

Let's assume we have the following structure (named SHIPFILE) for a shipping file:

|   | STRUCTURE | OF SHIPFILE |
|---|-----------|-------------|
| á | INVNO     | 5N          |
|   | INVDAT    | 8A          |
|   | CUSTNAME  | 15A         |
|   | CUSTADDR  | 20A         |
|   | CITY      | 10A         |
|   | STATE     | 2A          |
|   | ZIP       | 5N          |
|   | MDSEDESC  | 30A         |
|   | QUANT     | 3N          |
|   | SHIPDATE  | 8A          |
|   | CARRIER   | 10A         |
|   | APPRVBY   | 3A          |

When this structure is output in the standard default screen format, it looks like this:

| P |          |  |
|---|----------|--|
|   | INVN0    |  |
|   | INVDATE  |  |
|   | CUSTNAME |  |
|   | CUSTADDR |  |
|   | CITY     |  |
|   | STATE    |  |
|   | ZIP      |  |
|   | MDSEDESC |  |
|   | QUANT    |  |
|   | SHIPDATE |  |
|   | CARRIER  |  |
|   | APPRVBY  |  |

Let's create a form (named SHIPFORM) to link with this structure, and you'll see how things change:

Default screen format for example structure

Example form

Now let's show how you'd designate this in a program. Since it's a shipping form, let's use it for input with an ENTER DATA program. To enter data onto this form into a file called SHIPFILE, your program reads:

Program example

ENTER DATA FROM WS (SHIPFILE,SHIPFORM) Creating Shipfile

When you execute the program, your form (SHIPFORM) then appears and you key in your data.

For more on screen formatting and the uses of screen forms, see the screen format services concepts and facilities manual.

#### 9.6. SPECIAL ESCORT CONSIDERATIONS FOR FORMS CREATION

Depending on the type of ESCORT program you use with a form (ENTER DATA, CHANGE DATA, SELECT DATA), the following requirements apply:

ENTER DATA rules 
ENTER DATA

Specify all fields in the form as input (I).

CHANGE DATA rules CHANGE DATA

Specify all fields in the form as both input and output (B).

Protect the decimal point in decimal numbers by using slashes on both sides of the decimal point (7/./8).

You cannot use packed decimal fields in a form. The initial display does not display underlines for the packed field.

When the form is first displayed, only the key field is read. ESCORT ignores all other data until the master record is displayed and changed.

SELECT DATA rules

SELECT (display) DATA

Specify all fields as both input and output (B) or as output only (O). When you display data using only output fields, you must define at least one input field to hold the screen until the **XMIT** key is pressed. ESCORT ignores any data sent from this input field (B or I).

Regardless of the program type, when you output a print form, you are limited to 80 printer positions.

### 9.7. GUIDELINES FOR PRINTING CUSTOM FORMS WITH ESCORT

These guidelines apply when using the OUTPUT TO PRINTER clause with a screen format form:

The number of lines printed for each form is exactly the same as the number of lines in the screen format generator form definition. If the form crosses a page boundary, a skip to top of page is done when the overflow line is reached. (The overflow line is defined by a SYSGEN parameter – the default is 55 lines per page.)

- You can control vertical spacing on the page by changing \$LINE and using the OUTPUT TO PRINTER clause without a form to print a blank line.
- \$LINE in ESCORT is not incremented when a form is used. To cause page ejects, you must include a variable and code for counting lines or forms per page. When the limit for lines per page or forms per page is reached, the program should set \$LINE equal to 1 and issue the OUTPUT TO PRINTER (BLANK) clause to print a blank line at the top of the next page.

The system-defined number of lines per page is 55. This example has an 11-line screen form with blank lines at the top and bottom.

In this case, no special processing is required. Five forms are printed on each page; the blank lines in the form control the vertical spacing.

Sample program:

SELECT DATA OF MASTER OUTPUT TO PRINTER (DATA, FORM11)

Example 2

Example 1

In this example, each time the form begins, it is printed on a new page. The ejects occur as the result of an OUTPUT TO PRINTER clause of a line that contains all blanks.

Sample program:

SELECT DATA OF MASTER COMPUTING \$LINE=1 OUTPUT TO PRINTER (BLANK) OUTPUT TO PRINTER (DATA, FORM)

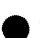

*Example 3* This example shows a form with eight lines. Four copies of the form are printed per page with five blank lines between each form.

In this example, control vertical spacing by changing \$LINE and printing a blank line. Control ejects by incrementing a user-defined form counter.

Sample program:

```
SELECT DATA FROM MASTER
   WORKAREA (COUNTER)
   IF FIRSTIME
      COMPUTING $LINE = 1,
                 COUNTER = \emptyset
      END
   OUTPUT TO PRINTER (BLANK)
   OUTPUT TO PRINTER (DATA, FORM8)
   COMPUTING
      $LINE
             = $LINE+4,
      COUNTER = COUNTER+1
   IF COUNTER = 4
      COMPUTING
      \$LINE = 1
      COUNTER = \emptyset
      END
```

An example using custom structures to custom-format output is shown in Appendix G.

# Appendix A. Program Statement Formats

### A.1. CHANGE DATA PROGRAM STATEMENT

CHANGE DATA OF master-file [structure] [{structure structure,form}] FROM (WS | structure input-file [structure] [USING input-file-1 [structure],...,input-file-5 [structure]] WORKAREA structure [data replacement statements] SUBTOTALING fieldnames [''literal expressions''] TOTALING fieldnames [''literal expressions''] IF (conditions) clauses [ELSE clauses] END FIRSTIME LENDOFILE COMPUTING data replacement statements WHILE conditions clauses END CLEARING fieldnames PRINT [[fieldnames [''literal expressions''] SUBTOTALS TOTALS **\structure** DISPLAY [fieldnames [''literal expressions''] SUBTOTALS TOTALS structure OUTPUT TO WS structure PRINTER structure, form EXIT

A-1

### A.2. DELETE DATA PROGRAM STATEMENT

```
DELETE DATA OF master-file [structure]

\left\{ \begin{array}{c} FROM \left\{ WS \left[ \left\{ structure \\ structure, form \right\} \right] \\ input-file[structure] \right\} \\ IF conditions \end{array} \right\}
```

### A.3. ENTER DATA PROGRAM STATEMENT

```
ENTER DATA FROM WS structure
                   structure, form)
WORKAREA structure [data replacement statements]
SUBTOTALING fieldnames [''literal expressions'']
TOTALING fieldnames [''literal expressions'']
IF (conditions) clauses [ELSE clauses] END
   FIRSTIME
  ENDOFILE
COMPUTING data replacement statements
WHILE conditions clauses END
CLEARING fieldnames
CREATING output-file [structure]
EXTENDING output-file [structure]
PRINT [[fieldnames [''literal expressions'']]
      SUBTOTALS
      TOTALS
      structure
DISPLAY [[fieldnames[''literal expressions'']]
         SUBTOTALS
         TOTALS
         structure
OUTPUT TO WS
                   structure
         PRINTER Istructure, form
EXIT
```

### A.4. SELECT DATA PROGRAM STATEMENT

```
SELECT DATA OF master-file [structure]
  FROM (WS (structure
          ∐ structure, form∬
       input-file [structure]
[USING input-file-1 [structure],..., input-file-5 [structure]]
WORKAREA structure [data replacement statements]
SUBTOTALING fieldnames [''literal expressions'']
TOTALING fieldnames [''literal expressions'']
IF (conditions) clauses [ELSE clauses] END
   FIRSTIME
  ENDOFILE
COMPUTING data replacement statements
WHILE conditions clauses END
CLEARING fieldnames
CREATING output-file [structure]
EXTENDING output-file [structure]
UPDATING input-file
OUTPUT TO WS
                 ) structure
         PRINTER structure, form
PRINT fieldnames [''literal expressions''
      SUBTOTALS
       TOTALS
       structure
DISPLAY 🚺 fieldnames [''literal expressions''])
         SUBTOTALS
         TOTALS
         structure
EXIT
```

### A.5. SORT DATA PROGRAM STATEMENT

SORT DATA OF master-file [structure] [BY field-1,...,field-6] CREATING output-file [structure]

SPERRY UNIVAC OS/3 ESCORT

# Appendix B. Reserved Words

Definition

Value in sorts and comparison

Method of writing

All words used in ESCORT statements are reserved words. You can't use them as file or field names, but you can use them as alphanumeric constants or in data you input or output. You can write reserved words in upper or lowercase, but when sorting or comparing alphanumeric data fields, lowercase letters have greater value than their uppercase counterparts. You must leave at least one space or special character between each reserved word.

| AND             | FIRSTIME<br>FROM | STARTS<br>SUBTOTALING |
|-----------------|------------------|-----------------------|
| BY              |                  | SUBTOTALS             |
|                 | GE               |                       |
| CHANGE          | GT               | ТО                    |
| CLEARING        |                  | TOTALING              |
| COMPUTING       | IF               | TOTALS                |
| CONTAIN         |                  |                       |
| CONTAINS        | LE               | UPDATING              |
| CREATING        | LT               | USING                 |
| DATA            |                  |                       |
| DATA            | NE               | WHILE                 |
| DELETE          | NOT              | WITH<br>WORKAREA      |
| DISPLAY<br>DOES | OF               | WORKAREA              |
| DUES            | OR               | VV3                   |
| ELSE            | OUTPUT           | \$DATE                |
| END             | 001101           | \$DAY                 |
| ENDOFILE        | PRINT            | \$LINE                |
| ENDS            | PRINTER          | \$MONTH               |
| ENTER           |                  | \$PAGE                |
| EQ              | SELECT           | \$TIME                |
| EXIT            | SORT             | \$TITLE               |
| EXTENDING       | START            | \$YEAR                |
|                 |                  |                       |

. . .

. . .

# Appendix C. Function Key Use

There are four processing modes in ESCORT:

- Structure processor, which processes your structures
- Program mode, which processes the programs you write
- Tutorial mode, which processes the tutorial programs you write
- Run-time processor, which executes your programs

Table C-1 lists the function keys and their actions under the different processors.

| Key | Structure<br>Processor                    | Program<br>Mode                                                   | Tutorial<br>Mode                                                                       | Run-Time<br>Processor                                                             |
|-----|-------------------------------------------|-------------------------------------------------------------------|----------------------------------------------------------------------------------------|-----------------------------------------------------------------------------------|
| F1  | End of input,<br>return to<br>master menu | Not used                                                          | Not used                                                                               | Not used                                                                          |
| F2  | Cancel display<br>output                  | Not used                                                          | Present a menu<br>of subjects for<br>which tutorial<br>mode HELP is<br>available       | Not used                                                                          |
| F3  | Not used                                  | Cancel current<br>screen and<br>return to<br>previous screen      | Abort current<br>tutorial processing<br>and return to<br>beginning of<br>tutorial mode | Not used                                                                          |
| F4  | Abort structure<br>and return to<br>menu  | Terminate free-<br>form input and<br>return to<br>previous menu * | Abort tutorial<br>processing and<br>return to<br>command mode                          | Terminate<br>data input or<br>workstation<br>display and<br>return to<br>caller** |

Table C-1. Function Key Use

- The XMIT key (instead of F4) in program mode will also terminate input and return to the previous menu.
- \*\* Caller refers to the ESCORT processor (program or tutorial mode) that called for a runtime function (i.e., program or job execution). If you're in tutorial mode, you'll return to tutorial mode. If you're in program mode, you'll return to the PROGRAM COMMANDS menu.

**Processing modes** 

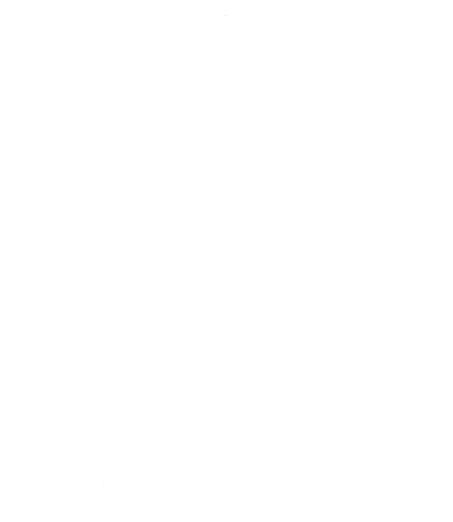

SPERRY UNIVAC OS/3 ESCORT

# Appendix D. Programming Considerations and System Guidelines

### **D.1. ARITHMETIC CONVENTIONS**

| •                   | Constants                                                                                                    |
|---------------------|----------------------------------------------------------------------------------------------------|
| Definition          | A constant is data whose value doesn't change during program execution. ESCORT allows alphanumeric, numeric, and decimal constants. The following rules apply:                              |
| Types allowed       | – Alphanumeric                                                                                                    |
|                     | Enclose entire constant in quotation marks, e.g., "BIRD"                                                                                                    |
|                     | - Numeric and Decimal                                                                                                    |
|                     | Arithmetic signs are permitted, but two signs cannot appear together. When they must, enclose the constant and its sign in parentheses, e.g., $A=B^*(-3)$ .                                 |
| -                   | Arithmetic Operators                                                                                                    |
| Definition          | The arithmetic operators are:                                                                                                    |
|                     | <ul> <li>+ Addition</li> <li>- Subtraction</li> <li>* Multiplication</li> <li>/ Division</li> <li>: Modulo (a division operation where the result is the remainder portion only)</li> </ul> |
| Operation hierarchy | In arithmetic expressions, multiplication, division, and modulo are performed before addition and subtraction.                                                                              |

The sequence for performing operations of the same level is left to right.

5 + 3 \* 4 - 2 + 10 = 25

Use of parentheses

In this example, the first operation performed is 3 \* 4. Then 5 is added to the product, 2 is subtracted, and 10 is added.

Expressions enclosed within parentheses are evaluated first. When nested parentheses are used, evaluation begins with the innermost set and works outward.

((5+3)\*4-(2+10))=20

### D.2. KEY MATCHING IN A MULTIKEY ENVIRONMENT

By default, the first key specified in a structure becomes the key of reference (i.e., the first key specified, not the lowest key number). Access to the file is based on this key. The following examples show how ESCORT accesses files using different key positions.

**4**A

4A

4A

4N

4N

К1

К2

К3

STRUC1

FIELD1

FIELD2

FIELD3

FIELD4

FIELD5

Example 1

Program

SELECT DATA OF MASTERFIL (STRUC1) DISPLAY

In example 1, MASTERFIL is accessed sequentially by key 1 (field FIELD1) and the records are displayed accordingly.

Example 2

| STRUC2 |    |    |
|--------|----|----|
| FIELD1 | 4A |    |
| FIELD2 | 4A | K2 |
| FIELD3 | 4A |    |
| FIELD4 | 4N |    |
| FIELD5 | 4N | КЗ |
| L      |    | ł  |

Program

### SELECT DATA OF MASTERFIL (STRUC2) DISPLAY

In example 2, MASTERFIL is accessed sequentially by key 2 (field FIELD2) and the records are displayed accordingly.

You can override the default key of reference by establishing key matching criteria between a master file and input file. The overriding of the default occurs once, creating a hierarchical relationship among input files matching the master file. Files or workstation keys in the FROM designation take precedence over all references of USING files. Likewise, each USING file takes precedence over the following USING file in establishing the master key of reference.

Key matching involves finding the key field in the input structure and finding the identical field in the master file. In the case of matching between the FROM input file and the master file (i.e., SELECT DATA OF MASTERFIL (STRUC1) FROM INPUT (STRUC3)), the matching field in the master file must be a key. Matching between secondary input and master file does not require that the matching master file field be a key.

In example 3, the secondary input file changes the key of reference from the default key (key 1) to key 3.

| STRUC1 |    |    | STRUC3 |    |    |
|--------|----|----|--------|----|----|
| FIELD1 | 4A | К1 | FIELD1 | 4A |    |
| FIELD2 | 4A | K2 | FIELD2 | 4A |    |
| FIELD3 | 4A |    | FIELD3 | 4A |    |
| FIELD4 | 4N |    | FIELD4 | 4N |    |
| FIELD5 | 4N | К3 | FIELD5 | 4N | К1 |
| L      |    |    | L      |    |    |

Program

Example 3

### SELECT DATA OF MASTERFILE (STRUC1) USING SECINPUT (STRUC3) DISPLAY

Key matching is established between field FIELD5 in STRUC3 and field FIELD5 in STRUC1 by selecting the key field in the input structure and finding the matching field in the master file. Based on field FIELD5 as the matching field, MASTERFILE is read, the value in FIELD5 is used as the key in reading the file SECINPUT.

In example 3, if the structure STRUC1 was changed deleting key 3 and the program recompiled, the processing will change.

| l | STRUC4                                         |                            |          | ĺ     | STRUC3                                         |                            |    |
|---|------------------------------------------------|----------------------------|----------|-------|------------------------------------------------|----------------------------|----|
|   | FIELD1<br>FIELD2<br>FIELD3<br>FIELD4<br>FIELD5 | 4A<br>4A<br>4A<br>4N<br>4N | K1<br>K2 |       | FIELD1<br>FIELD2<br>FIELD3<br>FIELD4<br>FIELD5 | 4A<br>4A<br>4A<br>4N<br>4N | К1 |
|   |                                                |                            |          | - 333 |                                                |                            |    |

Example 4

Program

SELECT DATA OF MASTERFIL (STRUC4) USING SECINPUT (STRUC3) DISPLAY

| кз   |    | FIELD3<br>FIELD4<br>FIELD5 | 4N<br>4N |   |
|------|----|----------------------------|----------|---|
|      |    |                            |          |   |
| TRUC | 1) | USING                      | SECINPUT | ( |

D-3

Again, key matching is established between field FIELD5 in STRUC3 and field FIELD5 in STRUC4. However, because symbol FIELD5 in the master file is not a key, overriding of the key does not take place. Key 1 (field FIELD1) is the key of reference by default. The master file is read sequentially by key FIELD1. After the master file is read, the value in FIELD5 is used as the key in the reading of the file SECINPUT. The access to SECINPUT could change if the way the master file is read changes.

### D.3. USES OF THE \$LINE SYSTEM UTILITY FIELD

With a user-supplied format, structure only

ESCORT clause: OUTPUT TO PRINTER (structure-name)

The \$LINE system utility field is most effectively used this way. Line control by the ESCORT program becomes effective when \$LINE is set to some non-zero value. When \$LINE is set before an OUTPUT TO PRINTER clause, ESCORT controls the printer output based on the current line position as compared to the value of \$LINE.

- 1. If \$LINE is the same as the current printer line position, the line is printed and \$LINE is incremented by one.
- 2. If \$LINE is greater than the current line position, the printer is advanced to \$LINE, the line is printed, and \$LINE is incremented by one.
- If \$LINE is less than the current line position, the printer is skipped to the next page and advanced to \$LINE. Then the line is printed, and \$LINE is incremented by one.
- With a user-supplied format, structure and form

ESCORT clause: OUTPUT TO PRINTER (structurename,formname)

The number of lines printed is controlled by the screen format coordinator, not by ESCORT. Therefore, the \$LINE system utility field can only be used to cause page ejects. This is done by setting \$LINE to a value greater than the number of lines that will fit on a page (e.g., LINE = 67 if page size is 66).

With automatic forms

**ESCORT** clause: **PRINT** 

The \$LINE system utility field has no effect on automatic forms.

### D.4. USING A DATA FILE WRITTEN IN ANOTHER LANGUAGE

ESCORT can access files written in other languages, such as COBOL, BASIC, FORTRAN, and RPG II. The only restriction is that the files you want to access from ESCORT must be MIRAM files.

Call these files the same way you call an ESCORT file. When ESCORT prompts you for a file name, just key in the name of any cataloged file written in another language. ESCORT permits file names of up to 44 characters. The first character must be alphabetic.

When an MS-type file is created with COBOL, ORGANIZATION IS RELATIVE should be specified for the file. If ORGANIZATION IS SEQUENTIAL is specified and an attempt is made to access the records out of order, a data management error occurs, and execution of the ESCORT program terminates.

### D.5. ESCORT DATA FILE SHARING GUIDELINES

File usage in an ESCORT program determines the type of OPEN generated. Basically, ESCORT uses four modes.

- 1. SRD Read mode, allowing other readers.
- 2. EXC Exclusive write, allowing no other users. The file is initialized.
- 3. EXCR Update mode, allowing read users but no other update.
- 4. SADD Update (extend) mode, allowing other users in the same mode.

The following program uses five files and illustrates all modes:

```
SELECT DATA OF PRCMASTER
FROM PRICE
USING PRCREF
COMPUTING TOTALPRC = PRICE * NUMITEMS
IF NUMITEMS = Ø
CREATING PRCERROR
ELSE
EXTENDING PRCREC
UPDATING PRCMASTER
END
```

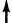

| File      | Access Mode | Clause    |
|-----------|-------------|-----------|
| PRCMASTER | EXCR        | UPDATING  |
| PRICE     | SRD         | FROM      |
| PRCREF    | SRD         | USING     |
| PRCERROR  | EXC         | CREATING  |
| PRCREC    | SADD        | EXTENDING |

The object file of the DELETE or CHANGE verb is treated the same as a file used in an UPDATING clause.

Violation of the file sharing guidelines of the system will result in display of an error message.

### D.6. ESCORT SORTING SEQUENCE

The sequence of the records in the output file of an ESCORT sort program is governed by the following rules:

- 1. The sort key is treated as an unsigned bit string. Therefore, numeric data (packed and decimal) will not be sorted according to algebraic sign.
- 2. The collating sequence for character strings is determined by the internal machine representation of the character set.

### D.7. ESCORT LIBRARY MODULE TYPES

The ESCORT library is a MIRAM library. Five types of modules are included:

| Туре  | Description                                                                      |
|-------|----------------------------------------------------------------------------------|
| E\$CS | Source language program                                                          |
| E\$CO | Object program                                                                   |
| E\$AF | Created in conjunction with the object program when automatic formatting is used |
| E\$CJ | Job                                                                              |
| E\$FD | Structure                                                                        |

If ESCORT object modules are copied, renamed, or deleted by a system processor other than ESCORT, the corresponding E\$AF module must also be copied, renamed, or deleted.

D-6

# Appendix E. Error Messages

This section contains the error messages you may receive in the course of your ESCORT processing:

- Compiler syntax errors
- Compiler errors
- Structure errors
- Program mode errors
- Tutorial mode errors
- Run-time errors

Most error messages tell what caused the error and how to remedy it.

The structure error messages tell only what caused the error. When a structure error occurs, a menu appears listing various options to remedy the error. Because the remedy is your choice, we've not listed the remedies here. î

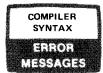

### ESC065 WARNING - NAME EXCEEDS 8 Characters

A field name is longer than eight characters. The compiler truncates the field name at eight characters.

If the field name is unique in the first eight characters, your program will be correct. If not, shorten the field name.

### ESC066 WARNING - 'END' CLAUSE MISSING

During processing of an IF or WHILE clause, the end of the program was reached, or during processing of a nested IF or WHILE clause, the ELSE portion of the outer IF clause was encountered. The compiler assumes that the clause being processed is to end at this point.

If the assumption is correct, your program will be correct. Otherwise, insert the missing END clause at the appropriate place in the program.

#### **ESC067 INVALID UTILITY FIELD**

A field name begins with a \$ but is not the name of an ESCORT utility field.

Correct the field name in error and attempt to recompile the program.

### **ESCO68 NUMBER IS TOO LARGE**

A number contains more than 15 digits or more than 9 decimal places.

Correct the program and attempt to recompile it.

#### ESC069 MORE THAN 700 SYMBOLS USED

More than 700 different field names are used in the program.

Reduce the number of field names used in the program. Attempt to recompile the program.

### **ESC070 INVALID KEYWORD FOUND**

The first word of the program is not ENTER, CHANGE, SELECT, SORT, or DELETE. Or these program statements are encountered somewhere other than the first position in a program.

Correct the program and attempt to recompile it.

### ESC072 INVALID FILE NAME

This program is caused by one of the following:

- 1. The file name is WS and the clause is not FROM or OUTPUT TO.
- 2. Something other than WS or PRINTER is used in an OUTPUT TO clause.
- Something other than WS is used in the FROM clause with the ENTER DATA program statement.

Correct the program and attempt to recompile it.

### ESC073 COMPILER TABLE CAPACITY EXCEEDED

The program references more structures, symbols, or literals than the compiler table can store. The structure, symbol, or literal that caused the error is indicated by where the message appears in the program.

Restructure the program to remove excess structures, symbols, or literals.

#### **ESC074 INVALID CLAUSE FOUND**

This error could be caused by:

- 1. A misspelled clause
- 2. A syntax error
- 3. Punctuation of a clause

Correct the program and attempt to recompile it.

### ESC075 INVALID STRUCTURE NAME

The structure name given is not a valid structure name. Either it does not exist as written or no structure name is specified.

Correct the program and attempt to recompile it.

### ESC076 BAD DELIMITER FOUND

A right parenthesis is required but another delimiter was found.

Correct the program and attempt to recompile it.

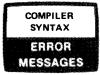

### **ESC077 INVALID FORM NAME**

Something other than a form name is present where a form name is expected.

-

Correct the program and attempt to recompile it.

### **ESC078 CONSTANT EXPECTED**

A data replacement statement in a WORKAREA clause attempted to assign a value other than a constant to some variable. Data replacement statements in a WORKAREA clause are used only to assign constants as initial values of a WORKAREA variable.

Delete or correct the invalid data replacement statement. Attempt to recompile the program.

### ESC079 NO CLAUSE FOR OUTPUT (E.G., CREATING)

An ENTER DATA or SELECT DATA program produces no output.

Include one of the following output clauses in the program: CREATING, EXTENDING, DISPLAY, PRINT, OUTPUT TO, or UPDATING (used only with the SELECT DATA program statement). Attempt to recompile the program.

#### ESC080 CREATING CLAUSE REQUIRED

The CREATING clause is missing from the SORT DATA program statement, or a clause other than BY precedes the CREATING clause.

Correct the program and attempt to recompile it.

#### **ESCO81 INVALID ALPHANUMERIC LITERAL**

An alphanumeric literal was not enclosed by a quotation mark or two quotation marks appeared with nothing between them.

Correct the program and attempt to recompile it.

### ESC082 '=' EXPECTED

A data replacement statement used in a COMPUTING or WORKAREA clause does not have an equal sign where one should appear.

Correct the program and attempt to recompile it.

### ESC083 FIELD NAME EXPECTED

The BY clause of the SORT DATA program statement contains something other than a field name.

Correct the program and attempt to recompile it.

### **ESC084 INVALID CONDITION**

A condition specified in an IF or WHILE clause is invalid.

Correct the program and attempt to recompile it.

### **ESC085 FILENAME EXCEEDS 44 CHARACTERS**

The maximum length for a file name is 44 characters.

Correct the program and attempt to recompile it.

### **ESC086 BAD OPERAND IN CHARACTER RELATION**

The first operand of a character relation (character string operand) is something other than a field name.

Correct the program and attempt to recompile it.

### **ESC087 BAD CONDITIONAL OPERATOR**

Something other than a conditional operator (AND or OR) or a reserved word was encountered in an IF or WHILE conditional expression.

Correct the offending conditional expression. Attempt to recompile the program.

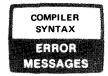

### 

The error is in one of the following clauses:

- CLEARING The CLEARING clause must contain a list of the field names to be cleared. This error occurs if something other than a field name is present.
- COMPUTING The COMPUTING clause must contain at least one data replacement statement. This error is caused by lack of or erroneous data in a data replacement statement.
- DISPLAY or PRINT A PRINT or DISPLAY clause contained an invalid specification. The only legal parameters are: SUBTOTALS, TOTALS, structure-name, and fieldnames and literal expressions.
- SUBTOTALING or TOTALING The SUBTOTALING or TOTALING clause contains something other than a field name, a system utility field, or a literal expression.

Correct the program and attempt to recompile it.

### ESC089 FORM SPECIFICATION NOT ALLOWED

Use of the formname parameter is invalid. The formname parameter following a structure name is valid only with:

- 1. The OUTPUT TO clause
- The FROM WS clause of the ENTER DATA, CHANGE DATA, and SELECT DATA program statements

Correct the program and attempt to recompile it.

### **ESC090 INVALID ARITHMETIC FACTOR**

An invalid arithmetic factor was encountered (e.g., assigning an alphabetic value to a numeric field, using a literal expression, etc).

Correct the invalid factor. Attempt to recompile the program.

## ESC091 PROGRAM EXCEEDS COMPILER TABLE SIZE

The program being compiled generated more code than can be handled in the compiler table area.

Reduce the size of the program. Attempt to recompile the program.

### **ESC092 STRUCTURE SPECIFICATION MISSING**

The OUTPUT TO or WORKAREA clause does not have a specified structure, or the left parenthesis is missing from the structure specification.

Correct the program to include the missing structure. Attempt to recompile the program.

### **ESC093 INVALID FIELD NAME QUALIFIER**

This error could be caused by:

- 1. A qualifier name longer than 44 characters
- 2. No qualifier is named even though OF is present
- 3. The qualifier name does not match the name given in the OF, FROM, or USING clauses.

Correct the program and attempt to recompile it.

### **ESC094 INVALID SUBSCRIPT**

An error was encountered in a subscript (array) expression.

Correct the program and attempt to recompile it.

### **ESC095 ENDOFILE OR FIRSTIME IN NESTED IF**

The ENDOFILE or FIRSTIME system operators must appear in an initial IF clause. These operators cannot be embedded within a nested IF. See the IF clause for usage rules.

Correct the program and attempt to recompile it.

### 

The program contains more than one SUBTOTALING, TOTALING, or WORKAREA clause. Only one of each is allowed.

Correct the program and attempt to recompile it.

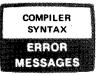

### ESC097 SUBSCRIPT LITERAL NOT INTEGER

A number in a subscript (array) contains an illegal decimal. All numbers in subscripts must be integers.

Correct the subscript to an integer number. Attempt to recompile the program.

#### **ESC098 INVALID ARITHMETIC EXPRESSION**

Something was encountered that is illegal in an arithmetic expression (e.g., an invalid separator, parentheses with no value enclosed, etc).

Correct the invalid expression. Attempt to recompile the program.

### **ESCO99 DELETE CRITERIA MISSING**

The IF or FROM clause is missing from the DELETE DATA program statement, or an invalid clause precedes the IF or FROM clause.

Correct the program and attempt to recompile it.

### **ESC100 EXTRANEOUS INPUT ENCOUNTERED**

A SORT DATA or DELETE DATA program statement contains more clauses than are allowed.

Correct the program and attempt to recompile it.

# ESC101 IF, WHILE CLAUSES NESTED MORE THAN nn LEVELS

The program contains nested IF or WHILE clauses that exceed the storage capacity of the compiler.

Reduce the number of nested IF or WHILE clauses. Attempt to recompile the program.

### ESC102 MORE THAN 12 FILES USED

More than 12 different file names, other than those used in the OUTPUT TO clause, appear in the program.

Reduce the number of files. Attempt to recompile the program.

### 

The program contains more than one IF ENDOFILE or IF FIRSTIME clause.

Put all processing statements that are dependent on these conditions under a single IF ENDOFILE or IF FIRSTIME condition. Attempt to recompile the program.

## ESC104 SUBSCRIPTS MAY BE NESTED ONLY 2 LEVELS

Subscripted (array) fields in a subscripted expression are nested to a depth greater than 2.

Simplify the subscripted expression. Attempt to recompile the program.

### ESC105 XXXXXXXXXXXXXX NOT PRINTED

The program contains a TOTALING or a SUBTOTALING clause but no corresponding PRINT or DISPLAY TOTALS or SUBTOTALS clause.

Insert the applicable PRINT or DISPLAY clause. Attempt to recompile the program.

### ESC106 XXXXXXXXXXXXXXX PRINTED, BUT NOT SPECIFIED

The program contains a PRINT TOTALS or DISPLAY TOTALS clause, but no TOTALING clause was specified. Or, the program contains a PRINT SUBTOTALS or DISPLAY SUBTOTALS clause, but no SUBTOTALING clause was specified.

Insert the applicable TOTALING or SUBTOTALING clause. Attempt to recompile the program.

#### **ESC107 ILLEGAL CHARACTER FOUND**

There is a character in the program which is neither alphanumeric or a valid ESCORT symbol.

Correct the program and attempt to recompile it.

## ESC108 EXPRESSIONS MAY BE NESTED ONLY 20 LEVELS

Parentheses are nested to a depth greater than 20 in an expression.

Simplify the expression. Attempt to recompile the program.

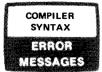

### **ESC109 STRUCTURE NOT SPECIFIED FOR WS**

No structure was specified for workstation input in an ENTER DATA program that does not include a CREATING or EXTENDING clause.

Specify a structure for use with workstation input or include a CREATING or EXTENDING clause. Attempt to recompile the program.

### **ESC110 ENDOFILE INVALID WITHOUT A FILE**

An ENDOFILE condition was encountered in an ENTER DATA program that does not include a CREATING or EXTENDING clause.

Remove the ENDOFILE condition or add a CREATING or EXTENDING clause. Attempt to recompile the program.

### ESC111 UPDATE STRUCTURE MUST MATCH INPUT

The structure used for the file named in an UPDATING clause is not the same as the structure used for another occurrence of the file.

Specify in the UPDATING clause the same structure used for the file in the OF, FROM, or USING clause. Attempt to recompile the program.

### **ESC112 MORE THAN 6 SORT FIELDS**

Only six sort fields may be specified in the BY clause.

Correct the program and attempt to recompile it.

### ESC113 NO BUFFER AVAILABLE FOR COMPILATION

The ESCORT compiler attempted to acquire a buffer from the system, but none was available.

Attempt to compile the program when the system is not so busy.

### **ESC114 FILE USE CONFLICTS WITH PREVIOUS USE**

The file name appears in a CREATING clause and another type of clause, or the file name appears in an EXTENDING clause and another type of clause.

Correct the program and attempt to recompile it.

### ESC115 UPDATE FILE MUST BE USED FOR INPUT

The file name appears in an UPDATING clause, but not in an OF, FROM, or USING clause.

Correct the program and attempt to recompile it.

### 

The error is in one of the following clauses:

- 1. ELSE There is no matching IF preceding this clause.
- 2. END There is no matching IF or WHILE preceding this clause.
- CREATING This clause is used only with the ENTER DATA, SELECT DATA, and SORT DATA program statements.
- EXTENDING This clause is used only with the ENTER DATA and SELECT DATA program statements.
- 5. UPDATING This clause is used only with the SELECT DATA PROGRAM statement.

Correct the program and attempt to recompile it.

## ESC120 ITEM IS NOT A FIELD NAME OR AN ALPHA LITERAL

One of the following clauses was used incorrectly:

- TOTALING, SUBTOTALING Only field names and alphanumeric literals may be used with these clauses.
- PRINT, DISPLAY A field name or alphanumeric literal was expected, but something else was encountered, or the clause was followed by an invalid clause.

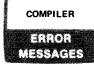

## ESC128 SYMBOL XXXXXXX NOT DEFINED IN STRUCTURE

The field name shown is not defined in an input or WORKAREA structure.

Correct the program and attempt to recompile it.

### **ESC129 STRUCTURE XXXXXXX NOT FOUND**

The specified structure does not exist on either the session workfile or the ESCORT library file.

Check to make sure you are using a valid structure name. Correct the program and attempt to recompile it.

ESC130 ALPHANUMERICS NOT ALLOWED IN NUMERIC COMPUTING

A numeric computing clause may not include specification of alphanumeric fields and literals.

Correct the offending clause. Correct the program and attempt to recompile it.

ESC131 INPUT FILE MUST HAVE ONE/ONLY ONE KEY

All input files are allowed only one key.

Correct the program and attempt to recompile it.

#### **ESC132 INVALID INPUT MASTER MATCH**

The input key for SELECT does not have a matching symbol key value in the master file.

Correct the program and attempt to recompile it.

## ESC133 MU MASTER INVALID FOR INPUT/MASTER MATCH

The master file must be sorted for input/master matching.

Correct the program and attempt to recompile it.

### **ESC134 INVALID SUBSCRIPT FOR THIS CLAUSE**

Only simple subscripts may be used with PRINT or DISPLAY clauses. For example: A(B) is valid; A(B(C)) and A(B+C) are invalid.

Correct the program and attempt to recompile it.

### **ESC135 COMPUTING INVALID FOR THIS CLAUSE**

No computation may be done with field names included in PRINT or DISPLAY clauses.

Correct the program and attempt to recompile it.

### **ESC136 CODE GENERATION OVERFLOW**

Your code has exceeded the allowable limit.

Restructure the program so the code stays within the limits.

### **ESC137 STRUCTURE TABLE OVERFLOW**

The number of fields defined in the program has caused the structure table to overflow.

Reduce the number of fields used in the program. Correct the program and attempt to recompile it.

## ESC138 AUTOFORM WORKSTATION SIZE EXCEEDED

The physical size of the workstation cannot accommodate the structure size.

Try to reduce the structure size or, if output is involved, make more than one structure with multiple displays.

### ESC139 AUTOFORM ARRAY SIZE EXCEEDED

The size of an array element is limited to the length of a line on the printer or workstation with which it is to be used.

Correct the program and attempt to recompile it.

### **ESC140 AUTOFORM TABLE OVERFLOW**

All of the field names and field sizes from all of the PRINT and DISPLAY clauses will not fit in the maximum buffer size.

Reduce the number of PRINT and DISPLAY clauses. Correct the program and attempt to recompile it.

### **ESC141 INVALID WORKAREA INITIALIZATION**

An alphanumeric field is not initialized with an alphanumeric literal, or a packed field is not initialized with a packed literal.

Correct the field in error. Attempt to recompile the program.

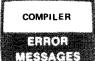

### ESC142 SYSTEM MEMORY NOT AVAILABLE

ESCORT attempted to acquire a buffer from the system but none was available.

Attempt to compile the program when the system is not so busy.

### ESC143 MAXIMUM SORT KEY LENGTH EXCEEDED

The combined length of all specified sort fields exceeds 80 characters.

Reduce the total size of the sort field or use the OS/3 sort.

### ESC145 UNABLE TO LOAD MODULE XXXXXXXX, ERROR CODE = NNN

An error has occurred during an attempt to load an ESCORT module.

If the error is known to be fatal to the ESCORT session, the following message is also displayed.

MEMORY MANAGEMENT ERROR REQUIRES

If recovery of the ESCORT session can be attempted, this message is displayed instead:

PRESS TRANSMIT TO RETURN TO THE COMMAND MENU.

## ESC150 ALPHA TO NUMERIC/NUMERIC TO ALPHA IMPLIED MOVE INVALID

You may not move an alphanumeric field to a numeric field or a numeric field to an alphanumeric field during implied moves for CREATING or EXTENDING clauses.

Correct the program and attempt to recompile it.

# ESC151 SYMBOL XXXXXXX SUBSCRIPT MUST BE 'N', 'B', OR 'P' TYPE FIELD

A symbol used as a subscript must identify a numeric, binary, or packed field.

Correct the program and attempt to recompile it.

### ESC152 NUMERIC NOT ALLOWED IN ALPHANUMERIC COMPUTING/COMPARE

An alphanumeric clause may not include specification of numeric fields or literals.

Correct the program and attempt to recompile it.

### ESC153 SYMBOL XXXXXXX ALPHANUMERIC TYPE FIELD NOT ALLOWED IN SUBTOTALING TOTALING

Only numeric field types may be specified for SUBTOTALING or TOTALING clauses.

Correct the program and attempt to recompile it.

### ESC154 SYMBOL XXXXXXX SUBTOTALING TOTALING OF NONSUBSCRIPTED ARRAY FIELDS NOT ALLOWED

Only individual elements of arrays may be specified for SUBTOTALING or TOTALING.

Correct the program and attempt to recompile it.

## ESC155 MASTER FILE HAS NO KEY FOR WORKSTATION PROMPT

The structure specified for use with the master file must include a key to be used for identifying desired records from the workstation.

Correct the program and attempt to recompile it.

### ESC156 SYMBOL XXXXXXX DECIMAL DIGITS IN PACKED SUBSCRIPT FIELD

Packed fields are allowable for subscripting only when the specified length of the decimal portion of the field is 0. For example: Z specified as 5P0 is valid for use as a subscript; Z1, specified as 5P2 is not.

Correct the program and attempt to recompile it.

### ESC157 SYMBOL XXXXXXX SUBSCRIPT REFERENCE TO NONARRAY SYMBOL ENTRY

Only elements of arrays may be referenced by subscripting.

Correct the program and attempt to recompile it.

## ESC158 SECONDARY INPUT KEY HAS NO MATCHING SYMBOL IN INPUT/MASTER

The symbol used for a secondary input file key must be defined in the master or input file structure.

Correct the program and attempt to recompile it.

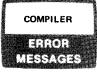

## ESC159 VALID ITEMS FOR THIS CLAUSE ARE ITEMS AND LITERAL EXPRESSIONS

This clause may include only field names from a structure and literal expressions.

Correct the program and attempt to recompile it.

### ESC160 SYMBOL XXXXXXX ALPHA FIELD NOT ALLOWED IN COMBINATION WITH UNARY VALUES

Only numeric type fields may be specified with unary values.

Correct the program and attempt to recompile it.

### ESC161 SYMBOL TABLE/LITERAL TABLE LIMITS EXCEEDED

Too many symbols or literals have been specified in this program.

Correct the program and attempt to recompile it.

### ESC162 SYMBOL XXXXXXX WORKAREA INITIALIZATION FIELD NOT IN WORKAREA STRUCTURE

1. Only fields defined in the structure specified for the WORKAREA may be initialized in the WORKAREA; or

2. A field specified in the WORKAREA structure is also defined in the master or input file structure.

Correct the program and attempt to recompile it.

# ESC163 SYMBOL XXXXXXX ARRAY ENTRY IS NOT SUBSCRIPTED

References to fields defined as arrays must include subscripts to identify individual array elements.

Correct the program and attempt to recompile it.

## ESC164 SYMBOL XXXXXXX REPEAT COUNT NOT COMPATIBLE FOR IMPLIED MOVE

When creating an input file, the repeat counts must be compatible between input and output fields.

Correct the program and attempt to recompile it.

### ESC165 SYMBOL XXXXXXXX DECIMAL DIGITS IN 'N' or 'B' TYPE WORKAREA INITIALIZATION

Only integer values are valid in numeric and binary type fields.

Correct the program and attempt to recompile it.

# ESC166 INVALID SUBSCRIPT IN WORKAREA INITIALIZATION

The subscripted WORKAREA initialization is invalid. For example: A(1)=1, A(2)=2, and A(3)=3 are valid. But A(1)=5 and A(2\*3)=4 are invalid.

Correct the program and attempt to recompile it.

### ESC167 \*WARNING\* OUTPUT TO PRINTER OVERLAP NUMERIC FIELDS ARE EXPANDED

The OUTPUT TO PRINTER clause is used to customize printer output. When data is moved from the input files to the output buffer, the fields are edited via the structure edit codes. However, the positions are not changed so as not to disturb the user form positioning. If the fields now overlap, this message is displayed.

To avoid the problem, allow for the edited (expanded) field sizes in creating the printer output structure. Attempt to recompile the program.

## ESC168 WORKSTATION INPUT DOES NOT PROCESS REDEFINE FIELDS

A structure to be used for workstation input may not include redefined fields on the key if the key is to be used as a record prompt.

Correct the program and attempt to recompile it.

### ESC169 NO SORT KEY, USE BY CLAUSE OR MS KEY ON OUTPUT STRUCTURE

No sort key was specified. Sort keys must be identified by using the BY clause with fields in the master file structure, or by designating an MS field on the output file structure.

Correct the program and attempt to recompile it.

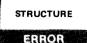

MESSAGES

## ESC199 STRUCTURE DOES NOT EXIST ON SPECIFIED FILE

An attempt was made to delete a structure that does not exist on the file specified.

### ESC200 LINE nn DUPLICATE FIELD NAME

The field name already appears in the structure.

### ESC201 LINE nn ILLEGAL LENGTH FOR ALPHANUMERIC FIELD

- 1. An illegal character was used in the length.
- 2. An embedded blank was found in the length.
- 3. The length of an alphanumeric field is zero.
- 4. The length of an alphanumeric field is greater than 4092.

## ESC202 LINE nn LENGTH OF FIELD CANNOT BE ZERO

The sum of the integer and decimal portion of a P field or a V field totals zero.

### ESC203 LINE nn ILLEGAL DECIMAL LENGTH FOR 'V' TYPE DATA

V type data must have a decimal portion greater than zero, but less than or equal to 9.

ESC204 LINE nn ILLEGAL LENGTH FOR 'B' TYPE FIELD

- 1. An illegal character was found in the length.
- 2. An embedded blank was found in the length.
- 3. The length of a B field is zero.
- 4. The length of a B field is greater than 9.

## ESC205 LINE nn TOTAL LENGTH OF NUMERIC FIELD EXCEEDS 15

The sum of the integer and decimal portions of a P or V field exceeds 15.

### ESC206 LINE nn DECIMAL PORTION ILLEGAL WITH DATA TYPE USED

A decimal portion appears after the type for an N or B field.

### ESC207 LINE nn ILLEGAL DATA TYPE SPECIFIED

- 1. A data type other than A, N, B, P, or V was specified.
- 2. No data type was specified.

ESC208 LINE nn ILLEGAL COMBINATION OR DUPLICATE KEY FOUND

- 1. The specified key already appears in the structure.
- 2. An index key was specified in the same structure with a matching key.
- A matching sorted key and a matching unsorted key were specified in the same structure.

## ESC209 LINE nn ILLEGAL START POSITION SPECIFIED

The start position specification is greater than 4092.

#### ESC210 LINE nn ILLEGAL KEY SPECIFIED

A key other than K1-K5, MU, or MS was specified.

## ESC211 LINE nn EDIT CODES NOT ALLOWED WITH ALPHA FIELD

You cannot specify an edit code in an alphanumeric field.

### ESC212 LINE nn DUPLICATE EDIT CODE SPECIFIED

The same edit code is already specified for the field.

### ESC213 LINE nn ILLEGAL EDIT CODE SPECIFIED

An edit code other than Z, \$, \*, ,, -, or / was specified.

### ESC214 LINE nn ILLEGAL REPEAT COUNT SPECIFIED

The repeat count specification is greater than 255.

# ESC215 LINE nn REPEAT COUNT NOT PERMITTED WITH KEYS

A repeat count is specified in a field containing a key.

### STRUCTURE

### ERROR MESSAGES

# ESC216 LINE nn STRUCTURE LENGTH GREATER THAN 4092

The position of the field in the record exceeds 4092.

ESC217 LINE nn Z EDIT CODE NOT PERMITTED WITH (\*) or (\$)

The Z edit code cannot be used with the \* or \$ edit codes because these codes imply zero suppression.

ESC218 LINE nn ILLEGAL FIELD LENGTH USING '/' EDIT CODE

The length of the specified field must be 4 or 6 to use the  $\prime$  edit code.

### ESC219 LINE nn ILLEGAL DATA TYPE USED WITH (/) EDIT CODE

Only numeric (N) data may be used with the  $\not$  edit code.

## ESC220 LINE nn BAD SYMBOL OR EMBEDDED BLANK IN FIELD NAME

- 1. Blanks cannot precede or be included in field names.
- A character other than alphabetic or numeric was found in a field name.

ESC221 LINE nn FIELD NAME CANNOT BE RESERVED WORD

The field name cannot be an ESCORT reserved word.

ESC222 LINE nn FIRST CHARACTER OF NAME MUST BE ALPHABETIC

Field names must begin with alphabetic characters.

## ESC223 LINE nn MORE THAN 200 ENTRIES IN STRUCTURE

A maximum of 200 structure statements is permitted in a structure.

ESC224 LINE nn ILLEGAL DECIMAL PORTION SPECIFIED

- 1. A decimal portion greater than 9 was specified for a P or V field.
- 2. The remainder of the length/type field was not blank following the decimal portion.

### ESC225 LINE nn ILLEGAL INTEGER PORTION FOR 'P' OR 'V' TYPE

- 1. An illegal character was detected in the length of the field.
- 2. A blank was found in the length of the field.

## ESC226 LINE nn OTHER CODES NOT PERMITTED WITH (/) EDIT CODE

The / edit code cannot be used in combination with any other edit code.

ESC227 LINE nn 'S' PREFIX USED ONLY WITH 'N' AND 'V' DATA

Only data types that store the sign as an overpunch can use the S prefix.

# ESC228 LINE nn INDEX KEY CANNOT EXCEED 80 CHARACTERS

A MIRAM key cannot be longer than 80 characters.

## ESC229 ESCORT LIBRARY LOCKED - SAVE OPERATION CANCELLED

Another user is using the ESCORT library file.

Retry the command.

### ESC230 UNABLE TO WRITE STRUCTURE SUCCESSFULLY TO FILE

If saving a structure, the ESCORT library file cannot be accessed for writing. Otherwise, the session file cannot be accessed for writing.

### **ESC231 SPECIFIED STRUCTURE DOES NOT EXIST**

The structure specified does not exist on either the ESCORT library file or the session file.

### ESC232 ILLEGAL STRUCTURE NAME ENTERED

- 1. An embedded blank appears in the structure name.
- 2. An illegal character appears in the structure name.
- 3. The first character of the structure name is not alphabetic.

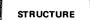

### ERROR

MESSAGES

## ESC233 STRUCTURE NAME CANNOT BE A RESERVED WORD

The structure name specified was an ESCORT reserved word.

# ESC234 SPECIFIED STRUCTURE DOES NOT EXIST ON ESCORT SESSION FILE

The SAVE STRUCTURE command was attempted on a structure that was not found on the ESCORT session file.

# ESC235 SELECTION NOT CURRENTLY IMPLEMENTED

A selection made from the structure menu is not implemented for this release.

### ESC236 ILLEGAL SELECTION HAS BEEN MADE

The selection made does not correspond to the selections on the structure menu.

### **ESC241 NO STRUCTURES EXIST ON SESSION FILE**

An attempt was made to display or print structure names from the session workfile, but no structures were found.

### ESC243 ILLEGAL LENGTH FOR (N) FIELD

- 1. An illegal character was found in the length.
- 2. An embedded blank was found in the length.
- 3. The length of the N field is zero.
- 4. The length of the N field is greater than 15.

# ESC245 INSERTION NUMBER GREATER THAN ENTRIES IN STRUCTURE

The insertion line number is greater than the number of entries currently in the structure.

### **ESC246 INSERTION NUMBER CANNOT BE ZERO**

The insertion line number must be a valid line number greater than zero.

### **ESC266 NO STRUCTURES EXIST ON LIBRARY FILE**

An attempt was made to display or print structure names from the ESCORT library file, but no structures were found.

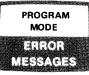

## ESC005 RECOVERY/SAVE NAME NOT FOUND IN CATALOG

The filename you specified for session file save or recovery was not found in the system catalog. All files used in an ESCORT session must be cataloged.

## ESCO06 FATAL I/O ERROR ON RECOVERY/SAVE, OPERATION ABORTED

A fatal error has occurred during save or recovery of the session file you specified.

Assure that the needed volume is online. Then, if this is a save operation and a new file, check the VTOC of the volume to be sure there is sufficient space for allocation of the file. If both of the above are satisfactory, retry the save or recover operation. If the problem recurs, this file cannot be used for save or recovery.

### ESC025 JOB XXXXXXXX CANCELLED; CANNOT FIND PROGRAM XXXXXXXX

No object program exists for program named.

Enter program named, or remove program from the job.

## ESC026 JOB XXXXXXX CANCELLED WHILE RUNNING PROGRAM XXXXXXXX

Program named had fatal error.

Correct program named.

### ESC027 PROGRAM TOO LARGE

Source program exceeds main storage capacity allocated by the system.

If program exceeds main storage allocation by only a few characters (50 or less), you can reduce the size of the program by combining lines and eliminating indentation of lines and punctuation characters. Otherwise, you must reduce the size of the source program.

ESC028 LITERAL NOT ENCLOSED WITH DOUBLE QUOTES

Missing double quote character.

System automatically inserts double quote character after last character of literal. If this does not correct error, you must correct source program.

# ESC029 CANNOT SAVE PROGRAM WITHOUT A NAME

Attempting to save a program without a name.

Retry command, using a program name.

# ESC030 NO SOURCE LANGUAGE ENTERED - COMMAND CANCELLED

No source language entered when using the ENTER or CHANGE command. If error occurred when using the CHANGE command, you probably forgot to move the cursor.

Enter source language and retry command.

## ESC031 CANNOT FIND SOURCE PROGRAM ON WORKFILE - COMMAND CANCELLED

This error is caused by one of the following:

- 1. Changing a source program without a name and no RE\$IDENT program on session file
- Saving a source program that does not exist on session file. Program name is probably misspelled.

Retry command, using a program name (1) or using a program name that exists on the session file.

### ESC032 CANNOT FIND OBJECT PROGRAM ON WORKFILE - COMMAND CANCELLED

This error is caused by one of the following:

- Running an object program without a name and no RE\$IDENT object program on the session file
- Saving an object program that does not exist on the session file. Program name is probably misspelled.

Retry command, using a program name (1) or using a program name that exists on the session file.

### ESC033 CANNOT FIND PROGRAM - COMMAND CANCELLED

Source or object program does not exist on session file or in ESCORT library. Program name is probably misspelled.

Retry command, using new program name.

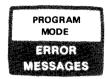

## ESC034 CANNOT WRITE SOURCE PROGRAM TO ESCORT LIBRARY

ESCORT library is full.

Allocate more main storage for ESCORT library.

## ESC035 CANNOT WRITE OBJECT PROGRAM TO ESCORT LIBRARY

ESCORT library is full.

Allocate more disk file space for ESCORT library.

# ESC036 CANNOT WRITE SOURCE PROGRAM TO WORKFILE

Session file is full. Too many ENTER and CHANGE commands were used in the current session.

Terminate current session and restart another session.

### ESC037 CANNOT READ SOURCE PROGRAM FROM WORKFILE - COMMAND CANCELLED

Source program has been found on workfile, but unable to read from disk.

Reenter source program again; then execute original command and if same error occurs, contact service personnel.

### ESC038 CANNOT READ SOURCE PROGRAM FROM LIBRARY - COMMAND CANCELLED

Source program has been found on library, but unable to read from disk.

Reenter source program again and save; then execute the original command and if same error occurs, contact service personnel.

### ESC039 CANNOT FIND JOB NAME ON WORKFILE -COMMAND CANCELLED

Attempting to save a job that does not exist on the session file. Job name is probably misspelled.

Retry command, using a new or corrected job name.

ESCO40 CANNOT FIND JOB - COMMAND CANCELLED

No job exists by name being used - probably misspelled job name.

Retry command again using new job name.

## ESC041 CANNOT WRITE JOB TO WORKFILE - COMMAND CANCELLED

Session file is full. Too many ENTER and CHANGE commands are used in the current session.

Terminate current session and restart another session.

# ESC042 CANNOT WRITE JOB TO LIBRARY - COMMAND CANCELLED

ESCORT library is full.

Allocate more disk file space for ESCORT library.

## ESC043 CANNOT READ JOB FROM WORKFILE - COMMAND CANCELLED

Job has been found on workfile, but unable to read from disk.

Reenter job again; then execute original command and if same error occurs, contact service personnel.

## ESC044 CANNOT READ JOB FROM LIBRARY - COMMAND CANCELLED

Job has been found on library but unable to read from disk.

Reenter job again and save; then execute original command and if same error occurs, contact service personnel.

# ESC045 CANNOT SAVE JOB WITHOUT A NAME - COMMAND CANCELLED

Attempting to save a job without a name.

Retry command, using a job name.

### ESC046 MEMORY NOT AVAILABLE - PROGRAM NOT SAVED

The object program is too large for the current main storage allocated; system automatically allocates more main storage, but none is available at this time.

Retry command when system is not so busy.

### ESC047 EXCEEDED LIMIT OF FILE NAMES

You have exceeded the maximum number of files (36) allowed per session. Remove files not being used. Then reenter new file names.

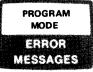

### **ESC048 FILE NAME NOT FOUND**

The file name cannot be found in the password table.

Enter the file name into the password table for this session.

### **ESCO49 NO PASSWORDS HAVE BEEN ENTERED**

No passwords have been entered for this session.

Enter passwords.

### ESC050 NO MEMORY AVAILABLE

Space for the password table cannot be allocated.

Retry the command when the system is not so busy.

### ESC117 RECOVERY/SAVE REQUIRES PASSWORD ENTER READ OR WRITE PASSWORD XXXXXX

The file you have specified for session file save or recovery is password protected. Enter the necessary password for this file in the space provided.

### ESC119 RECOVERY/SAVE PASSWORD ERROR

An incorrect password was entered for the file you specified for session file save or recovery. Your request cannot be processed.

# ESC229 ESCORT LIBRARY LOCKED - SAVE OPERATION CANCELLED

Another user is using the ESCORT library file.

Wait a few minutes and retry command.

### **ESC244 ESCORT LIBRARY FILE LOCK**

Another user is using the ESCORT library file.

Wait a few minutes and retry the command.

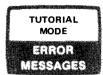

### **ESC247 SCREEN FORMAT ERROR**

An error occurred while attempting to read or write a screen format.

Tutorial mode processing cannot continue; you are returned to command mode.

#### ESC248 SESSION FILE READ ERROR

An error occurred while attempting to read a program from the session workfile.

Tutorial mode processing cannot continue; you are returned to command mode.

### **ESC249 SESSION FILE WRITE ERROR**

An error occurred while attempting to write a program on the session workfile.

Tutorial mode processing cannot continue; you are returned to command mode.

### **ESC250 ESCORT LIBRARY WRITE ERROR**

An error occurred while attempting to save a program on the ESCORT library file.

Tutorial mode processing cannot continue; you are returned to command mode. Then enter program mode and attempt to save your program.

### ESC251 NO BUFFER AVAILABLE

Tutorial mode attempted to acquire a buffer from the system but none was available.

Select one of the following to perform the operation that was interrupted:

- Save a program Enter program mode and select the SAVE PROGRAM option from the program commands menu.
- Enter a structure Try again to create your program (and enter your structure) in tutorial mode.

If the problem recurs, try again when the system is not so busy.

#### ESC252 FILENAME ALREADY USED

The file name you just keyed in was previously used in this program and is illegal for use here.

Enter the name of a file that has not already been used in this program.

#### ESC253 NO DATA RECEIVED - PLEASE REENTER

A function key was pressed that is not supported by tutorial mode. Data was expected, but any data entered may not have been transmitted.

If you want to call a tutorial supported function by using a function key, press the correct function key. Otherwise, reenter your data and press the XMIT key.

### **ESC254 STRUCTURE NAMED ALREADY EXISTS**

The alternate structure you chose to create for use with your file already exists.

Select another structure option or choose another name for the alternate structure you will create.

#### ESC255 STRUCTURE NAMED DOES NOT EXIST

The alternate structure you chose to use with your file does not exist.

Select another structure option or name an existing alternate structure for use with your file.

### ESC256 NAME INVALID AS ALTERNATE

You have entered the name of the structure associated with your file name when the use of an alternate structure was requested.

Select the option to use the structure associated with your file name or enter a valid alternate structure name.

### ESC257 PROGRAM ALREADY SAVED - RESELECT

You have already saved the program you just created.

Make a different selection from the menu.

### ESC258 ESCORT LIBRARY READ ERROR

An error has occurred while attempting to read a program from the ESCORT library file.

Tutorial mode processing cannot continue. You will be returned to command mode.

RUNTIME PROCESSOR ERROR MESSAGES

### 

A system error occurred while ESCORT was trying to access a data file.

See Appendix A of OS/3 System Messages Programmer/Operator Reference, UP-8076 (current version) for an explanation of the error code. Check to see that the hardware resources needed to access this file are available.

## ESC009 DM nn TYPE nn OCCURRED ACCESSING FILE

An error condition was returned by data management on a file access.

Refer to the OS/3 system messages programmer/operator reference, UP-8076 (current version) for an explanation and corrective action.

### 

The passwords specified do not allow access to the file.

Supply the correct passwords and retry.

### 

The file name specified was not found in the catalog. All data files referenced in ESCORT programs must be cataloged.

### 

The specified file does not exist, or there is no file space to allocate the file.

Correct the file name if misspelled, or make space available for file allocation. Retry.

### 

The write password was not supplied, and the file was opened with read only access.

Supply write password and retry.

### 

All data files referenced in ESCORT programs must be MIRAM data files.

### 

An attempt was made to write a record with the same key as an existing record.

### 

A key change during an update was attempted in a key that does not allow changes.

### 

Delete operations can be performed only on records with RCBS.

### 

A record with the specified key was not found.

### ESC020 ESCORT INTERNAL ERROR IN ESC\$DFOO MODULE

An internal logic error has occurred within ESCORT.

Contact your local Sperry Univac representative.

### 

Consecutive update/delete operations were attempted without intervening read.

### 

The device or volume required to open the specified file was not available. The file could not be opened.

Contact the system operator to determine why the device or volume was not available.

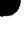

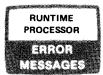

### ESC173 SYSTEM MEMORY NOT AVAILABLE

A buffer was requested from the system, but none was available.

Attempt to recompile the program when the system is not so busy.

### ESC174 INPUT/MASTER KEY HAS NO MATCH

The key value for the input file does not match any key values for the master file.

Correct the program.

### ESC175 WORKSTATION I/O ERROR

An unrecoverable I/O error occurred while trying to execute an ENTER, FROM WS, DISPLAY, or OUTPUT TO WS clause.

#### **ESC176 ARITHMETIC RESULT OVERFLOW**

The receiving field in a record is not large enough to contain the results of the current arithmetic calculation.

Enlarge the field, or reduce the size of the calculation.

#### ESC178 SUBSCRIPT EXCEEDS ARRAY MAXIMUM

During program execution, a subscript has exceeded the maximum repeat count for an array.

#### ESC179 STACK OUTSIDE OF ALLOWABLE RANGE

This is an internal ESCORT error. Contact your local Sperry Univac representative.

#### ESC180 INVALID PROGRAM OBJECT CODE

This is an internal ESCORT error.

Contact your local Sperry Univac representative.

### **ESC181 INVALID FUNCTION KEY**

The only valid function key for run-time processing is F4.

#### ESC190 ERROR OCCURRED WHILE ATTEMPTING TO USE THE SCREEN FORMAT FOR INPUT DATA

ESCORT has encountered a screen format error.

A screen containing additional information is displayed with this message.

## ESC191 ERROR OCCURRED WHILE ATTEMPTING TO USE THE SCREEN FORMAT FOR CHANGE DATA

ESCORT has encountered a screen format error.

A screen containing additional information is displayed with this message.

### ESC192 ERROR OCCURRED WHILE ATTEMPTING TO USE THE SCREEN FORMAT FOR OUTPUT TO WS

ESCORT has encountered a screen format error.

A screen containing additional information is displayed with this message.

### ESC193 ERROR OCCURRED WHILE ATTEMPTING TO USE THE SCREEN FORMAT FOR OUTPUT TO WS

ESCORT has encountered a screen format error.

A screen containing additional information is displayed with this message.

ESC194 KEYS INCONSISTENT WITH KEY POSITION/LENGTH ON FILE

> The key position or length specified in the file structure does not match the key position or length on the file as found when the file was opened.

### 

The structure you have used with the specified file is larger than the records in the file.

Correct the structure to be no larger than the records, or use another structure of correct size and format for the file.

ł

ŧ

# Appendix F. SYSGEN Requirements and System Considerations

### F.1. SYSGEN REQUIREMENTS

You must specify the following SYSGEN options when you use ESCORT:

| Curtary 80 | Carries 00 | Options                   |                          |  |
|------------|------------|---------------------------|--------------------------|--|
| System 80  | Series 90  | SYSGEN                    | Hardware                 |  |
| X          | х          | Maximum timer services    |                          |  |
| х          | x          | Resident tasking support  |                          |  |
| x          | x          | Spooling                  |                          |  |
| x          | x          | File lock                 |                          |  |
|            | x          | CDI                       |                          |  |
|            | x          | Shared code support       |                          |  |
|            | x          | Dynamic buffer management |                          |  |
|            | x          | ISKEY                     |                          |  |
|            | х          |                           | Featured instruction set |  |

If you use the EXPREGION and RESBUFSIZ keyword parameters, do not specify EXPREGION=0 and RESBUFSIZ=(some large value). This causes an error when used with ESCORT. Instead, specify EXPREGION=20000 and use the default for RESBUFSIZ (500 bytes).

### F.2. EFFICIENCY RECOMMENDATIONS

- 1. Make sure ESCORT modules are resident. Generate the system that way or specify it during IPL.
- 2. Place files carefully. Avoid the RES pack, and place COBOL work files and ESCORT files on different packs, if possible.
- 3. Avoid using the console.

### F.3. CODING RESTRICTIONS

It is not possible to code ESCORT programs using the General Editor (EDT) because EDT uses variable-length records and ESCORT uses fixed-length records.

ł

t

# Appendix G. Custom Formatting Using Structures

The following example (Figure G-1) uses custom structures to custom-format output. The example reads a file, prints a heading on each page of output, lists detail lines, and prints a subtotal for each customer.

\$LINE and \$PAGE, the system utility fields specified, control the spacing and page breaks in the example. You can test these fields and set them to different values. They increment automatically. They have a value of zero initially and must be set to a value other than zero to start the internal counter. In the program, \$PAGE is initialized to 1 in the IF FIRSTIME clause. \$LINE is set to 1 during the first cycle of the program (when \$LINE equals 0) or when the line count is greater than 50. Setting \$LINE to 1 causes a top-of-page and printing of, in this case, the heading, beginning on the line specified.

The structures E08HD, E08DETL, and E08STOT are custom structures. E08HD uses dummy fields (the FIL fields) to space the data. In E08DETL and E08STOT, the starting position for the field is specified when the structure is entered, eliminating the need for the dummy fields. This method allows fields with edit codes and V or P type numeric fields to be expanded.

The WORKAREA clause allocates temporary working storage space and initializes values of data fields not defined in the master or input files. All fields are initialized to blanks (alphanumeric fields) or zeros (numeric fields). When a field is to have a value other than blank/zero, setting it equal to that value initializes the field. In this example, the structure EO8WK contains those fields not found in EO8TIME that are referenced in the custom structures for output, and fields used for comparison and calculations. The title and column headings are also initialized here. Values for the other fields are computed later in the program.

Note that the key of the file is redefined; that is, a starting position was specified when the structure was created, and another field (or fields) occupies the same position.

Explanation of example: system utility fields

Custom structures

Allocating temporary storage

Initializing fields

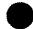

```
SELECT DATA OF EØBTIME

WORKAREA(EØBWK) HI=''DATE: ''. TITLE=''CUSTOMER TIME''. H2=''PAGE: ''.

H3=''CUSTOMER''. H4=''CUSTOMER''. H5=''NUMBER''. H6=''NAME''. H7=''DATE''.

H8=''LENGTH''. H9=''TOTAL TIME IS: ''

IF FIRSTIME COMPUTING RPTDATE=SDATE. SAVNO = CUSTNO. SPAGE = 1 END

IF CUSTNO < > SAVNO COMPUTING SLINE = $LINE - 1

OUTPUT TO PRINTER(EØBSTOT)

COMPUTING SAVNO = CUSTNO. SUBTOT = Ø. $LINE = $LINE + 2 END

IF $LINE = Ø OR $LINE > 50

COMPUTING SLINE = 1. PAGE = $PAGE

OUTPUT TO PRINTER(EØBHD) END

COMPUTING SUBTOT = SUBTOT + LENGTH

OUTPUT TO PRINTER(EØBDEL)

IF ENDOFILE COMPUTING $LINE = $LINE + 1

OUTPUT TO PRINTER(EØBSTOT) END
```

#### a. Display of program EO8TIME

|           |         | STRUCTUR |           |       |        |        |        |
|-----------|---------|----------|-----------|-------|--------|--------|--------|
|           | DISPLAT | SIKUCIUK | E EØ811ME |       | IUIAL  | LENGTH | 0826   |
|           |         | LENGTH/  |           | EDIT  | REPEAT |        |        |
| FIELDNAMI | E       | TYPE     | KEYS      | CODES | COUNT  | POSIT  | 1 O N  |
| CUSTNO    |         | 5 N      |           |       |        | 6061 - | - 0005 |
| DATE      |         | 6 N      |           |       |        | 9096 · | - 0011 |
| NODT      |         | 11N      | K 1       |       |        | 9091   | • 0011 |
| CUSTNAME  |         | 188      |           |       |        | 0012   | - 0021 |
| LENGTH    |         | 3 V 2    |           |       |        | 6622   | - 0026 |

### b. Structure EO8TIME

Figure G-1. Example of Custom Formatting Using Structures (Part 1 of 6)

|    | DISPL     | AY STRUCTURE EØ8HD | TOTAL LENGTH | 0791                        |
|----|-----------|--------------------|--------------|-----------------------------|
|    |           | LENGTH/            | EDIT REPEAT  |                             |
|    | FIELDNAME | TYPE KEYS          | CODES COUNT  | POSITION                    |
|    | H 1       | 6 A                |              | <i>000</i> 1 - <i>000</i> 6 |
|    | RPTDATE   | 8 A                |              | 8887 - 8814                 |
|    | FIL1      | 16A                |              | Ø015 - 0030                 |
|    | TITLE     | 138                |              | <b>0031 - 0043</b>          |
|    | FIL2      | 24A                |              | 9944 - 9967                 |
|    | H 2       | 5 A                |              | 0068 - 0072                 |
|    | PAGE      | 4 N                |              | 0073 - 0076                 |
|    | FIL3      | 55A                |              | 0077 - 0131                 |
|    | FIL4      | 132A               | 002          | 0132 - 0395                 |
|    | FILS      | 6A                 | 001          | 0396 - 0401                 |
|    | H 3       | 84                 |              | 0402 - 0409                 |
|    | FILG      | 9A                 |              | 0402 - 0403<br>0410 - 0418  |
|    | H4        | 8A                 |              | 0410 - 0426                 |
|    | FIL7      | 101A               |              |                             |
|    | FIL8      |                    |              | 0427 - 0527                 |
|    |           | 6 A                |              | Ø528 - Ø533                 |
|    | H 5       | 6 A                |              | 0534 - 0539                 |
|    | FIL9      | 11A                |              | 0540 - 0550                 |
|    | H 6       | 4 A                |              | 0551 - 0554                 |
|    | FILIØ     | 2 1 A              |              | Ø555 - Ø575                 |
|    | H 7       | 4 A                |              | Ø576 - Ø579                 |
|    | FILII     | 7 A                |              | 0580 - 9586                 |
|    | H 8       | 6 A                |              | 0587 - Ø592                 |
|    | FIL12     | 67A                |              | Ø593 - Ø659                 |
| l. | FIL13     | 132A               |              | 0660 - Ø791                 |

c. Structure E08HD

| DISP      | LAY STRUCT | URE EØ8D | ETL   | TOTAL LENGTH | 8964   |      |
|-----------|------------|----------|-------|--------------|--------|------|
|           | LENGTH/    |          | EDIT  | REPEAT       |        |      |
| FIELDNAME | TYPE       | K E Y S  | CODES | COUNT        | POSITI | ON   |
| CUSTNO    | 5 N        |          |       |              | 0007 - | 0011 |
| CUSTNAME  | 10A        |          |       |              | 0024 - | 0033 |
| DATE      | 6 N        |          | /     |              | ØØ49 - | 0054 |
| LENGTH    | 3 V 2      |          | Z     |              | 0060 - | 8864 |

d. Structure E08DETL

Figure G-1. Example of Custom Formatting Using Structures (Part 2 of 6)

| A CONTRACTOR |            |          |       |        |             |  |
|--------------|------------|----------|-------|--------|-------------|--|
| DI           | SPLAY STRU | CTURE EØ | 85101 | TOTAL  | LENGTH ØØ36 |  |
|              | LENGTH/    |          | EDIT  | REPEAT |             |  |
| FIELDNAME    | TYPE       | KEYS     | CODES | COUNT  | POSITION    |  |
| Н 9          | 16A        |          |       |        | ØØ14 - ØØ29 |  |
| SUBTOT       | 5 V 2      |          | Z     |        | 8030 - 0036 |  |
|              | 502        |          | 1     |        | 8030 - 0030 |  |

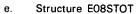

| D         | ISPLAY STRUC | TURE EØ8WK | TOTAL | LENGTH | 0101               |
|-----------|--------------|------------|-------|--------|--------------------|
|           | LENGTH/      |            | EDIT  | REPEAT |                    |
| FIELDNAME | TYPE         | KEYS       | CODES | COUNT  | POSITION           |
| H 1       | 6 A          |            |       |        | 0801 - 8086        |
| TITLE     | 13A          |            |       |        | 0007 - 0019        |
| H 2       | 6 A          |            |       |        | 0020 - 0025        |
| H 3       | 8 A          |            |       |        | 0026 - 0033        |
| H 4       | 8 A          |            |       |        | 0034 - 0041        |
| H 5       | 6 A          |            |       |        | 0842 - 0847        |
| H 6       | 4 A          |            |       |        | 0848 - 0851        |
| H7        | 4 A          |            |       |        | 8052 - 8855        |
| Н 8       | 6 A          |            |       |        | <b>0056 - 0061</b> |
| Н 9       | 16A          |            |       |        | 8862 - 8077        |
| RPTDATE   | 8 A          |            |       |        | 0078 - 0085        |
| PAGE      | 4 N          |            | Z     |        | 8886 - 8889        |
| SUBTOT    | 5 V 2        |            | z     |        | 0090 - 0096        |
| SAVNO     | 5 N          |            |       |        | 0097 - 0101        |
|           |              |            |       |        |                    |
|           |              |            |       |        |                    |
|           |              |            |       |        |                    |
|           |              |            |       |        |                    |

## f. Structure E08WK

Figure G-1. Example of Custom Formatting Using Structures (Part 3 of 6)

ł

t

## UP-8855 Rev. 1

## SPERRY UNIVAC OS/3 ESCORT

.

| DATA           | OF EØS           | TIME                                      |                  |
|----------------|------------------|-------------------------------------------|------------------|
| CUSINO         | DAIE             | CUSINAME                                  | LENGIH           |
| 88881          | 800110           | *****                                     | 010.00           |
| 00001          | 800120           | ******                                    | 610.00           |
| 88881          | 810101           | ******                                    | 010.00           |
| 00082          | 800105           | 8888888888                                | 010.00           |
| 88882          | 800115           | 88888888 <b>8</b> 88                      | 010.00           |
| 00003          | 800109           | CCCCCCCCC                                 | 010.00           |
| 00004          | 800121           | DDDDDDDDDD                                | 010.00           |
| 00004          | 889122           | DDDDDDDDDD                                | 010.00           |
| 00004          | 800325           | DDDDDDDDDD                                | 010.06           |
| 00004          | 868712           | DDDDDDDDDD                                | 010.06           |
| 88884          | 881101           | DODDODDDD                                 | 010.00           |
| 80884          | 818186           | DDDDDDDDDD                                | 610.00           |
| 88885          | 818623           | EEEEEEEEE                                 | 010.06           |
| 00006          | 810213           | FFFFFFFFF                                 | 010.00           |
| 00006          | 810304           | FFFFFFFFF                                 | 010.06           |
| 00006          | 810325           | FFFFFFFFF                                 | 010.06           |
| 08087          | 801028           | 66666666666                               | 010.00           |
| 00007          | 801205           | 6666666666                                | 010.01           |
| 00067          | 801210           | G G G G G G G G G G G                     | 010.00           |
| 00008          | 819414           | нниннини                                  | 010.00           |
| 00008          | 810513           | нниннинии                                 | 010.06           |
| 00009          | 810101           |                                           | 010.06           |
| 08089          | 810303           |                                           | 010.06           |
| 00009          | 810401           |                                           | 010.04           |
| 00010          | 800504           | 1111111111                                | 010.06           |
| 00010          | 810302           | 1111111111                                | 010.06           |
| 08010          | 819599           | 1111111111                                | 010.00           |
| 00010          | 810601           | 1111111111                                | 010.00           |
| 00916          | 810602           | 1111111111                                | 010.00           |
| 00010          | 810603           | ,,,,,,,,,,,,,,,,,,,,,,,,,,,,,,,,,,,,,,,   | 010.00           |
| 96910          | 810604           | 1111111111                                | 910.00           |
| 00010          | 810685           | 111111111                                 | 010.00           |
| 86616          | 818686           | 1111111111                                | 010.00           |
| 90010          | 810607           | 1111111111                                | 010.01           |
| 00010          | 810608           | 1111111111                                | 010.01           |
| 00010<br>00010 | 810609<br>810610 | 1111111111<br>111111111111111111111111111 | 010.00<br>010.00 |

g. List of data for program EO8TIME

Figure G-1. Example of Custom Formatting Using Structures (Part 4 of 6)

| $\sim$ | 0      |
|--------|--------|
| u      | <br>D. |
|        |        |

ł

Î

| DATE: 82/03/05 | CUSTO                                        | AER TIME |        | PAGE:00 |
|----------------|----------------------------------------------|----------|--------|---------|
| CUSTOMER       | CUSTOMER                                     | DATE     | LENGTH |         |
| NUMBER         | NAME                                         |          |        |         |
| 00001          | <b>AAAAAAAA</b> A                            | 80/01/10 | 10.00  |         |
| 00001          | <b>A A A A A A A A A A</b> A A               | 80/01/20 | 10.00  |         |
| 00001          | <b>AAAAAAA</b> AAAA                          | 81/01/01 | 10.00  |         |
|                | TOTAL TIME IS:                               | 30.00    |        |         |
| 00002          | <b>BBBBBBBB</b> BBBBBBBBBBBBBBBBBBBBBBBBBBBB | 80/01/05 | 10.00  |         |
| 00002          | 8888888888                                   | 80/01/15 | 10.00  |         |
|                | TOTAL TIME IS:                               | 20.00    |        |         |
| 00003          |                                              | 80/01/09 | 10.00  |         |
|                | TOTAL TIME IS:                               | 10.00    |        |         |
| 00004          | ODDDDDDDDD                                   | 80/01/21 | 10.00  |         |
| 00004          | DDDDDDDDD                                    | 80/01/22 | 10.00  |         |
| 00004          | DDDDDDDDD                                    | 88/03/25 | 10.00  |         |
| 00004          | DDDDDDDDDD                                   | 80/07/12 | 10.00  |         |
| 00004          | DDDDDDDDD                                    | 80/11/01 | 10.00  |         |
| 80004          | DDDDDDDDDD                                   | 81/01/06 | 10.00  |         |
|                | TOTAL TIME IS:                               | 60.00    |        |         |
| 00005          | EEEEEEEEE                                    | 81/06/23 | 10.00  |         |
|                | TOTAL TIME IS:                               | 10.00    |        |         |
| 00006          | FFFFFFFFF                                    | 81/02/13 | 10.00  |         |
| 00006          | FFFFFFFFF                                    | 81/03/04 | 10.00  |         |
| 00006          | FFFFFFFFFF                                   | 81/03/25 | 10.00  |         |
|                | TOTAL TIME IS:                               | 30.00    |        |         |
| 88887          | 6666666666                                   | 80/10/28 | 10.00  |         |
| 80007          | GGGGGGGGGG                                   | 80/12/05 | 10.00  |         |
| 88887          | 6666666666                                   | 80/12/10 | 10.00  |         |
|                | TOTAL TIME IS:                               | 30.00    |        |         |

h. Printout for program E08TIME, Page 1

Figure G-1. Example of Custom Formatting Using Structures (Part 5 of 6)

UP-8855 Rev. 1

t

| TE: 82/03/05 | CUSTO        | MER TIME | PAGE: 0002 |
|--------------|--------------|----------|------------|
| CUSTOMER     | CUSTOMER     |          |            |
| NUMBER       | NAME         | DATE     | LENGTH     |
| 0008         | нининини     | 81/04/14 | 10.00      |
| 0008         | нникникни    | 81/05/13 | 10.00      |
| TO           | TAL TIME IS: | 20.00    |            |
| 00009        |              | 81/01/01 | 19.00      |
| 80889        |              | 81/03/03 | 10.00      |
| 00009        | 1111111111   | 81/04/01 | 10.00      |
| τo           | TAL TIME IS: | 30.00    |            |
| 00010        | 111111111    | 80/05/04 | 10.00      |
| 00010        | 1911399111   | 81/03/02 | 10.00      |
| 00010        | 1111111111   | 81/05/09 | 10.00      |
| 00010        | 1111111111   | 81/06/01 | 10.00      |
| 00010        | 11111111111  | 81/06/02 | 18.00      |
| 00010        | 1111111111   | 81/06/03 | 10.00      |
| 00010        | 1111111111   | 81/06/04 | 10.00      |
| 00010        | 111111111    | 81/06/05 | 10.00      |
| 00010        | 111111111    | 81/06/06 | 10.00      |
| 00010        | 111111111    | 81/06/07 | 10.00      |
| 00010        | 1111111111   | 81/06/08 | 10.00      |
| 00010        | 11111111111  | 81/06/09 | 10.00      |
| 00010        | 1111111111   | 81/06/10 | 10.00      |

i. Printout for program EO8TIME, Page 2

Figure G-1. Example of Custom Formatting Using Structures (Part 6 of 6)

## Glossary

## Α

## array

Adjacent fields of similar data (e.g., the months in a year) that occur several times and have the same length for each occurrence (e.g., 3-letter representations for each month: JAN, FEB, MAR, etc).

## С

#### character string operators

Words that let you set conditions on a field by specifying an alphanumeric string of data. For example, IF FIELDA STARTS WITH "DOG".

### clauses

The part of program statements that lets you describe to ESCORT the specific operations you want to perform on your data file.

#### commands

The part of ESCORT that lets you tell ESCORT what operation you want to perform on your programs, structures, and jobs.

#### compile

The method by which ESCORT checks the syntax of your program statements and translates them into a language the computer can understand.

#### consolidated data management

The data access method used by ESCORT that is set by your system administrator at system generation time.

#### constants

Those values assigned to data fields that do not change during program execution.

## D

#### data

Facts that are organized in a formalized manner and are suitable for communication and processing.

#### direct entry method

The program mode method that lets you key program statements directly onto a blank screen.

Ë

#### edit codes

A set of symbolic editing codes you designate in your structure that perform certain functions on numeric fields.

## F

#### field

The smallest unit of an ESCORT file. Each field holds an individual piece of data.

#### field name

A 1- to 8-alphanumeric-character designation you assign to identify each field of a record in your file.

#### file

A group of related records taken as a whole.

### Н

#### HELP

The ESCORT facility that explains the function of the segment in which you request help.

L

## index keys

Keys that designate fields in your structure that you use to sort your data into meaningful order. These also designate the matching criteria when defining the file to the system. See also *sort keys*.

#### indexed file

A file organized in a logical manner with data records and a set of record keys that point to each data record.

## interactive program mode

The ESCORT operating mode you'll use after you learn ESCORT by using interactive tutorial mode.

## interactive tutorial mode

The operating mode that teaches you how to use the ESCORT language.

J

## job

A group of related programs that are executed sequentially.

## Κ

#### keys

(See sort keys and index keys.)

## L

#### LENGTH/TYPE

A structure statement parameter that designates how long and what type of data fields are in your record.

#### library

An area on your disk where ESCORT programs, structures, and jobs are stored following a SAVE operation.

### logical operator

Words you use to link one or more conditional statements. The two logical operators are OR and AND.

## LOGON command

The OS/3 interactive services command that lets you gain access to the workstation and the system.

## Μ

#### matching criteria

Structure fields designated as index key fields or matching fields.

#### matching sorted

A type of matching criteria you use for an unkeyed file. It tells the system the file is arranged in ascending order according to that data field.

#### matched unsorted

A type of matching criteria you use for an unkeyed file. It tells the system the file is not arranged in any particular order.

#### MIRAM (multiple indexed random access method) The file type used by ESCORT.

## Ν

#### nonindexed file

A file organized sequentially. This means the records appear on the file in the order you enter them.

## Ρ

#### program

A collection of program statements and clauses that perform operations on your data files.

#### program statement

One of five statements that describe generally the operation you want to perform on your files.

## R

#### record

A group of data fields relating to a specific item.

#### relational operator

A set of arithmetic type operators that regulate the entry, change, or selection of your data.

#### repeat count

The structure parameter that lets you specify the number of times an array field is repeated in the record.

#### reserved words

All words used in the ESCORT language. This means you can't use them as file or field names, but you can use them as constants or in data fields.

#### RE\$IDENT (program or job)

The default name that ESCORT assigns when you enter or change an unnamed program or job.

## S

#### screen format coordinator

The component of screen format services that coordinates the transfer of input and output data between your program and your form.

#### screen format generator

The component of screen format services that allows you to create screen forms from the workstation.

#### screen format services

The OS/3 component that allows you to create customized input and output forms to use with your ESCORT program.

#### screen menu method

The program mode method that lets you use a series of menus to build your program.

#### session file

A disk file where everything you enter or change is contained. This file is only accessible during your current session and afterwards only if you name and save it.

#### sort keys

Keys that designate fields in your structure that you designate to sort your data into meaningful order (e.g., alphabetically, by account number, etc).

#### start position

The structure statement parameter that lets you designate where in the record you want a certain field or fields to appear.

#### structure

The collection of structure statements through which you tell ESCORT what your file looks like by defining each field in the record with a structure statement.

#### structure statement

The statement through which you define a field in a record by specifying the field name, length, and type.

#### system bulletin

The bulletin that gives you information about the operation of your system. It is displayed after you key in the LOGON parameters.

U

## utility fields

A group of fields supplied and used by the system that perform often used operations.

## ۷

## variable name qualifiers

Qualifiers that tell the system what file structure a specified field is from. This is helpful when you have more than one structure with the same field name referenced in your program.

# Index

| Term                                 | Reference  | Page         | Term                                   | Reference | Page |
|--------------------------------------|------------|--------------|----------------------------------------|-----------|------|
| _                                    |            |              |                                        |           |      |
| Α                                    |            |              | Assumed decimal fields                 |           |      |
|                                      |            |              | examples                               | 6.6       | 6-8  |
| Allocating file space                |            |              | length                                 | 6.6       | 6-8  |
| allocating files for ESCORT          | 6.3        | 6-3          | sign handling                          | 6.6       | 6-8  |
| alternate job control stream         | 6.3        | 6-4          | structure representation               | 6.6       | 6-9  |
| calling general editor (EDT)         | 6.3        | 6-3          |                                        | 0.0       | 0.5  |
| changing job control stream to       |            |              | Asterisks in overlay structure fields  | 6.7       | 6-15 |
| add files                            | 6.3        | 6-4a         | Asteriorio in overlay scilleture nelus | 0.7       | 0-15 |
| creating the file                    | 6.3        | 6-4a         |                                        |           |      |
| ESCORT library                       | 6.3        | 6-4a         |                                        |           |      |
| executing job control stream         |            |              |                                        |           |      |
| from ESCORT                          | 6.3        | 6-4          |                                        |           |      |
| job control stream for System 80     | 6.3        | 6-4          |                                        |           |      |
| sample interactive services          |            |              |                                        |           |      |
| ALLOCATE command                     | 6.3        | 6-3          |                                        |           |      |
| sample job control stream            | 6.3        | 6-4          |                                        |           |      |
| Alphanumeric fields                  |            |              | В                                      |           |      |
| examples                             | 6.6        | 6-7          |                                        |           |      |
| length                               | 6.6        | 6-7          | Binary fields                          |           |      |
| structure representation             | 6.6        | 6-7          | examples                               | 6.6       | 6-10 |
| •                                    |            |              | length                                 | 6.6       | 6-10 |
| Alternative parameter choices        |            |              | sign handling                          | 6.6       | 6-10 |
| program statement format conventions | 7.2        | 7-3          | storage requirements                   | 6.6       | 6-10 |
| screen format conventions            | 1.5        | 1-13         | structure representation               | 6.6       | 6-10 |
| Arithmetic conventions               | D.1        | D-1          | Braces, program statement format       |           |      |
|                                      |            |              | conventions                            | 7.2       | 7-3  |
| Arithmetic operators                 |            |              |                                        | r • tea   |      |
| definition                           | Appendix D |              | Brackets, program statement format     |           |      |
| types allowed                        | Appendix D |              | conventions                            | 7.2       | 7-3  |
| use of parentheses                   | Appendix D |              | contentions                            | 1.2       | , ,  |
|                                      | Appendix D |              | BY clause                              |           |      |
| Array fields                         |            |              | format                                 | 7.17      | 7-20 |
| defined                              | 6.7        | 6-13         | parameters                             | 7.17      | 7-20 |
| example                              | 6.7        | 6-13<br>6-14 | program statement and clause           | 1.11      | 1-20 |
| referencing in a program             | 6.7        | 6-14<br>6-14 | cross-reference                        | Table 7-1 | 7-2  |
| specifying in a structure            | 6.7        | 6-14<br>6-14 | use                                    | 7.17      | 7-20 |
| speering in a structure              | 0.7        | 0.14         | ust                                    | 1.11      | 7-20 |

| Term                                                     | Reference  | Page         | Term                               | Reference   | Page         |
|----------------------------------------------------------|------------|--------------|------------------------------------|-------------|--------------|
| С                                                        |            |              | clause decisions                   | 4.10        | 4-25         |
|                                                          |            |              | creating a transactional file      | 4.10        | 4-25<br>4-23 |
| Calling ESCORT                                           |            |              | INVNTORY structure                 | 4.10        | 4-23<br>4-24 |
| menu choices                                             | 2.3        | 2-4          | INVTRAN structure                  | 4.10        | 4-24<br>4-24 |
| starting a session                                       | 2.3        | 2-4          | name the program                   | 4.10        | 4-24<br>4-25 |
| Starting a session                                       | 2.0        | 2-4          | parameters                         | 4.10<br>7.8 |              |
| Capital letters                                          |            |              | program compilation                |             | 7-10         |
| program statement format conventions                     | 7.2        | 7-3          |                                    | 4.10        | 4~26         |
| screen format conventions                                | 1.5        |              | program display                    | 4.10        | 4-27         |
| screen format conventions                                | 1.5        | 1-13         | program example                    | 4.10        | 4-27         |
| Cotologing film                                          |            |              | program execution                  | 4.10        | 4-27         |
| Cataloging files                                         | <b>C</b> 2 | <u> </u>     | program results                    | 4.10        | 4-28         |
| description                                              | 6.3        | 6-3          | sample program, INVNTORY           | 4.10        | 4-24         |
| in an ESCORT session                                     | 3.2        | 3-2          | sample program, INVTRAN            | 4.10        | 4-24         |
|                                                          | 4.2        | 4-2          | saving the program                 | 4.10        | 4-27         |
| sample job control stream                                | 6.3        | 6-4          | selecting the COMPUTING clause     | 4.10        | 4-25         |
|                                                          |            |              | statement completion               | 4.10        | 4-26         |
| Change data by assigning new field values (program mode) |            |              | using transactional files          | 4.10        | 4-24         |
| CHANGE DATA statement                                    | 4.9        | 4-19         | CHANGE DATA program statement      |             |              |
| clause decisions                                         | 4.9        | 4-20         | basic format                       | 7.7         | 7-9          |
| clause selection                                         | 4.9        | 4-21         | basic statement                    | 7.8         | 7-10         |
| completed CHANGE DATA screen                             | 4.9        | 4-21<br>4-20 | change data by assigning new field | 7.0         | / 10         |
| COMPUTING clauses                                        |            | 4-20<br>4-21 | values                             | 4.9         | 4-19         |
|                                                          | 4.9        |              | change data by replacing with      | 4.5         | 4-15         |
| example program                                          | 4.9        | 4~23         | matching file data                 | 4.10        | 4-23         |
| initiation of CHANGE DATA                                | 4.9        | 4-19         | change data from the workstation   | 4.10        |              |
| parameter keyin                                          | 4.9        | 4-19         | format                             |             | 4-14         |
| PRINT clause                                             | 4.9        | 4-22         | loimat                             | 7.7         | 7-9          |
| program compilation                                      | 4.9        | 4-22         | related alayses                    | A.1         | A-1          |
| program display                                          | 4.9        | 4-23         | related clauses                    | 7.6         | 7-8          |
| program execution                                        | 4.9        | 4-23         |                                    | 7.8         | 7-10         |
| program objective                                        | 4.9        | 4-19         | use                                | 7.6         | 7-8          |
| SAVE PROGRAM option                                      | 4.9        | 4-22         |                                    |             |              |
| select COMPUTING clause                                  | 4.9        | 4-21         | CHANGE JOB command                 |             |              |
| selecting the COMPUTING clause                           | 4.9        | 4-20         | named jobs                         | 5.25        | 5-17         |
| standard system output format                            | 4.9        | 4-23         | purpose                            | 5.25        | 5-17         |
| statement completion                                     | 4.9        | 4-22         | unnamed jobs                       | 5.25        | 5-18         |
| structure-name, formname parameter                       | 4.9        | 4-19         |                                    |             |              |
| structure-name parameter                                 | 4.9        | 4-19         | CHANGE PROGRAM command             |             |              |
|                                                          |            |              | named programs                     | 5.4         | 5-4          |
| Change data from the workstation                         |            |              | purpose                            | 5.4         | 5-4          |
| (program mode)                                           |            |              | unnamed programs                   | 5.4         | 5-4          |
| clause decisions                                         | 4.8        | 4-15         |                                    |             | •            |
| example definition                                       | 4.8        | 4-14         | CHANGE STRUCTURE command           |             |              |
| initiation of CHANGE DATA                                | 4.8        | 4-14         | action                             | 5.15        | 5-10         |
| keyed files                                              | 4.8        | 4-17         | purpose                            | 5.15        | 5-10         |
| parameter keyin                                          | 4.8        | 4-15         |                                    | 0,10        | 5 10         |
| program display                                          | 4.8        | 4-15<br>4-16 | Changing data from the workstation |             |              |
| program execution                                        | 4.8        | 4-16         | (tutorial mode)                    |             |              |
| required parameters                                      | 4.8<br>4.8 | 4-16<br>4-15 | compiling your program             | 3.7         | 3-15         |
| statement compilation                                    | 4.8<br>4.8 | 4-15<br>4-16 | example                            | 3.7         | 3-15<br>3-15 |
| statement completion                                     | 4.8<br>4.8 | 4-16<br>4-16 | executing the program              | 3.7         | 3-15         |
| unkeyed files                                            | 4.8<br>4.8 |              | method for keyed files             | 3.7         | 3-15<br>3-12 |
| unkeyeu mes                                              | 4.0        | 4-18         | method for unkeyed files           | 3.7<br>3.7  | 3-12<br>3-12 |
| Change data of master file by replacing                  |            |              | name the file to be changed        | 3.7         | 3-12<br>3-13 |
| with matching file data                                  |            |              | naming programs                    | 3.7         |              |
|                                                          | 4.10       | 1 20         | printing changed data              |             | 3-14         |
| additional clause selection                              | 4.10       | 4-26         | printing changed data              | 3.7         | 3-14         |
| CHANGE DATA program statement                            | 4.10       | 4-25         | Printing Scienten                  | 3.7         | 3-14         |
| choosing the PRINT option                                | 4.10       | 4-26         |                                    |             |              |

| Term                                  | Reference | Page         | Term                                    | Reference  | Page          |
|---------------------------------------|-----------|--------------|-----------------------------------------|------------|---------------|
| Changing data from the workstation    |           |              | program makeup                          | 5.3        | 5-4           |
| (tutorial mode) (cont)                |           |              | program statement choice                | 5.1        | 5-2           |
| program listing                       | 3.7       | 3-14         | selection                               | 5.1        | 5-1           |
| sample output                         | 3.7       | 3-14<br>3-15 | selection menu                          | 5.1        | 5-1           |
| selecting the change method           | 3.7       | 3-13         | structure                               | 5.14       | 5-10          |
| terminating the change                | 3.7       | 3-15         | structure command selection             | 5.14       | 5-10          |
| terminating the change                | 3.7       | 2-10         | STRUCTURE COMMANDS menu                 | 5.14       | 5-10          |
| Character string operators            | 7.34      | 7-40         | structure makeup                        | 5.14       | 5-10          |
| character string operators            | 7.34      | 7-40         | use                                     | 5.1        | 5-1           |
| Clauses                               |           |              |                                         |            |               |
| ВҮ                                    | 7.17      | 7-20         | Compile                                 | 3.5        | 3-8           |
| CLEARING                              | 7.18      | 7-21         |                                         |            |               |
| COMPUTING                             | 7.19      | 7-22         | Compiler error messages                 | Appendix E |               |
| CREATING                              | 7.20      | 7-23         |                                         |            |               |
| DISPLAY                               | 7.21      | 7-25         | COMPUTING clause                        |            |               |
| END                                   | 7.22      | 7-26         | example: data replacement statements    | 7.19       | 7-22          |
| EXIT                                  | 7.23      | 7-27         | format                                  | 7.19       | 7-22          |
| EXTENDING                             | 7.24      | 7-28         | parameters                              | 7.19       | 7-22          |
| function                              | 7.16      | 7-19         | use                                     | 7.19       | 7-22          |
| how to find in manual                 | 7.16      | 7-19         |                                         |            |               |
| IF                                    | 7.25      | 7-29         | Concepts of ESCORT                      |            |               |
| OUTPUT TO                             | 7.26      | 7-29         | basic parts                             | 1.3        | 1-6           |
| PRINT                                 | 7.20      | 7-31         | how ESCORT works                        | 1.4        | 1-7           |
| SUBTOTALING                           | 7.27      |              |                                         |            | - /           |
| TOTALING                              | 7.28      | 7-33         | Consolidated data management            |            |               |
|                                       |           | 7-35         | data access method used by ESCORT       | 2.1        | 2-1           |
| UPDATING                              | 7.30      | 7-36         | Series 90                               | 2.1        | 2-1           |
| USING                                 | 7.31      | 7-37         | System 80                               | 2.1        | 2~1           |
| WHILE                                 | 7.32      | 7-38         |                                         | 2.1        | 21            |
| WORKAREA                              | 7.33      | 7-39         | Constants                               |            |               |
| used with program statements          | 7.16      | 7-19         | definition                              | D.1        | D-1           |
| CLEARING clause                       |           |              | types allowed                           | D.1        | D-1           |
|                                       | 7.10      | 7            |                                         | 0.1        | 01            |
| example: clearing alphanumeric fields | 7.18      | 7-21         | Creating a data file (tutorial mode)    |            |               |
| example: clearing numeric, decimal,   |           |              | prerequisite                            | 3.5        | 3-4           |
| packed, and binary fields             | 7.18      | 7-21         | selection                               | 3.5<br>3.5 | 3-4<br>3-4    |
| format                                | 7.18      | 7-21         | specifying file name                    |            |               |
| parameters                            | 7.18      | 7-21         | using a new structure                   | 3.5<br>2.5 | 3-5<br>2 5    |
| use                                   | 7.18      | 7-21         | using alternate structures              | 3.5<br>2.5 | 3-5           |
|                                       |           |              | See also data entry.                    | 3.5        | 3-5           |
| Coding restrictions                   | F.3       | F-2          | see also data entry.                    |            |               |
| Commands                              |           |              | Creating a new data file (program mode) |            |               |
|                                       | E. 1.1    | 1 0          | additional file processing              | 4.5        | 4-8           |
| choosing command type                 | Fig. 1-1  | 1-8          | clause decisions                        | 4.5        | 4-7           |
| de Const                              | Fig. 1-2  | 1-12         | CREATING clause                         | 4.5        | 4-7           |
| defined                               | 1.3       | 1-7          | default record format for data entry    | 4.5        | 4-9           |
| ENTER PROGRAM                         | 5.1       | 5-2          | ENTER DATA program statement            | 4.5        | 4-5<br>4-6    |
| example use: programs                 | 5.1       | 5-1          | entering data                           | 4.5        | 4-0<br>4-6    |
| job                                   | 5.24      | 5-17         | example program                         | 4.5        | 4-0<br>4-8    |
| job command selection                 | 5.24      | 5-17         | file and structure names                | 4.5<br>4.5 | 4-0<br>4-7    |
| JOB COMMANDS menu                     | 5.24      | 5-17         | input termination                       | 4.5        | 4- <i>1</i> 0 |
| job makeup                            | 5.24      | 5-17         | parameter keyin                         | 4.5<br>4.5 | 4-10<br>4-6   |
| other command types                   | 5.1       | 5-2          | program display                         | 4.5<br>4.5 | 4-0<br>4-8    |
| password commands                     | 5.35      | 5-21         | program execution                       | 4.5<br>4.5 | 4-8<br>4-9    |
| program                               | 5.3       | 5-4          | sample input                            | 4.5<br>4.5 | 4-9<br>4-9    |
| program command selection             | 5.3       | 5-4          | saving a program                        | 4.5<br>4.5 | 4-9<br>4-8    |
| PROGRAM COMMANDS menu                 | 5.3       | 5-4          | Saving a program                        | 4.J        | 4-0           |

| Term                                          | Reference     | Page        | Term                                                 | Reference        | Page         |
|-----------------------------------------------|---------------|-------------|------------------------------------------------------|------------------|--------------|
| Creating a new data file (program mode)       |               |             | Delete data based on IF conditions                   |                  |              |
| (cont)                                        |               |             | DELETE DATA statement                                | 4.18             | 4-50         |
| specifying output file and structure          |               |             | example definition                                   | 4.18             | 4-50         |
| specifying output file and structure<br>names | 4.5           | 4-7         | example program                                      | 4.18             | 4-51         |
| statement completion                          | 4.5<br>4.5    | 4-7<br>4-8  | parameter keyin                                      | 4.18             | 4-50         |
| structure-name, formname parameter            | 4.5<br>4.5    | 4-0<br>4-6  | program compilation                                  | 4.18             | 4-51         |
| structure-name, formanie parameter            | 4.5<br>4.5    | 4-0<br>4-6  | program display                                      | 4.18             | 4-51         |
| terminate ESCORT session                      | 4.5<br>4.5    | 4-0<br>4-10 | program execution                                    | 4.18             | 4-51         |
| terminate program mode                        | 4.5           | 4-10        | program results                                      | 4.18             | 4-51         |
| terminate program mode                        | 4.0           | 4-10        | purpose                                              | 4.18             | 4-50         |
| CREATING clause                               |               |             | statement completion                                 | 4.18             | 4-51         |
| file name attributes                          | 7.20          | 7-23        |                                                      |                  |              |
| format                                        | 7.20          | 7-23        | Delete data by file matching                         |                  |              |
| larger file names                             | 7.20          | 7-23        | creating transactional files                         | 4.17             | 4-48         |
| parameters                                    | 7.20          | 7-23        | DELETE DATA statement                                | 4.17             | 4-48         |
| use                                           | 7.20          | 7-23        | example definition                                   | 4.17             | 4-48         |
| 430                                           | 1.20          | 7-25        | example program                                      | 4.17             | 4-49         |
|                                               |               |             | parameter keyin                                      | 4.17             | 4-48         |
|                                               |               |             | program action                                       | 4.17             | 4-49         |
|                                               |               |             | program compilation                                  | 4.17             | 4-48         |
|                                               |               |             | program display                                      | 4.17             | 4-49         |
|                                               |               |             | program execution                                    | 4.17             | 4-49         |
|                                               |               |             | program results                                      | 4.17             | 4-50         |
|                                               |               |             | statement completion                                 | 4.17             | 4-48         |
|                                               |               |             | Delete data by workstation inquiry                   |                  |              |
| D                                             |               |             | DELETE DATA parameters                               | 4.16             | 4-46         |
|                                               |               |             | DELETE DATA statement                                | 4.16             | 4-46         |
| Data change                                   |               |             | example definition                                   | 4.16             | 4-45         |
| by assigning new field values                 | 4.9           | 4-19        | example program                                      | 4.16             | 4-47         |
| by replacing with matching file data          | 4.10          | 4-23        | initiation of DELETE DATA                            | 4.16             | 4-45         |
| from the workstation                          | 4.8           | 4-14        | keyed file deletion prompt                           | 4.16             | 4-47         |
| in tutorial mode                              | 3.6           | 3-12        | parameter keyin                                      | 4.16             | 4-46         |
| using screen menu method                      |               |             | program display                                      | 4.16             | 4-47         |
| (program mode)                                | 4.7           | 4-14        | program execution                                    | 4.16             | 4-47         |
|                                               |               |             | program results                                      | 4.16             | 4-47         |
| Data entry in program mode                    | See creating  |             | record number to be deleted                          | 4.16             | 4-47         |
|                                               | a new data    |             | statement completion                                 | 4.16             | 4-47         |
|                                               | file (program | 1           | DELETE DATA program statement                        |                  |              |
|                                               | mode).        |             | DELETE DATA program statement                        | N                |              |
|                                               |               |             | delete data based on IF cond                         |                  | 4-50         |
| Data entry in tutorial mode                   |               |             | delete data by file matching                         | 4.17             | 4-48         |
| additional data                               | 3.5           | 3-10        | delete data by workstation inc                       |                  | 4-45         |
| entering data                                 | 3.5           | 3-9         | format                                               | 7.15             | 7-17         |
| example                                       | 3.5           | 3-10        | parameters                                           | A.2              | A-2          |
| moving from field to field                    | 3.5           | 3-10        | screen menu, program mode                            | 7.15<br>4.15     | 7-17<br>4-45 |
| sending data to the system                    | 3.5           | 3-10        | uses                                                 | 4.15<br>7.14     | 4-45<br>7-17 |
| terminating                                   | 3.5           | 3-10        | u303                                                 | 7.14             | /-1/         |
| Data files                                    |               |             | Deleting data (tutorial mode)<br>deleting the record | 3.12             | 3 33         |
| files sharing guidelines                      | D.5           | D-5         | keyed files                                          |                  | 3-33         |
| files written in another language             | D.4           | D-5         | purpose                                              | 3.12             | 3-31         |
|                                               |               |             | selecting method of deletion                         | 3.12             | 3-31         |
| Default menu selections                       | 3.3           | 3-3         | terminating the deletion operat                      | 3.12<br>ion 3.12 | 3-31<br>3-33 |
|                                               |               |             |                                                      |                  |              |

|     | Term                                | Reference | Page         | Term                              | Reference  | Page       |
|-----|-------------------------------------|-----------|--------------|-----------------------------------|------------|------------|
|     | Direct entry method                 |           |              | E                                 |            |            |
|     | advantages                          | 1.2       | 1-6          |                                   |            |            |
|     | advantages                          | 4.1       | 4-1          | Edit codes                        |            |            |
|     | intended user                       | 4.1       | 4-1          | function                          | 6.7        | 6-13       |
|     | selection                           | 1.2       | 1-5          | symbols and functions             | 6.7        | 6-13       |
|     |                                     | 4.1       | 4-1          |                                   | Table 6-1  | 6-13       |
|     | Direct other of clauses             |           |              | END clause                        | 7.22       | 7-26       |
|     | Direct entry of clauses<br>choosing | 4.22      | 4-58         |                                   |            |            |
|     | how to access                       | 4.22      | 4-58<br>4-58 | ENTER DATA program statement      |            |            |
|     |                                     | 4.22      | 4-50         | basic format                      | 7.4        | 7-5        |
|     | Direct entry of program statements  |           |              | basic statement                   | 7.5        | 7-6        |
|     | choosing direct entry of statements | 4.22      | 4-58         | clauses                           | 7.5        | 7-6        |
|     | direct entry example                | 4.22      | 4-58         | complete format                   | 7.4        | 7-5        |
|     | how to access                       | 4.22      | 4-58         | 1                                 | A.3        | A-2        |
|     | keyin format                        | 4.22      | 4-59         | example                           | 7.5        | 7-6        |
|     | program length                      | 4.22      | 4-58         | example program                   | 7.5        | 7-7        |
|     | screen format                       | 4.22      | 4-58         | example structures                | 7.5        | 7-6        |
|     |                                     |           |              | format                            | 7.5        | 7-6        |
|     | DISPLAY clause                      |           |              | parameter uses<br>parameters      | 7.5<br>7.5 | 7~6<br>7-6 |
|     | format                              | 7.21      | 7-25         | related clauses                   | 7.5<br>7.3 | 7⊸o<br>7-4 |
|     | parameters                          | 7.21      | 7-25         | USE                               | 7.3        | 7-4<br>7-4 |
|     | use                                 | 7.21      | 7-25         | ust                               | 7.5        | 7-4        |
| ł   | DISPLAY JOB command                 |           |              | ENTER DATA program statement      |            |            |
|     | named jobs                          | 5.26      | 5-18         | (program mode)                    |            |            |
|     | purpose                             | 5.26      | 5-18         | creating a new data file          | 4.5        | 4-6        |
|     | unnamed jobs                        | 5.26      | 5-18         | data entry methods                | 4.4        | 4-6        |
|     |                                     | 0.20      | 0 10         | extending an existing data file   | 4.6        | 4-11       |
|     | DISPLAY JOB NAMES command           | 5.27      | 5-18         | ENTER DATA program statement      |            |            |
|     |                                     | 5.00      | F 00         | (tutorial mode)                   |            |            |
|     | DISPLAY PASSWORDS command           | 5.36      | 5-22         | creating a data file              | 3.5        | 3-4        |
|     | DISPLAY PROGRAM command             |           |              | options                           | 3.4        | 3-4        |
|     | named programs                      | 5.5       | 5-5          | options selected                  | 3.4        | 3-4        |
|     | purpose                             | 5.5       | 5-5<br>5-5   | purpose                           | 3.4        | 3-4        |
|     | unnamed programs                    | 5.5       | 5-5          |                                   |            |            |
|     | unnamed programs                    | 0.0       | J-J          | ENTER JOB command                 |            |            |
|     | DISPLAY PROGRAM NAMES command       |           |              | named jobs                        | 5.28       | 5-18       |
|     | E\$AF                               | 5.6       | 5-5          | purpose                           | 5.28       | 5-18       |
|     | library types                       | 5.6       | 5-5          | unnamed jobs                      | 5.28       | 5-18       |
|     | purpose                             | 5.6       | 5-5          | ENTER OR CHANGE PASSWORDS command | 5.37       | 5-23       |
|     | DISPLAY STRUCTURE command           |           |              |                                   | 3.37       | 5 25       |
|     | action                              | 5.16      | 5-11         | ENTER PROGRAM command             |            |            |
|     | purpose                             | 5.16      | 5-11<br>5-11 | named programs                    | 5.7        | 5-5        |
|     | purpose                             | J.10      | J-11         | purpose                           | 5.7        | 5-5        |
|     | DISPLAY STRUCTURE NAMES command     | 5.17      | 5-12         | unnamed programs                  | 5.7        | 5-5        |
|     |                                     |           |              | ENTER STRUCTURE command           |            |            |
|     |                                     |           |              | action                            | 5.18       | 5-12       |
|     |                                     |           |              | enter structure screen            | 5.18       | 5-12       |
|     |                                     |           |              | purpose                           | 5.18       | 5-12       |
| r i |                                     |           |              |                                   |            |            |

Index 6

| Term                                 | Reference  | Page         | Term                                 | Reference  | Page       |
|--------------------------------------|------------|--------------|--------------------------------------|------------|------------|
| Error messages                       |            |              | F                                    |            |            |
| compiler errors                      | Appendix E |              | · ·                                  |            |            |
| compiler syntax errors               | Appendix E |              | Field                                |            |            |
| program mode errors                  | Appendix E |              | defined                              | C 1        | C 1        |
| run-time errors                      | Appendix E |              | kinds                                | 6.1        | 6-1        |
| structure errors                     | Appendix E |              |                                      | 6.1        | 6-1        |
| tutorial mode errors                 | Appendix E |              | names                                | 6.6        | 6-6        |
|                                      | Appendix L |              |                                      | 6.8        | 6-15       |
| EXIT clause                          |            |              | system utility                       | 6.9        | 6-17       |
| format                               | 7.23       | 7 07         |                                      | Table 6-2  | 6-17       |
|                                      |            | 7-27         |                                      |            |            |
| use                                  | 7.23       | 7-27         | FIELDNAME                            |            |            |
| Enternalized and activity of the Ch  |            |              | examples                             | 6.6        | 6-6        |
| Extending an existing data file      |            |              | format                               | 6.6        | 6-6        |
| (program mode)                       |            |              | identifying the data                 | 6.6        | 6-6        |
| additional clause choices            | 4.6        | 4-11         | required part of structure statement | 6.6        | 6-6        |
| choosing ENTER DATA statement        | 4.6        | 4-10         | restrictions                         | 6.6        | 6-6        |
| default record format for data entry | 4.6        | 4-13         | 1                                    |            |            |
| ENTER DATA statement                 | 4.6        | 4-10         | Files                                |            |            |
| entering data records                | 4.6        | 4-13         | allocating space                     | 6.3        | 6-3        |
| example program                      | 4.6        | 4-12         | cataloging the file                  | 6.3        | 6-3        |
| file and structure name entry        | 4.6        | 4-11         | defined                              | 6.1        | 6-1        |
| file extension complete              | 4.6        | 4-13         | example                              | 6.1        | 6-1        |
| naming the output file               | 4.6        | 4-11         | handling uncataloged files           | 3.2        | 3-2        |
| program compilation                  | 4.6        | 4-12         | indexed files                        | 6.2        | 5-2<br>6-2 |
| program display                      | 4.6        | 4-12         | nonindexed files                     | 6.2        |            |
| program execution                    | 4.6        | 4-13         |                                      | 6.2<br>6.2 | 6-2        |
| purpose                              | 4.6        | 4-10         | types                                | 0.2        | 6-2        |
| saving a program                     | 4.6        | 4-10         | Forme                                |            |            |
|                                      | 4.6        | 4~12<br>4-11 | Forms                                |            |            |
| selecting the EXTENDING clause       |            |              | concept                              | 9.1        | 9-1        |
| statement completion                 | 4.6        | 4-11         | customized screen format             | 9.4        | 9-4        |
|                                      |            |              |                                      | 9-7        | 9–7        |
| EXTENDING clause                     | 7.04       | 7 00         |                                      | Appendix G |            |
| format                               | 7.24       | 7-28         | default screen format                | 9.4        | 9–4        |
| parameters                           | 7.24       | 7-28         | example of ESCORT structure/form     |            |            |
| selecting                            | 4.6        | 4-11         | linkup                               | 9.5        | 9–5        |
| use                                  | 7.24       | 7-28         | guidelines for printing              |            |            |
|                                      |            |              | custom forms                         | 9.7        | 9-7        |
| E\$AF                                | 5.2        | 5-3          | how to link your ESCORT program      |            |            |
|                                      | 5.6        | 5-5          | to a screen form                     | 9.4        | 9-4        |
|                                      | 5.13       | 5-8          | rules for screen forms               | 9.4        | 9-4        |
|                                      |            |              | screen format services functions     | 9.1        | 9-1        |
| E\$CJ                                | 5.2        | 5-3          | screen format services               | 9.2        | 9-2        |
|                                      | 5.6        | 5-5          |                                      | 9.3        | 9-3        |
|                                      | 5.34       | 5-21         | screen forms                         | 9.1        | 9-1        |
|                                      |            |              | special ESCORT considerations        | 9.6        | 9-1<br>9-6 |
| E\$CO                                | 5.2        | 5-3          | using input screen forms             | 9.0<br>9.1 | 9-0<br>9-1 |
|                                      | 5.6        | 5-5          | using output screen forms            | 9.1<br>9.1 | 9-1<br>9-2 |
|                                      | 5.13       | 5-8          |                                      | 5.1        | J-2        |
|                                      | 0.10       |              | Function how was                     | A          |            |
| E\$CS                                | 5.2        | 5-3          | Function key use                     | Appendix C |            |
|                                      | 5.6        | 5-5          |                                      |            |            |
|                                      | 5.13       | 5-8          |                                      |            |            |
|                                      | J.1J       | J-0          |                                      |            |            |
| E\$FD                                | 5.2        | 5 0          |                                      |            |            |
| C ψ1 U                               | 5.2<br>5.6 | 5-3<br>5-5   |                                      |            |            |
|                                      |            | 1-7          |                                      |            |            |
|                                      | 5.23       | 5-16         |                                      |            |            |

| Term |                              | Reference | Page |
|------|------------------------------|-----------|------|
|      | н                            |           |      |
| HELP | HELP screen                  | 1.2       | 1-3  |
|      |                              | 1.4       | 1-13 |
|      |                              | 2.3       | 2-4  |
|      |                              | 3.1       | 3-1  |
|      | sample structure HELP screen | 6.13      | 6-23 |
|      | structure HELP facility      | 6.13      | 6-23 |

| Term                      | Reference | Page |
|---------------------------|-----------|------|
| For the Property          | 1.0       | 1.2  |
| limitations               | 1.2       | 1-3  |
| method of operation       | 1.2       | 1-3  |
| options after terminating | 3.5       | 3-9  |
| purpose                   | 3.1       | 3-1  |
| purpose of screens        | 3.1       | 3-1  |
| result of choosing        | 1.4       | 1-12 |
| terminating tutorial mode | 3.5       | 3-9  |

## I

| IF clause                             |      |       |
|---------------------------------------|------|-------|
| conditions and special operators used | 7.34 | 7-40  |
| examples                              | 7.25 | 7-29  |
| format                                | 7.25 | 7-29  |
| parameters                            | 7.25 | 7-29  |
| use                                   | 7.25 | 7-29  |
| Indexed files                         |      |       |
| organization                          | 6.2  | 6-2   |
| sort keys                             | 6.7  | 6-10a |
| INSERT INTO STRUCTURE command         | 5.19 | 5-13  |
| Interactive program mode              |      |       |
| advantages                            | 4.1  | 4-1   |
| command selection                     | 4.2  | 4-3   |
| direct entry method                   | 1.2  | 1-5   |
|                                       | 4.1  | 4-1   |
| entry methods                         | 4.1  | 4-1   |
| intended user                         | 1.2  | 1-4   |
|                                       | 4.1  | 4-1   |
| methods of operation                  | 1.2  | 1-4   |
| screen menu method                    | 1.2  | 1-4   |
|                                       | 4.1  | 4-1   |
| structure entry                       | 4.2  | 4-3   |
| Interactive tutorial mode             |      |       |
| default selections                    | 3.3  | 3-3   |
| effect of selection                   | 3.1  | 3-1   |
| entering                              | 2.3  | 2-4   |
|                                       | 3.3  | 3-2   |
| entering data                         | 3.5  | 3-9   |
| file handling                         | 3.2  | 3-2   |
| function selection                    | 3.3  | 3-3   |
| how to enter                          | 3.2  | 3-2   |
|                                       | 3.3  | 3-2   |
| initial menu                          | 3.3  | 3-3   |
| intended user                         | 1.2  | 1-2   |
|                                       | 3.1  | 3-1   |

## J

| advantages         8.1         8-1           CHANGE JOB screen         8.3         8-3           command initiated action         8.4         8-4           command selection menu         8.2         8-2           completed ENTER JOB screen         8.2         8-3           definition         1.3         1-7           8.1         8-1         8-1           difference between job and program         8.1         8-1           difference between job and program         8.1         8-1           difference between job and program         8.1         8-1           difference between job and program         8.1         8-1           difference between job and program         8.1         8-1           difference between job and program         8.1         8-1           difference between job and program         8.1         8-1           JOB COMMANDS menu         8.2         8-2           JOB COMMANDS menu         8.2         8-2           genetic connands         8.4         8-4           processing your job         8.2         8-3           selection action         8.4         8-4           ways to use         8.1         8-1           < | Job                                |       |      |
|----------------------------------------------------------------------------------------------------|------------------------------------|-------|------|
| command initiated action8.48-4command selection menu8.28-2completed ENTER JOB screen8.28-3definition1.31-78.18-1ENTER JOB screen8.28-2how to change8.38-3how to enter8.28-2JOB COMMANDS menu8.28-2BOB COMMANDS menu8.28-2BOB COMMANDS menu8.28-3selection action8.48-4making changes permanent8.38-4processing your job8.28-3selection action8.48-4ways to use8.18-1Job commands5.255-17DISPLAY JOB5.265-18DISPLAY JOB NAMES5.275-18ENTER JOB5.285-19PRINT JOB5.295-19PRINT JOB NAMES5.305-19REMOVE JOB FROM LIBRARY5.325-20REMOVE JOB FROM LIBRARY5.335-20REMOVE JOB FROM WORKFILE5.315-19result of choosing1.41-11RUN JOB5.335-20SAVE JOB5.345-21TERMINATE CURRENT ESCORT SESSION5.395-24                                                                                                    | advantages                         | 8.1   | 8-1  |
| command selection menu8.78-2completed ENTER JOB screen8.28-3definition1.31-7difference between job and program8.18-1ENTER JOB screen8.28-2how to change8.38-3how to enter8.28-2JOB COMMANDS menu8.28-2making changes permanent8.38-4processing your job8.28-3selection action8.48-4using commands to manipulate8.48-4ways to use8.18-1Job commands5.255-17DISPLAY JOB5.265-18DISPLAY JOB5.265-18menu5.245-17REMOVE JOB FROM LIBRARY5.325-20REMOVE JOB FROM LIBRARY5.335-20SAVE JOB5.345-21TERMINATE CURRENT ESCORT SESSION5.395-24JOB5.395-24                                                                                                    | CHANGE JOB screen                  | 8.3   | 8-3  |
| completed ENTER JOB screen         8.2         8-3           definition         1.3         1-7           8.1         8-1           difference between job and program         8.1         8-1           ENTER JOB screen         8.2         8-2           how to change         8.3         8-3           how to change         8.3         8-3           how to enter         8.2         8-2           JOB COMMANDS menu         8.2         8-2           making changes permanent         8.3         8-3           selection action         8.4         8-4           using commands to manipulate         8.4         8-4           ways to use         8.1         8-1           Job commands         5.25         5-17           DISPLAY JOB         5.26         5-18           DISPLAY JOB NAMES         5.27         5-18           menu         5.24         5-17           NEMORE JOB         5.29         5-19           PRINT JOB         5.29         5-19           REMOVE JOB FROM LIBRARY         5.32         5-20           REMOVE JOB FROM WORKFILE         5.31         5-19           result of choosing                                                          | command initiated action           | 8.4   | 8-4  |
| definition         1.3         1-7           8.1         8-1         8-1           difference between job and program         8.1         8-1           ENTER JOB screen         8.2         8-2           how to change         8.3         8-3           how to enter         8.2         8-2           JOB COMMANDS menu         8.2         8-2           waking changes permanent         8.3         8-4           processing your job         8.2         8-3           selection action         8.4         8-4           using commands to manipulate         8.4         8-4           ways to use         8.1         8-1           Job commands         5.25         5-17           DISPLAY JOB         5.26         5-18           DISPLAY JOB NAMES         5.27         5-18           menu         5.24         5-17           NDB         5.28         5-18           menu         5.29         5-19           REMOVE JOB FROM LIBRARY         5.32         5-20           REMOVE JOB FROM WORKFILE         5.31         5-19           result of choosing         1.4         1-111           RUN JOB         5.                                                          | command selection menu             | 8.2   | 8-2  |
| 8.1         8.1         8.1           difference between job and program         8.1         8-1           ENTER JOB screen         8.2         8-2           how to change         8.3         8-3           how to enter         8.2         8-2           JOB COMMANDS menu         8.2         8-2           JOB COMMANDS menu         8.2         8-3           making changes permanent         8.3         8-4           processing your job         8.2         8-3           selection action         8.4         8-4           ways to use         8.1         8-1           Job commands         5.25         5-17           DISPLAY JOB         5.26         5-18           DISPLAY JOB         5.26         5-18           DISPLAY JOB NAMES         5.27         5-18           menu         5.24         5-17           REMOVE JOB NAMES         5.30         5-19           PRINT JOB         5.29         5-19           REMOVE JOB FROM LIBRARY         5.32         5-20           REMOVE JOB FROM WORKFILE         5.31         5-19           result of choosing         1.4         1-111           RUN JOB                                                           | completed ENTER JOB screen         | 8.2   | 8-3  |
| difference between job and program8.18-1ENTER JOB screen8.28-2how to change8.38-3how to enter8.28-2JOB COMMANDS menu8.28-2anking changes permanent8.38-4processing your job8.28-3selection action8.48-4using commands to manipulate8.48-4ways to use8.18-1Job commands5.255-17DISPLAY JOB5.265-18DISPLAY JOB NAMES5.275-18ENTER JOB5.285-18menu5.245-17REMOVE JOB FROM LIBRARY5.325-20REMOVE JOB FROM WORKFILE5.315-19result of choosing1.41-11RUN JOB5.335-20SAVE JOB5.345-21TERMINATE CURRENT ESCORT SESSION5.395-24                                                                                                    | definition                         | 1.3   | 1-7  |
| ENTER JOB screen         8.2         8-2           how to change         8.3         8-3           how to enter         8.2         8-2           JOB COMMANDS menu         8.2         8-2           B.4         8-4         8-4           making changes permanent         8.3         8-3           selection action         8.4         8-4           using commands to manipulate         8.4         8-4           ways to use         8.1         8-1           Job commands         5.25         5-17           DISPLAY JOB         5.26         5-18           DISPLAY JOB NAMES         5.27         5-18           ENTER JOB         5.28         5-18           menu         5.24         5-17           NOB         5.29         5-19           PRINT JOB         5.29         5-19           REMOVE JOB FROM LIBRARY         5.32         5-20           REMOVE JOB FROM WORKFILE         5.31         5-19           result of choosing         1.4         1-11           RUN JOB         5.33         5-20           SAVE JOB         5.34         5-21           TERMINATE CURRENT ESCORT SESSION         5.39 </th <th></th> <th>8.1</th> <th>8-1</th>                   |                                    | 8.1   | 8-1  |
| how to change         8.3         8-3           how to enter         8.2         8-2           JOB COMMANDS menu         8.2         8-2           Now to enter         8.4         8-4           making changes permanent         8.3         8-4           processing your job         8.2         8-3           selection action         8.4         8-4           using commands to manipulate         8.4         8-4           ways to use         8.1         8-1           Job commands         5.25         5-17           DISPLAY JOB         5.26         5-18           DISPLAY JOB NAMES         5.27         5-18           ENTER JOB         5.28         5-18           menu         5.24         5-17           NOB NAMES         5.30         5-19           PRINT JOB         5.29         5-19           PRINT JOB NAMES         5.30         5-19           REMOVE JOB FROM LIBRARY         5.32         5-20           REMOVE JOB FROM WORKFILE         5.31         5-19           result of choosing         1.4         1-11           RUN JOB         5.33         5-20           SAVE JOB         5.34<                                                          | difference between job and program | 8.1   | 8-1  |
| how to enter8.28-2JOB COMMANDS menu8.28-2Waking changes permanent8.38-4processing your job8.28-3selection action8.48-4using commands to manipulate8.48-4ways to use8.18-1Job commands5.255-17DISPLAY JOB5.265-18DISPLAY JOB NAMES5.275-18ENTER JOB5.285-18menu5.245-17& Remove JOB FROM LIBRARY5.325-20REMOVE JOB FROM LIBRARY5.335-20REMOVE JOB FROM WORKFILE5.315-19result of choosing1.41-11RUN JOB5.335-20SAVE JOB5.345-21TERMINATE CURRENT ESCORT SESSIONJOB5.39JOB5.395-24                                                                                                    | ENTER JOB screen                   | 8.2   | 8-2  |
| JOB COMMANDS menu8.28-2Naking changes permanent8.38-4processing your job8.28-3selection action8.48-4using commands to manipulate8.48-4ways to use8.18-1Job commands5.255-17DISPLAY JOB5.265-18DISPLAY JOB NAMES5.275-18ENTER JOB5.285-18menu5.245-17REMOVE JOB FROM LIBRARY5.325-20REMOVE JOB FROM LIBRARY5.325-20REMOVE JOB FROM WORKFILE5.315-19result of choosing1.41-11RUN JOB5.335-20SAVE JOB5.345-21JOB5.395-24                                                                                                    | how to change                      | 8.3   | 8-3  |
| 8.48.4making changes permanent8.3processing your job8.2selection action8.4using commands to manipulate8.4ways to use8.1Job commands5.25CHANGE JOB5.26DISPLAY JOB5.26DISPLAY JOB NAMES5.27ENTER JOB5.28menu5.24S-178.2REMOVE JOB FROM LIBRARY5.32S-20REMOVE JOB FROM LIBRARYS.335-20SAVE JOB5.33S-20SAVE JOBJOB5.39SAVE JOB5.39JOB5.39S-24                                                                                                    | how to enter                       | 8.2   | 8-2  |
| making changes permanent8.38-4processing your job8.28-3selection action8.48-4using commands to manipulate8.48-4ways to use8.18-1Job commands5.255-17DISPLAY JOB5.265-18DISPLAY JOB NAMES5.275-18ENTER JOB5.285-18menu5.245-17REMOVE JOB FROM LIBRARY5.325-29PRINT JOB NAMES5.305-19REMOVE JOB FROM LIBRARY5.325-20REMOVE JOB FROM WORKFILE5.315-19result of choosing1.41-11RUN JOB5.335-20SAVE JOB5.345-21TERMINATE CURRENT ESCORT SESSION5.395-24                                                                                                    | JOB COMMANDS menu                  | 8.2   | 8-2  |
| processing your job8.28-3selection action8.48-4using commands to manipulate8.48-4ways to use8.18-1Job commands5.255-17DISPLAY JOB5.265-18DISPLAY JOB NAMES5.275-18ENTER JOB5.285-18menu5.245-17REMOVE JOB FROM LIBRARY5.325-29REMOVE JOB FROM LIBRARY5.325-20REMOVE JOB FROM WORKFILE5.315-19result of choosing1.41-11RUN JOB5.335-20SAVE JOB5.345-21TERMINATE CURRENT ESCORT SESSION5.395-24                                                                                                    |                                    | 8.4   | 8-4  |
| selection action 8.4 8-4<br>using commands to manipulate 8.4 8-4<br>ways to use 8.1 8-1<br>Job commands<br>CHANGE JOB 5.25 5-17<br>DISPLAY JOB 5.26 5-18<br>DISPLAY JOB NAMES 5.27 5-18<br>ENTER JOB 5.28 5-18<br>menu 5.24 5-17<br>8.2 8-2<br>PRINT JOB NAMES 5.30 5-19<br>PRINT JOB NAMES 5.30 5-19<br>REMOVE JOB FROM LIBRARY 5.32 5-20<br>REMOVE JOB FROM LIBRARY 5.32 5-20<br>REMOVE JOB FROM WORKFILE 5.31 5-19<br>result of choosing 1.4 1-11<br>RUN JOB 5.33 5-20<br>SAVE JOB 5.34 5-21<br>TERMINATE CURRENT ESCORT SESSION<br>JOB 5.39 5-24                                                                                                    | making changes permanent           | 8.3   | 8-4  |
| using commands to manipulate 8.4 8-4<br>ways to use 8.1 8-1<br>Job commands<br>CHANGE JOB 5.25 5-17<br>DISPLAY JOB 5.26 5-18<br>DISPLAY JOB NAMES 5.27 5-18<br>ENTER JOB 5.28 5-18<br>menu 5.24 5-17<br>8.2 8-2<br>PRINT JOB NAMES 5.30 5-19<br>PRINT JOB NAMES 5.30 5-19<br>REMOVE JOB FROM LIBRARY 5.32 5-20<br>REMOVE JOB FROM WORKFILE 5.31 5-19<br>result of choosing 1.4 1-11<br>RUN JOB 5.33 5-20<br>SAVE JOB 5.34 5-21<br>TERMINATE CURRENT ESCORT SESSION<br>JOB 5.39 5-24                                                                                                    | processing your job                | 8.2   | 8-3  |
| ways to use         8.1         8-1           Job commands         5.25         5-17           CHANGE JOB         5.26         5-18           DISPLAY JOB NAMES         5.27         5-18           ENTER JOB         5.28         5-18           menu         5.24         5-17           REMOVE         JOB NAMES         5.29           PRINT JOB         5.29         5-19           PRINT JOB NAMES         5.30         5-19           REMOVE JOB FROM LIBRARY         5.32         5-20           REMOVE JOB FROM WORKFILE         5.31         5-19           result of choosing         1.4         1-11           RUN JOB         5.33         5-20           SAVE JOB         5.34         5-21           TERMINATE CURRENT ESCORT SESSION         JOB         5.39         5-24                                                                                                    | selection action                   | 8.4   | 8-4  |
| Job commands         5.25         5-17           CHANGE JOB         5.26         5-18           DISPLAY JOB NAMES         5.27         5-18           ENTER JOB         5.28         5-18           menu         5.24         5-17           8.2         8-2           PRINT JOB         5.29         5-19           PRINT JOB NAMES         5.30         5-19           REMOVE JOB FROM LIBRARY         5.32         5-20           REMOVE JOB FROM WORKFILE         5.31         5-19           result of choosing         1.4         1-11           RUN JOB         5.33         5-20           SAVE JOB         5.34         5-21           TERMINATE CURRENT ESCORT SESSION         JOB         5.39         5-24                                                                                                    | using commands to manipulate       | 8.4   | 8-4  |
| CHANGE JOB       5.25       5-17         DISPLAY JOB       5.26       5-18         DISPLAY JOB NAMES       5.27       5-18         ENTER JOB       5.28       5-18         menu       5.24       5-17         8.2       8-2         PRINT JOB       5.29       5-19         PRINT JOB NAMES       5.30       5-19         REMOVE JOB FROM LIBRARY       5.32       5-20         REMOVE JOB FROM WORKFILE       5.31       5-19         result of choosing       1.4       1-11         RUN JOB       5.33       5-20         SAVE JOB       5.34       5-21         TERMINATE CURRENT ESCORT SESSION       JOB       5.39       5-24                                                                                                    | ways to use                        | 8.1   | 8-1  |
| DISPLAY JOB         5.26         5-18           DISPLAY JOB NAMES         5.27         5-18           ENTER JOB         5.28         5-18           menu         5.24         5-17           8.2         8-2           PRINT JOB         5.29         5-19           PRINT JOB NAMES         5.30         5-19           REMOVE JOB FROM LIBRARY         5.32         5-20           REMOVE JOB FROM WORKFILE         5.31         5-19           result of choosing         1.4         1-11           RUN JOB         5.33         5-20           SAVE JOB         5.34         5-21           TERMINATE CURRENT ESCORT SESSION         JOB         5.39         5-24                                                                                                    | Job commands                       |       |      |
| DISPLAY JOB         5.26         5-18           DISPLAY JOB NAMES         5.27         5-18           ENTER JOB         5.28         5-18           menu         5.24         5-17           8.2         8-2           PRINT JOB         5.29         5-19           PRINT JOB NAMES         5.30         5-19           REMOVE JOB FROM LIBRARY         5.32         5-20           REMOVE JOB FROM WORKFILE         5.31         5-19           result of choosing         1.4         1-11           RUN JOB         5.33         5-20           SAVE JOB         5.34         5-21           TERMINATE CURRENT ESCORT SESSION         JOB         5.39         5-24                                                                                                    | CHANGE JOB                         | 5.25  | 5-17 |
| ENTER JOB       5.28       5-18         menu       5.24       5-17         8.2       8-2         PRINT JOB       5.29       5-19         PRINT JOB NAMES       5.30       5-19         REMOVE JOB FROM LIBRARY       5.32       5-20         REMOVE JOB FROM WORKFILE       5.31       5-19         result of choosing       1.4       1-11         RUN JOB       5.33       5-20         SAVE JOB       5.34       5-21         TERMINATE CURRENT ESCORT SESSION       JOB       5.39       5-24                                                                                                    | DISPLAY JOB                        | 5.26  |      |
| menu         5.24         5-17           menu         5.24         5-17           8.2         8-2           PRINT JOB         5.29         5-19           PRINT JOB NAMES         5.30         5-19           REMOVE JOB FROM LIBRARY         5.32         5-20           REMOVE JOB FROM WORKFILE         5.31         5-19           result of choosing         1.4         1-11           RUN JOB         5.33         5-20           SAVE JOB         5.34         5-21           TERMINATE CURRENT ESCORT SESSION         JOB         5.39         5-24                                                                                                    | DISPLAY JOB NAMES                  | 5.27  | 5-18 |
| 8.28-2PRINT JOB5.29Solution5.30PRINT JOB NAMES5.30Solution5.32Solution5.32REMOVE JOB FROM LIBRARY5.32Solution5.31Solution5.31Solution5.33Solution5.33Solution5.34Solution5.39Solution5.39Solution5.39Solution5.39Solution5.39                                                                                                    | ENTER JOB                          | 5.28  | 5-18 |
| PRINT JOB5.295-19PRINT JOB NAMES5.305-19REMOVE JOB FROM LIBRARY5.325-20REMOVE JOB FROM WORKFILE5.315-19result of choosing1.41-11RUN JOB5.335-20SAVE JOB5.345-21TERMINATE CURRENT ESCORT SESSIONJOB5.39JOB5.395-24                                                                                                    | menu                               | 5.24  | 5-17 |
| PRINT JOB NAMES5.305-19REMOVE JOB FROM LIBRARY5.325-20REMOVE JOB FROM WORKFILE5.315-19result of choosing1.41-11RUN JOB5.335-20SAVE JOB5.345-21TERMINATE CURRENT ESCORT SESSIONJOB5.39JOB5.395-24                                                                                                    |                                    | 8.2   | 8-2  |
| REMOVE JOB FROM LIBRARY5.325-20REMOVE JOB FROM WORKFILE5.315-19result of choosing1.41-11RUN JOB5.335-20SAVE JOB5.345-21TERMINATE CURRENT ESCORT SESSIONJOB5.39JOB5.395-24                                                                                                    | PRINT JOB                          | 5.29  | 5-19 |
| REMOVE JOB FROM WORKFILE5.315-19result of choosing1.41-11RUN JOB5.335-20SAVE JOB5.345-21TERMINATE CURRENT ESCORT SESSIONJOB5.39JOB5.395-24                                                                                                    | PRINT JOB NAMES                    | 5.30  | 5-19 |
| result of choosing 1.4 1-11<br>RUN JOB 5.33 5-20<br>SAVE JOB 5.34 5-21<br>TERMINATE CURRENT ESCORT SESSION<br>JOB 5.39 5-24                                                                                                    | REMOVE JOB FROM LIBRARY            | 5.32  | 5-20 |
| RUN JOB5.335-20SAVE JOB5.345-21TERMINATE CURRENT ESCORT SESSIONJOB5.39JOB5.395-24                                                                                                    |                                    |       | 5-19 |
| SAVE JOB 5.34 5-21<br>TERMINATE CURRENT ESCORT SESSION<br>JOB 5.39 5-24                                                                                                    | 5                                  | - · · |      |
| TERMINATE CURRENT ESCORT SESSION<br>JOB 5.39 5-24                                                                                                    |                                    |       |      |
| JOB 5.39 5-24                                                                                                    |                                    | 5.34  | 5-21 |
|                                                                                                    |                                    | F 66  | F 67 |
| Job control stream 6.3 6-4                                                                                                    | JOR                                | 5.39  | 5-24 |
|                                                                                                    | Job control stream                 | 6.3   | 6-4  |

| Term   |                                  | Reference  | Page           |
|--------|----------------------------------|------------|----------------|
|        | К                                |            |                |
| Keyed  |                                  |            |                |
| Neycu  | example                          | 4.8        | 4-17           |
|        | keyed file display prompt        | 4.8<br>4.8 | 4-17<br>4-17   |
|        | keyed file record display        | 4.8<br>4.8 | 4-17<br>4-17   |
|        | Reyeu nie recora aispiay         | 4.0        | 4-17           |
| Keyins | , how indicated                  | 1.2        | 1-5            |
| Key n  | natching                         | D.2        | D-2            |
| Keys   |                                  |            |                |
| neys   | accessing by primary key         | 6.7        | 6-10b          |
|        | accessing by secondary key       | 6.7        | 6-100<br>6-10c |
|        | alternate structure for K2       | 6.7        | 6-10c          |
|        | alternate structure for K3       | 6.7        | 6-100<br>6-10d |
|        | index key fields                 | 6.7        | 6-10a          |
|        | indexed files                    | 6.7        | 6-10a          |
|        | matching criteria entry          | 6.7        | 6-10a          |
|        | matching sorted                  | 6.7        | 6-10a          |
|        | matching unsorted                | 6.7        | 6-10a          |
|        | multiple index keys              | 6.7        | 6-10b          |
|        | nonindexed files                 | 6.7        | 6-10a          |
|        | output arranged by K3            | 6.7        | 6-10d          |
|        | output arranged by primary key   | 6.7        | 6-10b          |
|        | output arranged by secondary key | 6.7        | 6-10c          |
|        | SELECT DATA program with         |            |                |
|        | alternate structure              | 6.7        | 6-10d          |
|        | SELECT DATA program with         |            |                |
|        | duplicate keyed fields           | 6.7        | 6-11           |
|        | types of matching critera        | 6.7        | 6-10a          |
|        | use of matching criteria         | 6.7        | 6-10a          |
|        | use of sort keys                 | 6.7        | 6-10a          |
|        |                                  |            |                |
|        |                                  |            |                |

L

| LENGTH/TYPE                     |     |      |
|---------------------------------|-----|------|
| alphanumeric fields             | 6.6 | 6-7  |
| assumed decimal fields          | 6.6 | 6-8  |
| binary fields                   | 6.6 | 6-10 |
| LENGTH designation              | 6.6 | 6-7  |
| numeric fields                  | 6.6 | 6-8  |
| packed decimal fields           | 6.6 | 6-9  |
| specifying data length and type | 6.6 | 6-7  |
| TYPE designation                | 6.6 | 6-7  |
| Library                         |     |      |
| definition                      | 5.2 | 5-3  |
| module types                    | D.7 | D-6  |
| types                           | 5.6 | 5-5  |

| Term                                 | Reference                                                      | Page     |
|--------------------------------------|----------------------------------------------------------------|----------|
| \$LINE system utility field          | D.3                                                            | D-4      |
| Logging on the system                |                                                                |          |
| how to log on                        | 2.2                                                            | 2-3      |
| purpose                              | 2.2                                                            | 2-2      |
| when to log on                       | 2.2                                                            | 2-2      |
| workstation display, idle system     | 2.2                                                            | 2-2      |
| workstation display, late system     | 2.2                                                            | 2-2      |
| Logical operators                    | 7.34                                                           | 7-41     |
| Lowercase words                      |                                                                |          |
| program statement format conventions | 7.2                                                            | 7-3      |
| screen format conventions            | 1.5                                                            | 1-13     |
| М                                    |                                                                |          |
| Matching criteria                    |                                                                |          |
| choosing a type                      | 6.7                                                            | 6-10a    |
| entry                                | 6.7                                                            | 6-10a    |
| index key fields                     | 6.7                                                            | 6-10a    |
| matching criteria with a device      | 6.7                                                            | 6-12     |
| matching fields                      | 6.7                                                            | 6-12     |
| matching sorted                      | 6.7                                                            | 6-12     |
| matching unsorted                    | 6.7                                                            | 6-12     |
| restrictions                         | 6.7                                                            | 6-12     |
| types                                | 6.7                                                            | 6-10a    |
| use                                  | 6.7                                                            | 6-10a    |
| Matching criteria with a device      | 6.7                                                            | 6-12     |
| Matching sorted                      |                                                                |          |
| restrictions                         | 6.7                                                            | 6-12     |
| structure representation             | 6.7                                                            | 6-12     |
| Matching unsorted                    |                                                                |          |
| restrictions                         | 6.7                                                            | 6-12     |
| structure representation             | 6.7                                                            | 6-12     |
| Modes of operation                   | See interacti<br>program moc<br>and interacti<br>tutorial mode | le<br>ve |
| N                                    |                                                                |          |
| Nonindexed files                     |                                                                |          |
| matching fields                      | 6.7                                                            | 6-12     |
| organization                         | 6.2                                                            | 6-2      |
| Numeric fields                       | <u>.</u>                                                       | 6.0      |
| examples                             | 6.6                                                            | 6-8      |
| length<br>sign bondling              | 6.6                                                            | 6-8      |
| sign handling                        | 6.6                                                            | 6-8      |
| structure representation             | 6.6                                                            | 6-8      |

| Term                                                                                                    | Reference                                                | Page                                                      | Teri                        |
|----------------------------------------------------------------------------------------------------|----------------------------------------------------------|-----------------------------------------------------------|-----------------------------|
| Ο                                                                                                    |                                                          |                                                           | PRIN                        |
| Operating modes                                                                                                    |                                                          |                                                           | 1                           |
| interactive program mode<br>interactive tutorial mode                                                                                                    | 1.2<br>1.2                                               | 1-4<br>1-2                                                |                             |
| Operators                                                                                                    |                                                          |                                                           | PRIN                        |
| arithmetic                                                                                                    | Appendix D                                               |                                                           | PRIN                        |
| character-string                                                                                                    | 7.34                                                     | 7-40                                                      |                             |
| logical<br>relational                                                                                                    | 7.34<br>7.34                                             | 7-41<br>7-40                                              |                             |
| special system                                                                                                    | 7.34                                                     | 7-41                                                      | PRIN                        |
| Optional parameters and clauses                                                                                                    |                                                          |                                                           |                             |
| program statement format conventions                                                                                                    | 7.2                                                      | 7-3                                                       | PRIN                        |
| screen format conventions                                                                                                    | 1.5                                                      | 1-13                                                      |                             |
| DUTPUT TO clause                                                                                                    | 7.00                                                     | 7                                                         | DD#                         |
| format<br>parameters                                                                                                    | 7.26<br>7.26                                             | 7-31<br>7-31                                              | PRIN                        |
| USE                                                                                                    | 7.26                                                     | 7-31                                                      | Prog                        |
| Dverlay fields                                                                                                    | 6.7                                                      | 6-15                                                      |                             |
|                                                                                                    |                                                          |                                                           | Prog                        |
|                                                                                                    |                                                          |                                                           | Prog                        |
| P<br>Packed decimal fields                                                                                                    |                                                          |                                                           | Prog                        |
| examples                                                                                                    | 6.6                                                      | 6-10                                                      | Proş                        |
| examples<br>length                                                                                                    | 6.6                                                      | 6-9                                                       | Prog                        |
| examples                                                                                                    |                                                          | -                                                         |                             |
| examples<br>length<br>sign handling<br>storage requirements<br>structure representation                                                                                                    | 6.6<br>6.6                                               | 6-9<br>6-9                                                |                             |
| examples<br>length<br>sign handling<br>storage requirements<br>structure representation                                                                                                    | 6.6<br>6.6<br>6.6                                        | 6-9<br>6-9<br>6-9                                         | Prog                        |
| examples<br>length<br>sign handling<br>storage requirements<br>structure representation<br>Parentheses, screen format conventions<br>Password commands                                                                                                    | 6.6<br>6.6<br>6.6<br>1.5                                 | 6-9<br>6-9<br>6-9<br>6-9<br>1-13                          | Prog                        |
| examples<br>length<br>sign handling<br>storage requirements<br>structure representation<br>Parentheses, screen format conventions                                                                                                    | 6.6<br>6.6<br>6.6<br>6.6                                 | 6-9<br>6-9<br>6-9<br>6-9                                  | Prog                        |
| examples<br>length<br>sign handling<br>storage requirements<br>structure representation<br>Parentheses, screen format conventions<br>Password commands<br>description<br>DISPLAY PASSWORDS<br>ENTER OR CHANGE PASSWORDS                                             | 6.6<br>6.6<br>6.6<br>1.5<br>5.35<br>5.36<br>5.37         | 6-9<br>6-9<br>6-9<br>1-13<br>5-21<br>5-22<br>5-23         | Prog                        |
| examples<br>length<br>sign handling<br>storage requirements<br>structure representation<br>Parentheses, screen format conventions<br>Password commands<br>description<br>DISPLAY PASSWORDS                                                                          | 6.6<br>6.6<br>6.6<br>1.5<br>5.35<br>5.36                 | 6-9<br>6-9<br>6-9<br>1-13<br>5-21<br>5-22                 | Prog<br>Prog                |
| examples<br>length<br>sign handling<br>storage requirements<br>structure representation<br>Parentheses, screen format conventions<br>Password commands<br>description<br>DISPLAY PASSWORDS<br>ENTER OR CHANGE PASSWORDS<br>REMOVE PASSWORDS OF FILE<br>PRINT clause | 6.6<br>6.6<br>6.6<br>1.5<br>5.35<br>5.36<br>5.37<br>5.38 | 6-9<br>6-9<br>6-9<br>1-13<br>5-21<br>5-22<br>5-23<br>5-23 | Prog<br>Prog<br>Prog<br>PRO |
| length<br>sign handling<br>storage requirements<br>structure representation<br>Parentheses, screen format conventions<br>Password commands<br>description<br>DISPLAY PASSWORDS<br>ENTER OR CHANGE PASSWORDS                                                         | 6.6<br>6.6<br>6.6<br>1.5<br>5.35<br>5.36<br>5.37         | 6-9<br>6-9<br>6-9<br>1-13<br>5-21<br>5-22<br>5-23         | Prog<br>Prog<br>Prog        |

| Term   |                                      | Reference                    | Page         |
|--------|--------------------------------------|------------------------------|--------------|
| PRINT  | JOB command                          |                              |              |
|        | named jobs                           | 5.29                         | 5-19         |
|        | purpose                              | 5.29                         | 5-19         |
|        | unnamed jobs                         | 5.29                         | 5-19         |
| Print  | JOB NAMES command                    | 5.30                         | 5-19         |
| Print  | PROGRAM command                      |                              |              |
|        | named programs                       | 5.8                          | 5-6          |
|        | purpose                              | 5.8                          | 5-6          |
|        | unnamed programs                     | 5.8                          | 5-6          |
| PRINT  | PROGRAM NAMES command                | 5.9                          | 5-6          |
| PRINT  | STRUCTURE command                    | F 00                         |              |
|        | action                               | 5.20                         | 5-15         |
|        | purpose                              | 5.20                         | 5-15         |
| PRINT  | STRUCTURE NAMES command              | 5.21                         | 5-15         |
| Progra |                                      |                              |              |
|        | appearance                           | 1.1                          | 1-1          |
|        | defined                              | 1.3                          | 1-7          |
|        | executing in tutorial mode           | 3.5                          | 3-9          |
|        | saving in tutorial mode              | 3.5                          | 3-9          |
| Progra | im commands<br>CHANGE PROGRAM        | 5.4                          | 5-4          |
|        | DISPLAY PROGRAM                      | 5.4<br>5.5                   |              |
|        | DISPLAT PROGRAM NAMES                | 5.6                          | 5-5<br>5 - 5 |
|        | ENTER PROGRAM                        | э.ө<br>5.7                   | 5-5          |
|        |                                      | 5.7<br>5.3                   | 5-5<br>5-4   |
|        | menu<br>PRINT PROGRAM                |                              | 5-4<br>5-6   |
|        | PRINT PROGRAM NAMES                  | 5.8<br>5.9                   | 5-6<br>5-6   |
|        | REMOVE PROGRAM FROM LIBRARY          | 5.9                          | 0-C          |
|        | command                              | 5.11                         | 5-7          |
|        | REMOVE PROGRAM FROM WORKFILE         | 5.11                         | 5-7          |
|        | command                              | 5.10                         | 5-6          |
|        | result of choosing                   | 1.4                          | 1-11         |
|        | RUN PROGRAM                          | 5.12                         | 5-7          |
|        | SAVE PROGRAM                         | 5.13                         | 5-8          |
| Progra | ım development                       |                              |              |
|        | program mode                         | Fig. 1-1                     | 1-8          |
|        | tutorial mode                        | Fig. 1-2                     |              |
| Progra | nm mode                              | See interacti<br>program moc |              |
| Progra | m mode error messages                | Appendix E                   |              |
| PROGE  | RAM NAME, assigning in tutorial mode | 3.5                          | 3-7          |
| Progra | m processing options (tutorial mode) | 3.5                          | 3-9          |
| Progra | im statement format conventions      | 7.2                          | 7-3          |
|        |                                      |                              |              |

Index 10

| Term                                                                                                    | Reference                                                                                                    | Page                                                                       | Term                                                                                                    | Reference                                                                                                    | Page                                                                                                    |
|----------------------------------------------------------------------------------------------------|----------------------------------------------------------------------------------------------------|----------------------------------------------------------------------------|----------------------------------------------------------------------------------------------------|----------------------------------------------------------------------------------------------------|----------------------------------------------------------------------------------------------------|
| Program statements                                                                                                    |                                                                                                    |                                                                            | Reserved words                                                                                                    | Appendix B                                                                                                   |                                                                                                    |
| CHANGE DATA                                                                                                    | 7.6                                                                                                    | 7-8                                                                        |                                                                                                    | hppendix b                                                                                                   |                                                                                                    |
| clause cross-reference                                                                                                    | Tabie 7-1                                                                                                    | 7-2                                                                        | RE\$IDENT program or job                                                                                                    | 5.2                                                                                                    | 5-2                                                                                                    |
| defined                                                                                                    | 1.3                                                                                                    | 1-7                                                                        |                                                                                                    | 5.2                                                                                                    | 52                                                                                                    |
| DELETE DATA                                                                                                    | 7.14                                                                                                    | 7-17                                                                       | Retrieving data                                                                                                    | See selecting                                                                                                |                                                                                                    |
| ENTER DATA                                                                                                    | 7.3                                                                                                    | 7-4                                                                        | inothorning buttu                                                                                                    | data.                                                                                                    |                                                                                                    |
| format conventions                                                                                                    | 7.2                                                                                                    | 7-3                                                                        |                                                                                                    | uala.                                                                                                    |                                                                                                    |
| function                                                                                                    | 7.1                                                                                                    | 7-2                                                                        | RUN JOB command                                                                                                    |                                                                                                    |                                                                                                    |
| SELECT DATA                                                                                                    | 7.9                                                                                                    | 7-12                                                                       | named jobs                                                                                                    | 5.33                                                                                                    | 5-20                                                                                                    |
| SORT DATA                                                                                                    | 7.12                                                                                                    | 7-15                                                                       | purpose                                                                                                    | 5.33                                                                                                    | 5-20<br>5-20                                                                                                    |
| types                                                                                                    | 7.1                                                                                                    | 7-1                                                                        | unnamed jobs                                                                                                    | 5.33                                                                                                    | 5-20<br>5-20                                                                                                    |
| use in program mode                                                                                                    | 7.1                                                                                                    | 7-1                                                                        | unnamed jobs                                                                                                    | 0.00                                                                                                    | J-20                                                                                                    |
| use in tutorial mode                                                                                                    | 7.1                                                                                                    | 7-1<br>7-1                                                                 | RUN PROGRAM command                                                                                                    |                                                                                                    |                                                                                                    |
|                                                                                                    | 1.1                                                                                                    | /-1                                                                        |                                                                                                    | 512                                                                                                    | 57                                                                                                    |
| Purpose of ESCORT                                                                                                    | 1.1                                                                                                    | 1-1                                                                        | named programs                                                                                                    | 5.12                                                                                                    | 5-7                                                                                                    |
|                                                                                                    | 1.1                                                                                                    | 1-1                                                                        | purpose                                                                                                    | 5.12                                                                                                    | 5-7                                                                                                    |
|                                                                                                    |                                                                                                    |                                                                            | unnamed programs                                                                                                    | 5.12                                                                                                    | 5-7                                                                                                    |
|                                                                                                    |                                                                                                    |                                                                            |                                                                                                    |                                                                                                    |                                                                                                    |
|                                                                                                    |                                                                                                    |                                                                            |                                                                                                    |                                                                                                    |                                                                                                    |
| _                                                                                                    |                                                                                                    |                                                                            | S                                                                                                    |                                                                                                    |                                                                                                    |
| R                                                                                                    |                                                                                                    |                                                                            | SAVE JOB command                                                                                                    | 5.24                                                                                                    | F 01                                                                                                    |
|                                                                                                    |                                                                                                    | <b>C</b> 1                                                                 | SAVE JOB command<br>named jobs                                                                                                    | 5.34                                                                                                    | 5-21                                                                                                    |
|                                                                                                    | 6.1                                                                                                    | 6-1                                                                        | SAVE JOB command<br>named jobs<br>purpose                                                                                                    | 5.34                                                                                                    | 5-21                                                                                                    |
| Record                                                                                                    |                                                                                                    | 6-1                                                                        | SAVE JOB command<br>named jobs                                                                                                    |                                                                                                    |                                                                                                    |
| Record                                                                                                    | See session                                                                                                  | 6-1                                                                        | SAVE JOB command<br>named jobs<br>purpose<br>unnamed jobs                                                                                                    | 5.34                                                                                                    | 5-21                                                                                                    |
| Record                                                                                                    |                                                                                                    | 6-1                                                                        | SAVE JOB command<br>named jobs<br>purpose<br>unnamed jobs<br>SAVE PROGRAM command                                                                                                    | 5.34<br>5.34                                                                                                 | 5-21<br>5-21                                                                                                    |
| Recover                                                                                                    | See session<br>recovery.                                                                                     |                                                                            | SAVE JOB command<br>named jobs<br>purpose<br>unnamed jobs<br>SAVE PROGRAM command<br>named programs                                                                                                    | 5.34<br>5.34<br>5.13                                                                                         | 5-21<br>5-21<br>5-8                                                                                                    |
| Recover                                                                                                    | See session                                                                                                  | 6-1<br>7-40                                                                | SAVE JOB command<br>named jobs<br>purpose<br>unnamed jobs<br>SAVE PROGRAM command<br>named programs<br>purpose                                                                                                    | 5.34<br>5.34<br>5.13<br>5.13                                                                                 | 5-21<br>5-21<br>5-8<br>5-8                                                                                                    |
| Record<br>Recover<br>Relational operators                                                                                                    | See session<br>recovery.<br>7.34                                                                             | 7-40                                                                       | SAVE JOB command<br>named jobs<br>purpose<br>unnamed jobs<br>SAVE PROGRAM command<br>named programs                                                                                                    | 5.34<br>5.34<br>5.13                                                                                         | 5-21<br>5-21<br>5-8                                                                                                    |
| Record<br>Recover<br>Relational operators                                                                                                    | See session<br>recovery.                                                                                     |                                                                            | SAVE JOB command<br>named jobs<br>purpose<br>unnamed jobs<br>SAVE PROGRAM command<br>named programs<br>purpose<br>unnamed programs                                                                                                    | 5.34<br>5.34<br>5.13<br>5.13                                                                                 | 5-21<br>5-21<br>5-8<br>5-8                                                                                                    |
| Record<br>Recover<br>Relational operators<br>REMOVE JOB FROM LIBRARY command                                                                                                    | See session<br>recovery.<br>7.34<br>5.32                                                                     | 7-40<br>5-20                                                               | SAVE JOB command<br>named jobs<br>purpose<br>unnamed jobs<br>SAVE PROGRAM command<br>named programs<br>purpose<br>unnamed programs<br>SAVE STRUCTURE command                                                                                                    | 5.34<br>5.34<br>5.13<br>5.13<br>5.13                                                                         | 5-21<br>5-21<br>5-8<br>5-8<br>5-9                                                                                                    |
| ecord<br>ecover<br>elational operators<br>EMOVE JOB FROM LIBRARY command                                                                                                    | See session<br>recovery.<br>7.34                                                                             | 7-40                                                                       | SAVE JOB command<br>named jobs<br>purpose<br>unnamed jobs<br>SAVE PROGRAM command<br>named programs<br>purpose<br>unnamed programs<br>SAVE STRUCTURE command<br>action                                                                                                    | 5.34<br>5.34<br>5.13<br>5.13<br>5.13<br>5.23                                                                 | 5-21<br>5-21<br>5-8<br>5-8<br>5-9<br>5-16                                                                                                    |
| ecord<br>ecover<br>elational operators<br>EMOVE JOB FROM LIBRARY command<br>EMOVE JOB FROM WORKFILE command                                                                                                    | See session<br>recovery.<br>7.34<br>5.32<br>5.31                                                             | 7-40<br>5-20<br>5-19                                                       | SAVE JOB command<br>named jobs<br>purpose<br>unnamed jobs<br>SAVE PROGRAM command<br>named programs<br>purpose<br>unnamed programs<br>SAVE STRUCTURE command                                                                                                    | 5.34<br>5.34<br>5.13<br>5.13<br>5.13                                                                         | 5-21<br>5-21<br>5-8<br>5-8<br>5-9                                                                                                    |
| Record<br>Recover<br>Relational operators<br>REMOVE JOB FROM LIBRARY command<br>REMOVE JOB FROM WORKFILE command                                                                                                    | See session<br>recovery.<br>7.34<br>5.32                                                                     | 7-40<br>5-20                                                               | SAVE JOB command<br>named jobs<br>purpose<br>unnamed jobs<br>SAVE PROGRAM command<br>named programs<br>purpose<br>unnamed programs<br>SAVE STRUCTURE command<br>action<br>purpose                                                                                                    | 5.34<br>5.34<br>5.13<br>5.13<br>5.13<br>5.23                                                                 | 5-21<br>5-21<br>5-8<br>5-8<br>5-9<br>5-16                                                                                                    |
| Record<br>Recover<br>Relational operators<br>REMOVE JOB FROM LIBRARY command<br>REMOVE JOB FROM WORKFILE command<br>REMOVE PASSWORDS OF FILE command                                                                                                    | See session<br>recovery.<br>7.34<br>5.32<br>5.31<br>5.38                                                     | 7-40<br>5-20<br>5-19<br>5-23                                               | SAVE JOB command<br>named jobs<br>purpose<br>unnamed jobs<br>SAVE PROGRAM command<br>named programs<br>purpose<br>unnamed programs<br>SAVE STRUCTURE command<br>action<br>purpose<br>Screen format                                                                                                    | 5.34<br>5.34<br>5.13<br>5.13<br>5.13<br>5.23<br>5.23                                                         | 5-21<br>5-21<br>5-8<br>5-8<br>5-9<br>5-16<br>5-16                                                                                                    |
| Record<br>Recover<br>Relational operators<br>REMOVE JOB FROM LIBRARY command<br>REMOVE JOB FROM WORKFILE command<br>REMOVE PASSWORDS OF FILE command                                                                                                    | See session<br>recovery.<br>7.34<br>5.32<br>5.31                                                             | 7-40<br>5-20<br>5-19                                                       | SAVE JOB command<br>named jobs<br>purpose<br>unnamed jobs<br>SAVE PROGRAM command<br>named programs<br>purpose<br>unnamed programs<br>SAVE STRUCTURE command<br>action<br>purpose                                                                                                    | 5.34<br>5.34<br>5.13<br>5.13<br>5.23<br>5.23<br>9.4                                                          | 5-21<br>5-21<br>5-8<br>5-8<br>5-9<br>5-16<br>5-16<br>5-16<br><b>9-4</b>                                                                                                    |
| Record<br>Recover<br>Relational operators<br>REMOVE JOB FROM LIBRARY command<br>REMOVE JOB FROM WORKFILE command<br>REMOVE PASSWORDS OF FILE command<br>REMOVE PROGRAM FROM LIBRARY command                                                                                                    | See session<br>recovery.<br>7.34<br>5.32<br>5.31<br>5.38<br>5.11                                             | 7-40<br>5-20<br>5-19<br>5-23<br>5-7                                        | SAVE JOB command<br>named jobs<br>purpose<br>unnamed jobs<br>SAVE PROGRAM command<br>named programs<br>purpose<br>unnamed programs<br>SAVE STRUCTURE command<br>action<br>purpose<br>Screen format                                                                                                    | 5.34<br>5.34<br>5.13<br>5.13<br>5.13<br>5.23<br>5.23                                                         | 5-21<br>5-21<br>5-8<br>5-8<br>5-9<br>5-16<br>5-16                                                                                                    |
| lecord<br>lecover<br>lelational operators<br>REMOVE JOB FROM LIBRARY command<br>REMOVE JOB FROM WORKFILE command<br>REMOVE PASSWORDS OF FILE command                                                                                                    | See session<br>recovery.<br>7.34<br>5.32<br>5.31<br>5.38                                                     | 7-40<br>5-20<br>5-19<br>5-23                                               | SAVE JOB command<br>named jobs<br>purpose<br>unnamed jobs<br>SAVE PROGRAM command<br>named programs<br>purpose<br>unnamed programs<br>SAVE STRUCTURE command<br>action<br>purpose<br>Screen format                                                                                                    | 5.34<br>5.34<br>5.13<br>5.13<br>5.23<br>5.23<br>9.4                                                          | 5-21<br>5-21<br>5-8<br>5-8<br>5-9<br>5-16<br>5-16<br><b>9-4</b>                                                                                                    |
| ecord<br>ecover<br>elational operators<br>EMOVE JOB FROM LIBRARY command<br>EMOVE JOB FROM WORKFILE command<br>EMOVE PASSWORDS OF FILE command<br>EMOVE PROGRAM FROM LIBRARY command<br>EMOVE PROGRAM FROM WORKFILE command                                                                                                    | See session<br>recovery.<br>7.34<br>5.32<br>5.31<br>5.38<br>5.11<br>5.10                                     | 7-40<br>5-20<br>5-19<br>5-23<br>5-7<br>5-6                                 | SAVE JOB command<br>named jobs<br>purpose<br>unnamed jobs<br>SAVE PROGRAM command<br>named programs<br>purpose<br>unnamed programs<br>SAVE STRUCTURE command<br>action<br>purpose<br>Screen format                                                                                                    | 5.34<br>5.34<br>5.13<br>5.13<br>5.13<br>5.23<br>5.23<br>9.4<br>9.7                                           | 5-21<br>5-21<br>5-8<br>5-8<br>5-9<br>5-16<br>5-16<br>5-16<br><b>9-4</b>                                                                                                    |
| ecord<br>ecover<br>Relational operators<br>REMOVE JOB FROM LIBRARY command<br>REMOVE JOB FROM WORKFILE command<br>REMOVE PASSWORDS OF FILE command<br>REMOVE PROGRAM FROM LIBRARY command<br>REMOVE PROGRAM FROM WORKFILE command                                                                                                    | See session<br>recovery.<br>7.34<br>5.32<br>5.31<br>5.38<br>5.11                                             | 7-40<br>5-20<br>5-19<br>5-23<br>5-7                                        | <ul> <li>SAVE JOB command<br/>named jobs<br/>purpose<br/>unnamed jobs</li> <li>SAVE PROGRAM command<br/>named programs<br/>purpose<br/>unnamed programs</li> <li>SAVE STRUCTURE command<br/>action<br/>purpose</li> <li>Screen format<br/>customized</li> </ul>                                                                            | 5.34<br>5.34<br>5.13<br>5.13<br>5.13<br>5.23<br>5.23<br>9.4<br>9.7<br>Appendix G                             | 5-21<br>5-21<br>5-8<br>5-9<br>5-16<br>5-16<br>5-16<br><b>9-4</b><br><b>9-7</b>                                                                                                    |
| ecord<br>ecover<br>Relational operators<br>REMOVE JOB FROM LIBRARY command<br>REMOVE JOB FROM WORKFILE command<br>REMOVE PASSWORDS OF FILE command<br>REMOVE PROGRAM FROM LIBRARY command<br>REMOVE PROGRAM FROM WORKFILE command<br>REMOVE STRUCTURE command                                                                                                    | See session<br>recovery.<br>7.34<br>5.32<br>5.31<br>5.38<br>5.11<br>5.10                                     | 7-40<br>5-20<br>5-19<br>5-23<br>5-7<br>5-6                                 | SAVE JOB command<br>named jobs<br>purpose<br>unnamed jobs<br>SAVE PROGRAM command<br>named programs<br>purpose<br>unnamed programs<br>SAVE STRUCTURE command<br>action<br>purpose<br>Screen format<br>customized<br>default                                                                                                    | 5.34<br>5.34<br>5.13<br>5.13<br>5.13<br>5.23<br>5.23<br>9.4<br>9.7<br>Appendix G<br>9.4                      | 5-21<br>5-21<br>5-8<br>5-9<br>5-16<br>5-16<br>5-16<br><b>9-4</b><br><b>9-4</b>                                                                                                    |
| Record<br>Recover<br>Relational operators<br>REMOVE JOB FROM LIBRARY command<br>REMOVE JOB FROM WORKFILE command<br>REMOVE PASSWORDS OF FILE command<br>REMOVE PROGRAM FROM LIBRARY command<br>REMOVE PROGRAM FROM WORKFILE command<br>REMOVE STRUCTURE command                                                                                                    | See session<br>recovery.<br>7.34<br>5.32<br>5.31<br>5.38<br>5.11<br>5.10                                     | 7-40<br>5-20<br>5-19<br>5-23<br>5-7<br>5-6                                 | SAVE JOB command<br>named jobs<br>purpose<br>unnamed jobs<br>SAVE PROGRAM command<br>named programs<br>purpose<br>unnamed programs<br>SAVE STRUCTURE command<br>action<br>purpose<br>Screen format<br>customized<br>default<br>rules for screen forms                                                                                      | 5.34<br>5.34<br>5.13<br>5.13<br>5.13<br>5.23<br>5.23<br>9.4<br>9.7<br>Appendix G<br>9.4<br>9.4<br>9.4        | 5-21<br>5-21<br>5-8<br>5-9<br>5-16<br>5-16<br>5-16<br>9-4<br>9-7<br>9-4<br>9-4                                                                                                    |
| Record<br>Recover<br>Relational operators<br>REMOVE JOB FROM LIBRARY command<br>REMOVE JOB FROM WORKFILE command<br>REMOVE PASSWORDS OF FILE command<br>REMOVE PROGRAM FROM LIBRARY command<br>REMOVE PROGRAM FROM WORKFILE command<br>REMOVE STRUCTURE command<br>REMOVE STRUCTURE command                                                                                                    | See session<br>recovery.<br>7.34<br>5.32<br>5.31<br>5.38<br>5.11<br>5.10<br>5.22                             | 7-40<br>5-20<br>5-19<br>5-23<br>5-7<br>5-6<br>5-15                         | SAVE JOB command<br>named jobs<br>purpose<br>unnamed jobs<br>SAVE PROGRAM command<br>named programs<br>purpose<br>unnamed programs<br>SAVE STRUCTURE command<br>action<br>purpose<br>Screen format<br>customized<br>default<br>rules for screen forms                                                                                      | 5.34<br>5.34<br>5.13<br>5.13<br>5.13<br>5.23<br>5.23<br>9.4<br>9.7<br>Appendix G<br>9.4<br>9.4<br>9.4<br>1.5 | 5-21<br>5-21<br>5-8<br>5-9<br>5-16<br>5-16<br>5-16<br><b>9-4</b><br><b>9-4</b><br><b>9-4</b><br><b>9-4</b><br><b>9-4</b><br><b>9-4</b><br><b>1</b> -13                                                                                                    |
| Record<br>Recover<br>Relational operators<br>REMOVE JOB FROM LIBRARY command<br>REMOVE JOB FROM WORKFILE command<br>REMOVE PASSWORDS OF FILE command<br>REMOVE PROGRAM FROM LIBRARY command<br>REMOVE PROGRAM FROM WORKFILE command<br>REMOVE STRUCTURE command<br>REMOVE STRUCTURE command                                                                                                    | See session<br>recovery.<br>7.34<br>5.32<br>5.31<br>5.38<br>5.11<br>5.10<br>5.22<br>6.7                      | 7-40<br>5-20<br>5-19<br>5-23<br>5-7<br>5-6<br>5-15<br>6-13                 | SAVE JOB command<br>named jobs<br>purpose<br>unnamed jobs<br>SAVE PROGRAM command<br>named programs<br>purpose<br>unnamed programs<br>SAVE STRUCTURE command<br>action<br>purpose<br>Screen format<br>customized<br>default<br>rules for screen forms<br>Screen format conventions                                                         | 5.34<br>5.34<br>5.13<br>5.13<br>5.13<br>5.23<br>5.23<br>9.4<br>9.7<br>Appendix G<br>9.4<br>9.4<br>9.4        | 5-21<br>5-21<br>5-8<br>5-9<br>5-16<br>5-16<br>5-16<br>9-4<br>9-7<br>9-4<br>9-4                                                                                                    |
| Record<br>Recover<br>Relational operators<br>REMOVE JOB FROM LIBRARY command<br>REMOVE JOB FROM WORKFILE command<br>REMOVE PASSWORDS OF FILE command<br>REMOVE PROGRAM FROM LIBRARY command<br>REMOVE PROGRAM FROM WORKFILE command<br>REMOVE STRUCTURE command<br>REMOVE STRUCTURE command<br>REMOVE STRUCTURE command                                                                                    | See session<br>recovery.<br>7.34<br>5.32<br>5.31<br>5.38<br>5.11<br>5.10<br>5.22<br>6.7<br>6.7               | 7-40<br>5-20<br>5-19<br>5-23<br>5-7<br>5-6<br>5-15<br>6-13<br>6-14         | SAVE JOB command<br>named jobs<br>purpose<br>unnamed jobs<br>SAVE PROGRAM command<br>named programs<br>purpose<br>unnamed programs<br>SAVE STRUCTURE command<br>action<br>purpose<br>Screen format<br>customized<br>default<br>rules for screen forms<br>Screen format conventions                                                         | 5.34<br>5.34<br>5.13<br>5.13<br>5.13<br>5.23<br>5.23<br>9.4<br>9.7<br>Appendix G<br>9.4<br>9.4<br>9.4<br>1.5 | 5-21<br>5-21<br>5-8<br>5-9<br>5-16<br>5-16<br>5-16<br><b>9-4</b><br><b>9-4</b><br><b>9-4</b><br><b>9-4</b><br><b>9-4</b><br><b>9-4</b><br><b>1</b> -13                                                                                                    |
| ecord<br>ecover<br>elational operators<br>EMOVE JOB FROM LIBRARY command<br>EMOVE JOB FROM WORKFILE command<br>EMOVE PASSWORDS OF FILE command<br>EMOVE PROGRAM FROM LIBRARY command<br>EMOVE PROGRAM FROM WORKFILE command<br>EMOVE STRUCTURE command<br>EMOVE STRUCTURE command<br>EMOVE STRUCTURE command                                                                                               | See session<br>recovery.<br>7.34<br>5.32<br>5.31<br>5.38<br>5.11<br>5.10<br>5.22<br>6.7<br>6.7               | 7-40<br>5-20<br>5-19<br>5-23<br>5-7<br>5-6<br>5-15<br>6-13<br>6-14         | SAVE JOB command<br>named jobs<br>purpose<br>unnamed jobs<br>SAVE PROGRAM command<br>named programs<br>purpose<br>unnamed programs<br>SAVE STRUCTURE command<br>action<br>purpose<br>Screen format<br>customized<br>default<br>rules for screen forms<br>Screen format conventions<br>Screen format coordinator<br>Screen format generator | 5.34<br>5.34<br>5.13<br>5.13<br>5.23<br>5.23<br>9.4<br>9.7<br>Appendix G<br>9.4<br>9.4<br>1.5<br>9.2         | 5-21<br>5-21<br>5-8<br>5-9<br>5-16<br>5-16<br>5-16<br><b>9-4</b><br><b>9-7</b><br><b>9-4</b><br><b>9-4</b><br><b>9-4</b><br><b>9-4</b><br><b>9-4</b><br><b>9-4</b><br><b>9-4</b><br><b>9-4</b><br><b>9-4</b><br><b>9-4</b><br><b>9-4</b><br><b>9-4</b><br><b>9-4</b><br><b>9-4</b><br><b>9-4</b><br><b>9-5</b> |
| Record<br>Recover<br>Relational operators<br>REMOVE JOB FROM LIBRARY command<br>REMOVE JOB FROM WORKFILE command<br>REMOVE PASSWORDS OF FILE command<br>REMOVE PROGRAM FROM LIBRARY command<br>REMOVE PROGRAM FROM WORKFILE command<br>REMOVE STRUCTURE command<br>REMOVE STRUCTURE command<br>REPEAT COUNT<br>array fields defined<br>example of array field<br>function<br>referencing array fields in a | See session<br>recovery.<br>7.34<br>5.32<br>5.31<br>5.38<br>5.11<br>5.10<br>5.22<br>6.7<br>6.7<br>6.7<br>6.7 | 7-40<br>5-20<br>5-19<br>5-23<br>5-7<br>5-6<br>5-15<br>6-13<br>6-14<br>6-13 | SAVE JOB command<br>named jobs<br>purpose<br>unnamed jobs<br>SAVE PROGRAM command<br>named programs<br>purpose<br>unnamed programs<br>SAVE STRUCTURE command<br>action<br>purpose<br>Screen format<br>customized<br>default<br>rules for screen forms<br>Screen format conventions<br>Screen format coordinator                            | 5.34<br>5.34<br>5.13<br>5.13<br>5.13<br>5.23<br>5.23<br>9.4<br>9.7<br>Appendix G<br>9.4<br>9.4<br>9.4<br>1.5 | 5-21<br>5-21<br>5-8<br>5-9<br>5-16<br>5-16<br>5-16<br><b>9-4</b><br><b>9-4</b><br><b>9-4</b><br><b>9-4</b><br><b>9-4</b><br><b>9-4</b><br><b>9-4</b><br><b>9-4</b><br><b>9-4</b><br><b>9-4</b><br><b>9-4</b><br><b>9-4</b><br><b>9-4</b><br><b>9-4</b><br><b>9-5</b>                                           |

2

|                                      | Reference                                                                                                    | Page                                                                                                    | Term                                                                                                    | Reference                                                                                                    | Page                                                                                                    |
|--------------------------------------|----------------------------------------------------------------------------------------------------|----------------------------------------------------------------------------------------------------|----------------------------------------------------------------------------------------------------|----------------------------------------------------------------------------------------------------|----------------------------------------------------------------------------------------------------|
| format services                      |                                                                                                    |                                                                                                    | SELECT DATA program statement                                                                                                    |                                                                                                    |                                                                                                    |
| elements                             | 9.2                                                                                                    | 9-2                                                                                                    | basic format                                                                                                    | 7.10                                                                                                    | 7-13                                                                                                    |
| how to create a form                 | 9.2                                                                                                    | 9-2                                                                                                    | basic statement                                                                                                    | 7.11                                                                                                    | 7-14                                                                                                    |
|                                      |                                                                                                    |                                                                                                    | format                                                                                                    | 7.10                                                                                                    | 7-13                                                                                                    |
| menu method (of program entry)       |                                                                                                    |                                                                                                    |                                                                                                    | 7.11                                                                                                    | 7-14                                                                                                    |
| advantages                           | 1.2                                                                                                    | 1-4                                                                                                    |                                                                                                    | A.4                                                                                                    | A-3                                                                                                    |
|                                      | 4.1                                                                                                    | 4-1                                                                                                    | other clause                                                                                                    | 7.9                                                                                                    | 7-12                                                                                                    |
| command choice                       | 4.3                                                                                                    | 4-4                                                                                                    | parameters                                                                                                    | 7.11                                                                                                    | 7-14                                                                                                    |
| default program name                 | 4.3                                                                                                    | 4-4                                                                                                    | related clauses                                                                                                    | 7.9                                                                                                    | 7-12                                                                                                    |
| entering a program                   | 1.2                                                                                                    | 1-4                                                                                                    |                                                                                                    | 7.11                                                                                                    | 7-14                                                                                                    |
|                                      | 4.3                                                                                                    | 4-4                                                                                                    | select data from the workstation                                                                                                    | 4.13                                                                                                    | 4-36                                                                                                    |
| program statements selection         | 4.3                                                                                                    | 4-4                                                                                                    | select data of one file from another                                                                                                    | 4.14                                                                                                    | 4-41                                                                                                    |
| using to create data change programs | 4.7                                                                                                    | 4-13                                                                                                    | select data with conditions                                                                                                    | 4.12                                                                                                    | 4-30                                                                                                    |
| using to create data entry programs  | 4.4                                                                                                    | 4-6                                                                                                    | use                                                                                                    | 7.9                                                                                                    | 7-12                                                                                                    |
| using to create delete data programs | 4.15                                                                                                    | 4-44                                                                                                    |                                                                                                    |                                                                                                    |                                                                                                    |
| using to create select data programs | 4.11                                                                                                    | 4-30                                                                                                    | Select data with conditions                                                                                                    |                                                                                                    |                                                                                                    |
| using to create sort data programs   | 4.19                                                                                                    | 4-51                                                                                                    | building the program                                                                                                    | 4.12                                                                                                    | 4-31                                                                                                    |
|                                      |                                                                                                    |                                                                                                    | clause decisions                                                                                                    | 4.12                                                                                                    | 4-33                                                                                                    |
| T DATA                               |                                                                                                    |                                                                                                    | example definition                                                                                                    | 4.12                                                                                                    | 4-30                                                                                                    |
| purpose                              | 4.11                                                                                                    | 4-30                                                                                                    | example program                                                                                                    | 4.12                                                                                                    | 4-34                                                                                                    |
| selection methods                    | 4.11                                                                                                    | 4-30                                                                                                    | example structure                                                                                                    | 4.12                                                                                                    | 4-30                                                                                                    |
| using screen menu method             | 4.11                                                                                                    | 4-30                                                                                                    | initiation of SELECT DATA                                                                                                    | 4.12                                                                                                    | 4-32                                                                                                    |
|                                      |                                                                                                    |                                                                                                    | parameter keyin                                                                                                    | 4.12                                                                                                    | 4-32                                                                                                    |
| data based on conditions             |                                                                                                    |                                                                                                    | program compilation                                                                                                    | 4.12                                                                                                    | 4-34                                                                                                    |
| additional options                   | 3.9                                                                                                    | 3-19                                                                                                    | program display                                                                                                    | 4.12                                                                                                    | 4-34                                                                                                    |
| choosing the select function         | 3.9                                                                                                    | 3-17                                                                                                    | program execution                                                                                                    | 4.12                                                                                                    | 4-35                                                                                                    |
| condition specification              | 3.9                                                                                                    | 3-19                                                                                                    | program output                                                                                                    | 4.12                                                                                                    | 4-36                                                                                                    |
| example                              | 3.9                                                                                                    | 3-19                                                                                                    | required parameters                                                                                                    | 4.12                                                                                                    | 4-32                                                                                                    |
| maximum number of conditions         | 3.9                                                                                                    | 3-20                                                                                                    | saving the program                                                                                                    | 4.12                                                                                                    | 4-34                                                                                                    |
| naming the file                      | 3.9                                                                                                    | 3-18                                                                                                    | statement completion                                                                                                    | 4.12                                                                                                    | 4-34                                                                                                    |
| data from the workstation            |                                                                                                    |                                                                                                    | using an output screen form                                                                                                    | 4.12                                                                                                    | 4-31                                                                                                    |
| clause selection                     | 4 1 2                                                                                                    | 4 20                                                                                                    | Colorbian data (tutavial mode)                                                                                                    |                                                                                                    |                                                                                                    |
| displaying data records              | 4.13                                                                                                    | 4-38                                                                                                    | Selecting data (tutorial mode)                                                                                                    | 2.0                                                                                                    | 2 17                                                                                                    |
| displaying the program               | 4.13<br>4.13                                                                                                    | 4-39<br>4-40                                                                                                    | based on conditions                                                                                                    | 3.9                                                                                                    | 3-17                                                                                                    |
| example program                      | 4.13<br>4.13                                                                                                    | 4-40<br>4-40                                                                                                    | data selection methods                                                                                                    | 3.8<br>3.8                                                                                                    | 3-17<br>3-17                                                                                                    |
| initiation of SELECT DATA            | 4.13                                                                                                    | 4-40<br>4-37                                                                                                    | data selection options                                                                                                    | 3.0                                                                                                    | 5-17                                                                                                    |
| keyed file record selected           | 4.13                                                                                                    | 4-37<br>4-40                                                                                                    | Session file                                                                                                    | 5.2                                                                                                    | 5-3                                                                                                    |
| keyed file selection prompt          | 4.13                                                                                                    | 4~40<br>4-40                                                                                                    | 3ession me                                                                                                    | 5.2                                                                                                    | 7-2                                                                                                    |
| parameter keyin                      | 4.13                                                                                                    | 4-40<br>4-38                                                                                                    | Session recovery                                                                                                    |                                                                                                    |                                                                                                    |
| program compilation                  | 4.13                                                                                                    | 4-39                                                                                                    | description                                                                                                    | 5.39                                                                                                    | 5-24                                                                                                    |
| program execution                    | 4.13                                                                                                    | 4-40                                                                                                    | how to ensure ESCORT                                                                                                    | 2.3                                                                                                    | 2-5                                                                                                    |
| program objective                    | 4.13                                                                                                    | 4-36                                                                                                    | how to recover the session file                                                                                                    | 2.3                                                                                                    | 2-5                                                                                                    |
| required parameters                  | 4.13                                                                                                    | 4-37                                                                                                    |                                                                                                    | 2.0                                                                                                    | 25                                                                                                    |
| saving the program                   | 4.13                                                                                                    | 4-40                                                                                                    | SORT DATA                                                                                                    |                                                                                                    |                                                                                                    |
|                                      |                                                                                                    |                                                                                                    | 1                                                                                                    | 4 19                                                                                                    | 4-52                                                                                                    |
|                                      |                                                                                                    |                                                                                                    |                                                                                                    |                                                                                                    | 4-52                                                                                                    |
|                                      |                                                                                                    | 1 00                                                                                                    | 5                                                                                                    |                                                                                                    | 4-52                                                                                                    |
| data of one file from another        |                                                                                                    |                                                                                                    |                                                                                                    |                                                                                                    | 4-52                                                                                                    |
|                                      | 4.14                                                                                                    | 4-42                                                                                                    |                                                                                                    |                                                                                                    | 4-52                                                                                                    |
| example output                       | 4.14                                                                                                    | 4-44                                                                                                    | variations of the SORT DATA statement                                                                                                    |                                                                                                    | 4-52                                                                                                    |
| example setup                        | 4.14                                                                                                    | 4-41                                                                                                    |                                                                                                    | · · · · · · ·                                                                                                    |                                                                                                    |
| example structures                   | 4.14                                                                                                    | 4-41                                                                                                    | 1                                                                                                    |                                                                                                    |                                                                                                    |
| files used                           | 4.14                                                                                                    | 4-41                                                                                                    |                                                                                                    |                                                                                                    |                                                                                                    |
| program objective                    | 4.14                                                                                                    | 4-41                                                                                                    |                                                                                                    |                                                                                                    |                                                                                                    |
|                                      | SELECT DATA statement<br>statement completion<br>data of one file from another<br>example of selecting from another file<br>example output<br>example setup<br>example structures<br>files used | SELECT DATA statement4.13statement completion4.13data of one file from anotherexample of selecting from another file4.14example output4.14example setup4.14example structures4.14files used4.14 | SELECT DATA statement4.134-38statement completion4.134-39data of one file from anotherexample of selecting from another file4.144-42example output4.144-44example setup4.144-41example structures4.144-41files used4.144-41 | SELECT DATA statement4.134-38nonindexed filesstatement completion4.134-39SORT DATA statement usage<br>sort key definition<br>sort key usagedata of one file from anothersort key usagedata of one file from another4.144-42example of selecting from another4.144-42example output4.144-44example setup4.144-41example structures4.144-41files used4.144-41 | SELECT DATA statement4.134-38nonindexed files4.19statement completion4.134-39SORT DATA statement usage4.19statement completion4.134-39SORT DATA statement usage4.19data of one file from anothersort key usage4.19example of selecting from another file4.144-42using the screen menu method4.19example output4.144-44variations of the SORT DATA statement4.19example setup4.144-414-414-41example structures4.144-414-41 |

|                                 | Reference  | Page  |
|---------------------------------|------------|-------|
| mat conventions                 |            |       |
| n statements                    | 7.2        | 7-3   |
| 5                               | 1.5        | 1-13  |
|                                 |            |       |
| mats                            |            |       |
| E DATA                          | 7.7        | 7-9   |
|                                 | A.1        | A-1   |
| DATA                            | 7.15       | 7-17  |
|                                 | A.2        | A-2   |
| DATA                            | 7.4        | 7-5   |
|                                 | A.3        | A-2   |
| DATA                            | 7.10       | 7-13  |
|                                 | A.4        | A-3   |
| DATA                            | 7.13       | 7-15  |
|                                 | A.5        | A-3   |
|                                 |            |       |
|                                 |            |       |
| Į                               | 6.4        | 6-4b  |
| nd selection menu               | 6.10       | 6-18  |
| ted structure screen            | 6.10       | 6-19  |
|                                 | 1.3        | 1-7   |
|                                 | 6.4        | 6-4b  |
| STRUCTURE screen                | 6.10       | 6-19  |
| g                               | 6.4        | 6-4b  |
|                                 | 6.10       | 6-18  |
| n of structure statements       | 6.5        | 6-5   |
| facility                        | 6.13       | 6-23  |
| screen                          | 6.13       | 6-23  |
| in changes                      | 6.11       | 6-21  |
| changes permanent               | 6.11       | 6-21  |
| from field to field             | 6.10       | 6-19  |
| al parts of structure statement | 6.7        | 6-10a |
| sing the structure              | 6.10       | 6-20  |
| d parts of structure statement  | 6.5        | 6-5   |
|                                 | 6.6        | 6-6   |
| TURE COMMANDS menu              | 6.10       | 6-18  |
|                                 | 6.12       | 6-22  |
| re statement makeup             | 6.4        | 6-4b  |
|                                 | 6.5        | 6-5   |
| commands to manipulate          | 6.12       | 6-22  |
|                                 |            |       |
| nmands                          |            |       |
| E STRUCTURE                     | 5.15       | 5-10  |
| NY STRUCTURE                    | 5.16       | 5-11  |
| AY STRUCTURE NAMES              | 5.17       | 5-12  |
| STRUCTURE                       | 5.18       | 5-12  |
| INTO STRUCTURE                  | 5.19       | 5-13  |
|                                 | 5.14       | 5-10  |
| STRUCTURE                       | 5.20       | 5-15  |
| STRUCTURE NAMES                 | 5.21       | 5-15  |
| /E STRUCTURE                    | 5.22       | 5-15  |
| of choosing                     | 1.4        | 1-11  |
| STRUCTURE                       | 5.23       | 5-16  |
|                                 |            |       |
| or mes <del>sa</del> ges        | Appendix E |       |
|                                 |            |       |

| ) | Term                              | Reference      | Page  | Term                                 | Reference     | Page         |
|---|-----------------------------------|----------------|-------|--------------------------------------|---------------|--------------|
|   | Structure/form linkup             |                |       | Т                                    |               |              |
|   | default screen format for example | 9.5            | 9-5   |                                      |               |              |
|   | example form                      | 9.5            | 9-5   | TERMINATE CURRENT ESCORT SESSION     |               |              |
|   | example structure                 | 9.5            | 9-5   | JOB command                          | 5.39          | 5-24         |
|   | program example                   | 9.5            | 9-6   |                                      |               |              |
|   |                                   |                |       | TOTALING clause                      |               |              |
|   | Structure statements              |                |       | format                               | 7.29          | 7-35         |
|   | defined                           | 1.3            | 1-7   | parameters                           | 7.29          | 7-35         |
|   | EDIT CODES                        | 6.7            | 6-13  | use                                  | 7.29          | 7-35         |
|   | FIELDNAME                         | 6.6            | 6-6   |                                      |               |              |
|   | function                          | 6.5            | 6-5   | Tutorial mode                        | See interacti |              |
|   | KEYS                              | 6.7            | 6-10a |                                      | tutorial mode | e.           |
|   | LENGTH/TYPE                       | 6.6            | 6-7   |                                      |               |              |
|   | makeup                            | 6.5            | 6-5   |                                      |               |              |
|   | optional parts                    | 6.5            | 6-5   |                                      |               |              |
|   |                                   | 6.7            | 6-10a |                                      |               |              |
|   | REPEAT COUNT                      | 6.7            | 6-13  | 1                                    |               |              |
|   | required parts                    | 6.5            | 6-5   |                                      |               |              |
|   |                                   | 6.6            | 6-6   |                                      |               |              |
|   | START POSITION                    | 6.7            | 6-14  |                                      |               |              |
|   | SUBTOTALING clause                |                |       |                                      |               |              |
|   | example structures                | 7.28           | 7-33  |                                      |               |              |
|   | format                            | 7.28           | 7-33  |                                      |               |              |
|   | parameters                        | 7.28           | 7-33  |                                      |               |              |
|   | subtotaling program example       | 7.28           | 7-34  |                                      |               |              |
|   | subtotaling program output        | 7.28           | 7-34  |                                      |               |              |
|   | use                               | 7.28           | 7-33  | U                                    |               |              |
|   | SYSGEN requirements               | Appendix F     |       |                                      |               |              |
|   |                                   |                |       | Unkeyed files                        | • •           | 4 10         |
|   | System bulletin                   |                |       | ESCORT action                        | 4.8           | 4-18         |
|   | contents                          | 2.2            | 2-3   | three types                          | 4.8           | 4-18         |
|   | default                           | 2.2            | 2-3   | UPDATING clause                      |               |              |
|   |                                   |                |       | format                               | 7.30          | 7 20         |
|   | System generation requirements    | Appendix F     |       |                                      | 7.30          | 7-36<br>7-36 |
|   |                                   |                |       | parameters                           |               |              |
|   | System initialization             | 2.1            | 2-1   | use                                  | 7.30          | 7-36         |
|   | System utility fields             | See utility fi | elds  | Uppercase words                      |               |              |
|   | - ,                               | coo utinty in  | 0100. | program statement format conventions | 7.2           | 7-3          |
|   |                                   |                |       | screen format conventions            | 1.5           | 1-13         |
|   |                                   |                |       | USING clause                         |               |              |
|   |                                   |                |       | format                               | 7.31          | 7-37         |
|   |                                   |                |       | parameters                           | 7.31          | 7-37         |
|   |                                   |                |       | use                                  | 7.31          | 7-37         |
|   |                                   |                |       | Utility fields                       |               |              |
|   |                                   |                |       | function                             | 6.9           | 6-17         |
|   |                                   |                |       | how to distinguish                   | 6.9           | 6-17         |
|   |                                   |                |       | list                                 | Table 6-2     | 6-17         |
|   |                                   |                |       |                                      |               |              |

١

| Term                     | Reference | Page | Term                             | Reference | Page |
|--------------------------|-----------|------|----------------------------------|-----------|------|
| V                        |           |      | w                                |           |      |
| Variable name qualifiers |           |      | WHILE clause                     |           |      |
| examples                 | 6.8       | 6-15 | conditions and special operators | 7.34      | 7-40 |
| purpose                  | 6.8       | 6-15 | example                          | 7.32      | 7-38 |
| use                      | 6.8       | 6-15 | format                           | 7.32      | 7-38 |
|                          |           |      | parameters                       | 7.32      | 7-38 |
|                          |           |      | use                              | 7.32      | 7-38 |
|                          |           |      | WORKAREA clause                  |           |      |
|                          |           |      | format                           | 7.33      | 7-39 |
|                          |           |      | parameters                       | 7.33      | 7-39 |
|                          |           |      | use                              | 7.33      | 7-39 |

## USER COMMENT SHEET

Your comments concerning this document will be welcomed by Sperry Univac for use in improving subsequent editions.

Please note: This form is not intended to be used as an order blank.

(Document Title)

(Revision No.)

(Update No.)

Comments:

(Document No.)

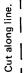

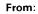

(Name of User)

(Business Address)

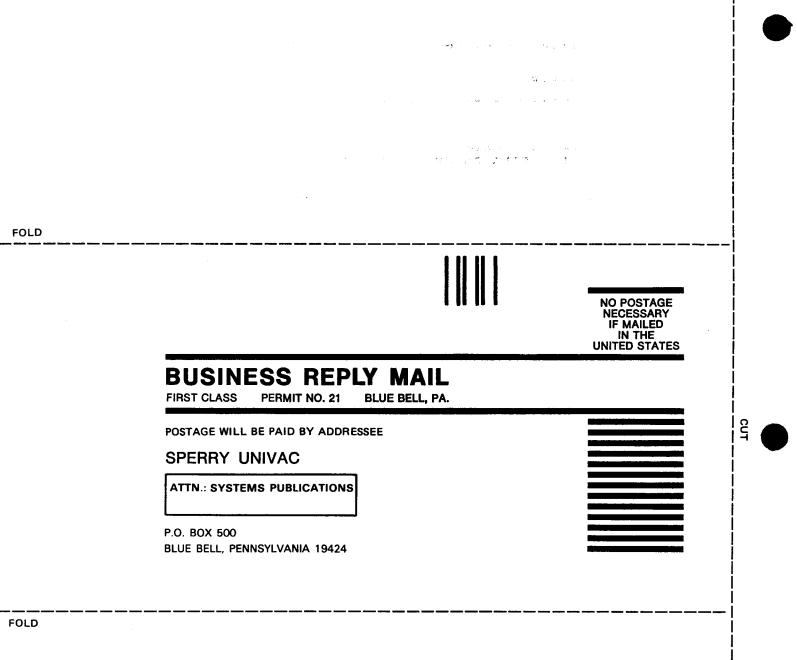

I

## **USER COMMENT SHEET**

Your comments concerning this document will be welcomed by Sperry Univac for use in improving subsequent editions.

Please note: This form is not intended to be used as an order blank.

(Document Title)

(Document No.)

(Revision No.)

(Update No.)

**Comments:** 

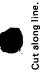

From:

(Name of User)

(Business Address)

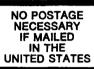

CUT

# **BUSINESS REPLY MAIL**

FIRST CLASS PERMIT NO. 21 BLUE BELL, PA.

POSTAGE WILL BE PAID BY ADDRESSEE

## SPERRY UNIVAC

ATTN .: SYSTEMS PUBLICATIONS

P.O. BOX 500 BLUE BELL, PENNSYLVANIA 19424

FOLD

FOLD

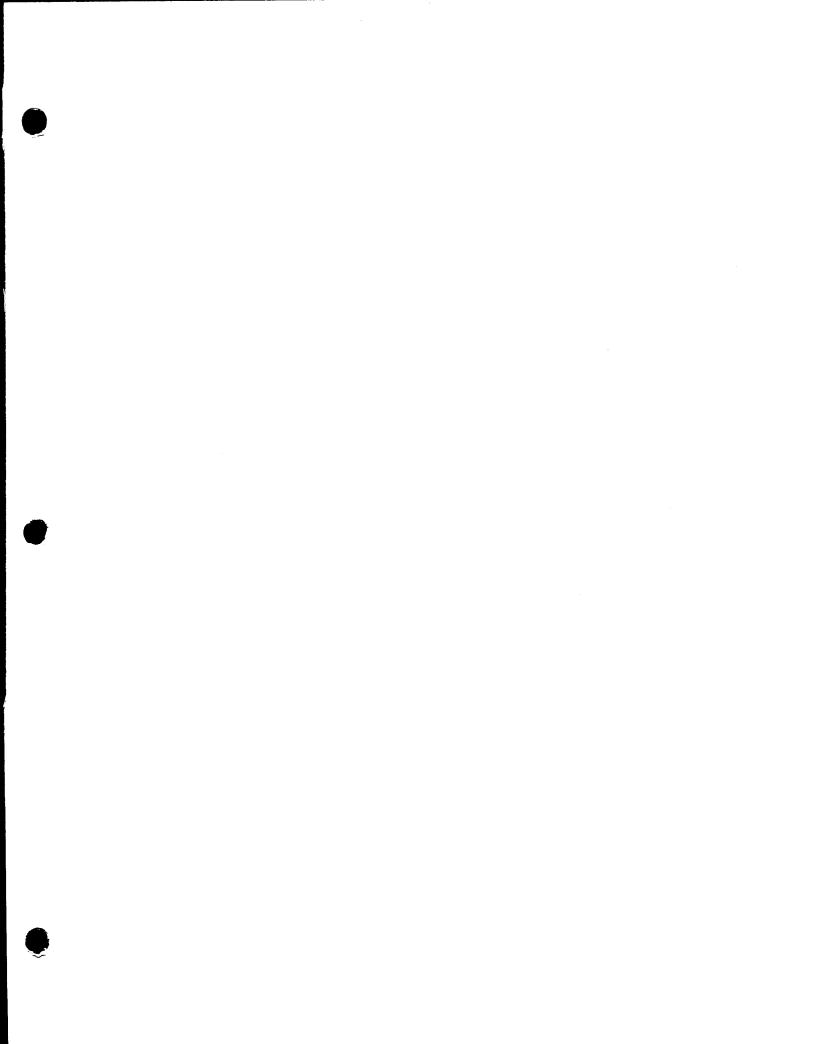

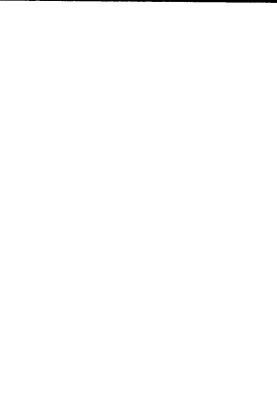

-